### **ITALIANO**

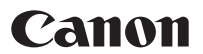

# PowerShot SX10 IS Guida dell'utente della fotocamera

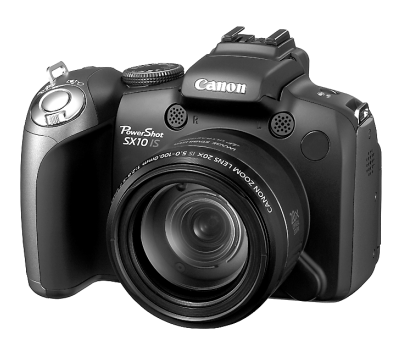

# **Guida introduttiva [p. 9](#page-10-0)**

**Leggere le Precauzioni per la sicurezza [\(pp. 243](#page-244-0) – [252\)](#page-253-0).**

### Verifica del contenuto della confezione

La confezione include i seguenti elementi. In caso di elementi mancanti, contattare il punto vendita presso il quale e stato acquistato il prodotto.

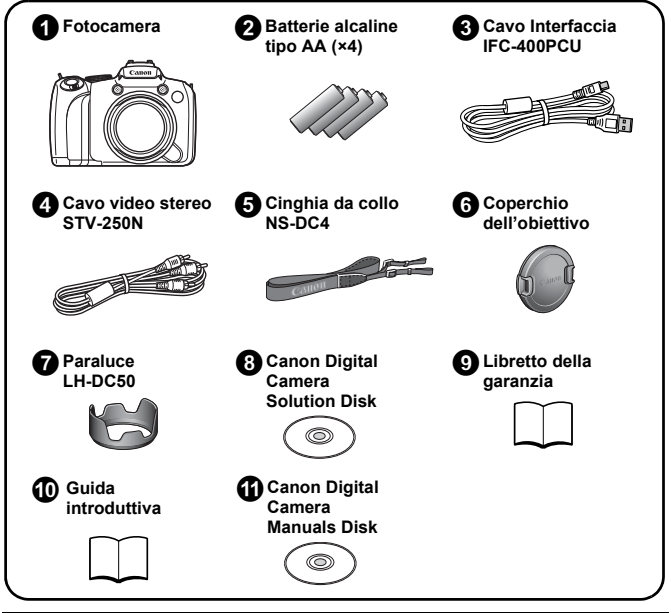

Scheda di memoria non inclusa.

• Per visualizzare i manuali PDF è necessario avere installato Adobe Reader. Per visualizzare i manuali in Word è possibile installare Microsoft Word Viewer 2003 (solo Medio Oriente).

Se questo software non è installato sul computer scaricarlo dal sito web:

http://www.adobe.com (se PDF) http://www.microsoft.com/downloads/ (se Word)

### Struttura della Guida

Questa Guida è suddivisa nelle seguenti due sezioni.

#### **Prima sezione**

### Guida introduttiva  $\mathbf{p. 9}$  $\mathbf{p. 9}$  $\mathbf{p. 9}$

In questa sezione vengono illustrate le procedure di preparazione per l'uso della fotocamera e vengono fornite le informazioni di base per la ripresa, la visualizzazione e la stampa di immagini. Si consiglia di leggere questa sezione per acquisire familiarità con la fotocamera e apprendere le nozioni di base.

#### **Seconda sezione**

## Ulteriori informazioni [p. 39](#page-40-0)

Dopo avere appreso le nozioni di base, è possibile utilizzare le varie funzioni della fotocamera per ottenere foto di qualità professionale. In questa sezione vengono forniti i dettagli sull'uso di ciascuna funzione, inclusa la procedura per il collegamento della fotocamera ad un apparecchio televisivo per la visualizzazione delle immagini.

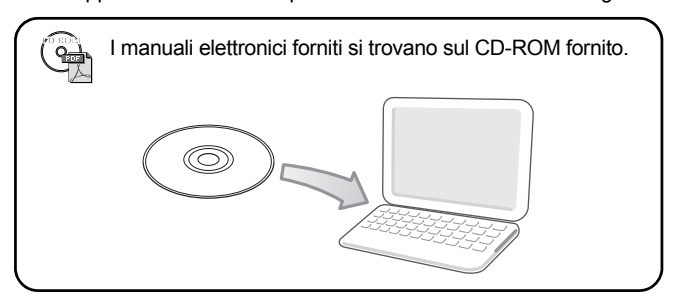

### Sommario

Gli elementi contrassegnati da  $\hat{\mathbf{X}}$  sono elenchi o tabelle riepilogative delle funzioni o delle procedure.

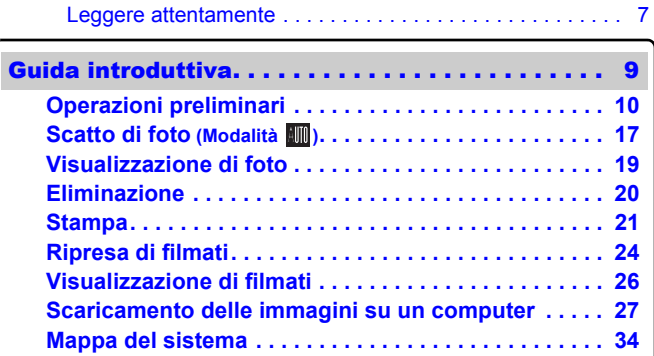

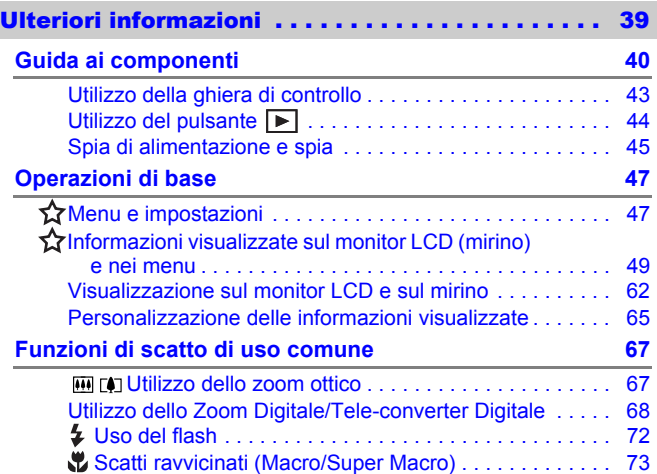

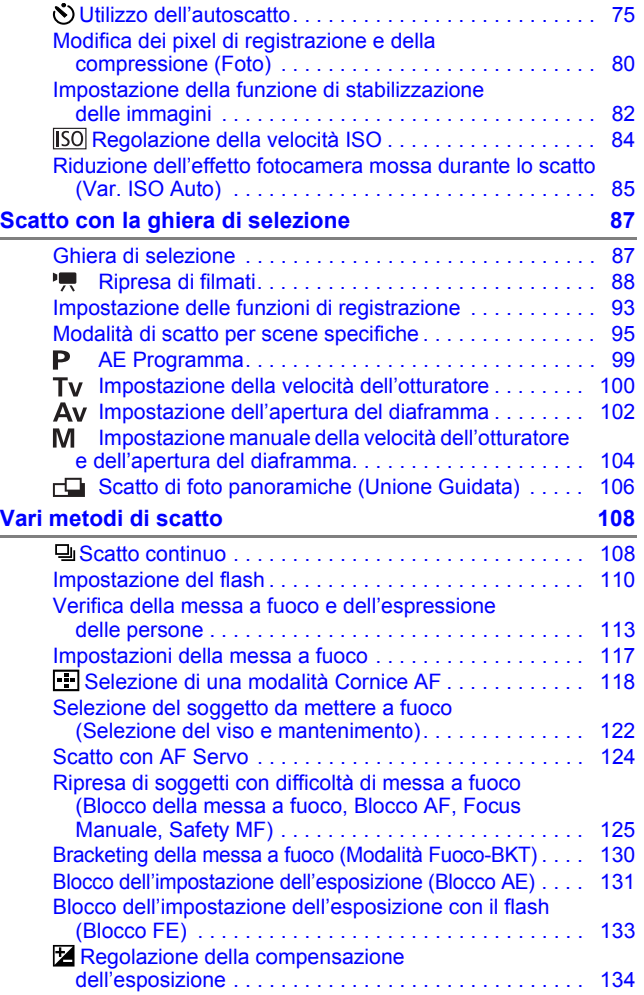

4 Sommario

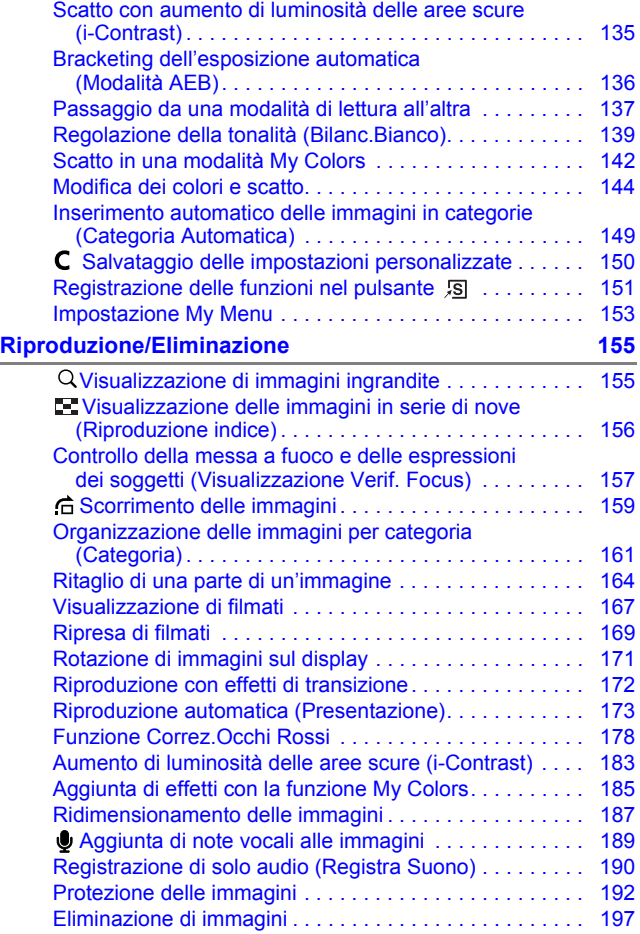

## Sommario 5

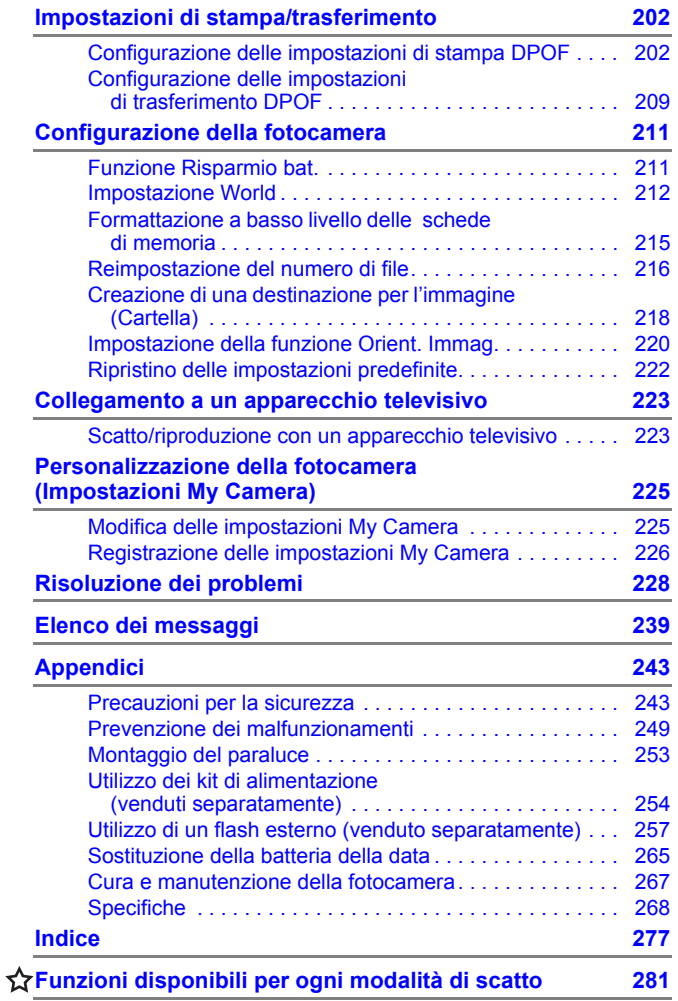

#### Informazioni su questa guida

#### **Convenzioni tipografiche utilizzate nella guida**

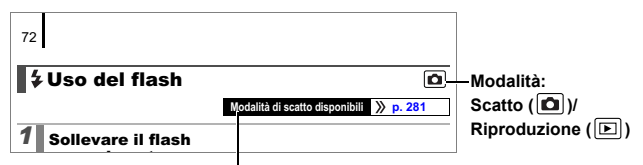

Alcune funzioni potrebbero non essere disponibili in determinate modalità di scatto. Se non vi è alcuna annotazione al riguardo, la funzione può essere utilizzata in tutte le modalità.

- : Questo simbolo indica i problemi che possono influire sul corretto funzionamento della fotocamera.
	- Questo simbolo indica le sezioni aggiuntive che completano le procedure di funzionamento di base.

Le spiegazioni fornite nella guida si basano sulle impostazioni predefinite della fotocamera al momento dell'acquisto. Le figure e le schermate mostrate in questa quida potrebbero risultare diverse da quelle effettivamente visualizzate nella fotocamera.

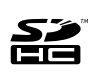

Con la fotocamera, è possibile utilizzare schede di memoria SD, schede di memoria SDHC (SD High Capacity), MultiMediaCard, schede MMCplus e HC MMCplus. In questa guida, tali schede vengono collettivamente definite schede di memoria.

### <span id="page-8-0"></span>Leggere attentamente Scatti di prova

Prima di fotografare i soggetti desiderati, è consigliabile eseguire alcuni scatti di prova per assicurarsi che la fotocamera funzioni e sia utilizzata in modo corretto.

Canon Inc., le sue affiliate e consociate e i distributori non possono essere considerati responsabili per danni indiretti dovuti al malfunzionamento di una fotocamera o di un accessorio, incluse le schede di memoria, che comportino la mancata registrazione di un'immagine o la registrazione in un modo non adatto alla fotocamera.

#### Avvertenza contro le violazioni del copyright

Le fotocamere digitali Canon sono destinate all'uso personale e non possono essere utilizzate in alcun modo che rappresenti una violazione delle leggi e delle normative internazionali o locali sul copyright.

La riproduzione di immagini durante spettacoli, mostre o immagini di proprietà di altre società effettuata utilizzando una macchina fotografica o dispositivi di altro tipo potrebbe violare il copyright o altri diritti legali, anche in caso di immagini scattate per uso personale.

#### Limitazioni della garanzia

Per informazioni sulla garanzia della fotocamera, consultare il Libretto della garanzia Canon fornito con la fotocamera.

**Per i contatti del Supporto Clienti Canon consultare il Libretto della garanzia.**

#### **Temperatura del corpo della fotocamera**

Se la fotocamera rimane accesa a lungo, il corpo dell'apparecchiatura potrebbe surriscaldarsi. Tenere in considerazione queste informazioni e prestare attenzione quando si utilizza la fotocamera per un periodo prolungato. Ciò non costituisce un malfunzionamento.

#### **Informazioni sul monitor LCD e mirino**

Il monitor LCD e il mirino vengono prodotti utilizzando tecniche di produzione di alta precisione. Oltre il 99,99% dei pixel è conforme alle specifiche. Meno dello 0,01% dei pixel può occasionalmente risultare sfocato o apparire come punto nero o rosso. Ciò non incide sull'immagine registrata e non costituisce un malfunzionamento.

#### Formato video

Prima di utilizzare la fotocamera con lo schermo del televisore [\(p. 223\),](#page-224-1) impostare il formato del segnale video della fotocamera in base al formato in uso nel proprio paese.

#### Impostazione della lingua

Per modificare l'impostazione della lingua vedere la sezione *Impostazione della lingua di visualizzazione* [\(p. 15\)](#page-16-0).

## <span id="page-10-1"></span><span id="page-10-0"></span>Guida introduttiva

- **[Operazioni preliminari](#page-11-1)**
- [Scatto di foto](#page-18-1)
- z[Visualizzazione di foto](#page-20-1)
- $\bullet$ **[Eliminazione](#page-21-1)**
- **O[Stampa](#page-22-1)**
- **[Ripresa di filmati](#page-25-1)**
- z[Visualizzazione di filmati](#page-27-1)
- Scaricamento delle immagini su un computer
- **•[Mappa del sistema](#page-35-1)**

### <span id="page-11-1"></span><span id="page-11-0"></span>Operazioni preliminari

#### Installazione delle batterie e della scheda di memoria

1. **Fare scorrere il blocco del coperchio (**a**) e tenerlo in questa posizione mentre si fa scorrere il coperchio (**b**) per aprirlo (**c**).**

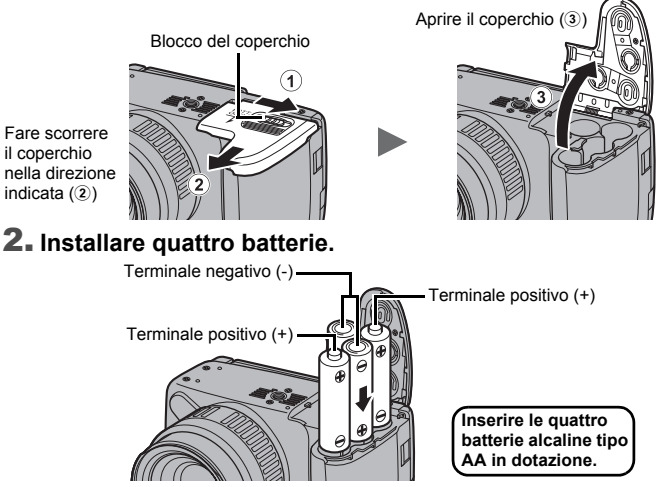

3. **Chiudere il coperchio (**d**) e farlo scorrere premendo verso il basso finché non scatta in posizione (§).** 

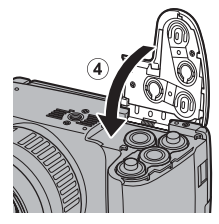

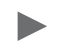

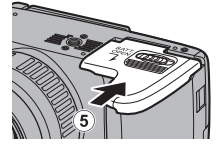

#### Per rimuovere le batterie

Aprire il coperchio e rimuovere le batterie.

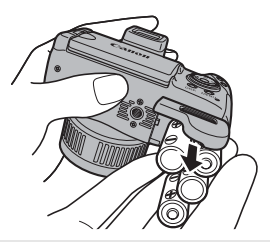

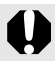

Prestare attenzione a non fare cadere le batterie.

### Installazione della scheda di memoria

**1.** Fare scorrere il coperchio (①) ed aprirlo (②).

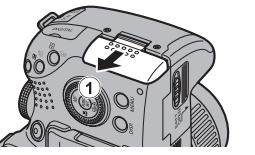

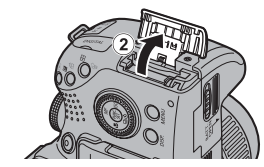

2. **Inserire la scheda di memoria finché non scatta in posizione.**

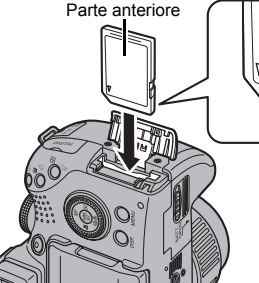

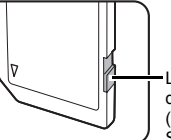

Linguetta di protezione dalla scrittura (solo schede di memoria SD e SDHC)

**• Verificare che la linguetta di protezione dalla scrittura sia sulla posizione di sblocco (solo schede di memoria SD e SDHC).**

**• Verificare che la scheda sia orientata correttamente.**

#### 3. **Chiudere il coperchio (**c**) e farlo scorrere finché non scatta in posizione (4).**

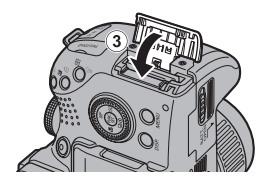

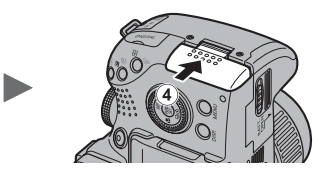

Prima di inserirla nella fotocamera, assicurarsi che la scheda di memoria sia orientata correttamente. Se la scheda di memoria viene inserita con l'orientamento errato, potrebbe non essere riconosciuta dalla fotocamera oppure non funzionare nel modo auspicato.

#### Per rimuovere la scheda di memoria

Spingere la scheda di memoria con un dito finché la scheda di memoria non scatta, quindi rilasciarla.

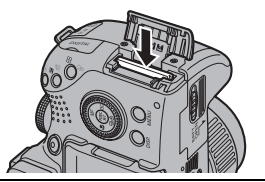

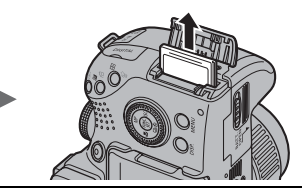

#### **Montaggio/Smontaggio del coperchio dell'obiettivo**

Afferrare il coperchio dell'obiettivo  $(1)$ da entrambi i lati e rimuoverlo  $(2)$ .

- Per evitare di perderlo si consiglia di attaccarlo alla cinghia da collo dopo averlo rimosso [\(p. 13\)](#page-14-0).
- Quando non si utilizza la fotocamera tenere il coperchio applicato sull'obiettivo.

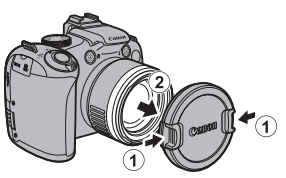

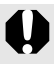

Fare attenzione a togliere il coperchio dell'obiettivo prima di accendere la fotocamera.

<span id="page-14-0"></span>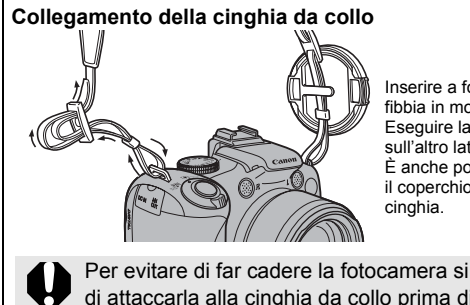

Inserire a fondo la cinghia nella fibbia in modo che non si sfili. Eseguire la stessa operazione sull'altro lato della fotocamera. È anche possibile assicurare il coperchio dell'obiettivo alla

Per evitare di far cadere la fotocamera si consiglia di attaccarla alla cinghia da collo prima di utilizzarla.

### Apertura del monitor LCD

È possibile utilizzare il monitor LCD per comporre le immagini prima di scattare, lavorare sui menu o riprodurre le immagini. Il monitor LCD può essere posizionato nei seguenti modi.

#### 1. **Spostarlo a destra o a sinistra.**

#### 2. **Inclinarlo in avanti di 180 gradi verso l'obiettivo o all'indietro di 90 gradi.**

Quando il monitor LCD è inclinato di 180 gradi verso l'obiettivo, l'immagine visualizzata viene automaticamente ruotata e invertita (funzione Inverti).

\* La funzione Inverti può anche essere disabilitata [\(p. 55\)](#page-56-0).

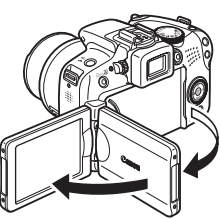

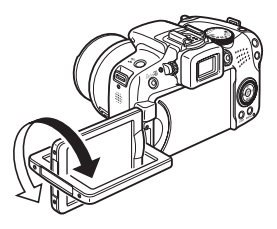

A quel punto, l'immagine viene visualizzata normalmente (non invertita).

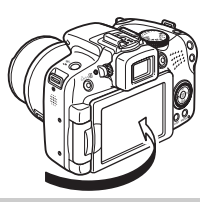

Quando la fotocamera non è in uso mantenere sempre il monitor LCD chiuso con il display rivolto verso il corpo della fotocamera. Per spegnere automaticamente il monitor LCD spingerlo finché non si sente un suono, l'immagine appare visualizzata nel mirino.

### Impostazione di data e ora

Il menu delle impostazioni Data/Ora viene visualizzato alla prima accensione del dispositivo.

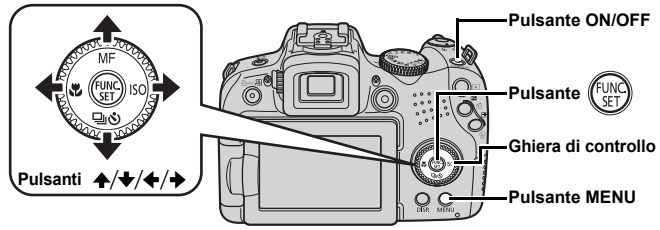

- 1. **Premere il pulsante ON/OFF.**
- 2. **Selezionare il mese, il giorno, l'anno e l'ora, nonché l'ordine di visualizzazione.**
	- 1. Premere il pulsante  $\div$  o  $\div$ **per selezionare un'opzione.**
	- 2. Premere il pulsante  $\rightarrow$  o  $\rightarrow$ **per impostare il valore.**

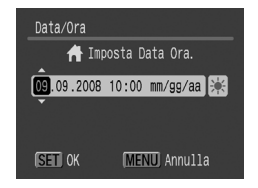

- Per impostare il valore è anche possibile utilizzare la ghiera di controllo.
- **3. Premere il pulsante**  $\sqrt{\frac{1}{2}}$

#### Per modificare la data/ora impostata in precedenza

Attenersi alle seguenti procedure per visualizzare il menu delle impostazioni Data/Ora, quindi ripetere i passaggi 2 e 3 indicati sopra.

- 1. **Premere il pulsante MENU.**
- **2.** Premere il pulsante  $\leftrightarrow$  o  $\leftrightarrow$ **per selezionare il menu (Impostazione).**
- **3.** Premere il pulsante ▲ o ↓ **per selezionare [Data/Ora].**
- **4. Premere il pulsante**  $\binom{FUN}{SET}$ **.**

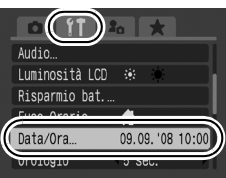

La schermata delle impostazioni Data/Ora verrà visualizzata quando la batteria di data/ora al litio è esaurita [\(p. 265\).](#page-266-0)

### <span id="page-16-0"></span>Impostazione della lingua di visualizzazione

È possibile modificare la lingua visualizzata nei menu e nei messaggi del monitor LCD.

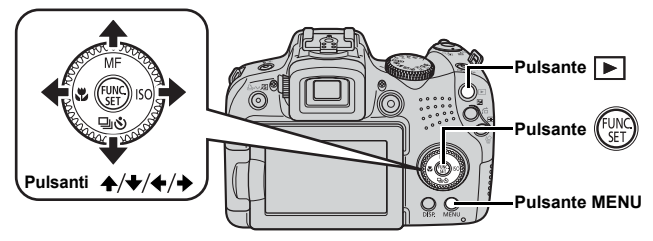

- 1. **Premere il pulsante (Riproduzione).**
- **2.** Tenere premuto il pulsante  $\binom{f(x)}{g(x)}$  e premere il pulsante MENU.
- **3.** Utilizzare il pulsante  $\leftrightarrow$ ,  $\leftrightarrow$  o  $\leftrightarrow$  per selezionare la **lingua.**
- **4. Premere il pulsante**  $\sqrt[6]{\frac{1}{5}}$

### Formattazione delle schede di memoria

È sempre necessario formattare una nuova scheda di memoria o una dalla quale si desidera eliminare tutte le immagini e gli altri dati.

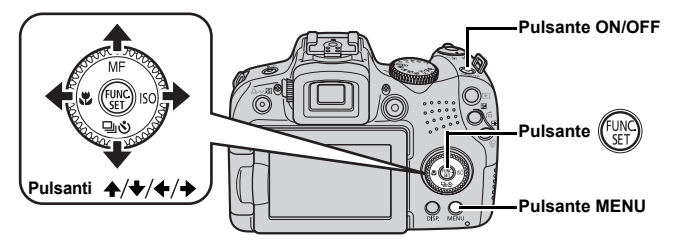

La formattazione (inizializzazione) di una scheda di memoria elimina tutti i dati contenuti nella scheda, comprese le immagini protette [\(p. 192\)](#page-193-0) e i dati audio registrati con il registratore [\(p. 190\)](#page-191-0).

- 1. **Premere il pulsante ON/OFF.**
- 2. **Selezionare [Formattazione].**
	- **1. Premere il pulsante MENU.**
	- 2. Premere il pulsante  $\div$  o  $\div$ **per selezionare il menu**  $\mathbf{H}$ **.**
	- 3. Premere il pulsante  $\rightarrow$  o  $\rightarrow$ **per selezionare [Formattazione].**
	- **4. Premere il pulsante**  $\binom{fUN}{SFT}$ **.**
- 3. **Formattare una scheda di memoria.**
	- 1. Premere il pulsante  $\leftrightarrow$  o  $\leftrightarrow$ **per selezionare [OK].**
	- **2. Premere il pulsante (Fight**

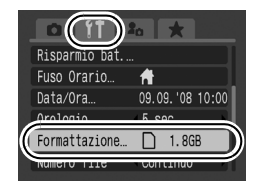

Appare quando sono presenti dati registrati con il registratore.

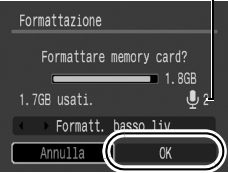

### <span id="page-18-1"></span><span id="page-18-0"></span>Scatto di foto (Modalità (WD)

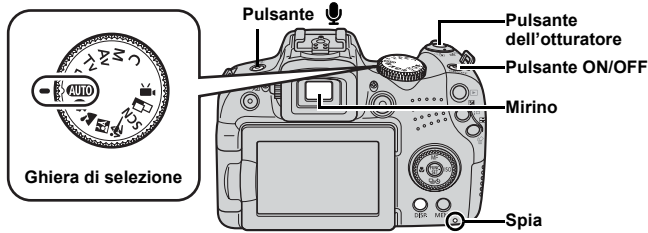

### 1. **Premere il pulsante ON/OFF.**

- Viene riprodotto il suono di avvio e sul monitor LCD viene visualizzata l'immagine di avvio. Tuttavia, quando si utilizza il mirino l'immagine iniziale non viene visualizzata e non viene riprodotto il suono iniziale.
- Per spegnere la fotocamera, premere nuovamente il pulsante ON/OFF.
- 2. **Selezionare una modalità di ripresa.**
	- **1. Impostare la ghiera di selezione**  su  $A$ **II**<sup>0</sup>.
- 3. **Puntare la fotocamera sul soggetto.**

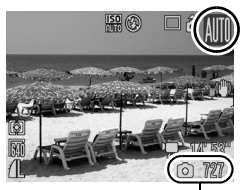

**Per evitare l'effetto di fotocamera mossa** Tenere le braccia vicino al corpo e afferrare saldamente la fotocamera dai lati. Un metodo efficace è rappresentato anche dall'utilizzo del treppiede.

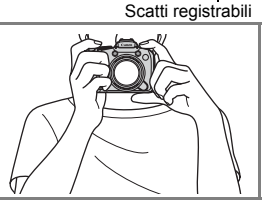

#### 4. **Premere leggermente il pulsante dell'otturatore (fino a metà corsa) per mettere a fuoco.**

- Quando la fotocamera è a fuoco, emette un duplice segnale acustico.
- Se  $\mathbb Q$  lampeggia di luce rossa significa che si deve scattare con il flash [\(p. 72\)](#page-73-0) (il messaggio "Sposta su flash" viene visualizzato anche in  $(III)$ ).

#### 5. **Per scattare, premere completamente il pulsante dell'otturatore.**

- Viene riprodotto il suono dello scatto e l'immagine viene registrata.
- Il movimento della fotocamera o del soggetto mentre viene riprodotto il suono dello scatto può provocare immagini sfuocate.
- Immediatamente dopo lo scatto, le immagini registrate vengono visualizzate sul monitor LCD (o sul mirino) per circa 2 secondi (Visualizzazione registrazione). Premendo il pulsante dell'otturatore è possibile effettuare un altro scatto anche quando è visualizzata un'immagine.
- Se il pulsante dell'otturatore viene tenuto premuto dopo lo scatto, l'immagine resta visualizzata.
- La spia lampeggia in rosso e il file viene registrato nella scheda di memoria.

#### Per scattare immagini a fuoco

La fotocamera imposta automaticamente la messa a fuoco quando il pulsante dell'otturatore viene premuto fino a metà corsa\*.

\* L'azione del pulsante dell'otturatore si articola in due fasi. La prima fase viene definita "pressione fino a metà corsa".

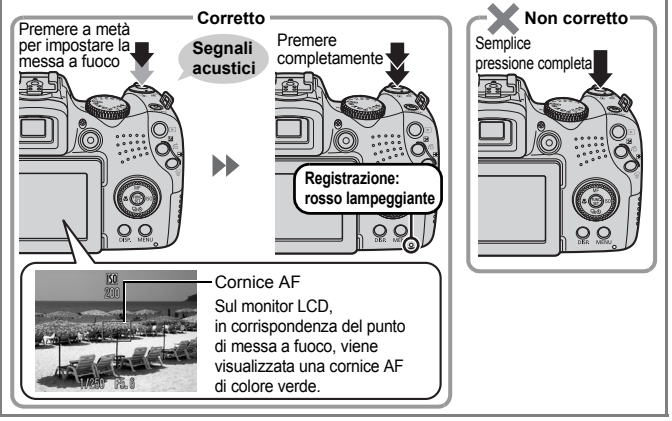

#### **Impostazione Silenzioso**

Se si preme il pulsante  $\bullet$  mentre si accende la fotocamera si azzerano tutti i suoni della fotocamera. È possibile modificare l'impostazione in [Silenzioso] nel menu Impostazione [\(p. 58\).](#page-59-0)

### <span id="page-20-1"></span><span id="page-20-0"></span>Visualizzazione di foto

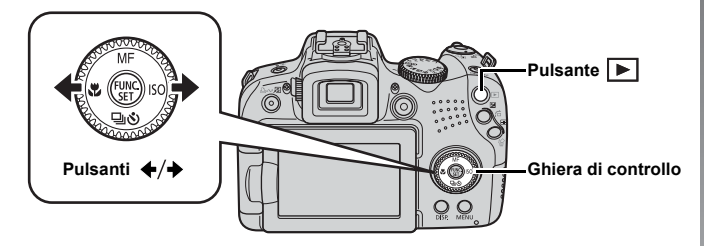

1. **Premere il pulsante (Riproduzione).**

#### **2.** Premere il pulsante  $\leftrightarrow$  o  $\leftrightarrow$  per visualizzare l'immagine desiderata.

- $\cdot$  Premere il pulsante  $\div$  per spostarsi all'immagine precedente e il pulsante  $\rightarrow$  per passare all'immagine successiva.
- Tenendo premuto il pulsante, le immagini avanzeranno più rapidamente, ma risulteranno sgranate.
- Per selezionare le immagini, è anche possibile utilizzare la ghiera di controllo. Ruotandola in senso antiorario viene visualizzata l'immagine precedente, mentre se viene ruotata in senso orario viene visualizzata quella successiva.

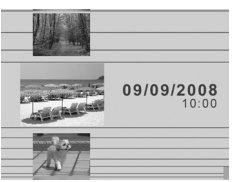

- Nel menu Riproduzione, è possibile impostare [Continua] su [Ult.vista]\* o su [Ult.scatto]. (\* Impostazione predefinita)
- **•** Se si è selezionato [Ult.vista], viene mostrata l'ultima immagine visualizzata (Riavvio riproduzione).
- Con le seguenti operazioni verrà visualizzata l'immagine più recente, a prescindere dall'impostazione [Continua] selezionata: scatto di un'immagine, sostituzione della scheda di memoria o modifica di un'immagine della scheda di memoria con un computer.

### <span id="page-21-1"></span><span id="page-21-0"></span>Eliminazione

¨

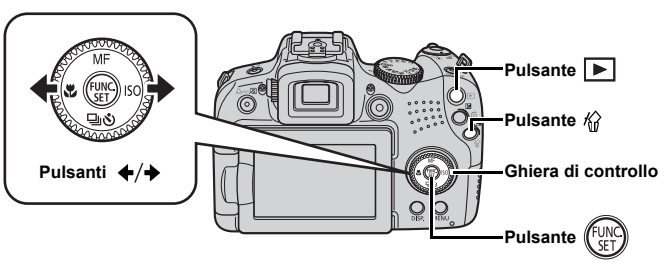

- 1. **Premere il pulsante (Riproduzione).**
- **2.** Premere il pulsante ← o → per selezionare un'immagine, quindi premere il pulsante  $\hat{\omega}$ .

Per selezionare le immagini, è anche possibile utilizzare la ghiera di controllo.

3. **Verificare che l'opzione [Elimina] sia selezionata e premere il pulsante**  $\sqrt{\frac{1}{2}}$ 

Per annullare l'eliminazione, selezionare [Annulla].

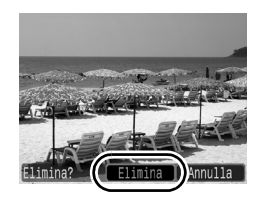

Non è possibile recuperare le immagini eliminate. Prestare particolare attenzione nell'eliminazione delle immagini.

<span id="page-22-1"></span><span id="page-22-0"></span>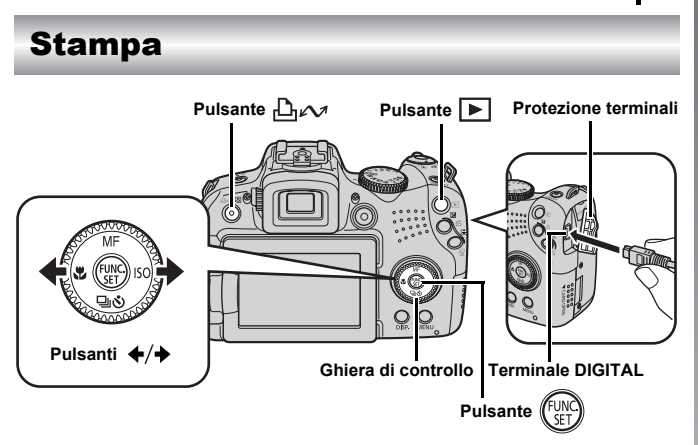

- 1. **Collegare la fotocamera a una stampante compatibile con la stampa diretta.**
	- Aprire il copriterminale della fotocamera ed inserire completamente il cavo interfaccia nel terminale.
	- Per istruzioni sul collegamento, consultare la guida dell'utente della stampante.
	- Poiché questa fotocamera utilizza un protocollo standard (PictBridge), può essere utilizzata anche con stampanti compatibili con PictBridge di altri produttori oltreché con stampanti Canon. Per ulteriori informazioni, vedere la *Guida dell'utente per la stampa diretta*.
- 2. **Accendere la stampante.**

#### 3. **Premere il pulsante (Riproduzione) per accendere la fotocamera.**

• Il pulsante  $\Box \sim$  si accende in blu.

#### 22 Stampa

#### 4. Premere il pulsante + o → per selezionare l'immagine da stampare, quindi premere il pulsante  $\Box_i \sim$ .

- Il pulsante  $\Delta \sim$  lampeggia in blu e viene avviata la stampa.
- Per selezionare le immagini, è anche possibile utilizzare la ghiera di controllo.
- Al termine della stampa, spegnere la fotocamera e la stampante e scollegare il cavo interfaccia.

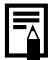

La fotocamera non consente di inserire la data dell'acquisizione sull'immagine al momento dello scatto (timbro data). Tuttavia, per stampare la data in fase di stampa è possibile utilizzare il seguente metodo.

- Utilizzare la funzione DPOF (Digital Print Order Format) della fotocamera [\(p. 202\).](#page-203-1) Impostare l'opzione [Data] su [Sì] in [Impostaz.di Stampa] nel menu (Stampa).
- Collegare la fotocamera a una stampante e stampare la data. Vedere la *Guida dell'utente per la stampa diretta*.
- Inserire una scheda di memoria nella stampante e stampare la data.

Vedere la Guida dell'utente della stampante.

- Utilizzare il software in dotazione. Vedere la *Guida introduttiva al software*.

#### Stampa da una Lista di Stampa

Per aggiungere direttamente immagini a una lista di stampa, premere il pulsante  $\Box_1 \sim \Box$  subito dopo lo scatto o la riproduzione di un'immagine. È quindi possibile stampare con facilità le immagini dalla lista di stampa, dopo avere collegato la fotocamera a una stampante.

### Aggiunta alla Lista di Stampa

- **1.** Premere il pulsante  $\Box \sim$  (solo foto).
- 2. **Aggiungere alla Lista di Stampa.**
	- **1. Premere il pulsante**  $\triangle$  **o**  $\triangle$  **per selezionare il numero di copie da stampare.**
	- 2. Premere il pulsante  $\leftrightarrow$  o  $\leftrightarrow$  per **selezionare [Aggiungi].**

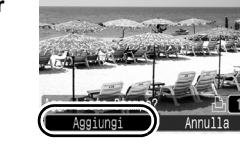

- **3. Premere il pulsante (** $\mathbb{Q}$
- Per rimuovere un'immagine dalla Lista di Stampa, premere nuovamente il pulsante  $\Box x$ , quindi premere il pulsante  $\triangleq$  o  $\triangleq$  per selezionare [Rimuovere] e premere il pulsante **FUNC./SET**.

### Stampa di immagini di una Lista di Stampa

La seguente procedura si basa sull'utilizzo di una stampante Canon serie SELPHY ES o SELPHY CP.

### 1. **Collegare la fotocamera alla stampante.**

### 2. **Stampare l'immagine.**

- 1. Premere il pulsante  $\rightarrow \infty$ **per selezionare [Stampa ora].**
	- Per confermare le immagini aggiunte alla Lista di stampa, premere il pulsante  $\div$  o  $\div$ .
- **2. Premere il pulsante (FUNC)** 
	- Viene avviato il processo di stampa.
	- Se la stampa viene interrotta e ripresa, verrà stampata la successiva immagine in coda.

Numero di copie da stampare

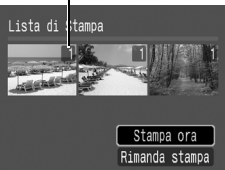

### <span id="page-25-1"></span><span id="page-25-0"></span>Ripresa di filmati

La posizione della ghiera di selezione non è importante, per riprendere filmati è sufficiente premere il pulsante video. Il suono può essere registrato in stereo.

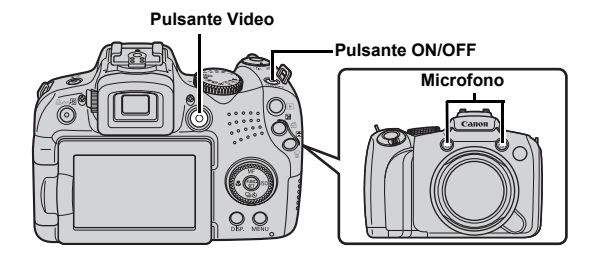

1. **Premere il pulsante ON/OFF.**

#### 2. **Puntare la fotocamera sul soggetto.**

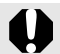

- $\bullet$  Non toccare il microfono durante la registrazione.
- I suoni, ad esempio quelli derivanti dalla pressione dei pulsanti, vengono registrati nel video.

#### 3. **Premere il pulsante video per riprendere.**

• La registrazione ha inizio.

• Durante la registrazione, nel monitor LCD verranno visualizzati il tempo di registrazione trascorso e [OREC].

- 4. **Premere nuovamente il pulsante video per interrompere la registrazione.**
	- La spia lampeggia in rosso e i dati vengono registrati sulla scheda di memoria.
	- Lunghezza massima del filmato: 4 GB\*.
	- Il suono viene registrato in stereo.
	- La registrazione si interrompe automaticamente allo scadere del tempo massimo di registrazione oppure all'esaurimento della memoria incorporata o della scheda di memoria. **Registrazione: rosso lampeggiante**
	- \* Anche prima che le dimensioni del filmato raggiungano i 4 GB, la registrazione si interrompe al momento in cui raggiunge 1 ora. A seconda della capacità della scheda di memoria e della velocità di scrittura dei dati, la registrazione potrebbe interrompersi prima che la dimensione del file raggiunga i 4 GB oppure prima che sia trascorsa 1 ora di registrazione.

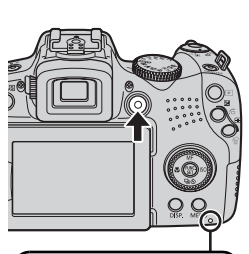

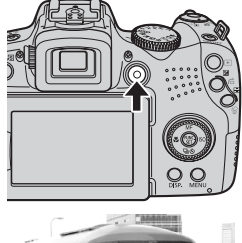

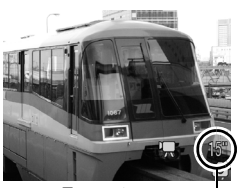

Tempo trascorso

Guida introduttiva

Guida introduttiva

### <span id="page-27-1"></span><span id="page-27-0"></span>Visualizzazione di filmati

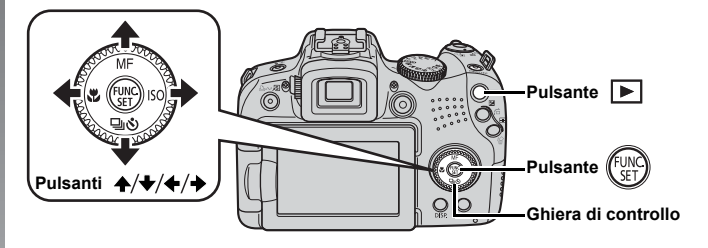

- 1. **Premere il pulsante (Riproduzione).**
- **2.** Premere il pulsante ← o → per visualizzare un filmato, **quindi premere il pulsante**  $\ell_{\text{max}}$ 
	- Le immagini contrassegnate dall'icona **SET 法 sono filmati.**
	- Per selezionare le immagini, è anche possibile utilizzare la ghiera di controllo.

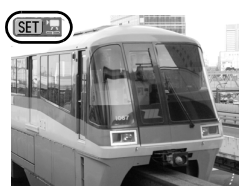

#### **3.** Premere il pulsante  $\leftrightarrow$  o  $\leftrightarrow$  per selezionare **D** (Play) **e premere il pulsante**  $\sqrt[n]{2}$

- La riproduzione del filmato ha inizio.
- Per mettere in pausa e riavviare il filmato, premere il pulsante **FUNC./SET** durante la riproduzione.
- Per regolare il volume della riproduzione, premere il pulsante
	- $\triangle$  0  $\blacktriangleright$ .

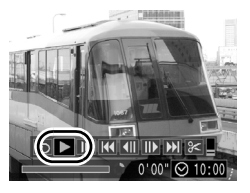

### <span id="page-28-1"></span><span id="page-28-0"></span>Scaricamento delle immagini su un computer

Si consiglia di utilizzare il software in dotazione.

#### Elementi da preparare

- **Fotocamera e computer**
- **CD Canon Digital Camera Solution Disk fornito con la fotocamera**
- **Cavo Interfaccia fornito con la fotocamera**

#### Requisiti di sistema

Installare il software in un computer che soddisfi i seguenti requisiti minimi.

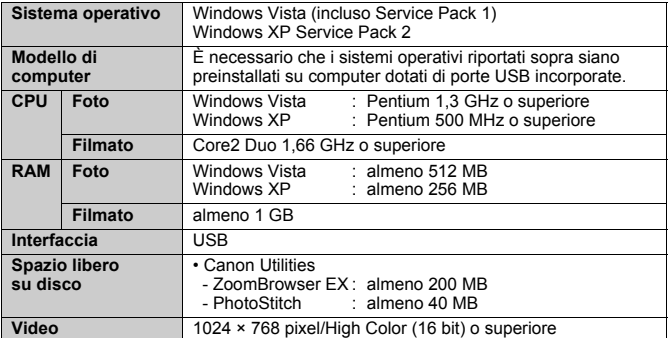

#### Windows

#### Macintosh

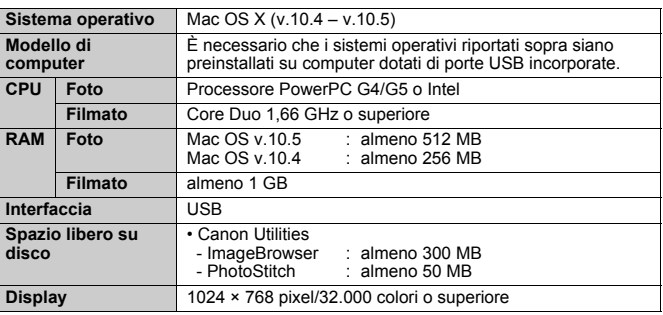

### <span id="page-29-0"></span>Preparazione allo scaricamento di immagini

#### 1. **Installazione del software.**

#### Windows

- **1. Inserire il CD Canon Digital Camera Solution Disk nell'unità CD-ROM del computer.**
- **2. Fare clic su [Installazione standard].**

Seguire i messaggi visualizzati per procedere con l'installazione.

**3. Al termine dell'installazione, fare clic su [Riavvia] o [Fine].**

Al termine dell'installazione, viene visualizzato [Riavvia] o [Fine]. Fare clic sul pulsante visualizzato.

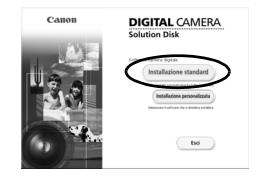

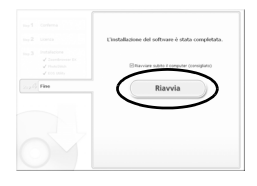

**4. Quando viene visualizzata la normale schermata del desktop, estrarre il CD-ROM dall'unità.**

#### Macintosh

Fare doppio clic sull'icona  $\cong$  nella finestra del CD-ROM. Quando viene visualizzata la finestra del programma di installazione, fare clic su [Installa]. Attenersi alle istruzioni visualizzate per continuare.

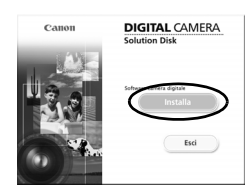

### 2. **Collegamento della fotocamera a un computer.**

**1. Collegare il cavo interfaccia in dotazione alla porta USB del computer e al terminale DIGITAL della fotocamera.**

Aprire il copriterminale della fotocamera ed inserire completamente il cavo interfaccia nel terminale.

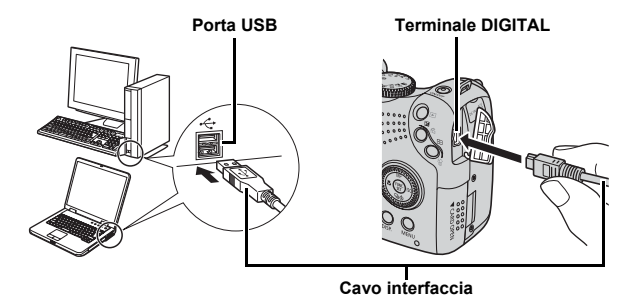

3. **Preparazione allo scaricamento di immagini nel computer.**

- **1. Premere il pulsante (Riproduzione) per accendere la fotocamera.**
	- La spia di alimentazione si accende di luce gialla.

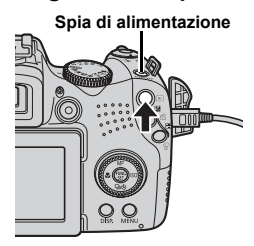

#### 4. **Avviare CameraWindow.**

#### Windows

Selezionare [Canon CameraWindow] e fare clic su [OK].

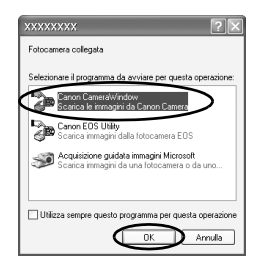

Se la finestra mostrata sopra non viene visualizzata, fare clic sul menu [Start], quindi scegliere [Tutti i programmi] o [Programmi], [Canon Utilities], [CameraWindow], [CameraWindow] e [CameraWindow].

Viene visualizzato CameraWindow.

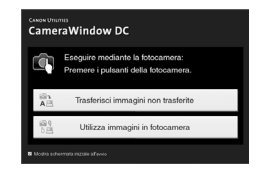

#### Macintosh

Quando si stabilisce una connessione fra la fotocamera e il computer, viene visualizzato CameraWindow. In caso contrario, fare clic sull'icona [CameraWindow] sul Dock (la barra visualizzata nella parte inferiore del desktop).

Le operazioni preliminari per lo scaricamento di immagini sono terminate. Passare alla sezione *Scaricamento di immagini con la fotocamera (Trasferim. diretto)* [\(p. 31\)](#page-32-0).

¨

Per ulteriori informazioni sullo scaricamento di immagini con il computer, vedere la *Guida introduttiva al software*.

### <span id="page-32-0"></span>Scaricamento di immagini con la fotocamera (Trasferim. diretto)

Utilizzare questo metodo per scaricare le immagini utilizzando le funzioni della fotocamera.

**Installare il software prima di scaricare le immagini per la prima volta con il metodo Trasferim. diretto [\(p. 28\).](#page-29-0)**

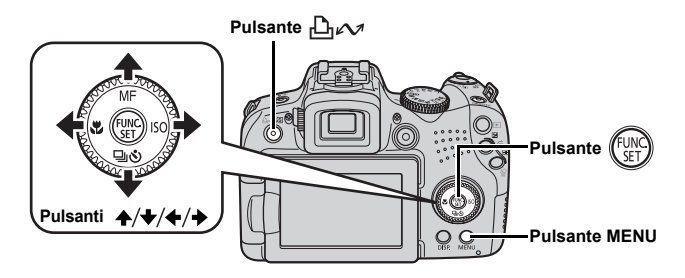

- 1. **Assicurarsi che il menu Trasferim. diretto sia visualizzato sul monitor LCD della fotocamera.**
	- Il pulsante  $\Box_{\mathbb{R}}$  si accende in blu.
	- Se il menu Trasferim. diretto non viene visualizzato, premere il pulsante **MENU**.

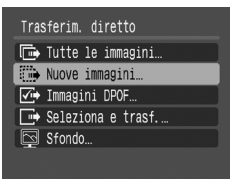

**Menu Trasferim. diretto**

#### **2.** Premere il pulsante  $\beta_1 \sim 1$ .

• Verranno scaricate nel computer le immagini non scaricate in precedenza.

Per impostare il metodo di scaricamento delle immagini, è anche possibile selezionare le seguenti opzioni del menu Trasferim. diretto.

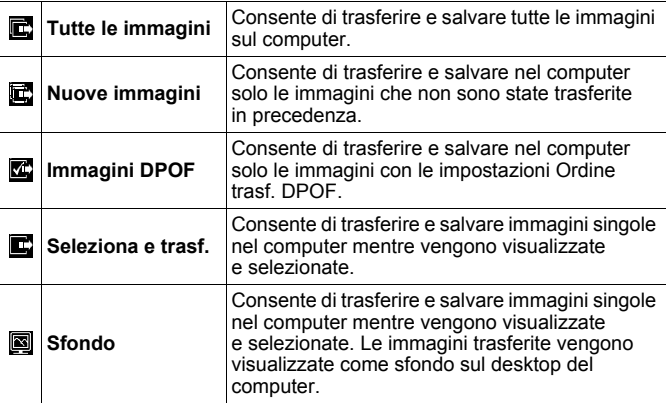

#### Tutte le immagini/Nuove immagini/Immagini DPOF

- **1.** Premere il pulsante  $\blacktriangle$  o  $\blacktriangleright$  per selezionare  $\blacksquare$ ,  $\blacksquare$  o  $\blacksquare$ , **quindi premere il pulsante**  $\Delta \sim$ **.** 
	- Le immagini verranno scaricate. Il pulsante  $\Box_1 \curvearrowright$  lampeggerà in blu durante lo scaricamento.
	- Una volta completato lo scaricamento, viene nuovamente visualizzato il menu Trasferim. diretto.
	- Per annullare lo scaricamento in corso premere il pulsante **FUNC./SET**.

#### Seleziona e trasf./Sfondo

1. Premere il pulsante  $\rightarrow$  o  $\rightarrow$  per selezionare **a** o **a e premere il pulsante**  $\Delta \sim o$  **(WRC)** 

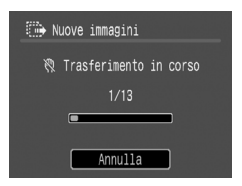

### **2.** Premere il pulsante + o → per selezionare le immagini **da scaricare e premere il pulsante .**

• Le immagini verranno scaricate. Il pulsante  $\Delta \sim$  lampeggerà in blu durante lo scaricamento.

#### 3. **Al termine dello scaricamento, premere il pulsante MENU.**

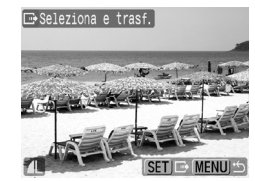

• Viene nuovamente visualizzato il menu Trasferim. diretto.

Solo le immagini JPEG possono essere scaricate come sfondi per il computer.

L'opzione selezionata con il pulsante  $\bigoplus_{\alpha\in\mathcal{A}}$  viene mantenuta anche quando la fotocamera viene spenta. L'impostazione precedente risulterà effettiva alla successiva visualizzazione del menu Trasferim. diretto. La schermata di selezione dell'immagine verrà direttamente visualizzata al momento dell'ultima selezione dell'opzione [Seleziona e trasf.] o [Sfondo].

Fare clic su [×] nell'angolo in basso a destra della finestra per chiudere CameraWindow. Le immagini scaricate verranno visualizzate sul computer.

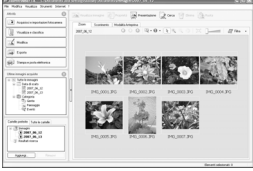

**ZoomBrowser EX** ImageBrowser

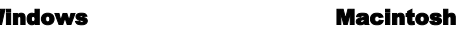

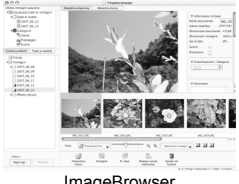

Per impostazione predefinita, le immagini scaricate vengono salvate in cartelle in base alla data dello scatto.

<span id="page-35-1"></span><span id="page-35-0"></span>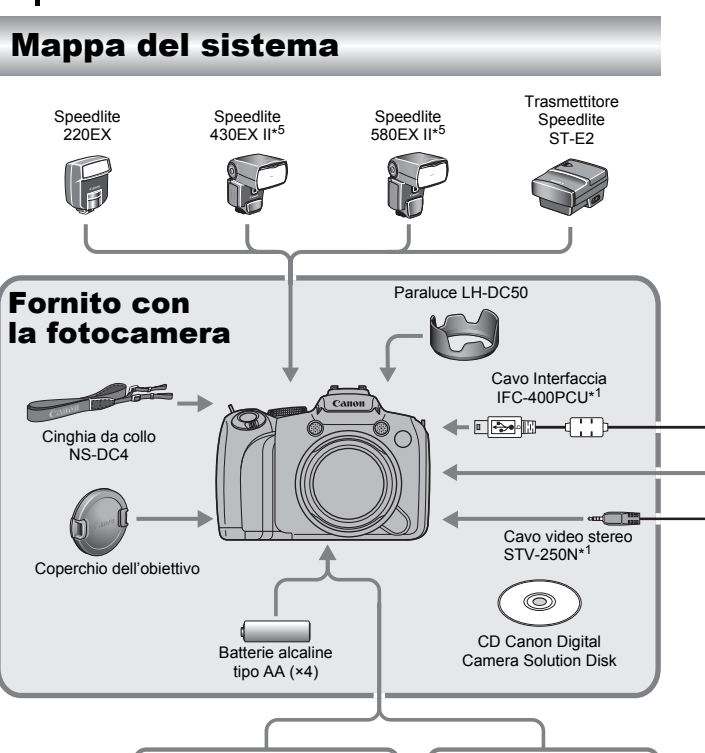

**Adattatore Compatto CA CA-PS700**

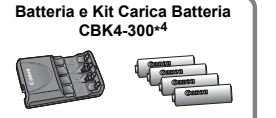

- Carica Batteria CB-5AH/ CB-5AHE
- Batterie NiMH Tipo-AA NB-3AH (×4)
- Batteria NiMH NB4-300 (confezione da 4 Tipo-AA), anche acquistabile separatamente
#### Mappa del sistema 35

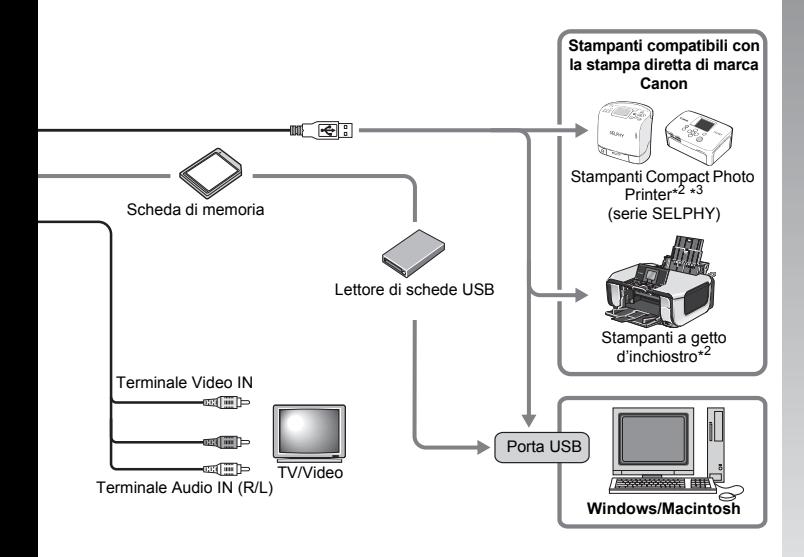

- \*1 Acquistabile anche separatamente.
- \*2 Per ulteriori informazioni sulla stampante e sui cavi interfaccia, consultare il manuale dell'utente fornito con la stampante.
- \*3 Questa fotocamera può essere collegata anche alle stampanti CP-10/CP-100/CP-200/CP-300.
- \*4 È possibile utilizzare anche la Batteria e Kit Carica Batteria CBK4-200.
- \*5 È possibile utilizzare anche Speedlite 430EX e 580EX.

## Accessori (venduti separatamente)

I seguenti accessori della fotocamera sono venduti separatamente. Alcuni accessori non sono acquistabili o potrebbero non essere più disponibili in alcuni paesi.

#### Flash

#### **• Speedlite serie EX**

Speedlite per modelli EOS Canon. I soggetti vengono illuminati in maniera ottimali per immagini nitide e naturali.

- Speedlite 220EX/430EX II\*/580EX II\*
	- \* È possibile utilizzare anche Speedlite 430EX e 580EX.

#### **• Speedlite Transmitter ST-E2**

Consente il controllo via radio di flash Speedlite remoti (tranne il modello Speedlite 220EX).

#### Alimentazione

#### **• Adattatore Compatto CA CA-PS700**

Questo kit consente di alimentare la fotocamera da qualsiasi presa di corrente standard. Consigliato per l'alimentazione della fotocamera per un periodo prolungato o quando la si collega a un computer.

(Non può essere utilizzato per ricaricare le batterie della fotocamera.)

#### **• Batteria e Kit Carica Batteria CBK4-300**

Questo kit apposito include un Carica Batteria e quattro Batterie NiMH (nichel-idruro metallico) Tipo-AA ricaricabili e risulta utile per lo scatto o la riproduzione di un elevato numero di immagini. È anche possibile acquistare separatamente le Batterie NiMH NB4-300, un gruppo di quattro batterie NiMH Tipo-AA ricaricabili.

#### Altri accessori

#### **• Cavo Interfaccia IFC-400PCU**

Utilizzare il cavo per collegare la fotocamera a un computer, a una stampante Compact Photo Printer (serie SELPHY) o a una stampante a getto d'inchiostro\*.

\* Consultare la guida dell'utente della stampante a getto d'inchiostro.

#### **• Cavo video stereo STV-250N**

Cavo utilizzato per il collegamento della fotocamera al televisore. Il suono viene registrato in stereo.

### Stampanti compatibili con la stampa diretta

Canon offre le seguenti stampanti compatibili con la fotocamera e vendute separatamente. Collegandole tramite un unico cavo alla fotocamera e utilizzando i comandi di quest'ultima, è possibile ottenere stampe di qualità in modo semplice e rapido.

- **Stampanti Compact Photo Printer (serie SELPHY)**
- **Stampanti a getto d'inchiostro**

Per ulteriori informazioni, contattare il più vicino rivenditore Canon.

#### **Si consiglia l'uso di accessori originali Canon.**

Questa fotocamera è progettata per garantire prestazioni eccellenti quando viene utilizzata con accessori originali Canon. Canon non si assume alcuna responsabilità per danni alla fotocamera e/o incidenti quali incendi o altro provocati dal malfunzionamento di accessori non originali Canon (ad esempio, perdita di liquidi e/o esplosione della Batteria Ricaricabile). Questa garanzia non è valida per le riparazioni dovute al malfunzionamento di accessori non originali Canon, anche se tali riparazioni possono essere effettuate a pagamento.

## Ulteriori informazioni

## Guida ai componenti

#### Vista anteriore

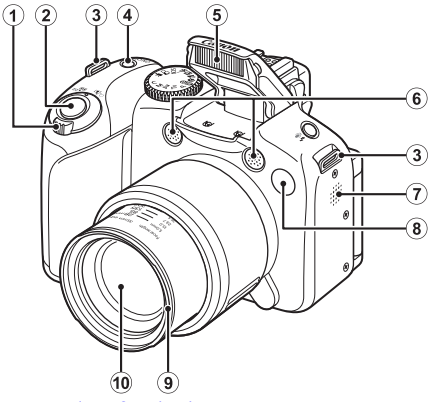

- $\Omega$  Leva dello zoom [\(pp. 67,](#page-68-0) [155\)](#page-156-0) Scatto: (M) (Grandangolo)/[4] (Teleobiettivo) Riproduzione:  $\blacksquare$  (Indice)/  $\lhd$  (Ingrandimento)
- b Pulsante dell'otturatore [\(p. 17\)](#page-18-0)
- 3) Attacco della cinghia [\(p. 13\)](#page-14-0)
- d Pulsante ON/OFF/Spia di alimentazione [\(pp. 17](#page-18-1), [24\)](#page-25-0)
- $(5)$  Flash [\(p. 72\)](#page-73-0)
- **6** Microfono [\(pp. 24,](#page-25-1) [189](#page-190-0), [190\)](#page-191-0)
- g Altoparlante
- <span id="page-41-0"></span> $\circledR$  Spia luminosa (Luce Autofocus: [\(p. 55\)](#page-56-0), Lampadina di riduzione occhi rossi: [\(p. 111\)](#page-112-0), Spia dell'autoscatto: [\(p. 75\)\)](#page-76-0)
- **9** Supporto paraluce\*
- 10 Obiettivo

#### \*Paraluce

Collegando il paraluce LH-DC50 al supporto paraluce (scanalato), è possibile ridurre la quantità di luce non necessaria che penetra nell'obiettivo quando si scattano fotografie in controluce o col grandangolo [\(p. 253\)](#page-254-0).

#### ■ Vista posteriore

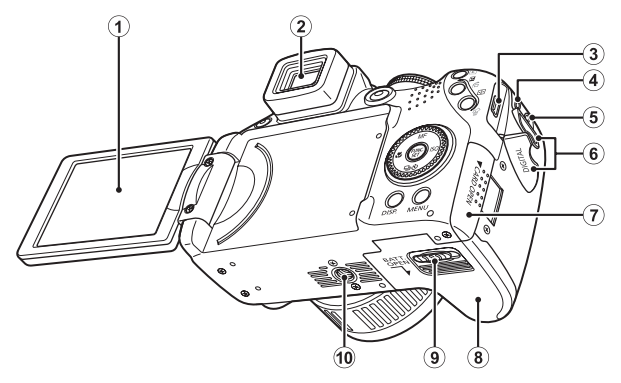

- 1 Display (Monitor LCD) [\(p. 62\)](#page-63-0)
- $\ddot{2}$  Mirino [\(p. 62\)](#page-63-0)
- 3) Terminale DIGITAL [\(pp. 21](#page-22-0), [29\)](#page-30-0)
- d Terminale DC IN (alimentazione) [\(p. 256\)](#page-257-0)
- e Terminali A/V OUT (uscita audio/video) [\(p. 223\)](#page-224-0)
- 6 Copriterminale
- $\overline{O}$  Slot della scheda di memoria [\(p. 11\)](#page-12-0)
- **8** Coperchio della batteria [\(p. 10\)](#page-11-0)
- $\ddot{9}$  Blocco del coperchio [\(p. 10\)](#page-11-1)
- 10 Attacco per il treppiede

#### Comandi

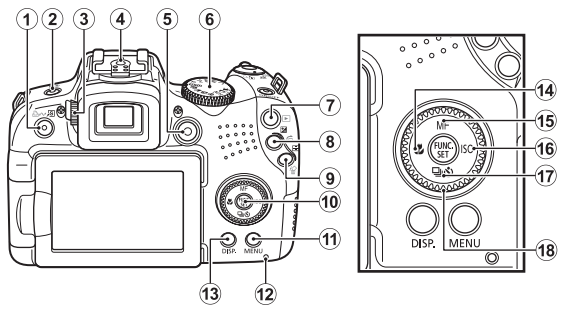

- a Pulsante (Scelta rapida)/ (Stampa/Condividi) [\(pp. 21,](#page-22-1) [31,](#page-32-0) [151\)](#page-152-0)
- 2) Pulsante  $\frac{1}{2}$  (Flash)/ (Microfono) [\(pp. 72,](#page-73-0) [189,](#page-190-0) [190\)](#page-191-0)
- <span id="page-43-0"></span>3 Ghiera di regolazione diottrica [\(p. 63\)](#page-64-0)
- d Slitta accessori [\(p. 257\)](#page-258-0)
- e Pulsante Video [\(pp. 24](#page-25-2), [88\)](#page-89-0)
- $6$  Ghiera di selezione [\(pp. 17,](#page-18-2) [24](#page-25-3), [87\)](#page-88-0)
- $\overline{2}$  Pulsante  $\overline{>}$  (Riproduzione) [\(pp. 19,](#page-20-0) [26\)](#page-27-0)
- **(8) Pulsante**  $\mathbb{Z}$  **(Esposizione)/**  $\hat{G}$  **(Salta) [\(pp. 137](#page-138-0), [159\)](#page-160-0)**
- **9** Pulsante  $\Box$  (Selettore cornice AF)/ $\frac{1}{10}$  (Elimina singola immagine) [\(pp. 118,](#page-119-0) [20\)](#page-21-0)
- j Pulsante **FUNC./SET** (Function/Set) [\(p. 47\)](#page-48-0)
- **11** Pulsante **MENU** [\(p. 48\)](#page-49-0)
- $(2)$  Spia  $(p. 45)$
- 13 Pulsante **DISP.** (Display) [\(p. 62\)](#page-63-0)
- 14 Pulsante (Macro)/  $\div$  [\(p. 73\)](#page-74-0)
- **15 Pulsante MF** (Focus manuale)/  $\triangle$  [\(p. 125\)](#page-126-0)
- **16 Pulsante <b>ISO**/ ♦ [\(p. 72\)](#page-73-0)
- 1) Pulsante  $\Box$  (Scatto continuo) /  $\Diamond$  (Autoscatto)/  $\blacktriangledown$  [\(pp. 108,](#page-109-0) [75\)](#page-76-0)
- 18 Ghiera di controllo [\(p. 43\)](#page-44-0)

42

## <span id="page-44-1"></span><span id="page-44-0"></span>Utilizzo della ghiera di controllo

La rotazione in senso antiorario della ghiera di controllo equivale a premere il pulsante  $\blacklozenge$ . mentre la rotazione in senso orario della ghiera di controllo equivale a premere il pulsante  $\rightarrow$  (equivale alla pressione del pulsante  $\triangle$  o  $\blacktriangleright$  per alcune funzioni).

Ruotando la ghiera di controllo, è possibile eseguire le seguenti operazioni.

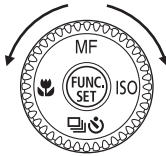

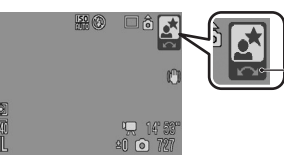

L'operazione viene eseguita tramite la ghiera di controllo.

#### Funzioni di scatto

- Selezione delle modalità di scatto [\(p. 95\)](#page-96-0)
- Selezione delle opzioni in  $\frac{1}{4}$  /  $\bigoplus$  /  $\bigcirc$  [\(pp. 72,](#page-73-0) [108,](#page-109-0) [75\)](#page-76-0)
- Selezione delle opzioni nel menu FUNC. [\(p. 47\)](#page-48-0)
- Selezione della direzione di scatto in modalità Unione Guidata [\(p. 106\)](#page-107-0)
- Selezione della velocità dell'otturatore e del valore di apertura del diaframma [\(pp. 100](#page-101-0), [102\)](#page-103-0)
- Spostamento della cornice AF [\(p. 120\)](#page-121-0)
- Regolazione della messa a fuoco nella modalità Focus Manuale [\(p. 127\)](#page-128-0)
- Alternanza dei programmi [\(p. 132\)](#page-133-0)
- Compensazione dell'esposizione [\(p. 134\)](#page-135-0)

#### Funzioni di riproduzione

- Selezione di un'immagine [\(pp. 19,](#page-20-1) [155,](#page-156-0) [156,](#page-157-0) [159\)](#page-160-0)
- Funzionamento con varie impostazioni o in fase di modifica [\(pp. 173](#page-174-0), [189,](#page-190-0) [190,](#page-191-0) [202](#page-203-0), [209\)](#page-210-0)
- Operazioni diverse e riproduzione o modifica di filmati [\(pp. 26,](#page-27-1) [167,](#page-168-0) [169\)](#page-170-0)

#### Funzioni di scatto e riproduzione

- Selezione di una voce di menu e modalità di impostazione [\(pp. 47](#page-48-0), [48\)](#page-49-0)
- Modifica del colore dell'orologio [\(p. 46\)](#page-47-0)
- Funzionamento in fase di impostazione del contenuto di My Camera [\(p. 225\)](#page-226-0)

## Utilizzo del pulsante **D**

Con il pulsante  $\blacktriangleright$  è possibile accendere/spegnere la fotocamera e passare dalla modalità di scatto a quella di riproduzione e viceversa.

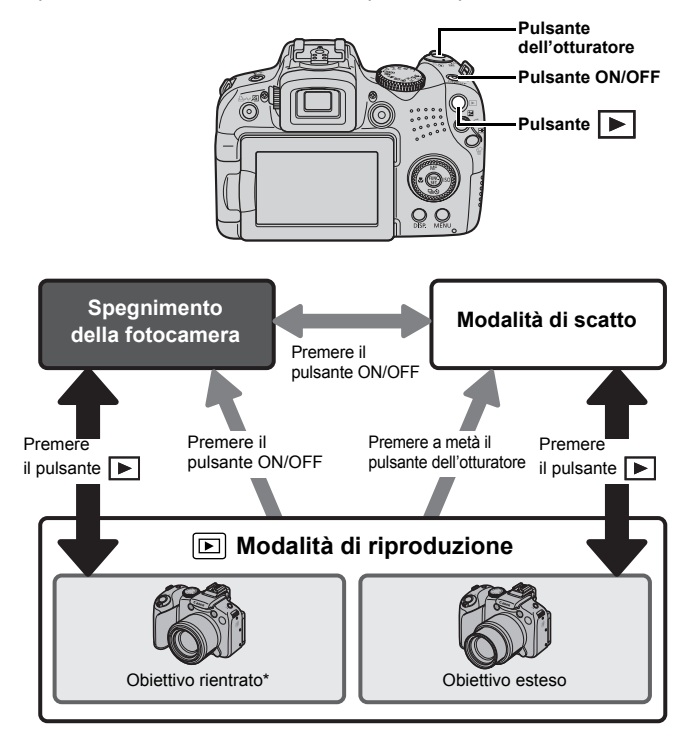

\* È possibile impostare l'intervallo di tempo prima del rientro automatico dell'obiettivo in [Ritrarre Obiet] del menu <sup>1</sup>1 (Impostazione) [\(p. 59\).](#page-60-0)

## <span id="page-46-0"></span>Spia di alimentazione e spia

La spia di alimentazione e la spia sul retro della fotocamera si accendono o lampeggiano nelle condizioni descritte di seguito.

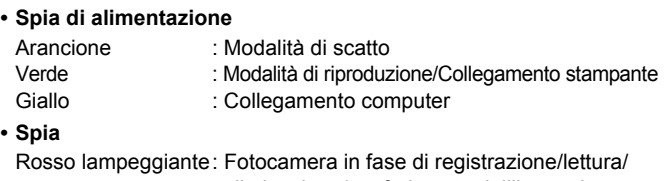

eliminazione/trasferimento dell'immagine (se collegata a un computer o una stampante)

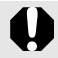

Quando la spia sul retro della fotocamera lampeggia in rosso, non effettuare le seguenti operazioni per evitare di danneggiare i dati delle immagini.

- Scuotere o capovolgere la fotocamera.
- Spegnere la fotocamera, o aprire il coperchio della scheda di memoria e della batteria.

#### <span id="page-47-0"></span>Visualizzazione dell'orologio

È possibile visualizzare la data e l'ora correnti a intervalli di 5 secondi\* utilizzando i seguenti due metodi.

\* Impostazione predefinita.

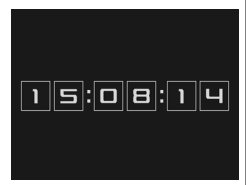

- a Tenere premuto il pulsante **FUNC./SET** mentre si accende la fotocamera.
- b In modalità di scatto/riproduzione, tenere premuto il pulsante **FUNC./SET** per più di un secondo.

Se si tiene la fotocamera in senso orizzontale, viene visualizzata l'ora. Se la si tiene verticalmente, vengono visualizzate la data e l'ora. Se si utilizza il metodo  $\Omega$  per visualizzare l'orologio tenendo la fotocamera in senso verticale, tuttavia, l'orologio verrà visualizzato prima rispetto a quando la fotocamera viene tenuta in senso orizzontale.

- È possibile modificare il colore di visualizzazione premendo il pulsante  $\leftrightarrow$  o  $\leftrightarrow$  o ruotando la ghiera di controllo.
- L'orologio non verrà più visualizzato una volta terminato il periodo di visualizzazione o quando si preme un pulsante.
- È possibile modificare l'intervallo di visualizzazione dell'orologio nel menu  $\left[\begin{matrix}\n1 \\
\end{matrix}\right]$  [\(p. 59\)](#page-60-1).
- Non è possibile visualizzare l'orologio in modalità ingrandita o nella riproduzione indice.

# Operazioni di base **[Operazioni di base](#page-48-1)**

## <span id="page-48-1"></span>Operazioni di base

## Menu e impostazioni

Le impostazioni per le modalità di scatto o di riproduzione oppure quelle della fotocamera, ad esempio le impostazioni relative alla stampa, a data e ora e ai suoni, vengono selezionate il menu FUNC. o i menu Registra, Play, Stampa, Impostazione, My Camera o My Menu.

#### <span id="page-48-0"></span>Menu FUNC. (pulsante  $(\mathbb{W})$ )

Questo menu consente di selezionare molte funzioni di scatto comuni.

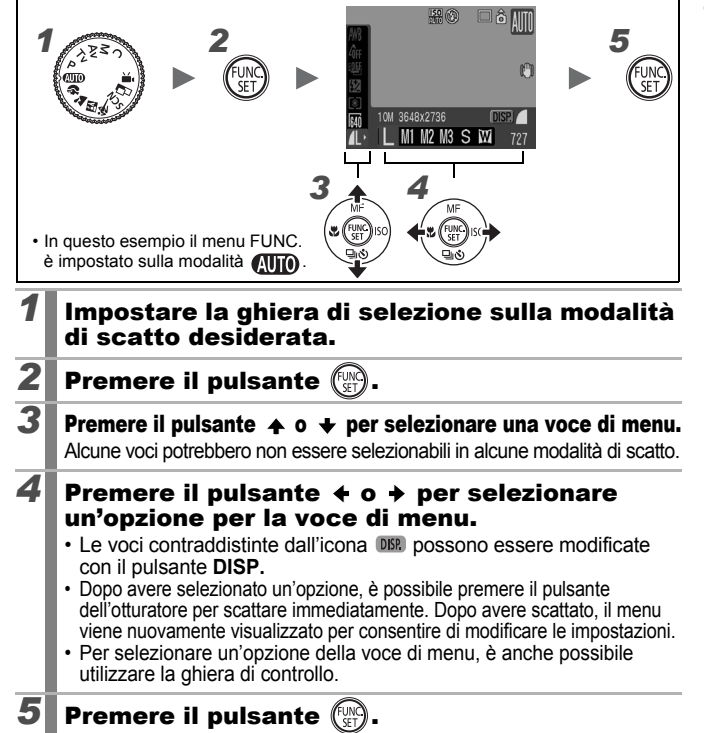

48

#### <span id="page-49-0"></span>Menu Registra, Play, Stampa, Impostazione, My Camera e My Menu (pulsante MENU)

Questi menu consentono di selezionare le impostazioni relative allo scatto, alla riproduzione o alla stampa.

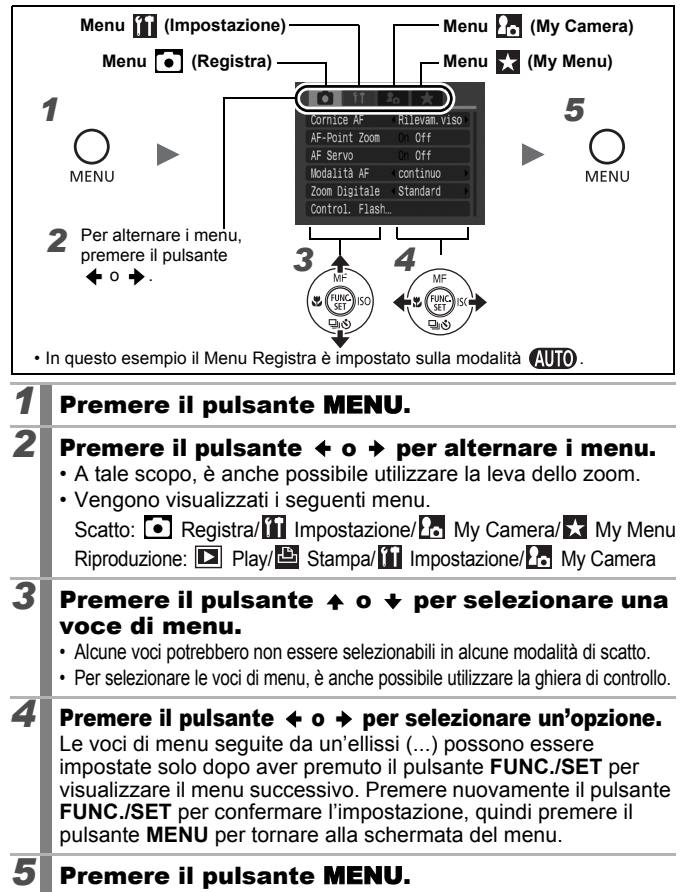

<span id="page-50-0"></span>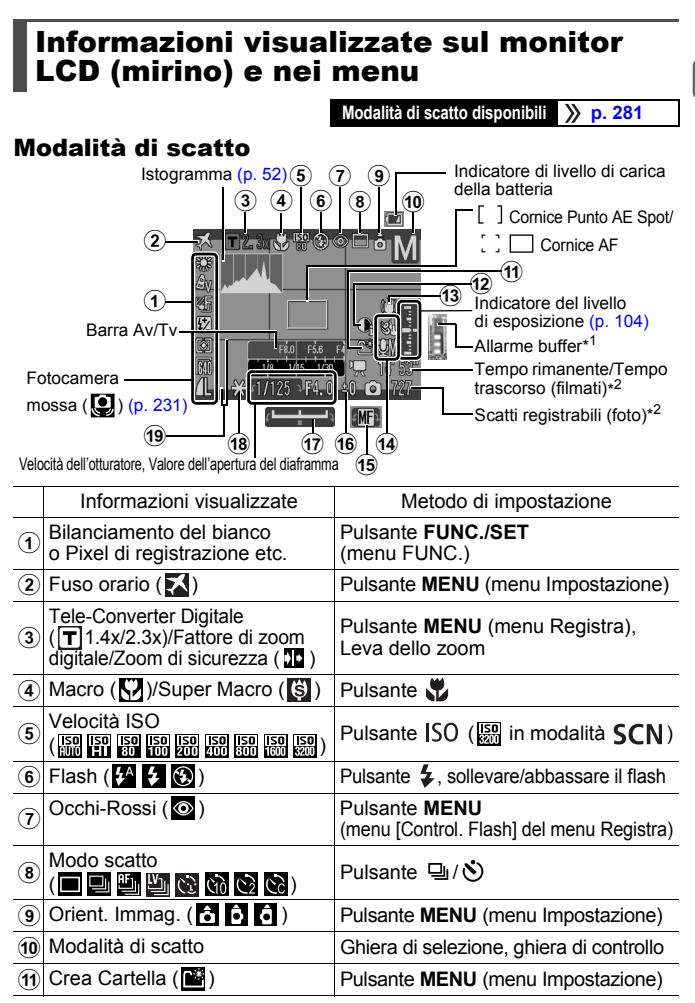

50

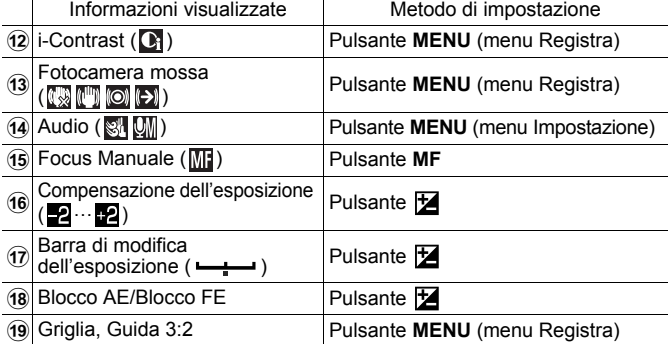

\*1 Normalmente, viene visualizzato così. Appare quando la memoria interna disponibile residua (buffer) è meta o meno di metà durante la registrazione di un filmato (quando l'allarme buffer indica che è pieno, la ripresa o la registrazione potrebbero essere interrotte).

\*2 "0" appare in rosso quando non vi è più spazio di registrazione disponibile per le foto rispetto al numero attuale di immagini registrate, o per filmati. Quando entrambe le capacità di registrazione sono piene, appare il messaggio "Memory card piena".

#### Informazioni sull'indicatore del livello di carica della batteria

Quando il livello di carica della batteria è basso, vengono visualizzati l'icona e il messaggio riportati di seguito. Ciò non accade quando il livello di carica della batteria è sufficiente.

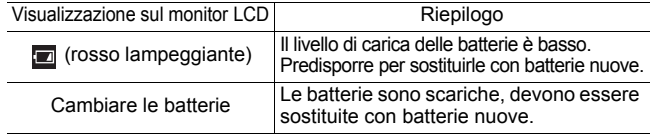

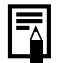

Se appare il messaggio "Sposta su flash" e l'icona di avvertenza

fotocamera mossa  $\bigcirc$  e l'icona di avvertenza flash  $\bigcirc$  lampeggia sul

monitor LCD (o sul mirino), ciò significa che potrebbe essere stata selezionata una velocità dell'otturatore bassa a causa dell'illuminazione insufficiente. Per scattare, utilizzare i seguenti metodi:

- Selezionare per Mod. IS una qualsiasi impostazione diversa da [Off] [\(p. 82\)](#page-83-0).
- Aumentare il valore della velocità ISO [\(p. 84\)](#page-85-0).
- Utilizzare Var. ISO Auto [\(p. 85\)](#page-86-0).
- Sollevare il flash per selezionare un'impostazione diversa da  $\bigcirc$  [\(p. 72\)](#page-73-0).
- Collegare la fotocamera a un treppiede o a un altro dispositivo.

#### Modalità di riproduzione (Dettaglio)

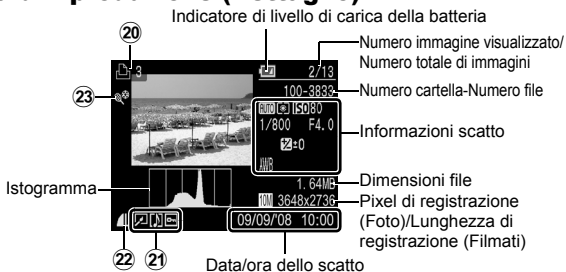

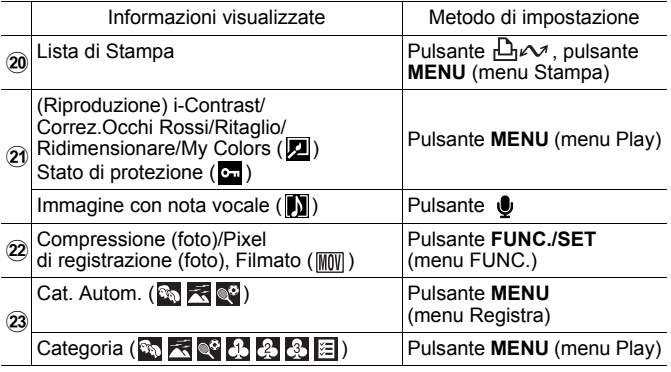

Le seguenti informazioni potrebbero anche venire visualizzate con alcune immagini.

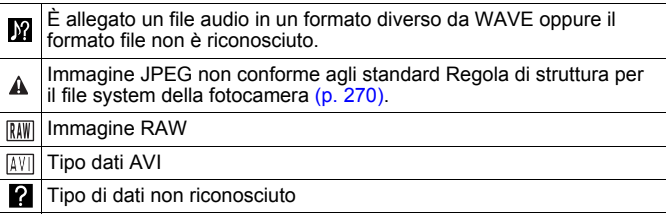

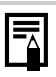

- Le informazioni relative alle immagini scattate con altre fotocamere potrebbero non venire visualizzate correttamente.
- Avvertenza di sovraesposizione Nei seguenti casi, le porzioni di immagine sovraesposte lampeggiano.
	- Quando si rivede un'immagine subito dopo aver scattato nel monitor LCD (visualizzazione dettagliata) o nel mirino (visualizzazione dettagliata).
	- Quando si utilizza la modalità di visualizzazione dettagliata in fase di riproduzione.

#### <span id="page-53-0"></span>Funzione Istogram.

L'istogramma è un grafico che consente di controllare la luminosità di un'immagine. È anche possibile visualizzare l'istogramma nelle modalità P. Tv. Av e M per verificare la luminosità al momento dello scatto. Se la curva è ampia sulla sinistra del grafico, l'immagine è più scura. Se la curva è ampia sulla destra del grafico, l'immagine è più chiara. Utilizzando la funzione di compensazione dell'esposizione, è possibile correggere la luminosità dell'immagine prima di scattare [\(p. 134\).](#page-135-0)

Istogrammi di esempio

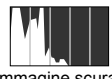

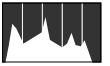

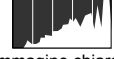

Immagine scura Immagine bilanciata Immagine chiara

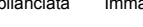

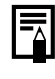

In modalità M è possibile modificare la velocità dell'otturatore, il valore di apertura del diaframma e la velocità ISO per regolare la luminosità di un'immagine.

#### Modalità di scatto

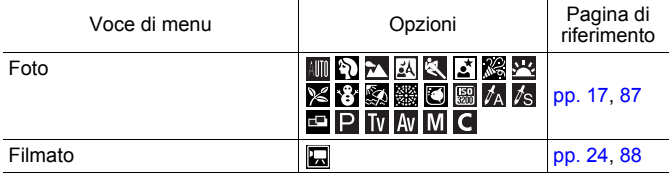

#### Impostazioni con i pulsanti  $4, 2, 3, 1$  MF,  $[50]$  o  $\oplus$  / $\circ$

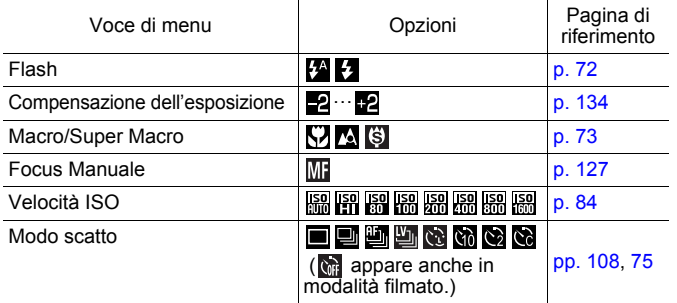

#### Menu FUNC.

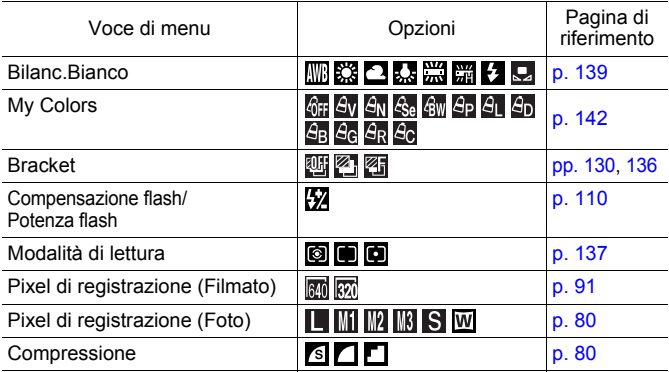

**Operazioni di base**

Operazioni di base

53

#### Menu Registra 0

\* Impostazione predefinita

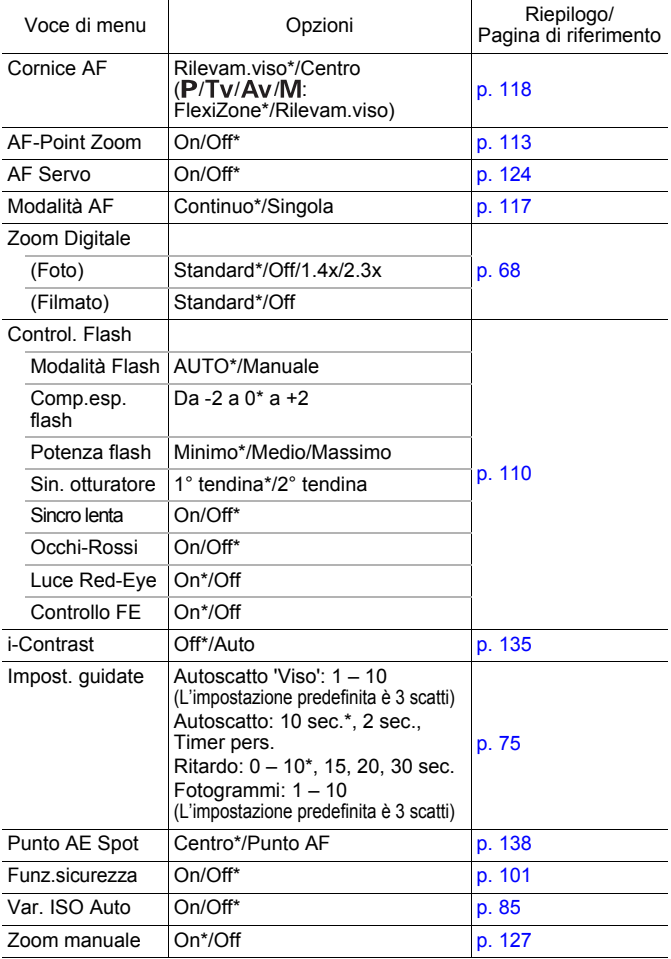

<span id="page-56-0"></span>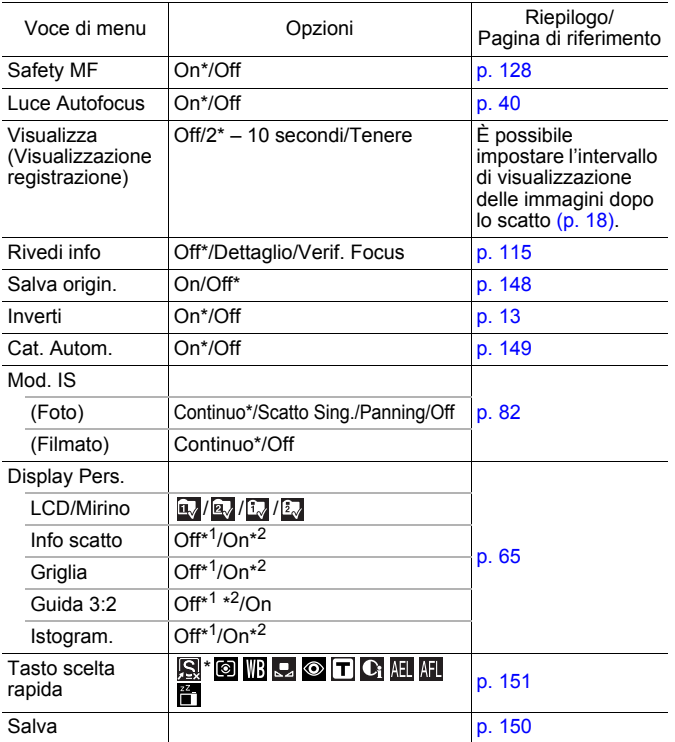

\*1 Impostazione predefinita per visualizzazione monitor LCD 1 e mirino 1.

\*2 Impostazione predefinita per visualizzazione monitor LCD 2 e mirino 2.

## Menu Play **D**

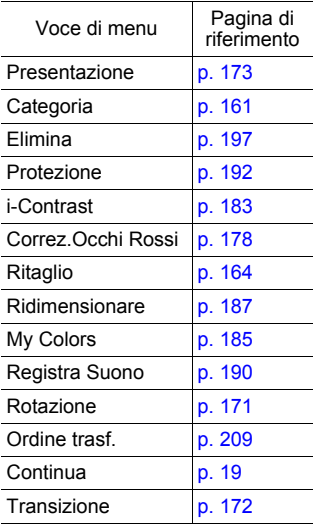

#### Menu Stampa

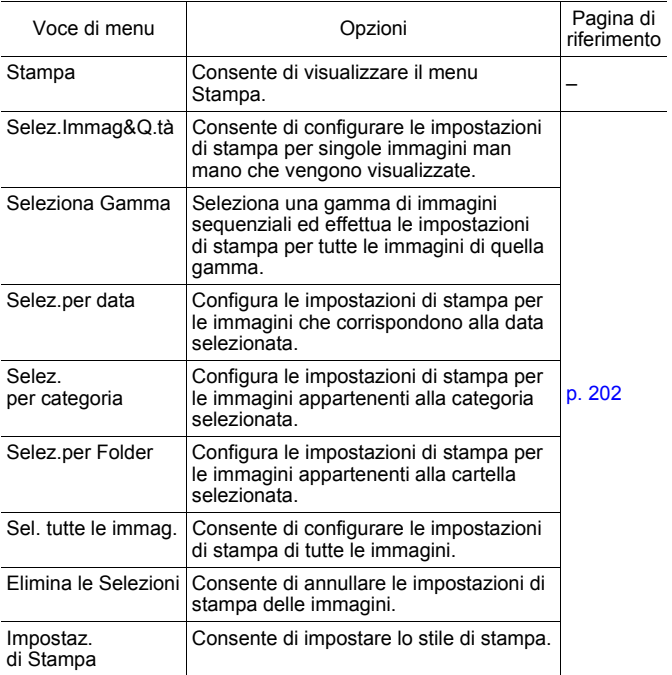

## Menu Impostazione

\* Impostazione predefinita

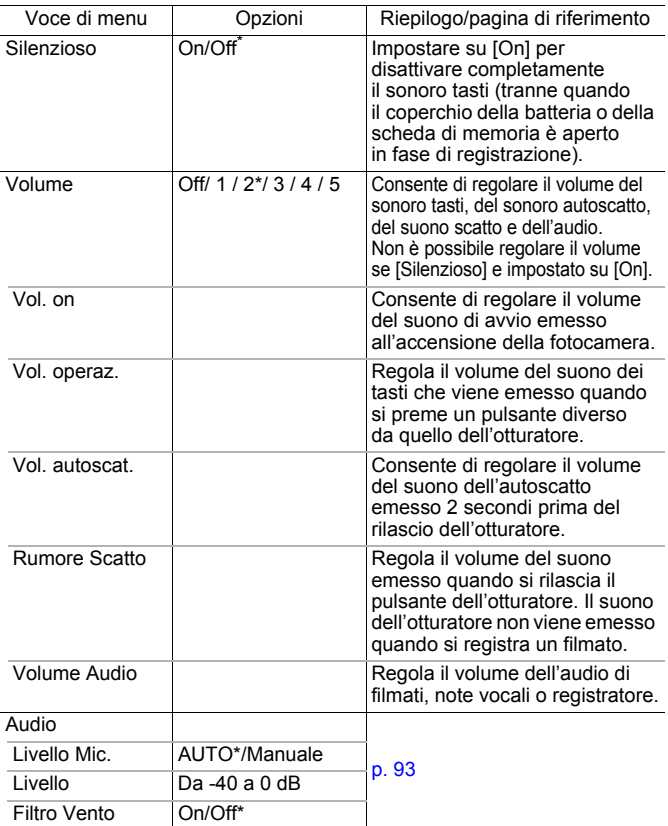

<span id="page-60-2"></span><span id="page-60-1"></span><span id="page-60-0"></span>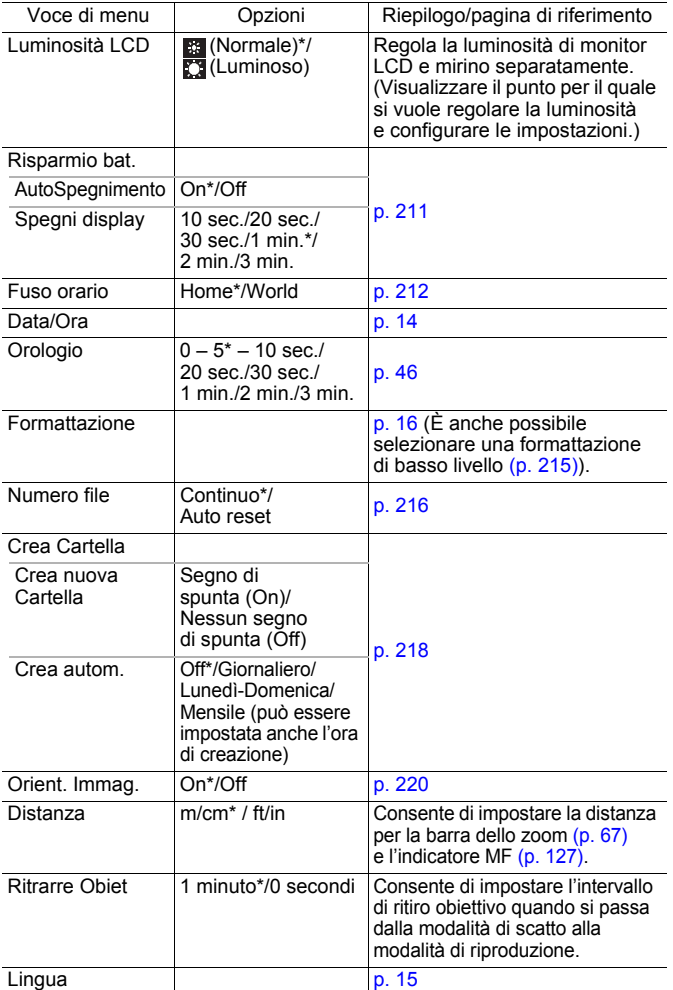

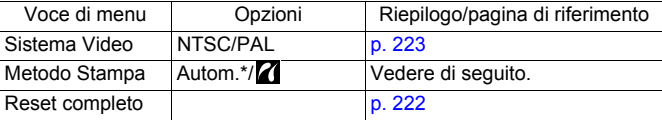

#### **Metodo Stampa**

È possibile modificare il metodo di connessione con la stampante per la stampa. Sebbene in genere non sia necessario modificare questa impostazione, selezionare  $\gamma$  quando si stampa un'immagine scattata senza bordi in modalità  $\overline{w}$  (Widescreen) su carta a formato largo utilizzando la stampante Canon Compact Photo Printer SELPHY CP750/CP740/CP730/CP720/CP710/CP510/CP520/CP530. Poiché questa impostazione rimane memorizzata anche dopo lo spegnimento, se occorre stampare un'immagine con dimensioni diverse da  $\overline{W}$ , reimpostare la modalità su [Autom.]. Tuttavia, quando si è collegati a una stampante non è possibile modificare il metodo di connessione.

\* Impostazione predefinita

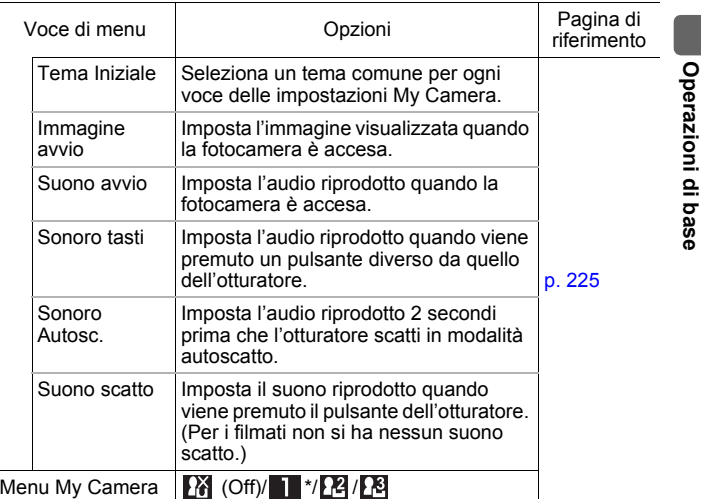

#### My Menu

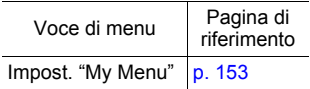

61

## <span id="page-63-0"></span>Visualizzazione sul monitor LCD e sul mirino

#### Alternanza delle modalità di visualizzazione sul monitor LCD

Con ciascuna pressione del pulsante **DISP.**, si modifica la modalità di visualizzazione del monitor LCD o del mirino. Inoltre, chiudendo il monitor LCD si passa alla visualizzazione dal mirino. Per ulteriori informazioni, vedere *Informazioni visualizzate sul monitor LCD (mirino) e nei menu* [\(p. 49\).](#page-50-0)

(Di seguito vengono fornite le schermate visualizzate quando si scatta in modalità  $(III)$ .)

**Modalità di scatto** (le videate visualizzate variano a seconda delle impostazioni [Display Pers.] [\(p. 65\)](#page-66-0).)

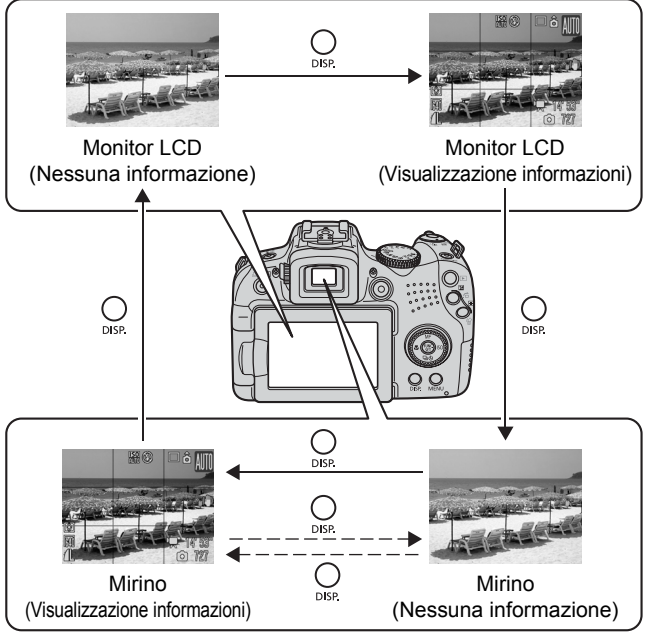

▶ Quando il monitor LCD è chiuso.

#### Modalità di riproduzione o Visualizzazione registrazione (subito dopo lo scatto)

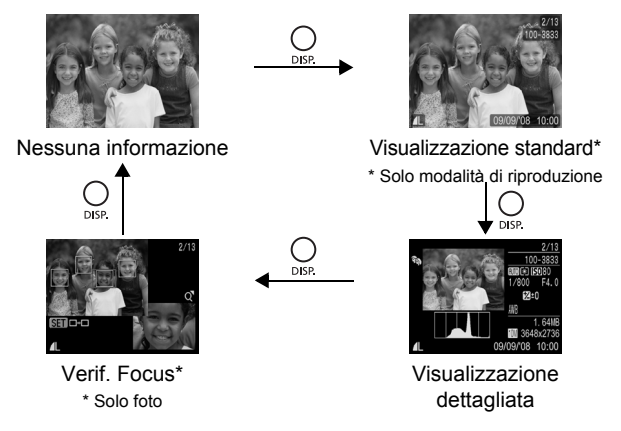

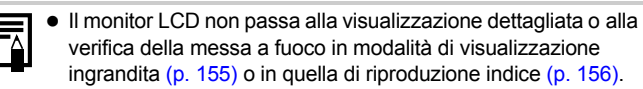

- <span id="page-64-0"></span>• Se l'area circostante è troppo luminosa (ad esempio, quando si scatta all'aperto) e le immagini sul monitor LCD non sono chiare, utilizzare il mirino per scattare. Regolare la messa a fuoco del mirino con la ghiera di regolazione diottrica [\(p. 42\)](#page-43-0) in modo che le informazioni visualizzate [\(p. 49\)](#page-50-0) appaiano chiaramente. È possibile effettuare regolazioni da  $-6,0$  a  $+2,0$  m<sup>-1</sup> (dpt).
- È possibile modificare la luminosità del monitor LCD in [Luminosità LCD] nel menu **[1]** (Impostazione) [\(p. 59\).](#page-60-2)

#### Scatti in notturno

Quando si scatta al crepuscolo o di sera con condizioni di oscurità che rendono difficile la lettura del monitor LCD o del mirino, l'opzione\* "visualizzazione notturna" della fotocamera rende il soggetto più luminoso nel monitor LCD. Ciò consente di preparare lo scatto anche in ambienti scuri (l'impostazione non può essere disattivata).

\* L'eventuale presenza di disturbi e il fatto che i movimenti del soggetto mostrato sul monitor LCD o sul mirino possano risultare irregolari non incideranno sull'immagine registrata. La luminosità dell'immagine visualizzata sul monitor LCD o sul mirino e quella dell'immagine effettivamente registrata risulteranno diverse.

64

## <span id="page-66-0"></span>Personalizzazione delle informazioni visualizzate <a>

**Modalità di scatto disponibili [p. 281](#page-282-0)**

È possibile selezionare quali modalità di visualizzazione del monitor LCD o del mirino vengono abilitate premendo il pulsante **DISP.**, come pure selezionare quale delle seguenti informazioni viene visualizzata nelle singole modalità.

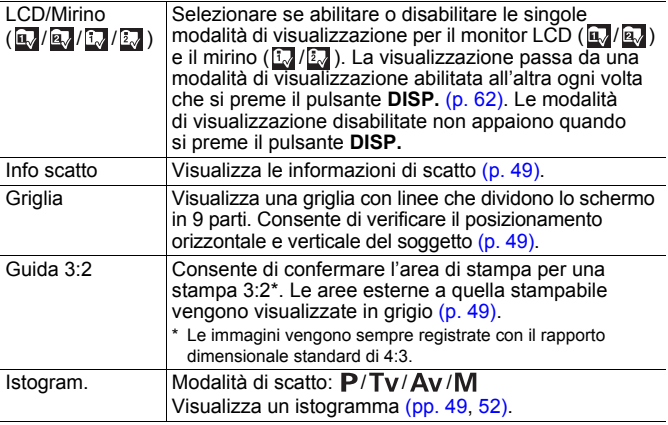

#### *1* Selezionare [Display Pers.].

- **1.** Premere il pulsante **MENU**.
- **2.** Nel menu **i**, premere il pulsante
	- $\triangle$  o  $\blacktriangleright$  per selezionare

[Display Pers.].

**3.** Premere il pulsante (

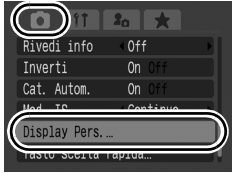

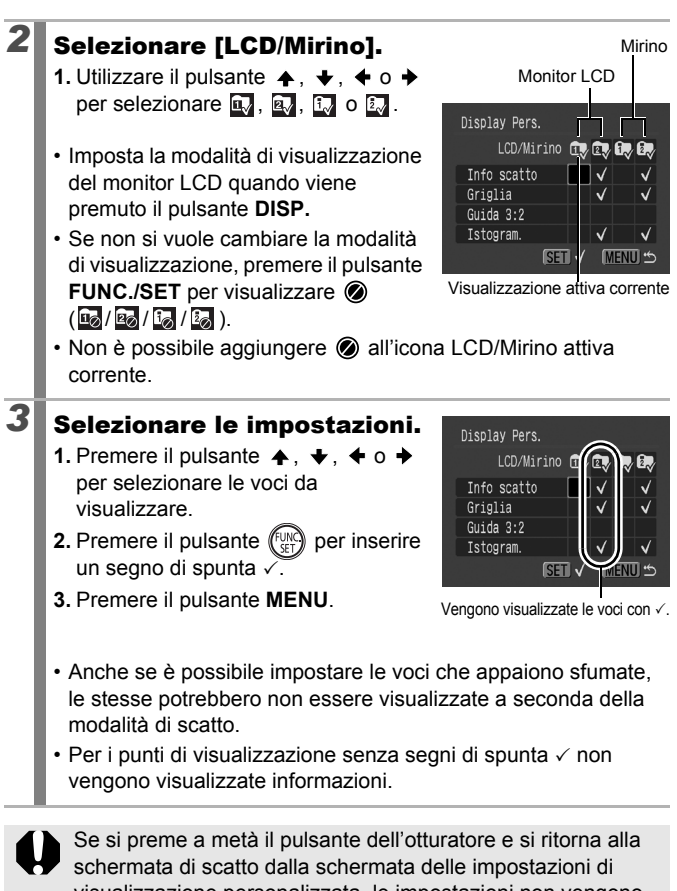

visualizzazione personalizzata, le impostazioni non vengono salvate.

66

## <span id="page-68-1"></span>Funzioni di scatto di uso comune

Per selezionare le modalità di scatto o le opzioni del menu FUNC. è anche possibile utilizzare la ghiera di controllo. Vedere [p. 43.](#page-44-1)

## <span id="page-68-0"></span>**四面 Utilizzo dello zoom ottico**

Lo zoom può essere impostato da 28 mm a 560 mm (lunghezza focale) in termini equivalenti a una pellicola da 35 mm.

- *1* Spostare la leva dello zoom verso  $\Box$  o  $\Box$ .
	- **[4]** Teleobiettivo: consente di fotografare i particolari.
	- **M** Grandangolo: consente di aumentare le dimensioni del soggetto.
	- La velocità dello zoom può essere regolata con la leva dello zoom. Premendo la leva dello zoom

completamente a sinistra o a destra l'operazione avviene velocemente, mentre se si preme la leva leggermente l'operazione avviene lentamente.

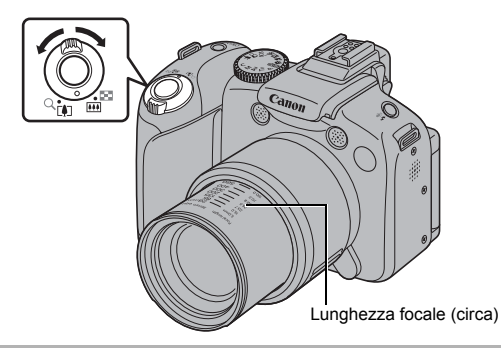

Campo focale (circa) Barra dello zoom

#### <span id="page-69-0"></span>Utilizzo dello Zoom Digitale/ Tele-converter Digitale

**Modalità di scatto disponibili** >>>>> [p. 281](#page-282-0)

 $\overline{\mathbf{o}}$ 

Al momento dello scatto, e possibile combinare lo zoom digitale e lo zoom ottico.

Di seguito sono riportate le caratteristiche di scatto e le lunghezze focali (equivalenti a una pellicola da 35 mm) disponibili.

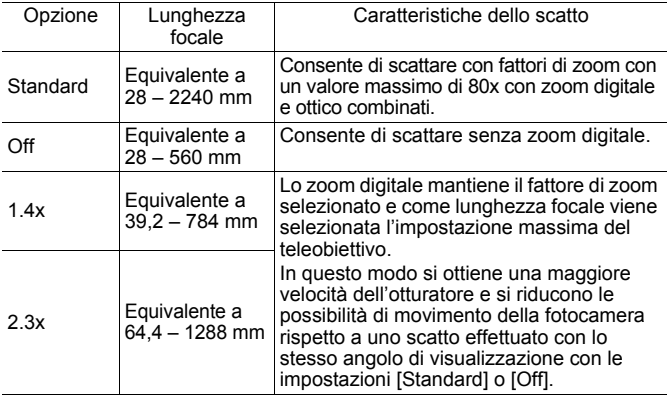

#### Informazioni sullo zoom di sicurezza

A seconda del numero di pixel di registrazione impostato, è possibile alternare lo zoom ottico e quello digitale senza pause fino a un fattore in cui la qualità dell'immagine non si deteriora (Zoom di sicurezza). Quando si raggiunge il fattore di zoom massimo senza deterioramento della qualità dell'immagine, viene visualizzato **00**.

Per ingrandire ulteriormente l'immagine, spostare nuovamente la leva dello zoom verso [ $\Box$ ] (non disponibile durante la ripresa di filmati).

A seconda del numero di pixel di registrazione impostato, la zona dello zoom di sicurezza (fattore) varia come illustrato nella tabella seguente ( $\sqrt{20.0x}$ : il numero è il fattore di zoom al quale la funzione di zoom si arresta).

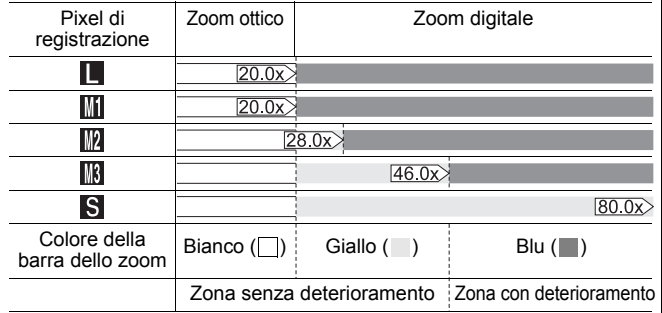

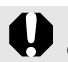

In modalità (Widescreen) non è possibile utilizzare lo zoom digitale.

#### Scatto con lo zoom digitale *1* Selezionare [Zoom Digitale]. **1.** Premere il pulsante **MENU**. Cornice AF **2.** Nel menu **i** premere il pulsante AF Servo  $\triangle$  o  $\blacktriangleright$  per selezionare [Zoom Digitale].

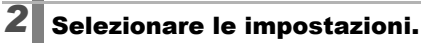

- **1.** Premere il pulsante  $\div$  o  $\div$ per selezionare [Standard].
- **2.** Premere il pulsante **MENU**.

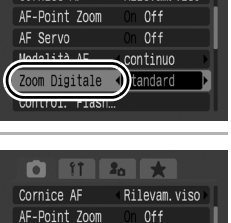

AF Servo

Modalità AF Zoom Digital

Control. Fla

Rilevam viso

 $0<sup>4</sup>$  $n + i n$ 

<Standar

#### **3** Spostare la leva dello zoom verso [4] e scattare.

- Nel monitor LCD viene visualizzato il fattore di zoom ottico e digitale combinato.
- L'immagine potrebbe apparire sgranata in base ai pixel di registrazione selezionati. Il fattore di zoom viene visualizzato in blu.
- Spostare la leva dello zoom verso **[44]** per ridurre le dimensioni dell'immagine.

Campo focale (circa)

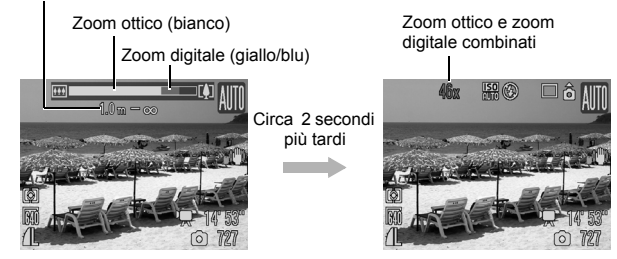
#### Scatto con la funzione Tele-converter Digitale

La funzione Tele-converter Digitale utilizza lo zoom digitale per ottenere l'effetto di un teleconvertitore (un obiettivo utilizzato per la ripresa con teleobiettivo).

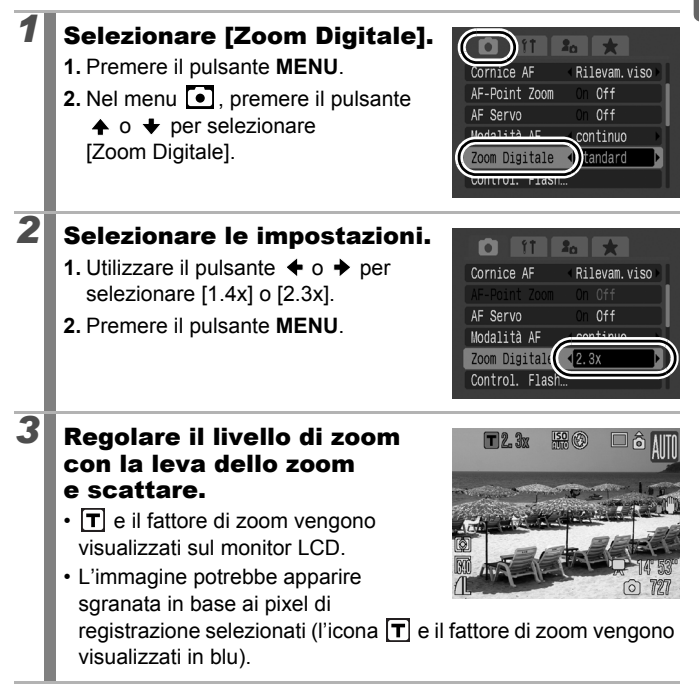

<span id="page-73-0"></span>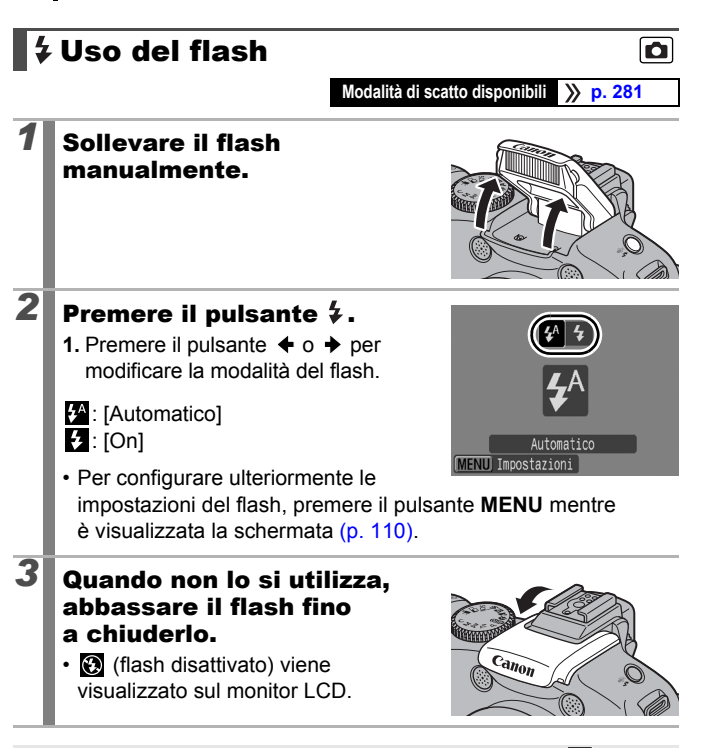

Se viene visualizzata l'icona di fotocamera mossa ( $\Box$ ). si consiglia di fissare la fotocamera a un treppiede o a un altro dispositivo simile.

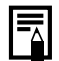

- Il tempo richiesto per la ricarica del flash dipende dalle condizioni di utilizzo e dalla carica residua della batteria.
- $\bullet$  L'icona  $\bullet$  che lampeggia in rosso nel monitor LCD (o nel mirino) indica un livello di luce insufficiente. In questo caso, sollevare il flash prima di scattare. Tenere presente, tuttavia, che quando si scatta in modalità  $Tv$ ,  $Av \circ M$ , la fotocamera non fornisce indicazioni.

## **Scatti ravvicinati** (Macro/Super Macro)

**Modalità di scatto disponibili [p. 281](#page-282-0)**

Utilizzare questa modalità per eseguire scatti ravvicinati di fiori o piccoli oggetti. La modalità Super Macro consente di riprendere ancora più da vicino il soggetto rispetto alla modalità Macro, con un ulteriore ingrandimento. Inoltre, lo sfondo può essere ripreso con effetti diversi rispetto a quelli della modalità Macro.

## **Premere il pulsante ...**

- Premere e mantenere premuto questo pulsante per più di un secondo per la modalità Super Macro (sul monitor LCD appare (S).
- Quando si utilizza lo zoom in modalità macro, sotto la barra dello zoom appare una barra gialla a indicare l'intervallo entro il quale la fotocamera non può effettuare la messa a fuoco in modalità macro per riprendere il soggetto. Quando la leva dello zoom si trova nella zona gialla, la distanza di scatto coincide con quella della modalità normale, e l'icona  $\Box$  appare sfumata. La barra dello zoom scompare dopo circa 2 secondi.
- In modalità Super Macro non è possibile utilizzare lo zoom (il livello di zoom è fissato con grandangolo massimo).

Intervallo dello zoom per lo scatto Macro Impostazione massima del teleobiettivo Impostazione massima del grandangolo

Fuori dall'intervallo dello zoom per lo scatto macro (barra gialla)

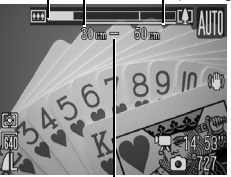

Campo focale (circa)

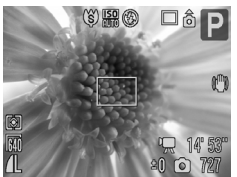

Zoomata a 0 cm di distanza dal fiore in modalità Super Macro

#### **Per annullare la modalità Macro:**

Premere il pulsante  $\mathbf{u}$  e utilizzare il pulsante  $\blacklozenge$  o  $\blacktriangleright$  per visualizzare <sup>(A</sup>Mormale).

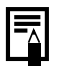

È possibile ridurre le dimensioni della cornice AF quando si vuole mettere a fuoco una determinata parte del soggetto. [\(p. 121\)](#page-122-0)

 $\blacksquare$ 

#### Distanza di messa a fuoco e area dell'immagine al momento dello scatto quanto più possibile vicino al soggetto

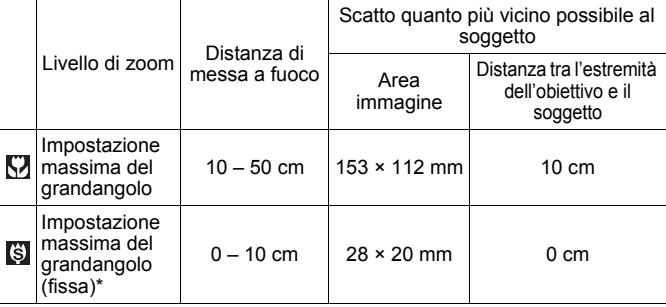

\* Non è possibile utilizzare lo zoom.

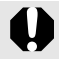

 $\bullet$  Verificare l'intervallo del flash incorporato quando lo si utilizza in modalità Macro a [p. 269.](#page-270-0) Anche l'utilizzo del flash nella modalità Macro potrebbe rendere più scuri i bordi dell'immagine.

• Fare attenzione a non danneggiare l'obiettivo quando si scatta in modalità Super Macro.

## Utilizzo dell'autoscatto

**Modalità di scatto disponibili [p. 281](#page-282-0)**

È possibile impostare in anticipo il ritardo e il numero di scatti da effettuare.

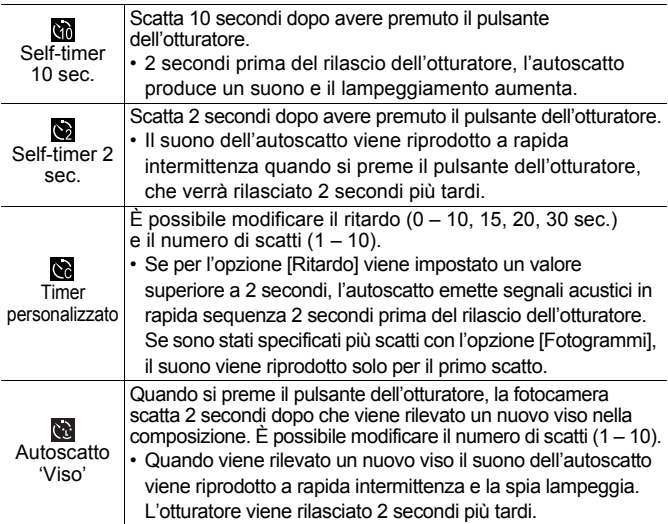

## $\omega$ ,  $\omega$ ,  $\omega$

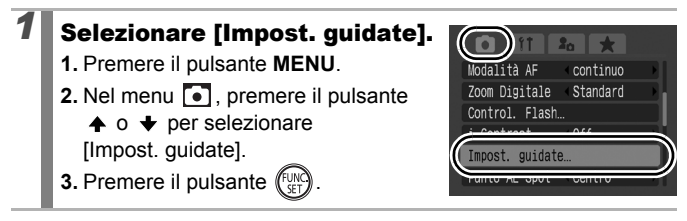

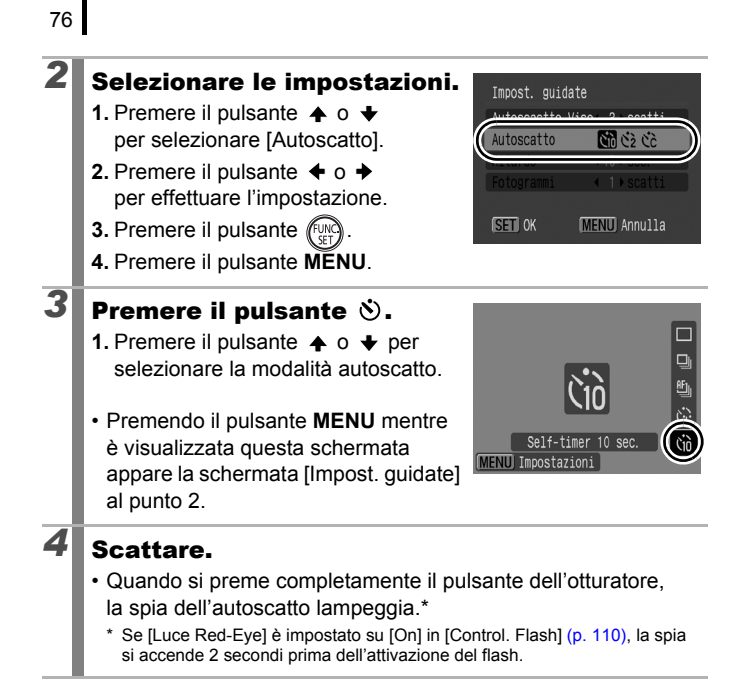

#### **Per annullare l'autoscatto:**

Seguire la procedura al punto 3 per selezionare  $\blacksquare$ .

#### Modifica del ritardo e del numero di scatti  $(\mathbb{S})$

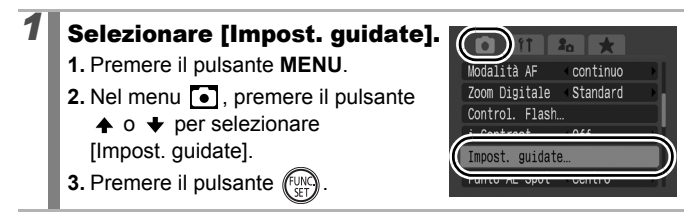

77

## 2 Selezionare le impostazioni.

- **1.** Premere il pulsante  $\triangle$  o  $\triangle$  per selezionare [Autoscatto], quindi premere il pulsante  $\triangleq$  o  $\triangleq$  per selezionare **.**
- **2.** Premere il pulsante  $\triangle$  o  $\triangle$  per selezionare [Ritardo] o [Fotogrammi] e il pulsante  $\triangleq$  o  $\triangleq$  per modificare le impostazioni.
- **3.** Premere il pulsante river
- **4.** Premere il pulsante **MENU**.

Se l'opzione [Fotogrammi] è impostata su 2 o più scatti, si verifica quanto descritto di seguito.

- L'esposizione e il bilanciamento del bianco vengono bloccati sulle impostazioni selezionate per il primo scatto.
- Se si utilizza il flash, l'intervallo fra gli scatti aumenta.
- L'intervallo fra gli scatti potrebbe aumentare man mano che la memoria incorporata della fotocamera si riempie.
- Se la memoria della scheda di memoria risulta esaurita, gli scatti si interrompono automaticamente.

#### (Uso di Autoscatto 'Viso')

#### **Selezionare ...**

- **1.** Premere il pulsante  $\mathbf{\dot{S}}$ .
- **2.** Premere il pulsante  $\triangle$  o  $\triangle$  per selezionare **.**

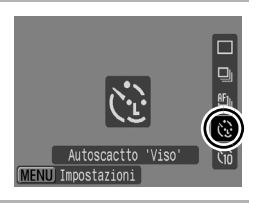

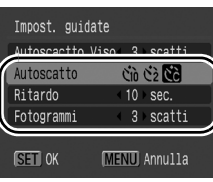

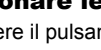

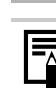

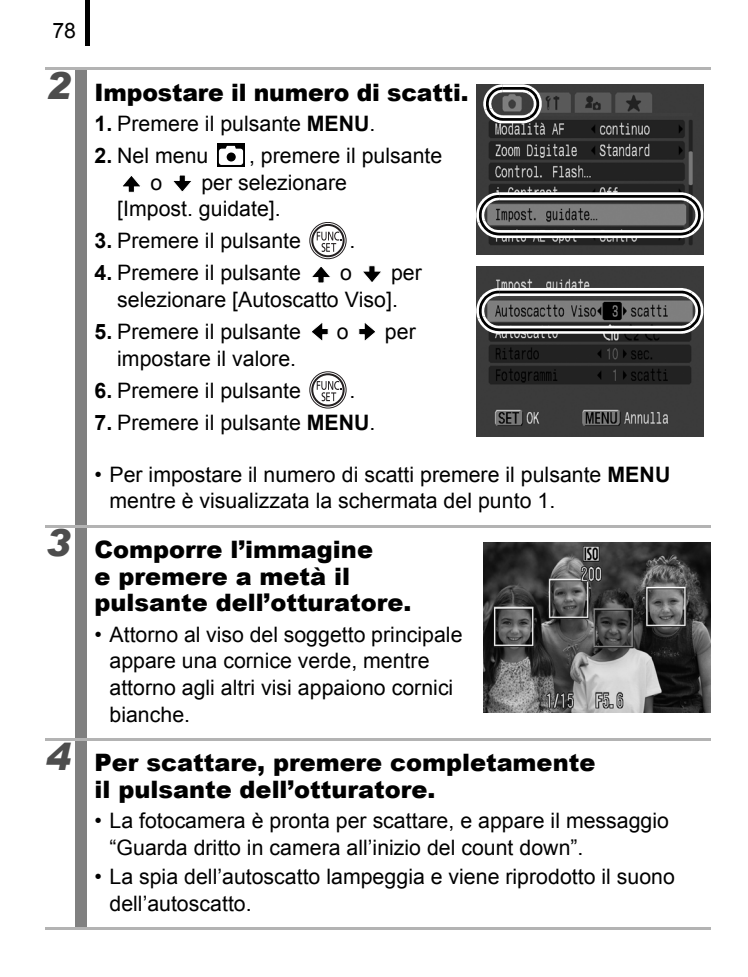

#### *5* Fare in modo che l'altro soggetto rientri nella composizione e sia rivolto verso la fotocamera.

- Quando viene rilevato un nuovo viso, il lampeggiamento della spia dell'autoscatto e il suono dell'autoscatto aumentano, e l'otturatore viene rilasciato 2 secondi più tardi.
- Quando il numero di scatti è impostato su 2 o più, le immagini continuano ad essere scattate a intervalli di circa 2 secondi.
- Se il soggetto entra nella composizione ma la fotocamera non rileva il viso, l'otturatore viene rilasciata circa 30 secondi dopo.

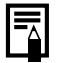

Per ulteriori informazioni sul rilevamento dei visi vedere *Funzione Rilevamento viso* [\(p. 119\).](#page-120-0)

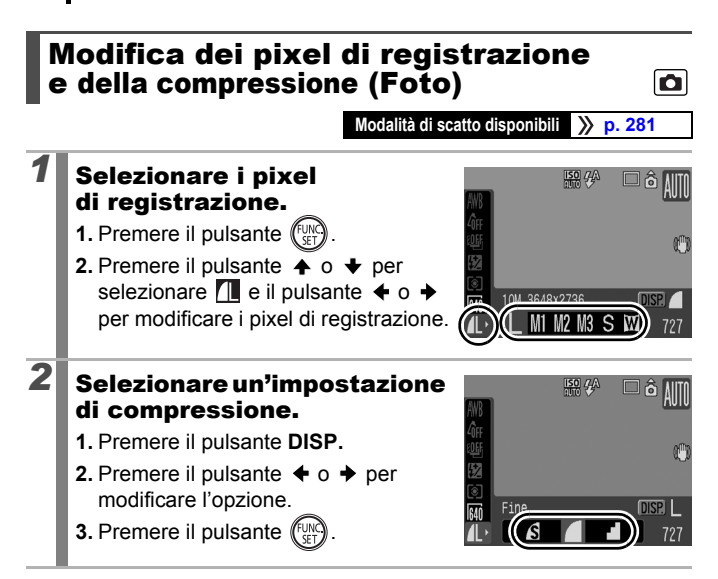

#### Valori approssimativi dei pixel di registrazione

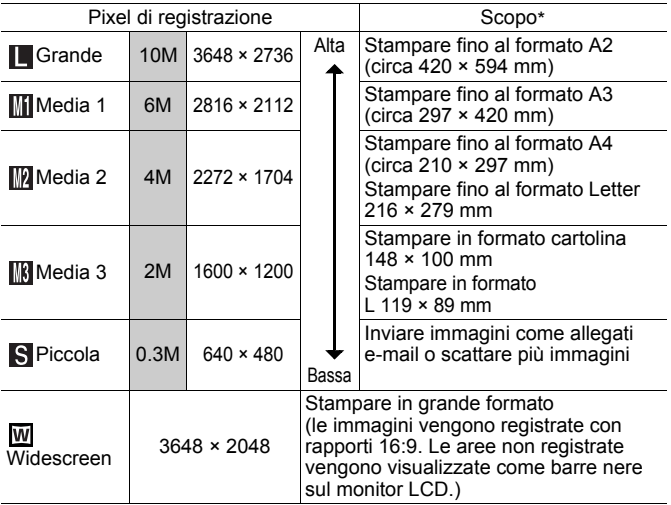

: I numeri dei pixel di registrazione mostrati sono approssimativi. M è l'abbreviazione di megapixel.

\* I formati della carta possono variare a seconda del paese.

#### Valori approssimativi delle impostazioni di compressione

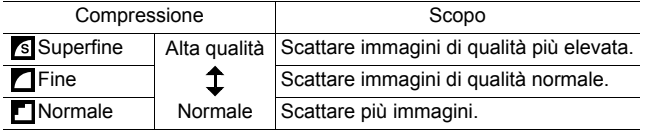

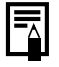

Vedere la sezione *[Schede di memoria, capacità stimate](#page-275-1)  [e dimensioni dati immagine \(stimate\)](#page-275-0)* (p. 274).

#### Impostazione della funzione di stabilizzazione delle immagini

**Modalità di scatto disponibili [p. 281](#page-282-0)**

o

La funzione di stabilizzazione delle immagini con lo spostamento dell'obiettivo consente di ridurre l'effetto di fotocamera mossa (immagini sfocate) quando si riprendono soggetti distanti ingranditi oppure quando si utilizza la fotocamera in condizioni di scarsa illuminazione senza il flash.

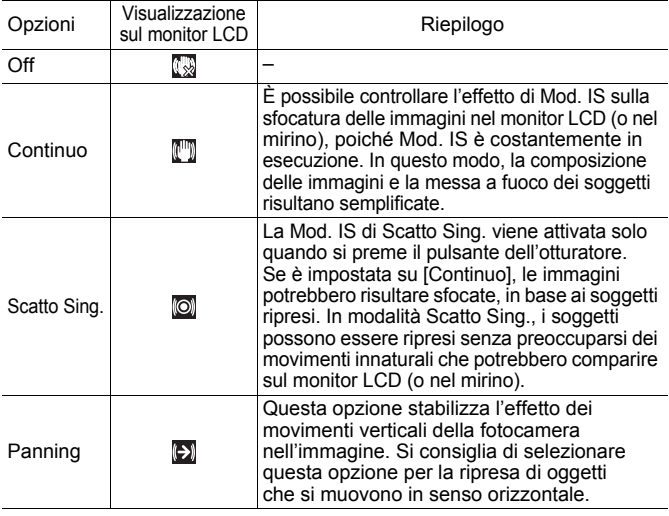

## *1* Selezionare [Mod. IS].

- **1.** Premere il pulsante **MENU**.
- 2. Nel menu **i**, premere il pulsante
	- $\spadesuit$  o  $\smile$  per selezionare [Mod. IS].

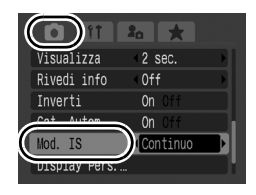

## 2 Selezionare le impostazioni.

- **1.** Premere il pulsante  $\div$  o  $\div$  per selezionare le impostazioni di stabilizzazione dell'immagine.
- **2.** Premere il pulsante **MENU**.

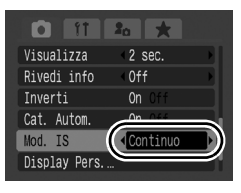

- L'effetto fotocamera mossa potrebbe non venire completamente corretto quando si scatta a basse velocità dell'otturatore. Utilizzare Var. ISO Auto [\(p. 85\)](#page-86-0), o utilizzare un treppiede per tenere ferma la fotocamera in fase di scatto. Quando si scatta con la fotocamera posta su un treppiedi è consigliabile impostare [Mod. IS] su [Off].
	- Se l'effetto di fotocamera mossa e troppo forte, potrebbe non essere possibile correggerlo.
	- z Quando è selezionata l'opzione [Panning], tenere la fotocamera in senso orizzontale (la funzione di stabilizzazione non è utilizzabile se la fotocamera è tenuta verticalmente).
	- Se si riprende un filmato dopo avere impostato [Mod. IS] su [Scatto Sing.] o su [Panning] , verrà selezionata l'impostazione [Continuo].

## <span id="page-85-0"></span>Regolazione della velocità ISO

**Modalità di scatto disponibili [p. 281](#page-282-0)**

Aumentare la velocità ISO per utilizzare una velocità elevata dell'otturatore in modo da ridurre l'effetto di fotocamera mossa o dei soggetti sfocati oppure disattivare il flash in ambienti scarsamente illuminati.

#### *1* Selezionare un velocità ISO.

- **1.** Premere il pulsante **ISO** e il pulsante
	- $\leftrightarrow$  o  $\leftrightarrow$  per modificare l'impostazione.
- Se si seleziona **[59]** (Automatico) o **[50]** (High ISO Auto), la fotocamera

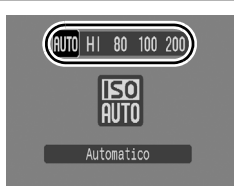

 $\blacksquare$ 

imposta la velocità ISO ottimale per il livello di illuminazione durante lo scatto. Poiché la velocità ISO viene aumentata automaticamente in ambienti scarsamente illuminati, la velocità dell'otturatore aumenta, riducendo l'effetto di fotocamera mossa e la sfocatura dei soggetti.

- Selezionare  $\frac{159}{1000}$  per attribuire la priorità alla qualità dell'immagine.
- Se si seleziona  $\overline{||\mathbf{S}||}$ . la fotocamera rileva anche il movimento e imposta la velocità ISO ottimale. Poiché la velocità dell'otturatore aumenta\*, si ridurranno maggiormente gli effetti di fotocamera mossa o delle foto sfocate per i soggetti in movimento rispetto a quando la stessa scena viene scattata con l'impostazione  $\frac{150}{100}$ .

\* Rispetto all'impostazione ISO Auto, le imperfezioni nell'immagine acquisita potrebbero risultare aumentate.

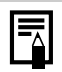

- $\hat{E}$  possibile impostare la velocità ISO su  $\left[\frac{m}{60}\right]$  [\(p. 97\).](#page-98-0)
- Quando si scatta con una velocità ISO elevata, la fotocamera applica automaticamente la funzione di riduzione del disturbo.
- Se la fotocamera è impostata su  $\frac{150}{100}$  o  $\frac{150}{100}$ , verrà visualizzata la velocità ISO impostata automaticamente dalla fotocamera quando si preme il pulsante dell'otturatore fino a metà corsa o quando si visualizzano le informazioni di riproduzione.

#### <span id="page-86-1"></span><span id="page-86-0"></span>Riduzione dell'effetto fotocamera mossa durante lo scatto (Var. ISO Auto)  $\overline{\mathbf{C}}$

**Modalità di scatto disponibili** >>>>> [p. 281](#page-282-0)

Se durante lo scatto viene visualizzata l'icona di fotocamera mossa  $\left( \bigcirc$ ), questa funzione consente di aumentare la velocità ISO e scattare con una velocità dell'otturatore che minimizzi l'effetto di fotocamera mossa per mezzo del pulsante .S.

 $\bullet$  Non utilizzabile se il flash scatta nelle modalità  $\frac{150}{21}$ ,  $\frac{150}{200}$  o  $\frac{150}{200}$  $\bullet$  A seconda delle condizioni di scatto, è possibile che l'icona di avvertenza di fotocamera mossa  $\left( \bigcirc$ ) non scompaia anche dopo l'aumento della velocità ISO. *1* Selezionare [Var. ISO Auto].  $20$ **1.** Premere il pulsante **MENU**. Control. Flash... i-Contrast  $0<sup>ff</sup>$ **2.** Premere il pulsante  $\triangle$  o  $\triangle$  per Impost, guidate... selezionare [Var. ISO Auto] nel Centro  $m$ enu  $\overline{\bullet}$ . On **Off** manualt  $0n$ 2 Selezionare le impostazioni. n  $F$  $\mathbf{1}$   $\mathbf{2}$   $\mathbf{1}$   $\mathbf{\pm}$ **1.** Premere il pulsante  $\div$  o  $\div$  per Control. Flash... selezionare [On]. i-Contrast  $0<sup>rf</sup>$ Impost, guidate... **2.** Premere il pulsante **MENU**.Punto AE Spot Var. ISO Auto  $on$  of 1 Zoom manuale

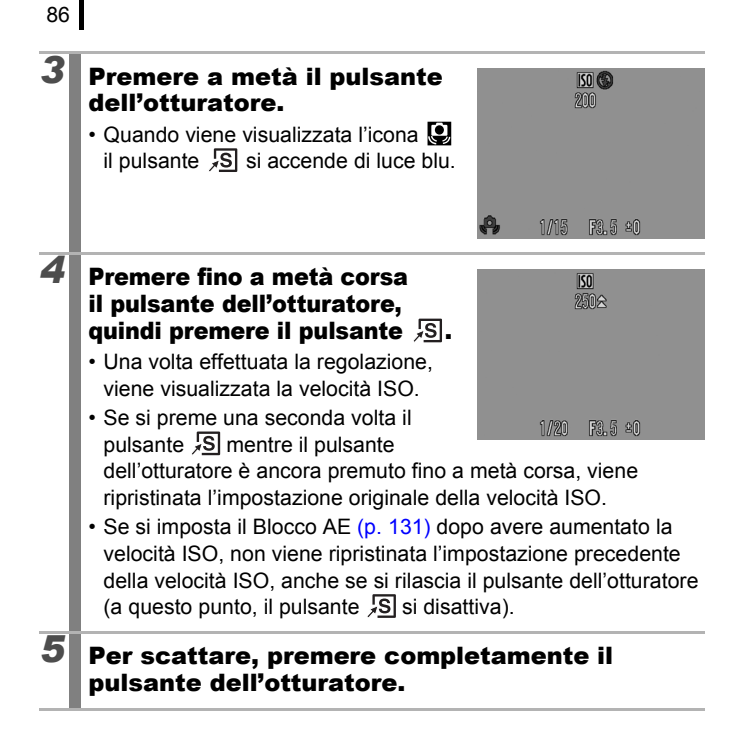

## <span id="page-88-0"></span>Scatto con la ghiera di selezione

## Ghiera di selezione

**Zona creativa**

# **Zona immagine**

La fotocamera seleziona automaticamente le impostazioni. : AUTO [\(p. 17\)](#page-18-0)

#### ■ Zona immagine

Quando viene selezionata una modalità di scatto appropriata per le condizioni di ripresa, la fotocamera regola automaticamente le impostazioni per ottimizzare lo scatto [\(p. 95\).](#page-96-0)

- G : Ritratto **in Alexandria**: Paesaggio
- **EX** : Fotografia notturna > < Sport
- SCN : Scena speciale
	- 조 : Notturno : 23 : Interno
	- **X**: Tramonto **: SA:** Fogliame
	- **8**: Neve sales in the set of the set of the set of the set of the set of the set of the set of the set of the set of the set of the set of the set of the set of the set of the set of the set of the set of the set of the s
	- **图:** Fuochi d'artif **: 图:** Acquario
	- **| 国:ISO 3200 | M**:Risalto colore
	- s: Scambio colore
- $\Box$ : Unione Guidata [\(p. 106\)](#page-107-0)
- **Filmato [\(pp. 24,](#page-25-0) [88\)](#page-89-0)**

#### ■ Zona creativa

È possibile selezionare liberamente le impostazioni della fotocamera, quale ad esempio la velocità dell'otturatore e il valore di apertura del diaframma, in base alle proprie esigenze di scatto.<br> **P** : AE Programma (p. 99)

- : AE Programma [\(p. 99\)](#page-100-0)
- : Impostazione della velocità di scatto [\(p. 100\)](#page-101-0) Tv
- : Impostazione dell'apertura del diaframma [\(p. 102\)](#page-103-0)
- : Impostazione manuale della velocità di scatto e dell'apertura М dell'otturatore [\(p. 104\)](#page-105-0)
- $\mathbf C$ : Salvataggio delle impostazioni personalizzate [\(p. 150\)](#page-151-0)
- 
- 

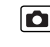

## <span id="page-89-0"></span>**/県 Ripresa di filmati**

**Modalità di scatto disponibili** >>>>> [p. 281](#page-282-0)

Indipendentemente dalla posizione della ghiera di selezione è possibile riprendere filmati\* solo premendo il pulsante Video. È possibile selezionare i pixel di registrazione del filmato [\(p. 91\)](#page-92-0) e riprendere con effetti di colore quali Risalto colore, Scambio colore e My Colors. Il suono viene registrato in stereo. In modalità diverse da  $\sqrt{2}$ , alcune delle impostazioni precedentemente impostate nei menu, ad esempio nei menu FUNC. e Registra, possono

\* Anche se le dimensioni del file sono inferiori a 4 GB, la registrazione si interrompe dopo un'ora. A seconda della capacità della scheda di memoria e della velocità di scrittura dei dati, la registrazione potrebbe interrompersi prima che la dimensione del file raggiunga i 4 GB oppure prima che sia trascorsa un'ora di registrazione.

essere modificate in quelle della modalità di registrazione filmati.

#### **Premere il pulsante Video** per riprendere.

- La pressione del pulsante Video avvia contemporaneamente la registrazione video e audio.
- Durante la ripresa delle immagini, sul monitor LCD (o sul mirino) sono

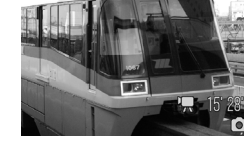

visualizzati il tempo di registrazione e l'icona [ $\bullet$  REC]. • Quando viene rilevato un viso durante la ripresa, il viso viene

- messo a fuoco.
- Premendo nuovamente il pulsante Video, la registrazione viene interrotta. La registrazione si interrompe automaticamente nei seguenti casi.
	- Quando si raggiunge il tempo massimo o la capacità massima di registrazione.
	- All'esaurimento della memoria incorporata o della scheda di memoria.
- Quando si riprende in modalità Risalto colore o Scambio colore, verificare che tali modalità siano state impostate precedentemente [\(p. 144\)](#page-145-0).

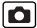

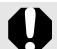

- **Per la ripresa di filmati si consiglia di utilizzare una scheda** di memoria formattata nella fotocamera in uso [\(pp. 16](#page-17-0), [215\).](#page-216-0)
- $\bullet$  Durante la registrazione, prestare attenzione a quanto segue.
	- Non toccare il microfono [\(p. 40\).](#page-41-0)
	- Se si preme un pulsante, verrà registrato anche il suono della pressione.
	- Durante la registrazione, la fotocamera regola automaticamente l'esposizione e il bilanciamento del bianco in base alle condizioni di ripresa. Potrebbero essere registrati anche i suoni prodotti dalla regolazione automatica dell'esposizione.
- Anche i pixel di registrazione per foto sono impostati a  $\overline{w}$ , i filmati non vengono ripresi in 16:9 (quando è premuto il pulsante Video, il rapporto passa a 4:3).

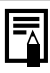

Durante la ripresa di filmati è possibile eseguire le sequenti operazioni (è possibile anche impostarle prima di riprendere quando la ghiera di selezione è impostata su  $\overline{P}$ ).

- Blocco AF: Se si preme il pulsante **MF**, l'autofocus viene fissato allo stato corrente. Sul monitor LCD (o sul mirino) appaiono l'icona **MF** e l'indicatore MF, ed è possibile verificare la distanza tra il soggetto e l'obiettivo. Per annullare premere nuovamente il pulsante **MF**.
- Focus Manuale [\(p. 127\)](#page-128-0)
- Blocco AE e modifica dell'esposizione: Si tratta di una funzione utile per riprese sulla neve o sulla spiaggia quando il contrasto tra il soggetto e lo sfondo è eccessivo o in condizioni in cui coesistono luce e zone scure e si desidera regolare l'esposizione.
	- 1. Premere il pulsante  $\mathbb Z$ . L'esposizione viene bloccata (Blocco AE) e sul monitor LCD (o sul mirino) viene visualizzata la barra di modifica dell'esposizione.
	- 2. Utilizzare la ghiera di controllo per regolare l'esposizione. Premere nuovamente il pulsante  $\mathbb Z$  per annullare l'impostazione. L'impostazione viene annullata anche premendo il pulsante **MENU** oppure modificando il bilanciamento del bianco, le impostazioni My Colors o la modalità di scatto.
- Quando la registrazione del filmato viene interrotta in qualsiasi posizione della ghiera di selezione tranne  $\mathbf{P}$ . le impostazioni foto ritornano ai valori precedenti l'inizio della ripresa del filmato. Il blocco AE [\(p. 131\)](#page-132-1) e la modifica dell'esposizione vengono annullati.

<span id="page-92-0"></span>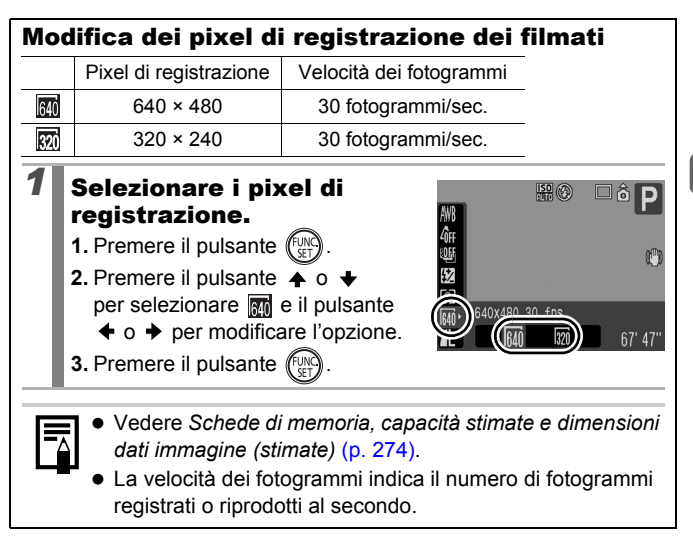

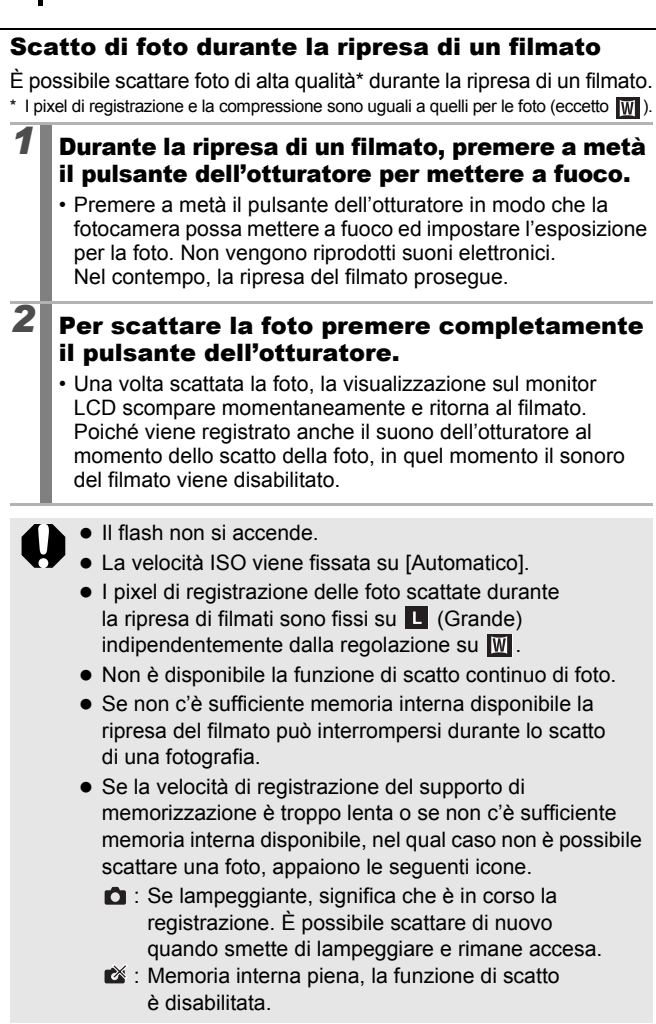

## Impostazione delle funzioni di registrazione  $\Box$

**Modalità di scatto disponibili** >>>>> [p. 281](#page-282-0)

È possibile impostare il livello del microfono (livello di registrazione audio) per i filmati, note vocali [\(p. 189\)](#page-190-0) e registratore di suono [\(p. 190\)](#page-191-0), e Filtro Vento [\(p. 190\)](#page-191-0).

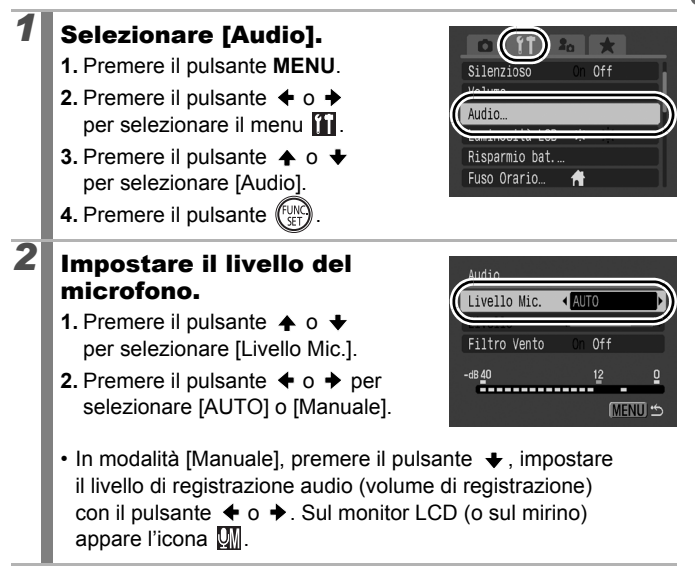

## *3* Impostare il filtro del vento.

- **1.** Premere il pulsante  $\triangle$  o  $\triangle$  per selezionare [Filtro Vento].
- **2.** Premere il pulsante  $\div$  o  $\div$  per selezionare [On] o [Off].
- **3.** Premere il pulsante **MENU**.

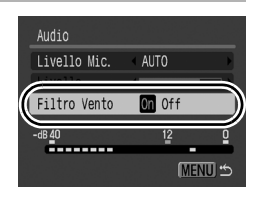

- Si consiglia di impostare su [On] quando il vento è forte.
- Se impostato su [On], sul monitor LCD (o sul mirino) appare l'icona .

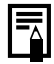

- Se impostato su [AUTO], il volume di registrazione viene regolato automaticamente per ridurre la distorsione dei suoni.
- z L'opzione Filtro Vento elimina i rumori quando il vento è forte. Tuttavia, se utilizzata per registrare in luoghi senza vento si ottiene un suono innaturale.

## <span id="page-96-0"></span>Modalità di scatto per scene specifiche

**Modalità di scatto disponibili** >>>>> [p. 281](#page-282-0)

Quando viene selezionata una modalità di scatto appropriata per le condizioni di ripresa, la fotocamera regola automaticamente le impostazioni per ottimizzare lo scatto.

## **A**,  $\mathbf{\underline{M}}$ , & o SCN (Scena speciale)

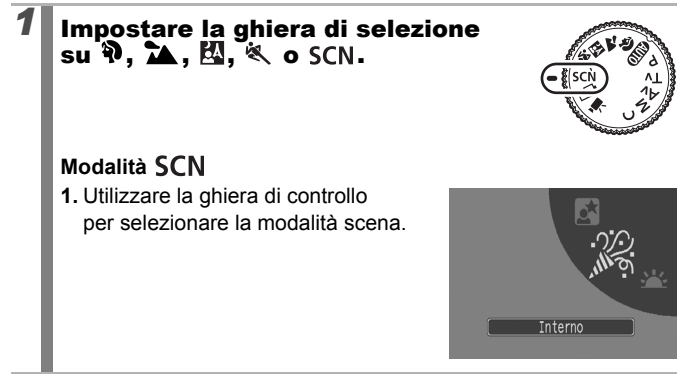

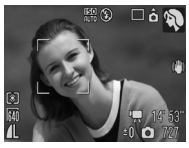

#### **Ritratto**

Produce un effetto soffuso nelle fotografie di persone.

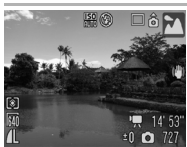

#### **Paesaggio**

Ottimizzata per riprendere paesaggi che includono oggetti vicini e lontani.

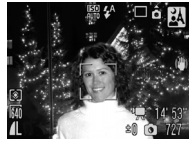

#### **Fotografia notturna**

Consente di scattare fotografie di persone su sfondi notturni o di tramonti riducendo l'effetto di fotocamera mossa anche quando non si utilizza un treppiede.

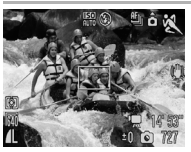

#### **Sport**

Scatta foto continuativamente con l'autofocus. Indicato per scattare foto di soggetti in movimento.

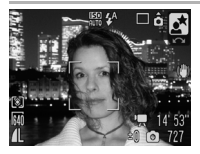

#### **Motturno**

Consente di riprendere soggetti con lo sfondo di un cielo serale o di una scena notturna. Il flash è diretto alla persona e la velocità dell'otturatore è molto bassa; ciò consente di riprendere in maniera eccellente sia il soggetto che lo sfondo. Ricordare di sollevare il flash prima di scattare.

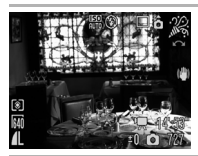

#### **Interno**

Impedisce l'effetto di fotocamera mossa e conserva i colori originali del soggetto quando si esegue lo scatto in ambienti con illuminazione fluorescente o al tungsteno.

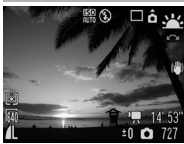

#### **Tramonto**

Consente di riprendere i tramonti con colori estremamente vivaci.

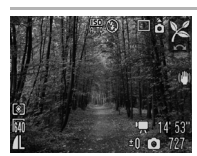

#### **Fogliame**

Consente di riprendere alberi e foglie, ad esempio germogli, paesaggi autunnali o boccioli, con colori vivaci.

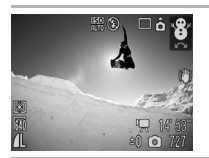

#### **1** Neve

Consente di ottenere fotografie senza tonalità bluastre e senza fare apparire i soggetti scuri su uno sfondo innevato.

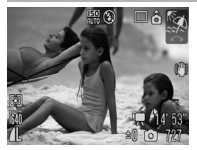

#### **Spiaggia**

Consente di scattare fotografie senza fare apparire i soggetti scuri in prossimità dell'acqua o della sabbia, dove la luce solare riflessa è molto intensa.

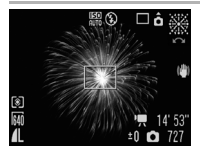

#### **Fuochi d'artif**

Consente di acquisire i fuochi d'artificio in modo nitido e con un'esposizione ottimale.

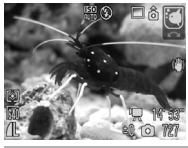

#### **Acquario**

Consente di selezionare i valori ottimali di velocità ISO e bilanciamento del bianco per acquisire immagini di pesci e altri oggetti di un acquario.

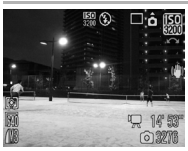

#### <span id="page-98-0"></span>**圖 ISO 3200**

Seleziona la velocità ISO più elevata possibile (3200, due volte la velocità ISO 1600) ed aumenta la velocità dell'otturatore per ridurre al minimo l'effetto di soggetto in movimento e di fotocamera mossa, anche in condizioni di luce scarsa. I pixel di registrazione vengono fissati su (1600 × 1200).

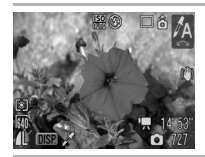

#### **A** Risalto colore

Utilizzare questa opzione per far sì che rimanga solo il colore specificato nella schermata e per trasformare gli altri colori in bianco e nero [\(p. 144\).](#page-145-1)

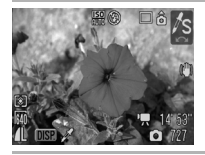

#### *I***<sub>S</sub>** Scambio colore

Utilizzare questa opzione per trasformare un colore specificato nella schermata in un altro [\(p. 146\).](#page-147-0)

- La velocità dell'otturatore è bassa in modalità  $\boxed{\cdot}$  o ... Per evitare l'effetto di fotocamera mossa, utilizzare sempre un treppiede.
	- $\bullet$  Nelle modalità  $\mathbb{Z}$ ,  $\mathbb{Z}$ ,  $\mathbb{Z}$ ,  $\mathbb{Z}$ ,  $\mathbb{Z}$  o  $\mathbb{Z}$  la velocità ISO potrebbe essere maggiore e provocare imperfezioni nell'immagine in base alla scena ripresa.
	- Con  $\frac{159}{1599}$ , potrebbe esserci un notevole disturbo dell'immagine.

## <span id="page-100-0"></span>P AE Programma

**Modalità di scatto disponibili [p. 281](#page-282-0)**

La fotocamera imposta automaticamente la velocità dell'otturatore e il valore di apertura del diaframma in funzione della luminosità della scena. È possibile impostare la velocità ISO, la compensazione dell'esposizione e il bilanciamento del bianco.

*1* Impostare la ghiera di selezione su P.

## *2* Scattare.

- Se non è possibile ottenere un'esposizione corretta, i valori della velocità dell'otturatore e di apertura del diaframma vengono visualizzati in rosso sul monitor LCD quando il pulsante viene premuto fino a metà corsa. Per ottenere un'esposizione corretta, con i valori visualizzati in bianco, utilizzare i metodi di scatto descritti di seguito.
	- Utilizzare il flash [\(p. 72\)](#page-73-0)
	- Regolare la velocità ISO [\(p. 84\)](#page-85-0)
	- Utilizzare Var. ISO Auto [\(p. 85\)](#page-86-1)
	- Modificare il metodo di lettura [\(p. 137\)](#page-138-0)
	- È possibile modificare le combinazioni di velocità dell'otturatore e i valori di apertura del diaframma senza alterare l'esposizione [\(p. 132\).](#page-133-0)

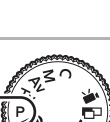

## <span id="page-101-0"></span>**Tv Impostazione della velocità dell'otturatore 0**

**Modalità di scatto disponibili [p. 281](#page-282-0)**

Quando si imposta la velocità dell'otturatore, la fotocamera seleziona automaticamente il valore di apertura del diaframma in modo che corrisponda alla luminosità del soggetto.

Velocità dell'otturatore elevate consentono di riprendere un'istantanea di un soggetto in movimento, mentre velocità inferiori creano un effetto di movimento e consentono di scattare senza flash in ambienti scarsamente illuminati.

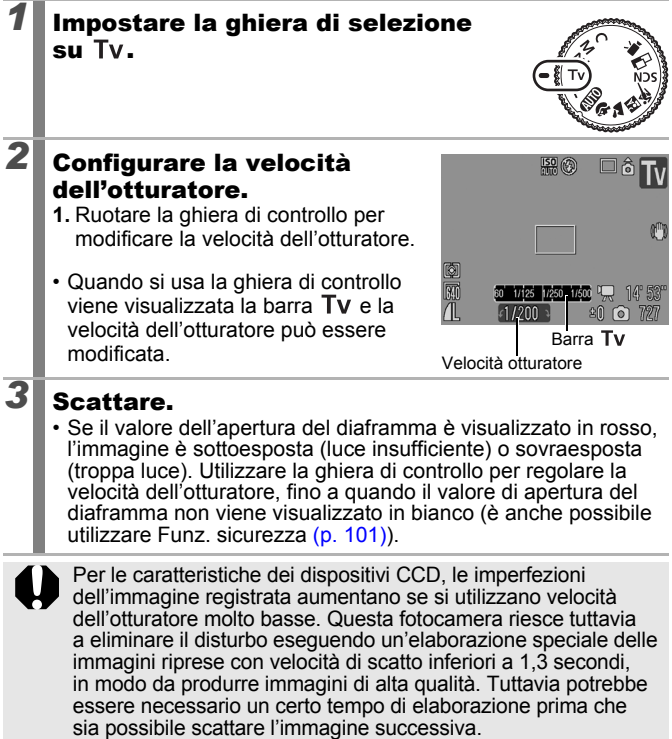

<span id="page-102-1"></span>Tra velocità dell'otturatore, zoom e valore di apertura esiste la seguente relazione.

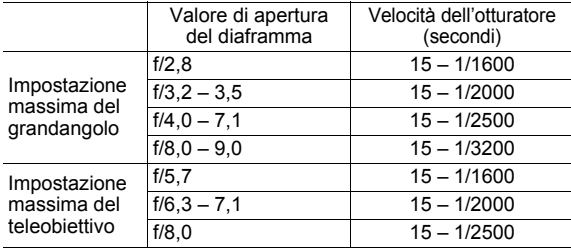

- La massima velocità dell'otturatore per la sincronizzazione del flash è di 1/500 di secondo\*. Pertanto, anche se la velocità dell'otturatore è preimpostata ad una velocità superiore a 1/500 di secondo, la fotocamera automaticamente resetta la velocità dell'otturatore a 1/500 di secondo in fase di scatto.
	- \* Se si utilizza un flash esterno vedere [pp. 258](#page-259-0), [259.](#page-260-0)

#### **Visualizzazione della velocità dell'otturatore**

• È possibile impostare le velocità dell'otturatore sequenti. 1/160 indica 1/160 di secondo. Inoltre, 0"3 indica 0,3 secondi e 2" indica 2 secondi.

15" 13" 10" 8" 6" 5" 4" 3"2 2"5 2" 1"6 1"3 1" 0"8 0"6 0"5 0"4 0"3 1/4 1/5 1/6 1/8 1/10 1/13 1/15 1/20 1/25 1/30 1/40 1/50 1/60 1/80 1/100 1/125 1/160 1/200 1/250 1/320 1/400 1/500 1/640 1/800 1/1000 1/1250 1/1600 1/2000 1/2500 1/3200

• È possibile modificare le combinazioni di velocità dell'otturatore e i valori di apertura del diaframma senza alterare l'esposizione [\(p. 132\).](#page-133-0)

#### <span id="page-102-0"></span>Funzione sicurezza

Nelle modalità Tv e Av, se [Funz.sicurezza] è impostata su [On]  $(p. 54)$  nel menu  $\lceil \bullet \rceil$ , la velocità dell'otturatore o il valore dell'apertura del diaframma vengoni regolati automaticamente per ottenere un'esposizione corretta qualora non sia possibile ottenerla altrimenti. Quando il flash è attivato l'opzione Funz.sicurezza è disabilitata.

## <span id="page-103-0"></span>Av Impostazione dell'apertura del diaframma  $\Box$

**Modalità di scatto disponibili [p. 281](#page-282-0)**

L'apertura del diaframma regola la quantità di luce che passa attraverso l'obiettivo. Quando si imposta il valore dell'apertura del diaframma, la fotocamera seleziona automaticamente una velocità dell'otturatore che corrisponda alla luminosità.

Se si seleziona un valore di apertura del diaframma più basso (cioè se si apre di più il diaframma), sarà possibile sfumare lo sfondo e creare un ottimo effetto ritratto.

Con un valore di apertura del diaframma più alto (cioè un diaframma più chiuso) l'intero spettro dal primo piano allo sfondo risulterà messo a fuoco. Maggiore è il valore di apertura del diaframma, più profondo sarà il campo di messa a fuoco dell'immagine.

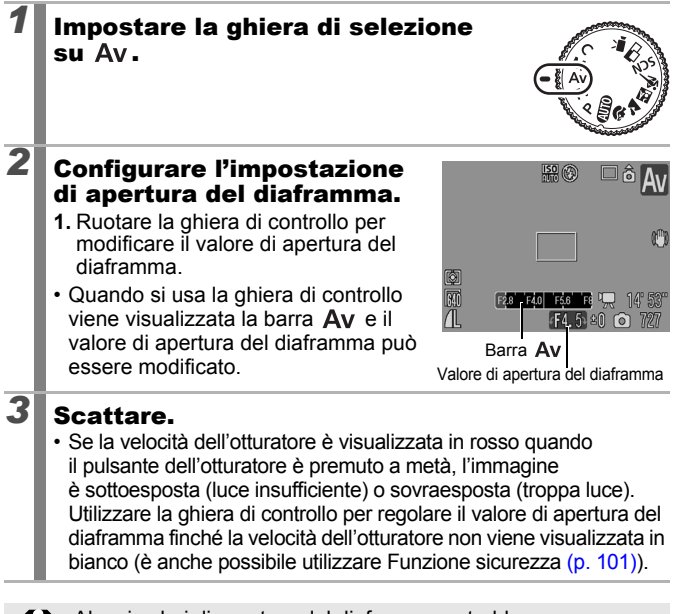

Alcuni valori di apertura del diaframma potrebbero non essere disponibili con determinate posizioni dello zoom [\(p. 101\).](#page-102-1)

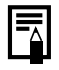

La velocità dell'otturatore massima con flash sincronizzato è di 1/500 di secondo\*. Pertanto, anche il valore di apertura del diaframma è preimpostato, può essere automaticamente resettato per corrispondere alla velocità del flash sincronizzato. \* Se si utilizza un flash esterno vedere [pp. 258](#page-259-0), [259.](#page-260-0)

#### **Visualizzazione del valore di apertura del diaframma**

z A valori di apertura del diaframma più alti corrisponde un'apertura minore dell'obiettivo, con meno luce che penetra nella fotocamera.

F2.8 F3.2 F3.5 F4.0 F4.5 F5.0 F5.6 F5.7 F6.3 F7.1 F8.0

• È possibile modificare le combinazioni di velocità dell'otturatore e valori di apertura del diaframma senza alterare l'esposizione [\(p. 132\).](#page-133-0)

#### <span id="page-105-0"></span> Impostazione manuale della velocità dell'otturatore e dell'apertura del diaframma

**Modalità di scatto disponibili [p. 281](#page-282-0)**

 $\Omega$ 

È possibile impostare manualmente la velocità dell'otturatore e l'apertura del diaframma per scattare delle immagini.

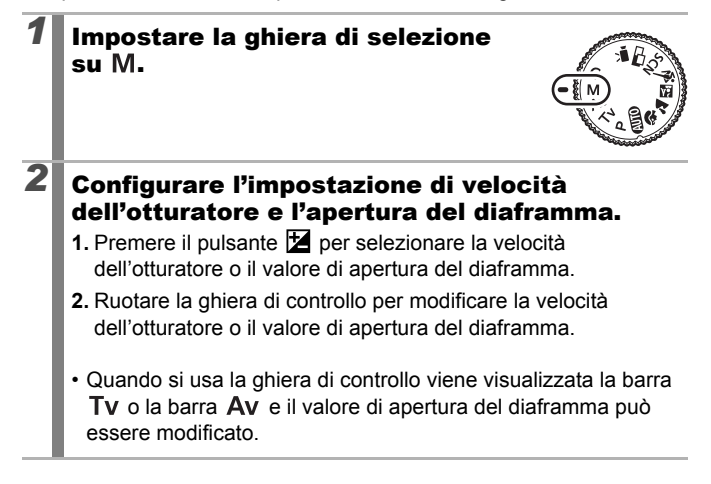

## *3* Scattare.

• Il livello di esposizione corrente viene visualizzato sul lato destro dell'indicatore, mentre il livello corretto viene visualizzato al centro sul lato sinistro dell'indicatore (se la differenza è superiore a ±2 stop, il livello di esposizione corrente viene visualizzato in rosso sul monitor LCD).

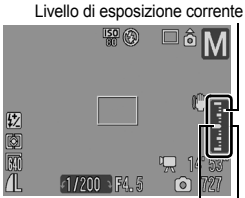

Indicatore del livello di esposizione Livello di esposizione corretto

- Quando si preme fino a metà corsa il pulsante dell'otturatore, sul monitor LCD viene visualizzata la differenza tra l'esposizione corretta\* e l'esposizione selezionata. Se la differenza è maggiore di ±2 stop, in rosso vengono visualizzati "-2" o "+2".
	- \* L'esposizione corretta viene calcolata misurando la luminosità in base al metodo di lettura selezionato.
- Quando si preme il pulsante  $\mathbb Z$ , la velocità dell'otturatore o il valore di apertura del diaframma cambiano automaticamente per ottenere la corretta esposizione (tranne quando è selezionata l'icona (MF). Quando è selezionata la velocità dell'otturatore, il valore di apertura del diaframma cambia. Quando è selezionata l'apertura del diaframma, la velocità dell'otturatore cambia.

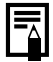

- Se lo zoom viene regolato dopo l'impostazione di questi valori, il valore di apertura del diaframma o la velocità dell'otturatore possono variare in base alla posizione dello zoom [\(p. 101\).](#page-102-1)
- La luminosità del monitor LCD (o del mirino) corrisponde alla velocità dell'otturatore e al valore di apertura del diaframma selezionati. Quando si seleziona una maggiore velocità dell'otturatore o si scatta una foto a un soggetto in un luogo scuro, impostare il flash su  $\mathcal{F}_1$  (On) o utilizzare un flash esterno per far sì che l'immagine risulti luminosa.

Scatto con la ghiera di selezione **Scatto con la ghiera di selezione**

## <span id="page-107-0"></span> $\Box$  Scatto di foto panoramiche (Unione Guidata)

**Modalità di scatto disponibili** >>>>> [p. 281](#page-282-0)

La modalità Unione Guidata può essere utilizzata per scattare immagini sovrapposte che in seguito possono essere unite per creare immagini panoramiche sul computer.

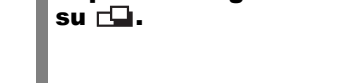

I bordi di giunzione sovrapposti di più immagini contigue possono essere uniti in una sola immagine panoramica

## *2* Selezionare la direzione dello scatto.

**1.** Utilizzare la ghiera di controllo per selezionare una direzione di scatto.

È possibile selezionare tra le seguenti cinque direzioni di scatto.

- $\cdot \rightarrow$  Da sinistra a destra in senso orizzontale
- $\cdot$   $\leftarrow$  Da destra a sinistra in senso orizzontale
- 1 Dal basso in alto in senso verticale
- $\downarrow$  Dall'alto in basso in senso verticale
- 4 immagini in senso orario a partire dall'angolo in alto a sinistra.

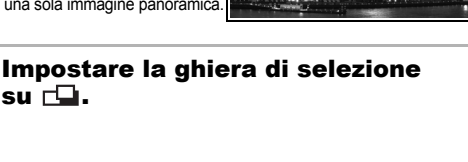

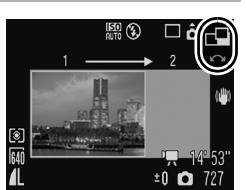

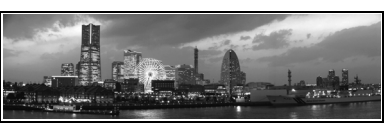

б
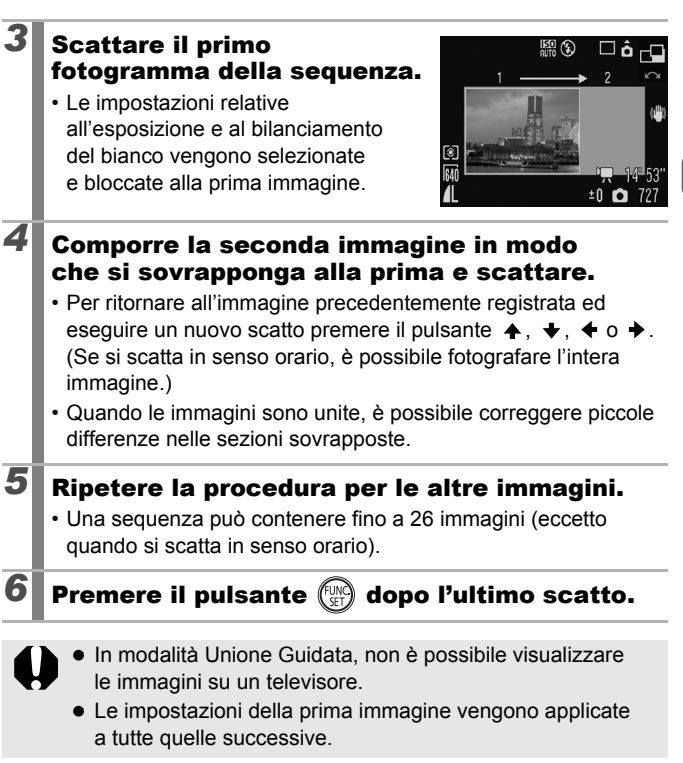

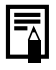

Per l'unione delle immagini su computer, si consiglia di utilizzare il programma PhotoStitch fornito con la fotocamera.

# Vari metodi di scatto

Per selezionare le modalità di scatto o le opzioni del menu FUNC. è anche possibile utilizzare la ghiera di controllo. Vedere [p. 43.](#page-44-0)

# <span id="page-109-0"></span>**g** Scatto continuo

 $\bullet$ 

Visualizzazione

**Modalità di scatto disponibili [p. 281](#page-282-0)**

Messa

La fotocamera scatta una serie di immagini in modo continuo mentre si tiene premuto il pulsante dell'otturatore.

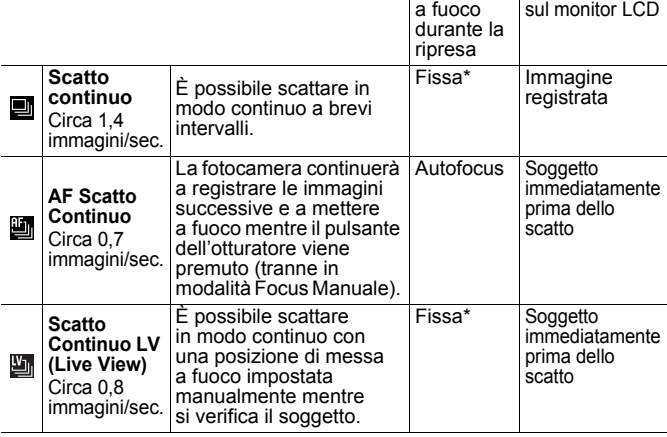

\* La posizione di messa a fuoco della prima immagine è fissa.

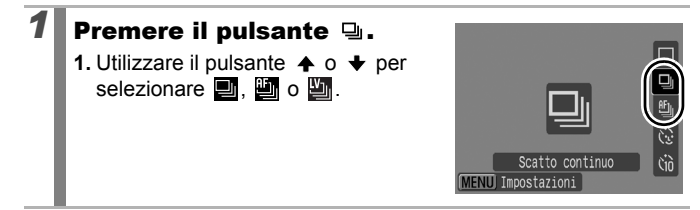

### *2* Scattare.

• La fotocamera continuerà a registrare le immagini successive mentre il pulsante dell'otturatore viene premuto. La registrazione termina al rilascio del pulsante dell'otturatore.

**Per annullare lo scatto continuo:**

Seguire la procedura al punto 1 per visualizzare ...

- In modalità 《, 画 è l'impostazione predefinita. Non è possibile impostare  $\Box$ .
	- $\bullet$  Nelle modalità  $\boxtimes$  e Focus Manuale, l'icona non viene visualizzata (è possibile selezionare  $\Box$ ).
	- Cornice AF viene impostata su [Centro] in modalità [\(p. 118\)](#page-119-0).
	- Visualizzazione registrazione [\(p. 18\)](#page-19-0) non viene visualizzata nelle modalità  $\mathbf{m}$  e  $\mathbf{m}$ .
	- Impossibile effettuare l'impostazione in modalità Bracketing della messa a fuoco o AEB.

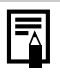

- L'intervallo fra gli scatti aumenta man mano che la memoria incorporata della fotocamera si riempie.
- Se si utilizza il flash incorporato, l'intervallo fra gli scatti aumenta per consentirne la ricarica.

### Impostazione del flash

**Modalità di scatto disponibili [p. 281](#page-282-0)**

È possibile effettuare impostazioni dettagliate del flash incorporato e del flash esterno\* in modo che corrispondano alle condizioni di scatto. \* Vedere *Impostazione del flash montato esternamente* [\(p. 260\).](#page-261-0)

#### Impostazioni del flash incorporato

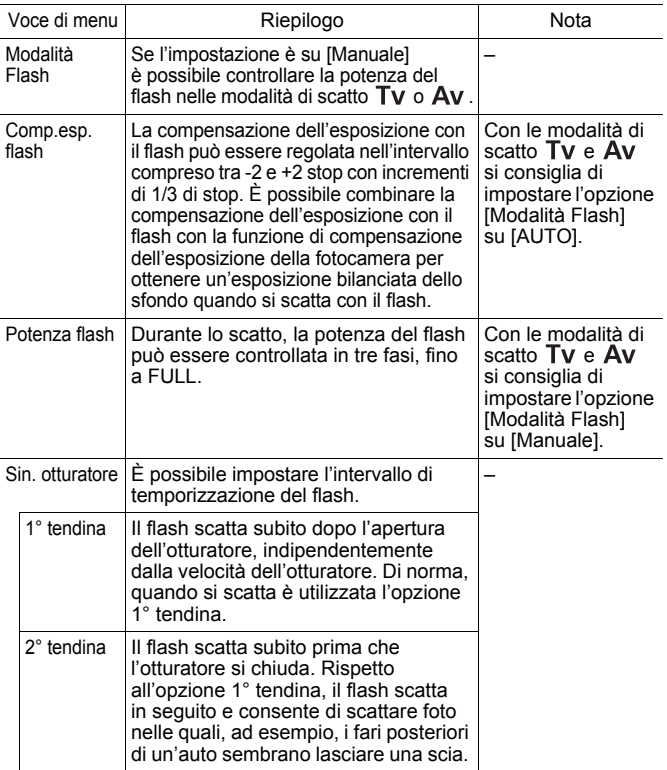

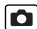

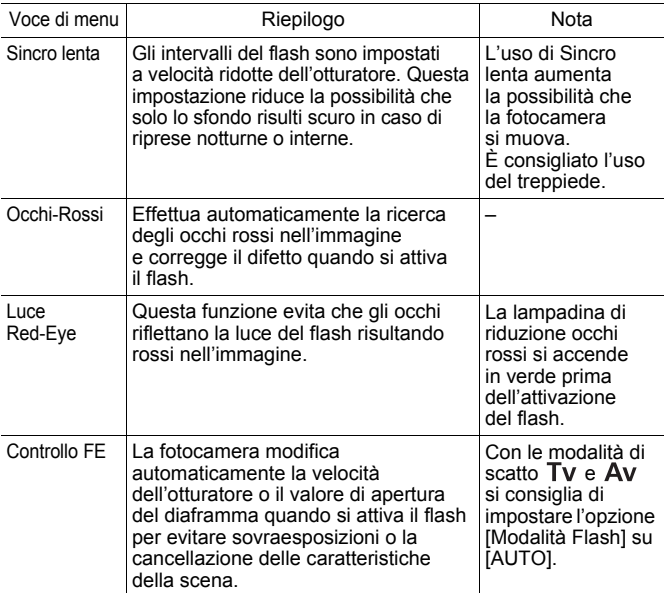

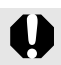

#### **Informazioni su Correz.Occhi Rossi**

- Se [Occhi-Rossi] è impostato su [On], sulla scheda di memoria viene registrata solo l'immagine corretta.
- È anche possibile correggere l'eventuale area rossa circostante gli occhi, ad esempio se il soggetto ha utilizzato un ombretto rossastro. In questo caso, impostare [Occhi-Rossi] su [Off].
- $\bullet$  In alcune immagini, gli occhi rossi potrebbero non venire rilevati in modo automatico o non venire completamente corretti. In questi casi, le immagini possono essere corrette con [Correz.Occhi Rossi] nel menu Play [\(p. 178\).](#page-179-0)

### 112

### Visualizzazione e impostazione di [Control. Flash]

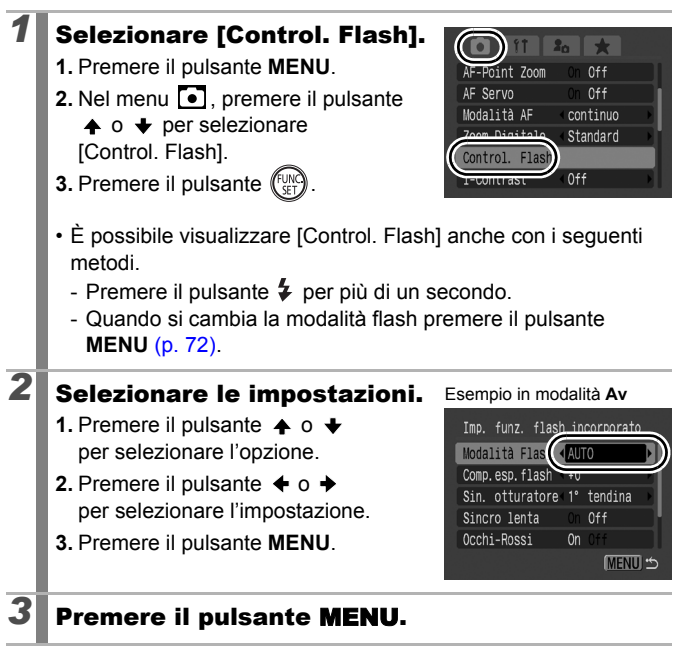

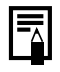

È anche possibile impostare [Comp.esp.flash] o [Potenza flash] nel menu FUNC. [\(p. 53\)](#page-54-0).

### Verifica della messa a fuoco e dell'espressione delle persone

**Modalità di scatto disponibili** >>>>> [p. 281](#page-282-0)

È possibile ingrandire la visualizzazione della cornice AF per controllare la messa a fuoco durante la ripresa o subito dopo lo scatto.

### Ingrandimento della Cornice AF e Scatto

È possibile ingrandire l'area della cornice AF per verificare la messa a fuoco durante lo scatto. Se si desidera acquisire l'espressione delle persone, impostare [Cornice AF] su [Rilevam.viso]. Se si desidera controllare la messa a fuoco durante lo scatto in modalità Macro, impostare [Cornice AF] su [Centro] o [FlexiZone].

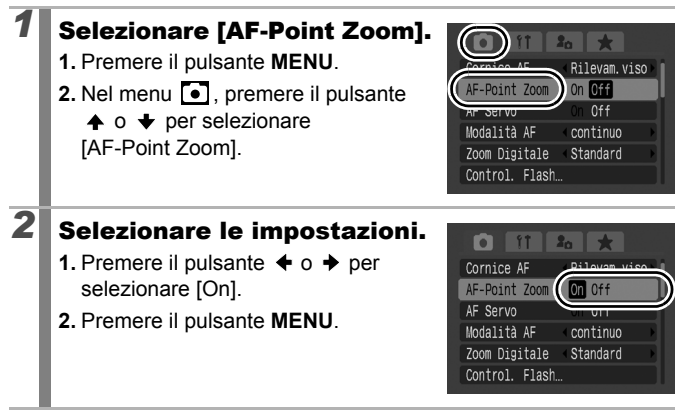

 $\bullet$ 

113

### *3* Premere fino a metà corsa il pulsante dell'otturatore.

114

• Premendo il pulsante dell'otturatore fino a metà corsa si ingrandisce una sezione del display, in base alle seguenti impostazioni della modalità Cornice AF [\(p. 118\)](#page-119-0).

[Rilevam.viso] : il viso rilevato come soggetto principale risulterà ingrandito.

[Centro] : il centro dell'immagine risulterà ingrandito nel monitor LCD.

[FlexiZone] : l'area all'interno della cornice AF appare ingrandita.

#### *4* Per scattare, premere completamente il pulsante dell'otturatore.

Non è possibile ingrandire la cornice AF nei seguenti casi:

- Se [Cornice AF] è impostato su [Rilevam.viso] e non viene rilevato alcun viso o se le dimensioni del viso sono eccessive rispetto alla composizione generale.
- Se la fotocamera non è in grado di effettuare la messa a fuoco.
- Se si utilizza lo zoom digitale.
- Se come display viene utilizzato un apparecchio televisivo.
- Se [AF Servo] [\(p. 124\)](#page-125-0) è impostato su [On].

#### Controllo della messa a fuoco subito dopo lo scatto (Verif. Focus)

Consente di controllare la messa a fuoco dell'immagine acquisita. È anche possibile verificare con facilità le espressioni delle persone e controllare l'eventuale presenza di occhi chiusi, poiché durante lo scatto viene visualizzata una cornice delle dimensioni del volto se la modalità Selezione del viso e mantenimento [\(p. 118\)](#page-119-0) o Cornice AF è impostata su [Rilevam.viso] [\(p. 118\).](#page-119-0)

Si consiglia di impostare preventivamente [Visualizza] su [Tenere] nel menu  $\overline{\bullet}$ .

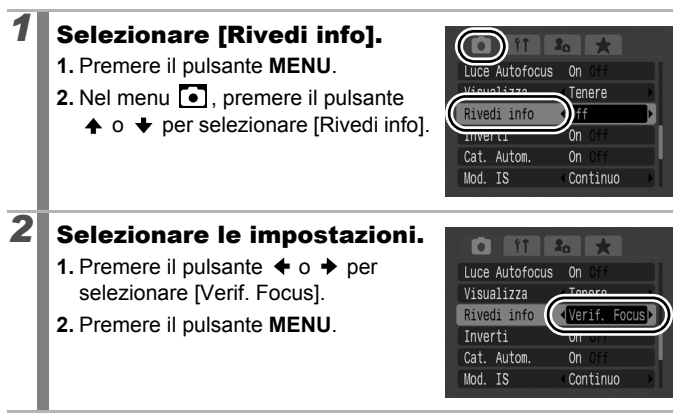

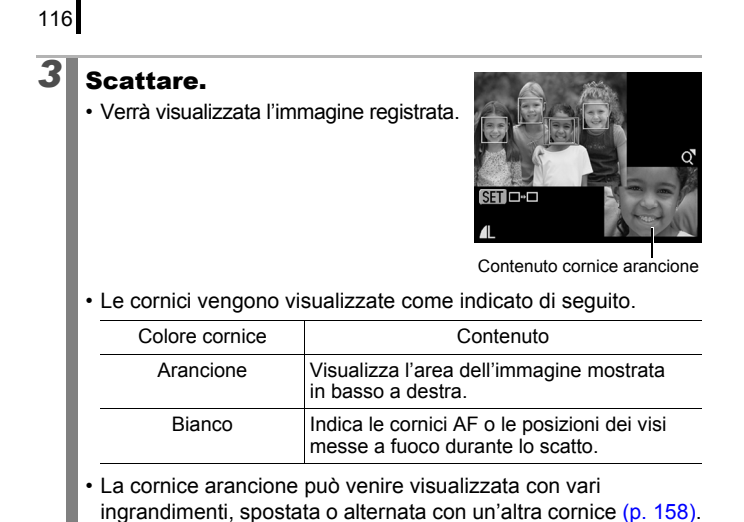

#### **Per annullare la funzione Verif. Focus:**

Premere il pulsante dell'otturatore fino a metà corsa.

- 
- Per eliminare l'immagine, premere il pulsante  $\mathcal C$  mentre l'immagine è visualizzata [\(p. 20\)](#page-21-0).
- La messa a fuoco può essere verificata anche in modalità Riproduzione [\(p. 157\).](#page-158-0)

#### 117

### <span id="page-118-0"></span>Impostazioni della messa a fuoco

 $\overline{\mathbf{o}}$ 

**Modalità di scatto disponibili [p. 281](#page-282-0)**

È possibile impostare la modalità AF.

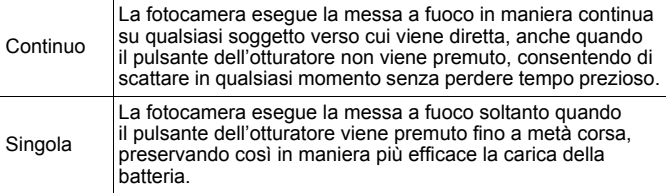

### *1* Selezionare [Modalità AF].

- **1.** Premere il pulsante **MENU**.
- 2. Nel menu **i**, premere il pulsante
	- ← o → per selezionare [Modalità AF].

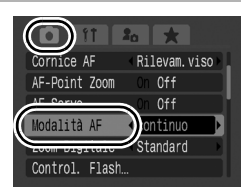

# 2<sup>8</sup> Selezionare le impostazioni.

- **1.** Premere il pulsante  $\div$  o  $\div$  per selezionare la modalità AF.
- **2.** Premere il pulsante **MENU**.

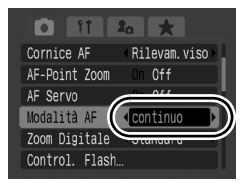

#### <span id="page-119-0"></span>Selezione di una modalità Cornice AF  $\overline{\mathbf{C}}$

**Modalità di scatto disponibili [p. 281](#page-282-0)**

La cornice AF indica l'area della composizione messa a fuoco dalla fotocamera.

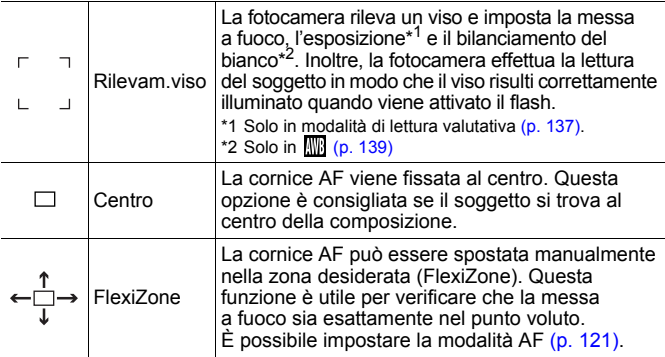

#### *1* Selezionare [Cornice AF].

- **1.** Premere il pulsante **MENU**.
- 2. Nel menu **i**, premere il pulsante  $\triangleq$  o  $\triangleq$  per selezionare [Cornice AF].

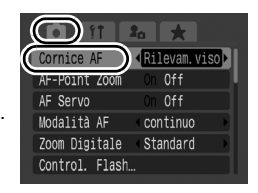

## 2 Selezionare le impostazioni.

- **1.** Premere il pulsante  $\div$  o  $\div$  per selezionare un'opzione Cornice AF.
- **2.** Premere il pulsante **MENU**.
- Vedere *Modifica delle dimensioni della cornice AF* [\(p. 121\)](#page-122-0).
- Vedere *Spostamento della cornice AF* [\(p. 120\).](#page-121-0)

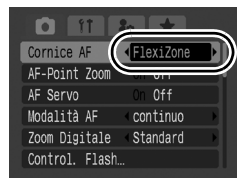

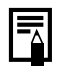

Quando il pulsante dell'otturatore viene premuto fino a metà corsa, la cornice AF viene visualizzata come indicato di seguito.

- Verde: Operazioni preliminari di scatto completate
- Giallo: Difficoltà di messa a fuoco (opzione [Centro] o [FlexiZone])
- Nessuna cornice AF: Difficoltà di messa a fuoco (opzione [Rilevam.viso])

#### Funzione Rilevamento viso

- Quando la fotocamera rileva dei visi, vengono visualizzate tre cornici AF al massimo in corrispondenza di tre visi. A questo punto, la cornice che la fotocamera ritiene essere quella del soggetto principale viene visualizzata in bianco, mentre le altre risultano grigie. Quando il pulsante dell'otturatore viene premuto fino a metà corsa e la fotocamera effettua la messa a fuoco, possono venire visualizzate fino a 9 cornici AF verdi. È anche possibile selezionare la persona da mettere a fuoco [\(p. 122\)](#page-123-0).
- Se non viene visualizzata alcuna cornice bianca e sono presenti solo cornici grigie o se non viene rilevato alcun viso, la fotocamera scatta utilizzando la funzione [Centro] anziché [Rilevam.viso].
- La fotocamera potrebbe erroneamente identificare soggetti non umani come visi.
- $\bullet$  In alcuni casi, i visi potrebbero non essere rilevati. Esempi:
	- Se i visi si trovano sul bordo dello schermo o appaiono estremamente piccoli, grandi, scuri o luminosi rispetto alla composizione generale.
	- I visi di profilo o in diagonale oppure quelli parzialmente nascosti.

120

#### <span id="page-121-0"></span>Spostamento della cornice AF ([FlexiZone] selezionata)

La cornice AF può essere spostata manualmente per consentire di mettere a fuoco esattamente una determinata area del soggetto.

### **1** Premere il pulsante  $\blacksquare$ .

• La cornice AF viene visualizzata in verde.

### *2* Spostare la cornice AF utilizzando la ghiera di controllo e premere il pulsante  $\square$ .

- Con il pulsante  $\triangle$ ,  $\blacklozenge$ ,  $\blacklozenge$  o  $\blacktriangleright$  è possibile spostare la cornice AF nella posizione desiderata per eseguire le impostazioni.
- Se si tiene premuto il pulsante  $\Box$  la cornice AF ritorna alla posizione originale (centro).
- Quando la fotocamera rileva dei visi, ogni volta che si preme il pulsante **MENU** si sposta la cornice AF in una diversa posizione del viso.

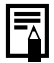

- Se si seleziona [Punto AE Spot] come metodo di lettura, è possibile utilizzare come Punto AE Spot la cornice AF selezionata [\(p. 137\).](#page-138-0)
- La selezione non può essere effettuata mentre si è in modalità focus manuale [\(p. 127\).](#page-128-0)
- Se si spegne la fotocamera o si ritrae l'obiettivo in modalità riproduzione [\(p. 44\)](#page-45-0), la cornice AF ritorna nella posizione di centro.

#### <span id="page-122-0"></span>Modifica delle dimensioni della cornice AF ([FlexiZone] selezionata)

È possibile modificare le dimensioni della cornice AF in modo che corrispondano alle dimensioni del soggetto. Se l'oggetto da riprendere è piccolo o se si vuole mettere a fuoco una determinata parte del soggetto, è possibile ridurre le dimensioni della cornice AF per restringere l'area da mettere a fuoco.

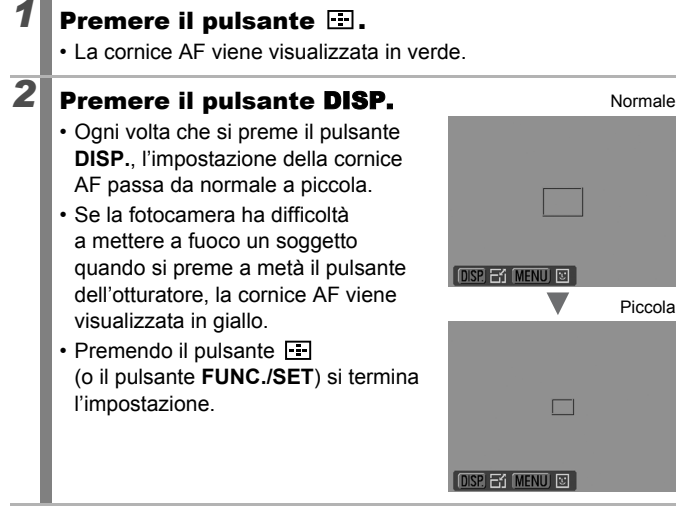

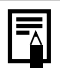

Se si utilizzano lo zoom digitale, il tele-converter digitale o la modalità messa a fuoco manuale, le dimensioni della cornice AF sono impostate su normale.

### <span id="page-123-0"></span>Selezione del soggetto da mettere a fuoco (Selezione del viso e mantenimento)

**Modalità di scatto disponibili [p. 281](#page-282-0)**

Una volta messo a fuoco un viso, è possibile impostare la cornice in modo che segua il soggetto nell'ambito di una determinata distanza. Impostare dapprima la modalità Cornice AF nel menu  $\begin{bmatrix} \bullet \\ \bullet \end{bmatrix}$  su [Rilevam viso] [\(p. 118\).](#page-119-0)

#### *1* Selezionare un viso da mettere a fuoco.

- **1.** Premere il pulsante **mentre i visi vengono rilevati dalla** fotocamera.
	- La fotocamera entra in modalità di selezione del viso e la cornice del viso  $\binom{F-1}{k-1}$  del soggetto principale viene visualizzata in verde. Anche se il soggetto si sposta, la cornice lo seguirà entro una certa distanza.
	- Se non viene rilevato alcun viso, la cornice non verrà visualizzata.
- **2.** Selezionare la persona da mettere a fuoco.
	- Quando vengono rilevati più visi, premendo il pulsante  $\leftrightarrow$  o  $\leftrightarrow$ o ruotando la ghiera di controllo si sposterà la cornice del viso su un altro soggetto.
	- Tenendo premuto il pulsante **DISP.** per più di 1 secondo verranno visualizzate le cornici (fino a 35) di tutti i visi rilevati (verde: viso del soggetto principale, bianco: visi rilevati).
- **3.** Premere di nuovo il pulsante  $\Box$ .
	- La fotocamera esce dalla modalità di designazione viso, e la cornice del viso  $\binom{r-1}{r}$  del soggetto principale

diventa bianca (la cornice continuerà a seguire il soggetto entro un determinato campo).

• Se si tiene premuto il pulssante si esce dalla modalità di rilevamento viso.

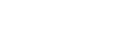

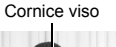

rilevati

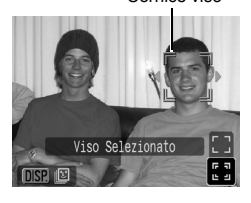

Cornice viso

б

### *2* Premere fino a metà corsa il pulsante dell'otturatore. • La cornice del viso  $\binom{r-1}{r}$  del soggetto principale si trasforma in un  $\Box$  verde. • Se la fotocamera ha difficoltà di messa a fuoco, la cornice del viso verrà visualizzata in giallo. *3* Per scattare, premere completamente il pulsante dell'otturatore. La modalità di selezione del viso verrà annullata nei seguenti casi. - Se si accende e spegne la fotocamera

- Se si passa ad un'altra modalità di scatto
- Se si utilizza lo zoom digitale o il tele-converter digitale
- Se si preme il pulsante **MENU** per visualizzare il menu
- Se non è possibile seguire il viso selezionato per vari secondi

### <span id="page-125-0"></span>Scatto con AF Servo

**Modalità di scatto disponibili [p. 281](#page-282-0)**

Con AF Servo, la messa a fuoco rimane su un soggetto per tutto il tempo in cui il pulsante dell'otturatore viene premuto a metà, così da non perdere l'opportunità di catturare un soggetto in movimento.

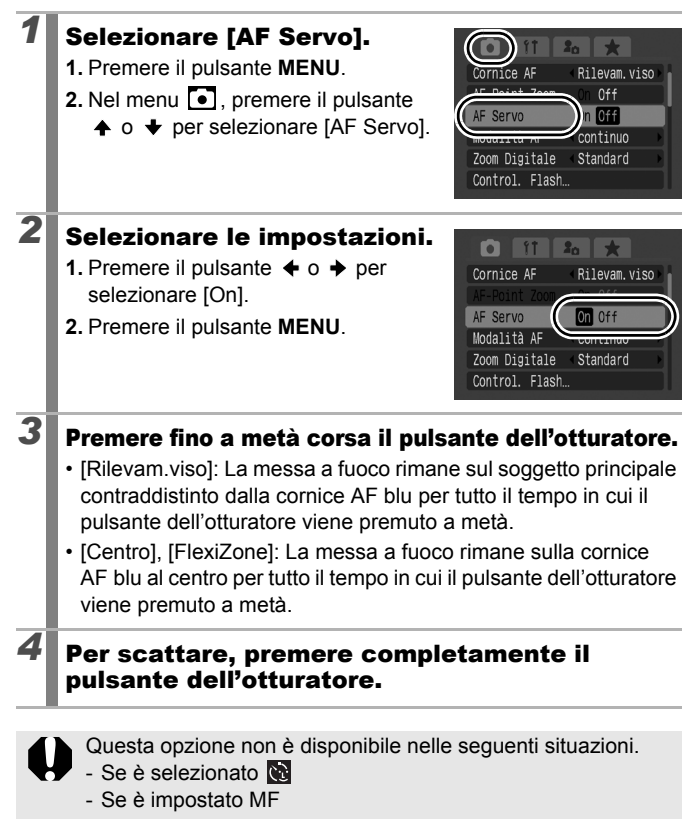

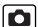

### Ripresa di soggetti con difficoltà di messa a fuoco (Blocco della messa a fuoco, Blocco AF, Focus Manuale, Safety MF)

**Modalità di scatto disponibili [p. 281](#page-282-0)**

È possibile che si verifichino problemi di messa a fuoco con i seguenti tipi di soggetti.

- Soggetti con un contrasto estremamente ridotto
- Scene con una combinazione di oggetti vicini e lontani
- Soggetti con oggetti troppo luminosi al centro della composizione
- Soggetti in rapido movimento
- Soggetti fotografati attraverso un vetro

### Scatto con il blocco della messa a fuoco

Puntare la fotocamera in modo che un soggetto alla stessa distanza focale del soggetto principale risulti centrato nella cornice AF visualizzata sul monitor LCD (o sul mirino).

- *2* Tenere premuto il pulsante dell'otturatore fino a metà corsa durante la ricomposizione dell'immagine.
- *3* Per scattare, premere completamente il pulsante dell'otturatore.

#### <span id="page-126-0"></span>Scatto con blocco AF

Puntare la fotocamera in modo che un oggetto alla stessa distanza focale del soggetto principale sia centrato nella cornice AF.

### *2* Premere fino a metà corsa il pulsante dell'otturatore, quindi premere il pulsante MF.

• Vengono visualizzati **III** e l'indicatore MF, per verificare la distanza dal soggetto.

ſоl

### *3* Puntare nuovamente la fotocamera per comporre l'immagine richiesta e scattare.

**Per rilasciare il Blocco AF:** Premere il pulsante **MF**.

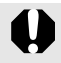

Se [AF Servo] [\(p. 124\)](#page-125-0) è impostato su [On] non è possibile utilizzare il blocco AF.

- 
- In modalità  $\Box$ , non è possibile abilitare il blocco AF utilizzando il metodo a [p. 125](#page-126-0). È possibile invece utilizzare il blocco AF registrando  $\mathbb{I}$  su [Tasto scelta rapida] [\(p. 151\)](#page-152-0).
- $\bullet$  La cornice AF non appare in modalità  $\Box$ . per cui occorre fare attenzione nel puntare la fotocamera sul soggetto che si vuole mettere a fuoco.
- Quando si scatta con il blocco della messa a fuoco o il blocco AF utilizzando il monitor LCD, è possibile scattare semplicemente impostando [Cornice AF] su [FlexiZone] o [Centro] [\(p. 118\)](#page-119-0) in modo che sia attiva solo una cornice AF.
- z Il blocco AF è pratico poiché consente di rilasciare il pulsante dell'otturatore per comporre l'immagine. Inoltre, il blocco AF rimane attivo anche dopo lo scatto, consentendo l'acquisizione di una seconda immagine con la stessa messa a fuoco.
- Quando si riprende un soggetto attraverso un vetro, avvicinarsi il più possibile al vetro in modo da ridurre la possibilità dei riflessi di luce.

### <span id="page-128-0"></span>Ripresa in modalità Focus Manuale

È possibile impostare manualmente la messa a fuoco.

#### *1* Premere il pulsante MF per visualizzare **III.**

- Viene visualizzato l'indicatore MF.
- Quando la voce [Zoom manuale] del menu è impostata su [On], la parte di immagine inclusa nella cornice AF appare ingrandita\*. Se la modalità AF [\(p. 117\)](#page-118-0) è impostata su

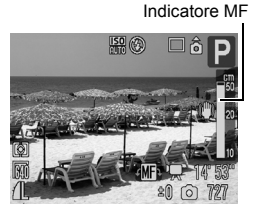

[continuo], è possibile visualizzare la parte ingrandita ruotando la ghiera di controllo. La posizione di ingrandimento può variare a seconda dell'impostazione della modalità Cornice AF [\(p. 118\)](#page-119-0).

- In [FlexiZone]: Viene ingrandita la posizione della cornice AF visualizzata immediatamente prima dell'impostazione della messa a fuoco manuale.
- Impostazioni diverse da [FlexiZone]: Viene ingrandita la parte centrale del monitor LCD.
- \* È anche possibile effettuare l'impostazione in modo che l'immagine visualizzata non sia ingrandita [\(p. 54\).](#page-55-0) Anche quando si usa  $\mathbb{R}$ . zoom digitale, Tele-converter Digitale o quando si visualizza l'immagine su un televisore, l'ingrandimento della parte visualizzata non è disponibile.
- Ogni volta che si preme il pulsante  $\mathbb Z$ , le impostazioni che possono essere configurate con la ghiera di controllo in ogni modalità di scatto vengono modificate come segue.

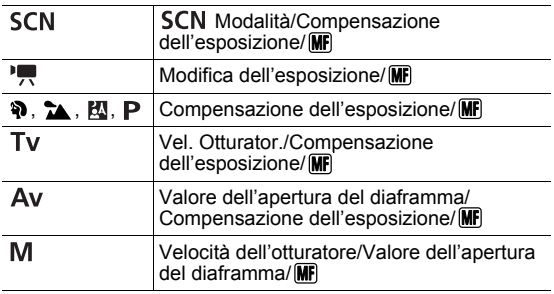

#### *2* Regolare la messa a fuoco con la ghiera di controllo.

• L'indicatore MF visualizza cifre approssimative. Utilizzarle solo come indicazioni per lo scatto.

#### **Per annullare Focus Manuale:**

Premere il pulsante **MF**.

Non è possibile modificare l'impostazione Cornice AF durante la messa a fuoco manuale. Annullare la modalità di messa a fuoco manuale, quindi modificare l'impostazione Cornice AF.

#### Utilizzo combinato di Focus Manuale e dell'autofocus (Safety MF)

La funzione Focus Manuale viene inizialmente utilizzata per eseguire una messa a fuoco approssimativa. Successivamente, da tale posizione, la fotocamera esegue automaticamente una messa a fuoco più accurata. Si possono utilizzare i due metodi seguenti.

### $\blacksquare$  Impostazione per mezzo del pulsante  $\boxdot$

#### *1* Mettere a fuoco la fotocamera con la modalità focus manuale, quindi premere il pulsante  $\Box$ .

• La fotocamera emette due segnali acustici e mette a fuoco su un punto di messa a fuoco più idoneo.

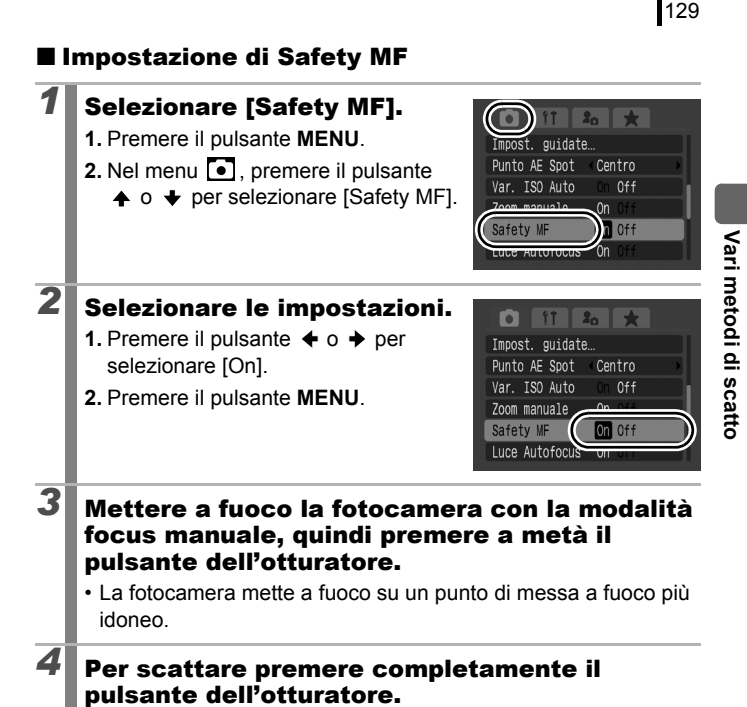

### Bracketing della messa a fuoco (Modalità Fuoco-BKT)

**Modalità di scatto disponibili [p. 281](#page-282-0)**

б

La fotocamera esegue automaticamente tre scatti: uno nella posizione di focus manuale, ed uno ciascuno con le posizioni preimpostate più lontana e più vicina. I tre scatti vengono eseguiti allo stesso intervallo, come scatto continuo [\(p. 108\)](#page-109-0).

Le posizioni di messa a fuoco più lontana e più vicino possono essere impostate in tre fasi: grande, media e piccola.

La modalità Fuoco-BKT non è disponibile quando si scatta con il flash attivato. Nella posizione di focus manuale viene registrata solo un'immagine.

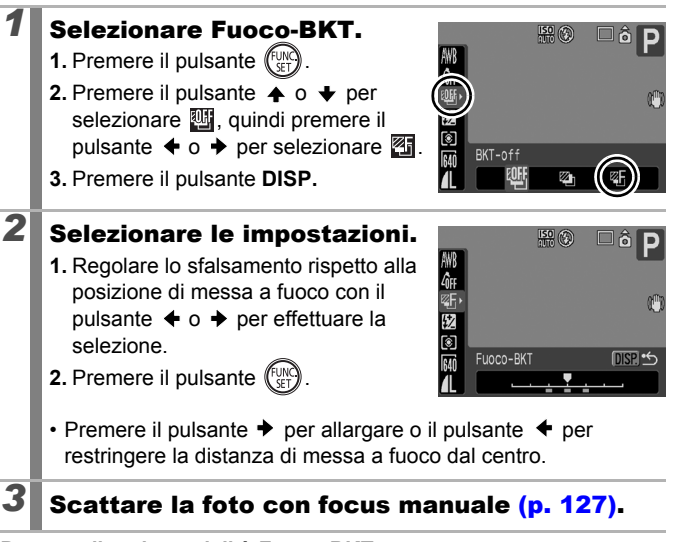

**Per annullare la modalità Fuoco-BKT:** Selezionare **[84]** (BKT-off) al punto 1.

### Blocco dell'impostazione dell'esposizione (Blocco AE)

**Modalità di scatto disponibili [p. 281](#page-282-0)**

L'esposizione e la messa a fuoco possono essere impostate separatamente. L'impostazione separata è particolarmente utile quando il contrasto tra il soggetto e lo sfondo è notevole o quando un soggetto è in controluce.

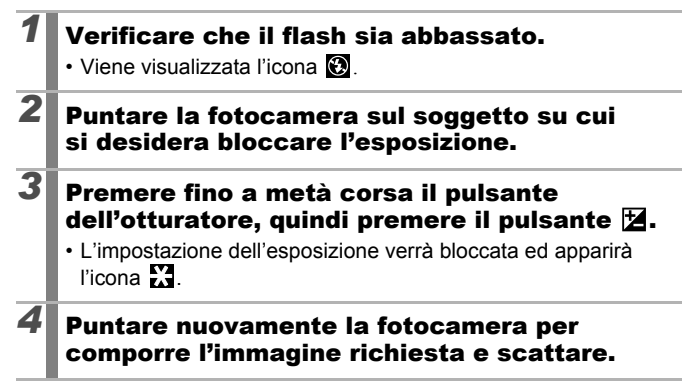

#### **Per rilasciare il Blocco AE:**

Premere un pulsante diverso dalla ghiera di controllo.

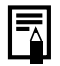

- In modalità filmato, è possibile selezionare/annullare l'impostazione del blocco AE [\(p. 90\).](#page-91-0)
- Quando si utilizza il flash, è possibile utilizzare il Blocco FE.

#### Modifica della combinazione di velocità dell'otturatore e del valore di apertura del diaframma

Le combinazioni di velocità dell'otturatore e apertura del diaframma selezionate automaticamente possono essere modificate senza alterare l'esposizione (Alternanza dei programmi).

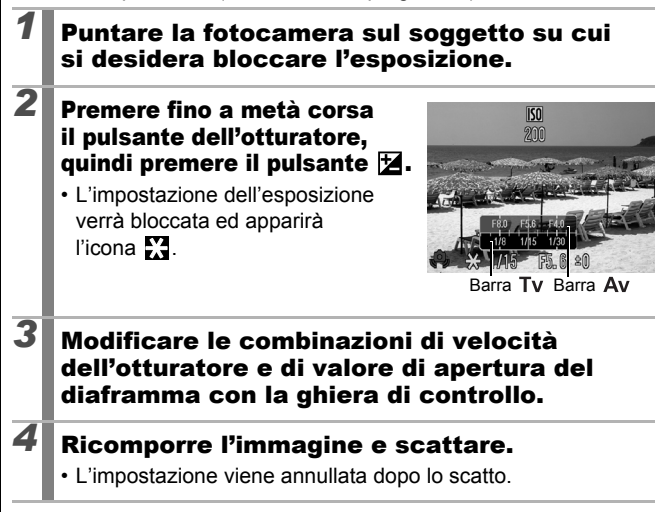

### Blocco dell'impostazione dell'esposizione<br>con il flash (Blocco FE) con il flash (Blocco FE)

**Modalità di scatto disponibili [p. 281](#page-282-0)**

È possibile bloccare l'esposizione con il flash in modo che le impostazioni di esposizione vengano selezionate correttamente a prescindere dalla composizione del soggetto.

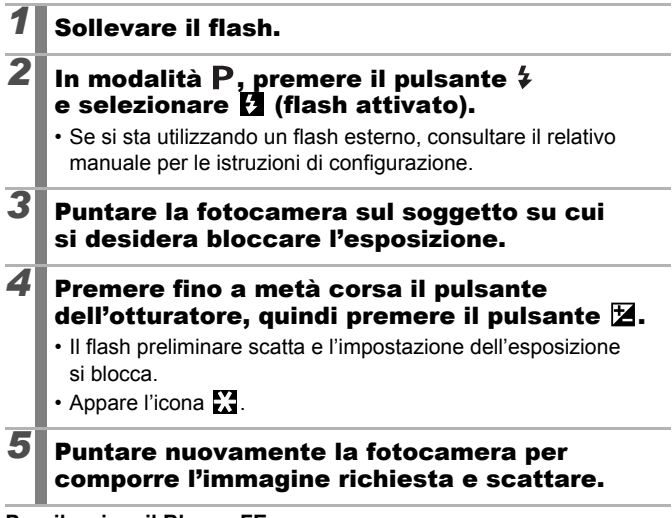

#### **Per rilasciare il Blocco FE:**

Premere un pulsante diverso dalla ghiera di controllo.

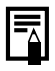

La funzione Blocco FE non è disponibile se l'opzione [Modalità Flash] nel menu [Control. Flash] è impostata su [Manuale].

133

#### <span id="page-135-0"></span>Regolazione della compensazione dell'esposizione  $\bullet$

**Modalità di scatto disponibili [p. 281](#page-282-0)**

Selezionare un valore positivo per la compensazione dell'esposizione per evitare che il soggetto risulti troppo scuro quando si trova in controluce o quando viene ripreso contro uno sfondo molto luminoso. Selezionare un valore negativo per la compensazione dell'esposizione per evitare che il soggetto risulti troppo luminoso negli scatti in notturno o quando viene ripreso contro uno sfondo scuro.

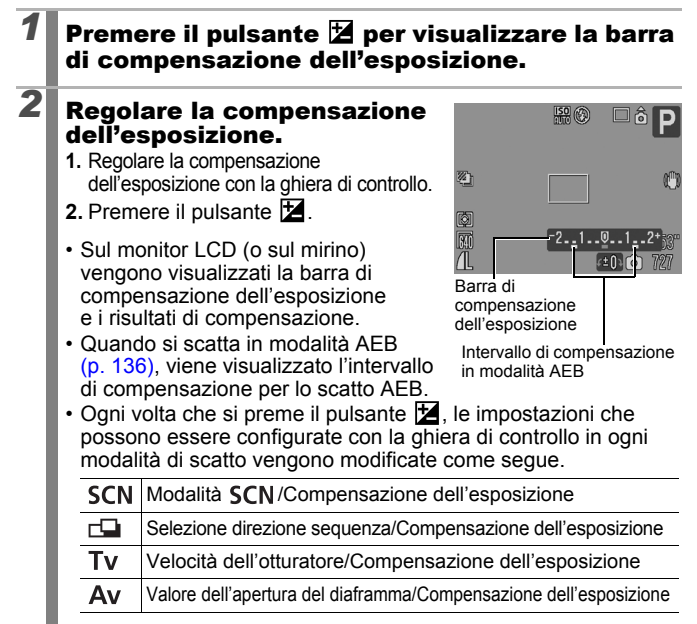

#### **Per annullare la compensazione dell'esposizione:**

Seguire la procedura descritta al punto 2 per reimpostare il valore di compensazione su [0].

> In modalità filmato, è possibile selezionare/annullare l'impostazione di esposizione [\(p. 90\)](#page-91-0).

### Scatto con aumento di luminosità delle aree scure (i-Contrast)

**Modalità di scatto disponibili [p. 281](#page-282-0)**

Quando si riprendono scene nelle quali i visi o i soggetti appaiono scuri, è possibile impostare la fotocamera in modo che rilevi automaticamente i visi e le aree scure e compensi i livelli di luminosità in fase di ripresa.

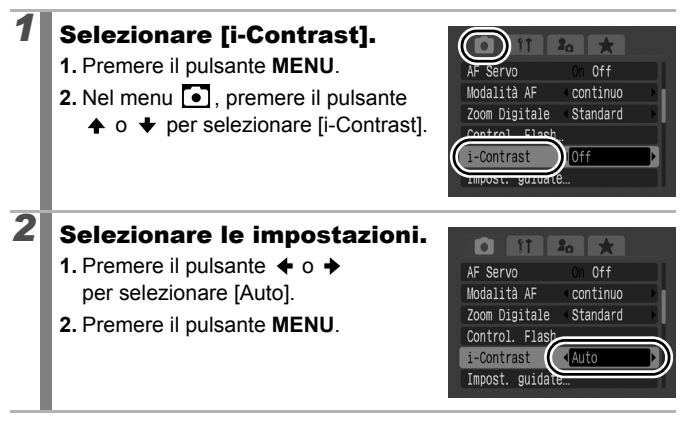

i-Contrast non è disponibile se si scattano foto durante la ripresa di filmati.

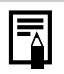

- z A seconda della scena che viene ripresa, i risultati di compensazione potrebbero non essere quelli previsti.
- **Per applicare la compensazione della luminosità ad immagini** già acquisite è possibile utilizzare l'impostazione [i-Contrast] nel menu Play [\(p. 183\)](#page-184-0).

### <span id="page-137-0"></span>Bracketing dell'esposizione automatica (Modalità AEB)

**Modalità di scatto disponibili [p. 281](#page-282-0)**

lo

In questa modalità la fotocamera modifica automaticamente l'esposizione all'interno di un intervallo impostato in precedenza, effettuando tre scatti allo stesso intervallo dello scatto continuo [\(p. 108\).](#page-109-0) Le immagini vengono scattate nell'ordine seguente: Esposizione standard, sottoesposizione e sovraesposizione.

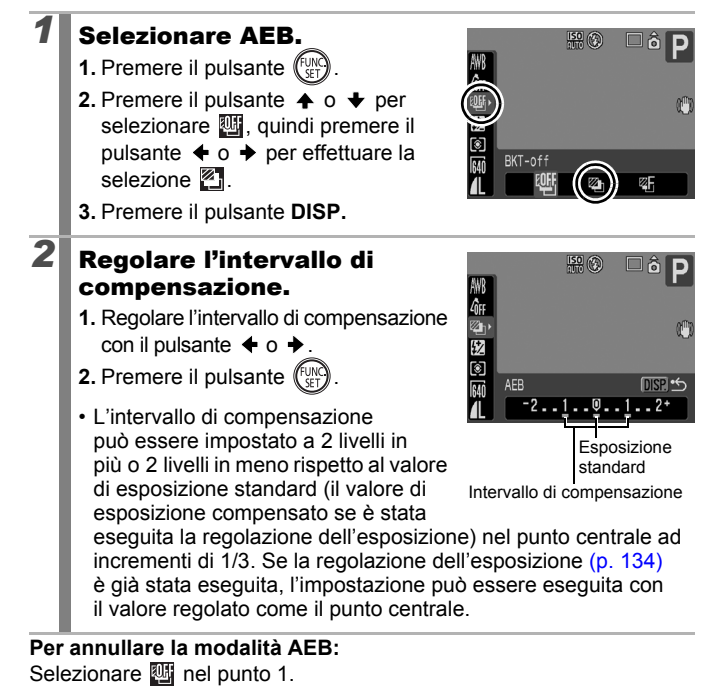

La modalità AEB non è disponibile quando si scatta con il flash attivato. Viene registrata solo un'immagine con esposizione standard.

### <span id="page-138-0"></span>Passaggio da una modalità di lettura all'altra

**Modalità di scatto disponibili [p. 281](#page-282-0)**

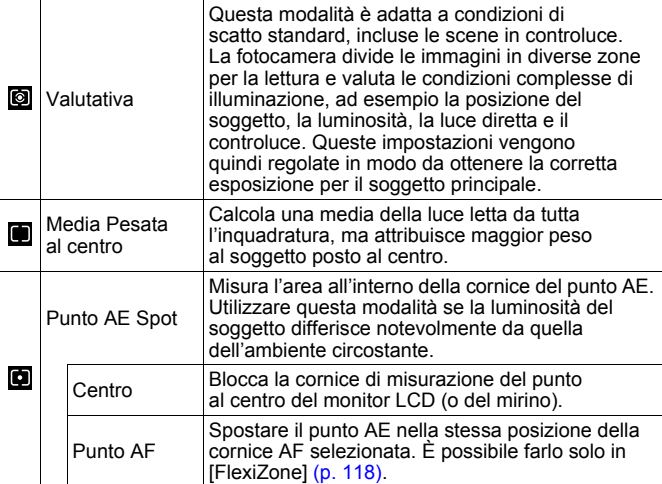

#### *1* Modificare la modalità di lettura.

- **1.** Premere il pulsante  $\binom{f \cup \wedge \bar{f}}{f \in \Gamma}$
- **2.** Premere il pulsante  $\stackrel{\textstyle\bullet}{\blacklozenge}$  o  $\stackrel{\textstyle\bullet}{\blacktriangleright}$  per selezionare  $\circled{a}$  e il pulsante  $\bullet$  o per modificare l'opzione.
- **3.** Selezionare il pulsante (surge

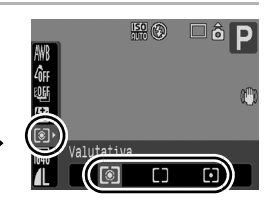

 $\overline{\mathbf{o}}$ 

137

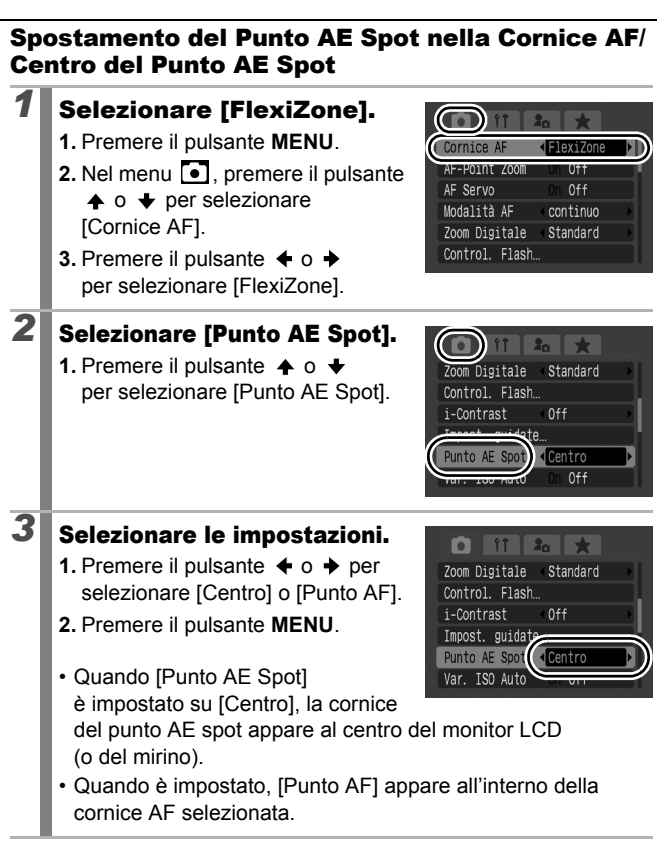

### <span id="page-140-0"></span>Regolazione della tonalità (Bilanc.Bianco)

**Modalità di scatto disponibili [p. 281](#page-282-0)**

In genere, con l'impostazione **(W)** (Auto) si seleziona un bilanciamento del bianco ottimale. Se con l'impostazione Mun non è possibile riprodurre colori dall'aspetto naturale, modificare il bilanciamento del bianco selezionando un'impostazione adeguata per la fonte luminosa.

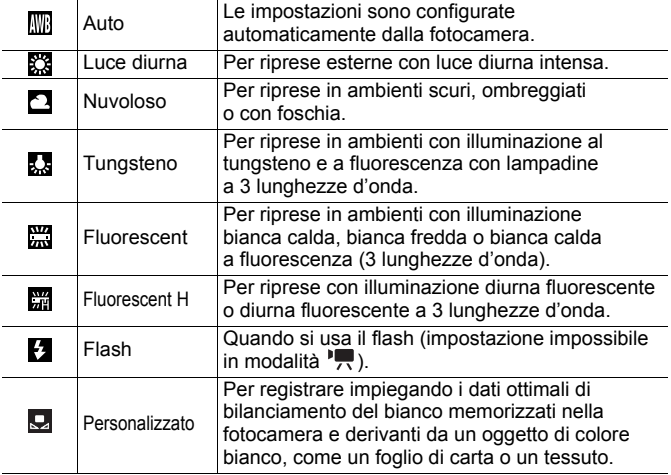

#### *1* Selezionare un'impostazione di bilanciamento del bianco.

- **1.** Premere il pulsante ri
- **2.** Premere il pulsante  $\bigoplus$  **o**  $\bigoplus$  per selezionare  $\Box$  e il pulsante  $\triangleq$  o  $\triangleq$ per modificare l'opzione.
- **3.** Premere il pulsante  $(\begin{smallmatrix} 0 & 0 \\ 0 & 0 \end{smallmatrix})$

L'impostazione Bilanc.Bianco non può essere modificata se **c**<sub>1</sub> o **e**<sub>1</sub> è selezionato per My Colors.

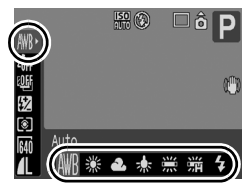

#### Utilizzo di Person.Bilanc.Bianco Eseguire la lettura del bilanciamento del bianco Q (Personalizzato) per le seguenti situazioni non rilevabili correttamente con impostazione (Auto). • Riprese di soggetti caratterizzati da colore monotono, come il cielo, il mare o le foreste • Riprese eseguite in presenza di fonti di illuminazione particolari (come una lampada a vapori di mercurio) • Scatti ravvicinati (Macro) Selezionare **D**.  $\mathbb{E}$  (c) 口히 D **1.** Premere il pulsante ( $\frac{f_{\text{UV}}}{f_{\text{U}}}$ **2.** Premere il pulsante  $\triangle$  o  $\triangle$  per selezionare Mil. quindi premere il Ø pulsante  $\triangleq$  o  $\triangleq$  per effettuare la Auto selezione  $\mathbf{Q}$ . ※ ▲ 素 Personalizzato *2* Puntare la fotocamera su  $\mathbb{E}$   $\mathbb{Q}$ un foglio di carta o su un **DISP** Valutaz. Bil. Bianco âн tessuto bianco e premere OF n п il pulsante DISP. i7 Ø • Assicurarsi che l'immagine bianca Personalizzato riempia completamente il monitor LCD (o il mirino). La cornice centrale non verrà visualizzata se si utilizza lo zoom digitale o se è visualizzato  $\Box$ . **Premere il pulsante**  $\lim_{\epsilon \to 0}$

- Si consiglia di impostare la modalità di scatto su P e la compensazione dell'esposizione su [±0] prima di impostare un valore personalizzato di bilanciamento del bianco. Se l'impostazione della compensazione non è corretta, potrebbe essere impossibile ottenere il bilanciamento del bianco appropriato (immagine completamente bianca o nera).
- Quando si acquisisce la lettura di dati di bilanciamento del bianco a una distanza minore con il flash, potrebbe non essere possibile ottenere un'esposizione corretta. Una volta ottenuti i dati di bilanciamento del bianco, verificare che si tratti del bilanciamento colore corretto. In caso contrario, aumentare la distanza tra la fotocamera e la carta o la stoffa bianca che si vuole utilizzare come standard, e rieffettuare di nuova la lettura dei dati di bilanciamento del bianco.
- Scattare l'immagine con le stesse impostazioni di lettura dei dati di bilanciamento del bianco. Se le impostazioni sono diverse, il risultato potrebbe essere un bilanciamento del bianco imperfetto. In particolare, non modificare i seguenti elementi.
	- Velocità ISO
	- Flash:

Si consiglia di impostare il flash su  $\mathbf{E}$  o  $\mathbf{\Omega}$ . Se il flash si attiva durante la lettura dei dati di bilanciamento del bianco con l'impostazione  $\mathbf{F}$ , accertarsi di utilizzare il flash anche quando si scatta.

- Poiché i dati di bilanciamento del bianco non possono essere letti in modalità Unione Guidata, preimpostare prima il bilanciamento del bianco in un'altra modalità di scatto.
- $\bullet$  I dati del bilanciamento del bianco vengono mantenuti anche se si spegne la fotocamera.

### Scatto in una modalità My Colors

**Modalità di scatto disponibili [p. 281](#page-282-0)**

 $\bullet$ 

È possibile modificare l'aspetto di un'immagine durante lo scatto.

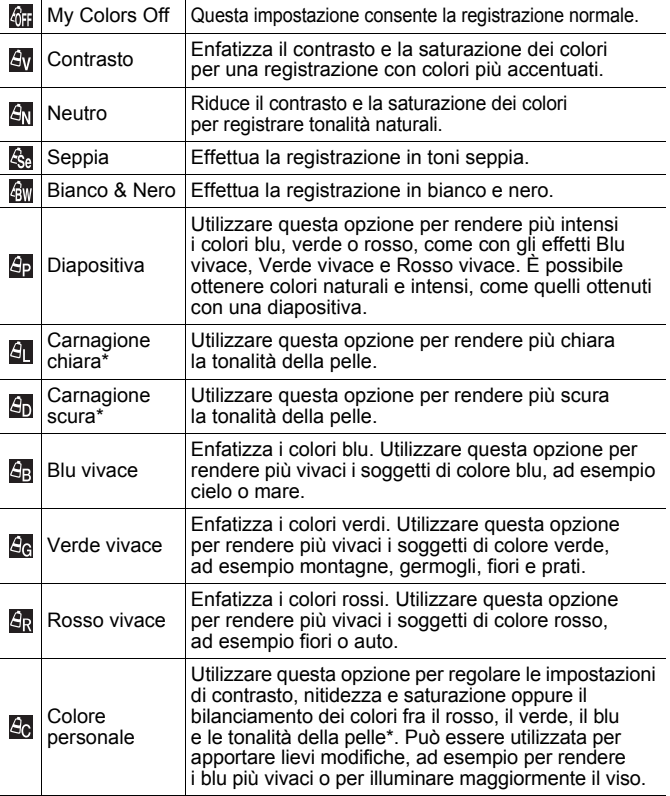

\* Se l'immagine contiene colori uguali a quelli della carnagione umana, anche questi verranno cambiati. In base alla tonalità della pelle, potrebbe non essere possibile ottenere i risultati previsti.
### *GHI AVIAN I GGI AWI AD I ALIAN I AGI AGI AR*

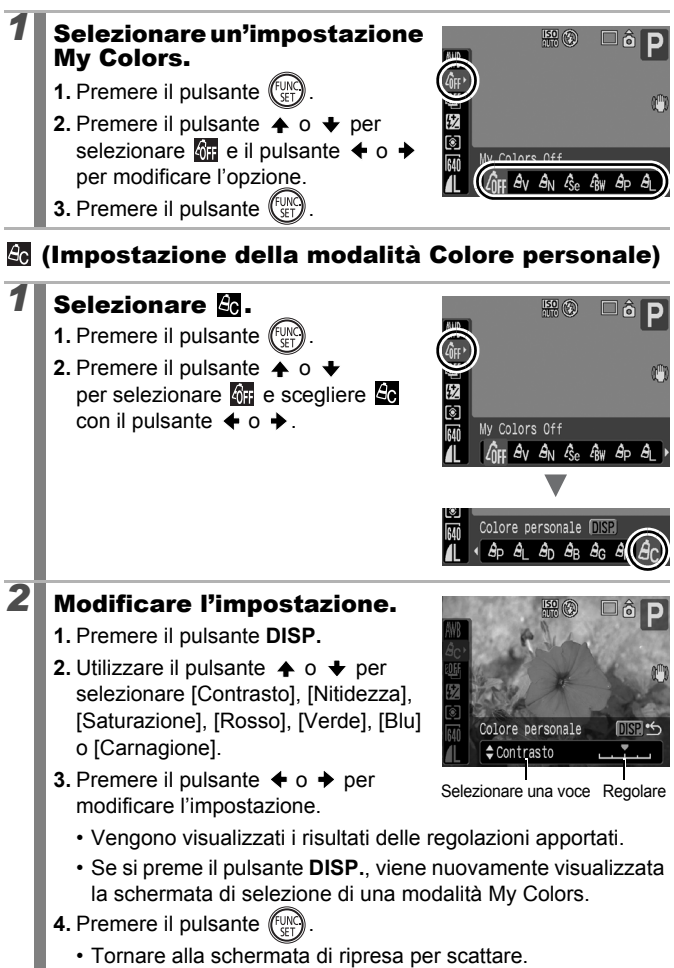

### Modifica dei colori e scatto

**Modalità di scatto disponibili [p. 281](#page-282-0)**

 $DISPI$ 

 $\overline{\mathbf{o}}$ 

È possibile modificare facilmente i colori di un'immagine quando questa viene scattata come foto o ripresa come filmato, il che consente di produrre effetti diversi. A seconda delle condizioni di scatto, le immagini possono apparire poco nitide o potrebbero venire visualizzati colori non previsti. Prima di fotografare soggetti importanti, si consiglia di effettuare scatti di prova e di verificarne i risultati. Se si scatta una foto con l'opzione [Salva origin.] [\(p. 148\)](#page-149-0) impostata su [On], è possibile registrare sia l'immagine originale che l'immagine trasformata.

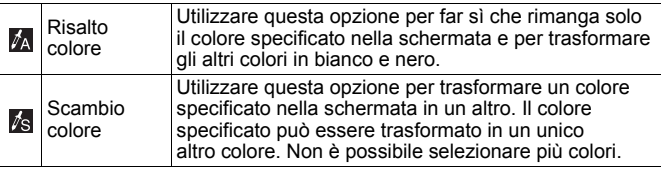

Non è possibile passare dalla visualizzazione sul monitor LCD a quella sul mirino.

A seconda della scena che viene ripresa, la velocità ISO può aumentare, provocando imperfezioni nell'immagine.

### Scatto con la modalità Risalto colore

#### **Selezionare M.**  $150(0)$ **1.** Impostare la ghiera di selezione su SCN. **2.** Utilizzare la ghiera di controllo per selezionare  $\mathbb{Z}_A$ . o<br>M

**Vari metodi di scatto**

Vari metodi di scatto

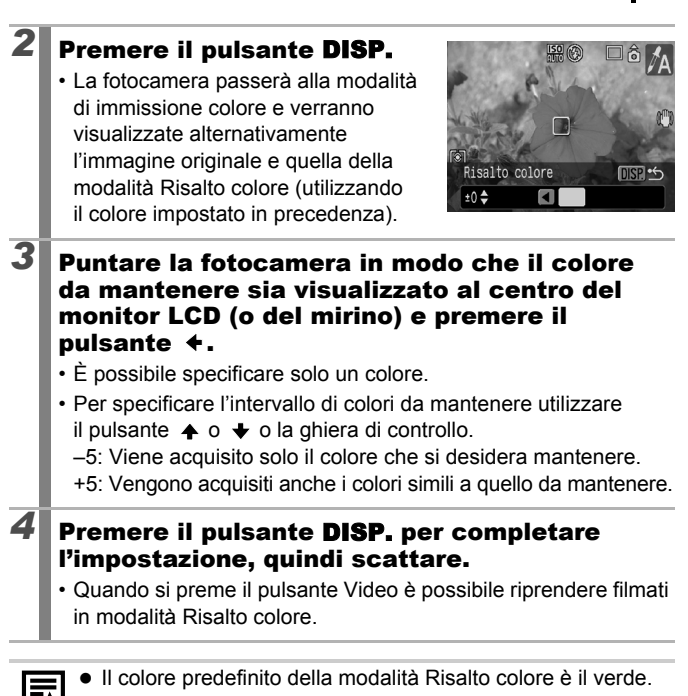

- Se si utilizza il flash, potrebbe non essere possibile ottenere i risultati previsti.
- La funzione Risalto colore e l'intervallo di colori specificati vengono mantenuti anche se la fotocamera viene spenta.

146

#### Scatto con la modalità Scambio colore

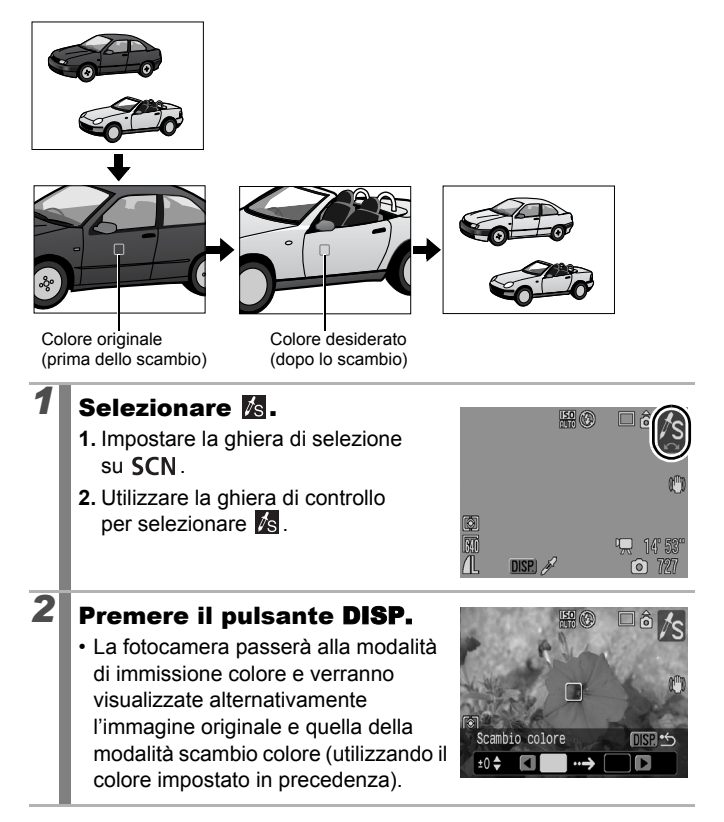

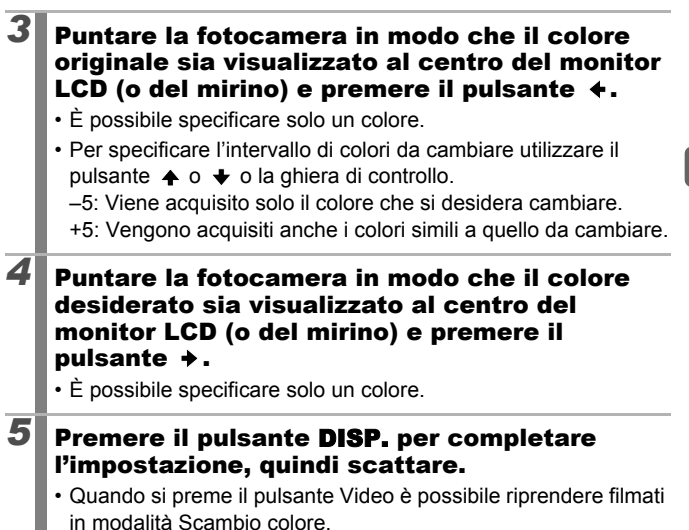

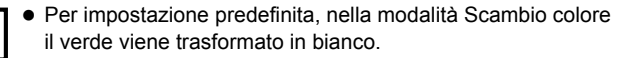

- Se si utilizza il flash, potrebbe non essere possibile ottenere i risultati previsti.
- z I colori e l'intervallo di colori specificati nella modalità Scambio colore vengono mantenuti anche se la fotocamera viene spenta.

### <span id="page-149-0"></span>Salvataggio di immagini originali

Non solo è possibile salvare immagini con colori modificati quando si scattano foto con le modalità Risalto colore o Scambio colore, ma è anche possibile scegliere di salvare le immagini originali (prima che il colore venga cambiato).

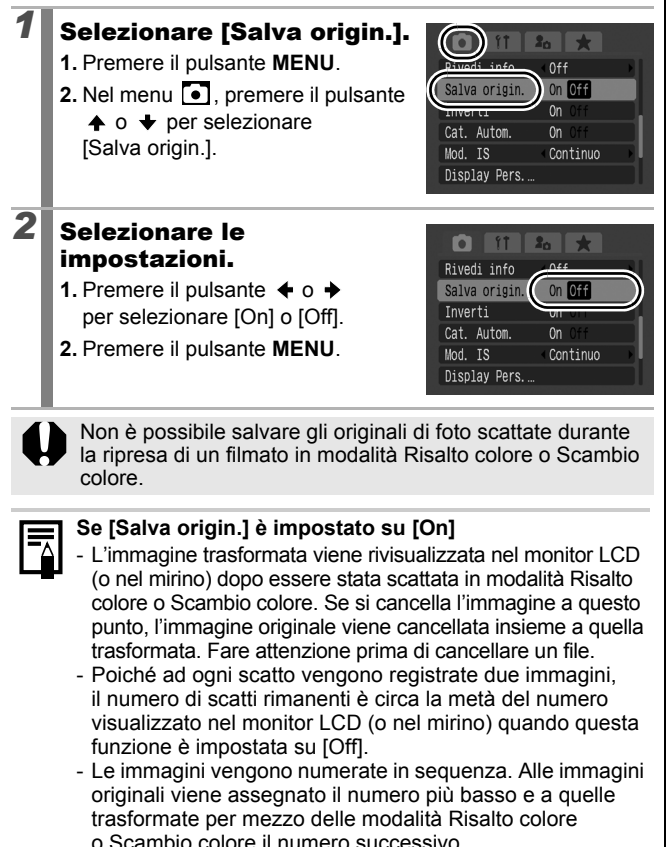

### <span id="page-150-0"></span>Inserimento automatico delle immagini in categorie (Categoria Automatica)

**Modalità di scatto disponibili [p. 281](#page-282-0)**

Se [Cat. Autom.] viene impostata su [On], le immagini vengono automaticamente ordinate in categorie preimpostate man mano che vengono registrate.

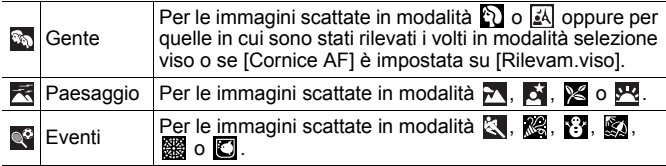

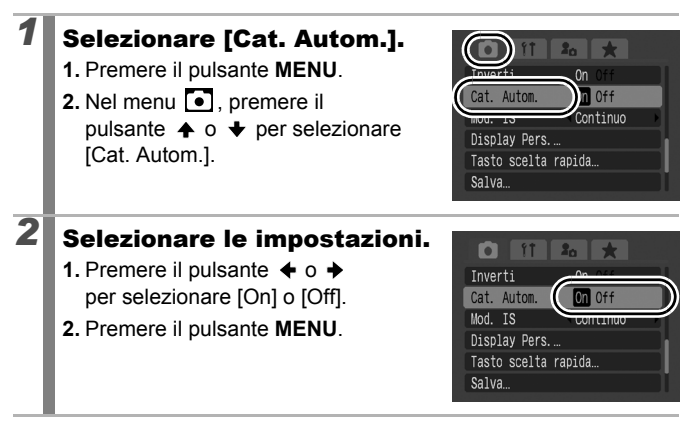

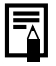

I filmati non vengono automaticamente inseriti in categorie, ma è possibile ordinarli con la funzione Categoria [\(p. 161\).](#page-162-0)

### C Salvataggio delle impostazioni personalizzate

**Modalità di scatto disponibili [p. 281](#page-282-0)**

In modalità C (Personalizzato) è possibile salvare modalità di scatto e varie impostazioni di scatto utilizzate di frequente. All'occorrenza, è possibile scattare foto con le impostazioni salvate in precedenza semplicemente ruotando la ghiera di selezione su  $\mathsf C$ . Vengono mantenute anche le impostazioni che non sono state memorizzate quando viene modificata la modalità di scatto o quando la fotocamera viene spenta (ad esempio in caso di scatto continuo o autoscatto).

### *1* Passare alla modalità di scatto da salvare e selezionare le impostazioni.

- Funzioni che possono essere salvate in  $\mathsf C$ .
	- Modalità di scatto  $(P, Tv, Av, M)$
	- Opzioni che possono essere impostate nelle modalità  $P$ . Tv. Av e  $M$  [\(pp. 99](#page-100-0) – [105\)](#page-106-0)
	- Impostazioni del menu Registra
	- Posizione di zoom
	- Posizione focus manuale
	- Impostazioni My Menu
- Per cambiare alcune delle impostazioni salvate in  $\mathsf C$  (eccetto la modalità di scatto), selezionare  $C$ , ed eseguire di nuovo l'impostazione.

## 2 Selezionare [Salva].

- **1.** Premere il pulsante **MENU**.
- 2. Nel menu  $\lceil \bullet \rceil$ , premere il pulsante
	- $\uparrow$  o  $\downarrow$  per selezionare [Salva].
- **3.** Premere il pulsante  $\binom{FUN}{SFT}$

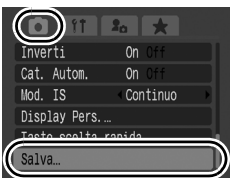

 $\overline{\mathbf{o}}$ 

#### *3* Registrare. Salva **1.** Premere il pulsante  $\div$  o  $\div$ per selezionare [OK]. Salva impostaz, correnti? **2.** Premere il pulsante  $(\mathbb{R})$ **3.** Premere il pulsante **MENU**. Annulla

- Il contenuto delle impostazioni non pregiudica le altre modalità di scatto.
	- Le impostazioni salvate possono essere ripristinate [\(p. 222\)](#page-223-0).

### Registrazione delle funzioni nel pulsante <sub>5</sub>

lo

È possibile registrare nel pulsante  $\sqrt{s}$  una funzione utilizzata con frequenza durante le riprese.

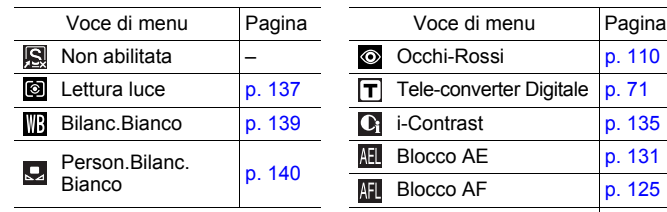

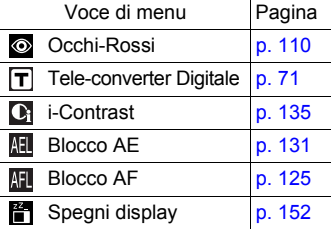

**Modalità di scatto disponibili [p. 281](#page-282-0)**

#### *1* Selezionare [Tasto scelta rapida].

- **1.** Premere il pulsante **MENU**.
- 2. Nel menu **[•]**, premere il pulsante  $\uparrow$  o  $\downarrow$  per selezionare
	- [Tasto scelta rapida].
- **3.** Premere il pulsante  $\left(\begin{smallmatrix} 606 & 606 \\ 606 & 606 \end{smallmatrix}\right)$

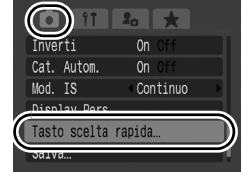

### 2 Selezionare le impostazioni.

- **1.** Premere il pulsante  $\blacklozenge$ ,  $\blacklozenge$ ,  $\blacklozenge$  o  $\blacktriangleright$  per selezionare la funzione da registrare.
- **2.** Premere il pulsante (FUNC)
- **3.** Premere il pulsante **MENU**.
- $\cdot$  Se  $\bigcirc$  viene visualizzato in basso a destra accanto all'icona, la funzione può essere registrata ma non è utilizzabile con le stesse modalità di scatto o impostazioni, anche se viene premuto il pulsante .S.

#### **Per annullare il tasto di scelta rapida:**

Selezionare **al** al punto 2.

### Utilizzo del pulsante **S**

### **1** Premere il pulsante <sub>5</sub>.

- $\circ$ ,  $\mathsf{T}$ ,  $\circ$  : a ogni pressione del pulsante  $\sqrt{s}$  si alternano le impostazioni delle funzioni registrate.
- $\cdot$   $\circ$   $\circ$   $\circ$   $\circ$   $\circ$  viene visualizzata la schermata di impostazione corrispondente.
- $\cdot \mathbf{Q}$ : a ogni pressione del pulsante  $\sqrt{S}$ , vengono registrati i dati di bilanciamento del bianco. Verificare che il foglio o il tessuto siano posizionati in modo da essere visualizzati al centro del monitor LCD (o del mirino), quindi premere il pulsante  $\sqrt{s}$ . Dopo avere utilizzato questa funzione, l'impostazione del bilanciamento del bianco si trasforma in  $\mathbf{Q}$ .
- $\cdot$  **II**: a ogni pressione del pulsante  $\sqrt{S}$  viene impostato il blocco AE. Durante la ripresa di filmati, AE viene impostato di nuovo e quindi bloccato (funzionamento impossibile quando viene visualizzata la barra di modifica dell'esposizione).
- $\cdot$   $\blacksquare$ : a ogni pressione del pulsante  $\lrcorner$ s viene impostato il blocco AF. Durante la ripresa di filmati, AF viene impostato di nuovo e quindi bloccato.
- <span id="page-153-0"></span>•  $\frac{2}{\pi}$ : premendo il pulsante  $\sqrt{S}$  è possibile spegnere il monitor LCD (o il mirino). La visualizzazione cambia di nuovo premendo un pulsante qualsiasi (tranne il pulsante ON/OFF) o cambiando l'orientamento della fotocamera.

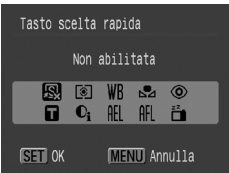

### Impostazione My Menu

**Modalità di scatto disponibili [p. 281](#page-282-0)**

È possibile accedere rapidamente alle voci di menu comunemente utilizzate da un'unica schermata, registrandola in My Menu. È anche possibile configurare My Menu in modo che appaia immediatamente dopo aver premuto il pulsante **MENU** in modalità di scatto.

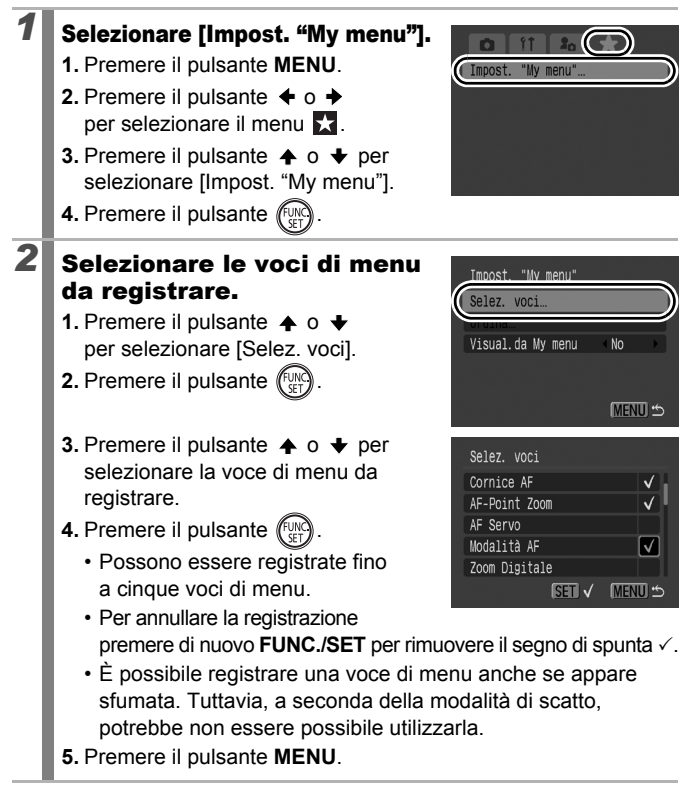

#### ſŌ

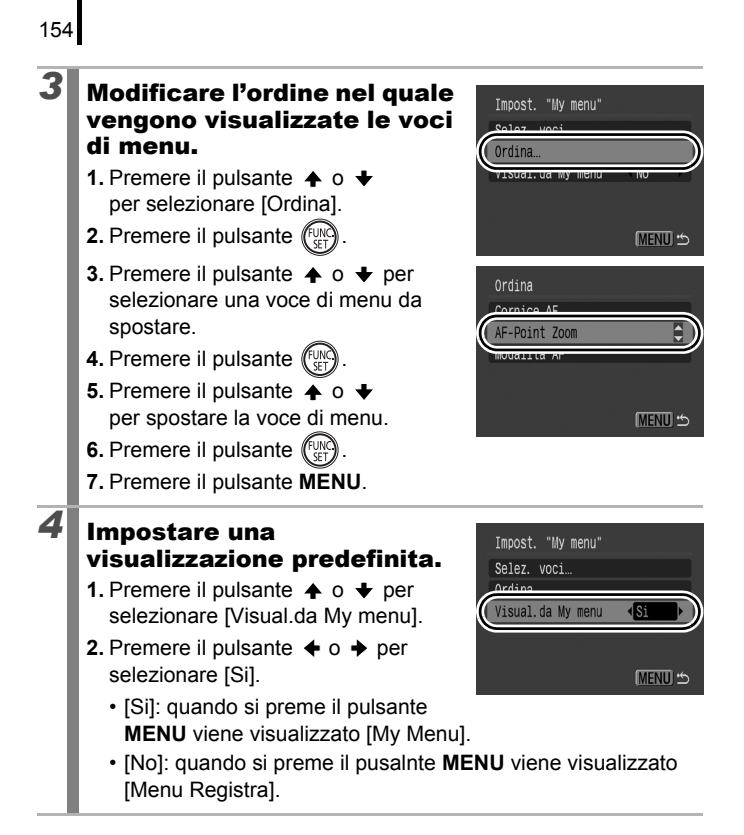

## <span id="page-156-0"></span>Riproduzione/Eliminazione

Nella modalità di riproduzione, è possibile selezionare le immagini con la ghiera di controllo. Ruotandola in senso antiorario viene selezionata l'immagine precedente, mentre se viene ruotata in senso orario viene selezionata quella successiva. Vedere anche *[Visualizzazione di foto](#page-20-0)* [\(p. 19\).](#page-20-0)

#### $\Omega$  Visualizzazione di immagini ingrandite 叵

#### *1* Spostare la leva dello zoom verso  $Q$ .

- Viene visualizzata una parte ingrandita dell'immagine.
- È possibile ingrandire le immagini fino a un fattore di circa 10x.

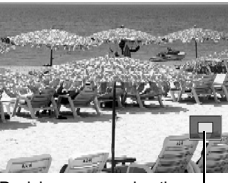

Posizione approssimativa dell'area visualizzata

### **2** Premere il pulsante  $\leftrightarrow$ ,  $\leftrightarrow$   $\leftrightarrow$   $\leftrightarrow$  per spostarsi attorno all'immagine.

- Se si utilizza la ghiera di controllo in modalità di visualizzazione ingrandita, la fotocamera passa all'immagine precedente o a quella successiva con lo stesso livello di ingrandimento.
- Per cambiare il livello di ingrandimento, utilizzare la leva dello zoom.

#### **Per annullare la visualizzazione ingrandita:**

Spostare la leva dello zoom verso  $\blacksquare$ . Per annullarla immediatamente, premere il pulsante **MENU**.

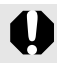

Non è possibile ingrandire  $\overline{P}$  e immagini in modalità di riproduzione indice.

### Visualizzazione delle immagini in serie di nove (Riproduzione indice)

#### *1* Spostare la leva dello zoom verso  $\Xi$ .

- Nella modalità di riproduzione indice è possibile visualizzare fino a nove immagini per volta.
- Premere il pulsante  $\leftrightarrow$ .  $\leftrightarrow$   $\leftrightarrow$  o  $\leftrightarrow$ o la ghiera di controllo per modificare la selezione delle immagini.

#### Immagine selezionata

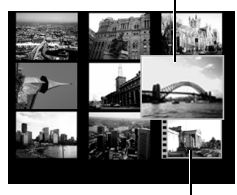

Filmato

叵

#### **Per tornare alla riproduzione di immagini singole:**

Spostare la leva dello zoom verso  $Q$ .

#### Alternanza tra serie di nove immagini

Premendo il pulsante <sup>d</sup>i in modalità di riproduzione indice viene visualizzata la barra di scorrimento, che consente di alternare le serie di nove immagini.

- Anche premendo la leva dello zoom verso **s**i cambia la visualizzazione.
- Premere il pulsante  $\triangleq$  o  $\triangleq$  o la ghiera di controllo per spostarsi alla serie precedente o successiva di 9 immagini.
- Tenere premuto il pulsante **FUNC./SET** e premere il pulsante  $\triangleq$  o  $\triangleq$  per passare alla prima o all'ultima serie.

#### **Per tornare alla riproduzione di immagini singole:**

Premere il pulsante  $\bigoplus$ .

Barra di scorrimento

### Controllo della messa a fuoco e delle espressioni dei soggetti (Visualizzazione Verif. Focus)

La visualizzazione Verif. Focus consente di controllare la messa a fuoco delle immagini acquisite. Mentre si effettuano le operazioni di modifica delle dimensioni e di alternanza delle immagini, è possibile controllare con facilità le espressioni del viso e se il soggetto ha gli occhi chiusi.

### Visualizzazione di Verif. Focus

*1* Premere ripetutamente  $1/1$ il pulsante DISP. fino a visualizzare Verif. Focus. SET **ERE** • Nell'immagine vengono visualizzate le seguenti cornici. Colore Descrizione cornice Arancione Visualizza l'area dell'immagine in basso a destra. Bianco Visualizza i visi rilevati o punti che la fotocamera mette a fuoco. Grigio Visualizza le cornici in corrispondenza delle posizioni di rilevamento dei visi durante la riproduzione.• Con le cornici arancione è possibile modificare l'ingrandimento e la posizione della visualizzazione, nonché alternare le cornici [\(p. 158\)](#page-159-0).

ln l

#### <span id="page-159-0"></span>Modifica dell'ingrandimento e della posizione della visualizzazione

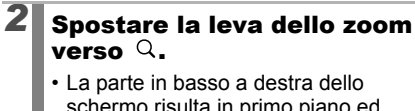

schermo risulta in primo piano ed è possibile modificare le dimensioni e la posizione di visualizzazione.

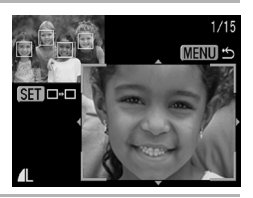

## *3* Modificare le impostazioni.

- Per modificare le dimensioni di visualizzazione, spostare la leva dello zoom.
- Per modificare la posizione di visualizzazione, premere il pulsante
	- $, + + 0 +$

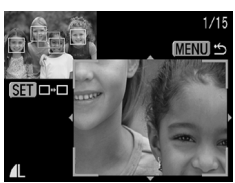

• Se il numero di cornici AF messe a fuoco o di visi rilevati è 1 o 0, quando si preme il pulsante **FUNC./SET** la cornice arancione ritorna nella posizione originale. (Se si ingrandiscono o si riducono parti di un viso rilevato, le dimensioni della cronice ritornano alle dimensioni del viso originale.)

**Per annullare la modifica delle dimensioni e della posizione di visualizzazione:**

Premere il pulsante **MENU**.

#### Alternanza delle cornici

### **2** Premere il pulsante  $\binom{m}{s}$

• Se vi sono più cornici AF messe a fuoco o visi rilevati, quando si preme il pulsante **FUNC./SET** la cornice arancione cambia posizione. (Se si ingrandiscono o si riducono parti di un viso rilevato, le dimensioni

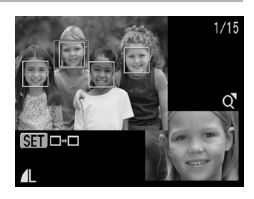

della cornice ritornano alle dimensioni del viso originale.)

# <span id="page-160-0"></span>Scorrimento delle immagini

Se nella scheda di memoria sono state registrate molte immagini, è possibile utilizzare le seguenti chiavi di ricerca per scorrere il numero di immagini desiderato e trovare l'oggetto della ricerca.

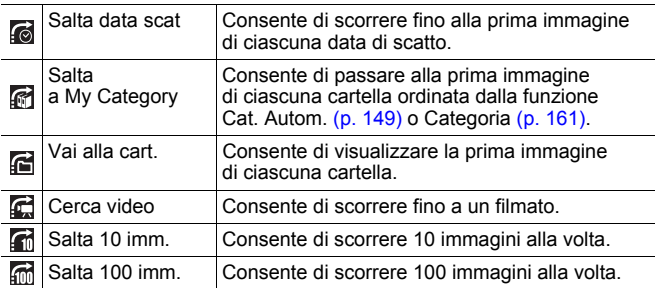

#### *1* Nella modalità di riproduzione di singole immagini, premere il pulsante  $\hat{\mathsf{G}}$ .

- La fotocamera passa alla modalità di ricerca per scorrimento.
- **2** Premere il pulsante  $\rightarrow$  0  $\rightarrow$ per selezionare una chiave di ricerca.
	- La schermata di esempio può variare leggermente a seconda della chiave di ricerca.
	- Per visualizzare/nascondere le informazioni sull'immagine, premere il pulsante **DISP.**

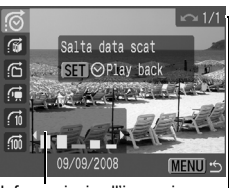

Informazioni sull'immagine

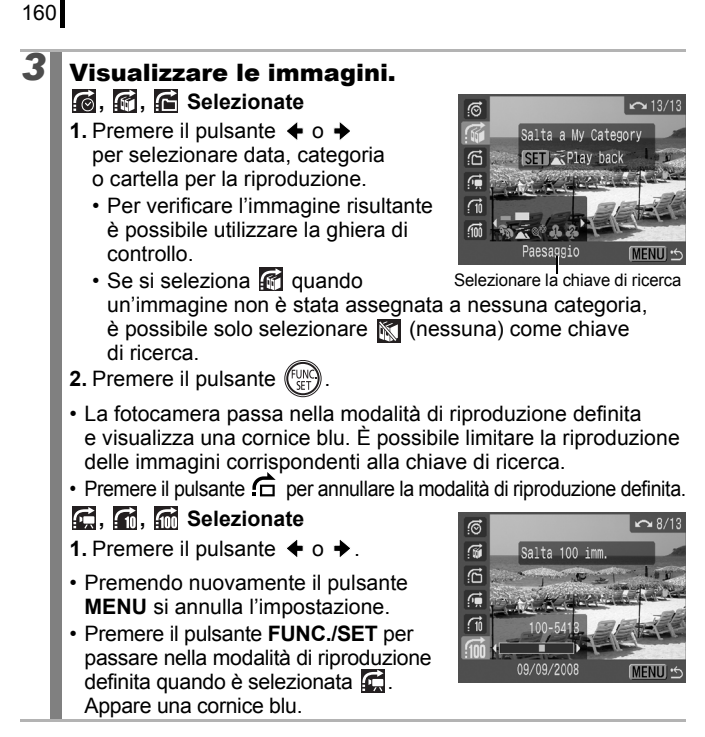

La modalità di riproduzione definita viene annullata nelle seguenti circostanze.

- Modifica delle categorie (se si utilizza Categoria per definire le immagini).
- Quando si preme il pulsante **FUNC./SET** per specificare una serie di immagini, e sono visualizzate la prima o l'ultima immagine.
- Quando vengono visualizzate immagini non supportate in modalità di riproduzione definita (tranne quando si selezionano immagini in una serie).
- Quando si sono appena salvate immagini alle quali sono stati aggiunti effetti o che sono state modificate.
- Quando vengono eliminate delle immagini tramite [Elimina] del menu  $\mathbf{\mathbf{\mathbb{D}}}$ .

### <span id="page-162-1"></span><span id="page-162-0"></span>Organizzazione delle immagini per categoria (Categoria)

È possibile organizzare le immagini in categorie preimpostate. È possibile modificare le informazioni sulla categoria registrate con la funzione [Cat. Autom.] [\(p. 149\)](#page-150-0). È possibile assegnare un'immagine a più categorie. Se le immagini sono suddivise in categorie è possibile eseguire le seguenti operazioni.

- Ricerche di immagini [\(p. 159\)](#page-160-0) Presentazione [\(p. 173\)](#page-174-0) Protezione [\(p. 192\)](#page-193-0)
- 
- Eliminazione [\(p. 197\)](#page-198-0) Configurazione delle impostazioni di stampa [\(p. 202\)](#page-203-0)

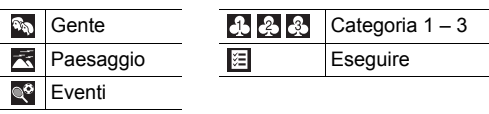

### Metodi di selezione della categoria

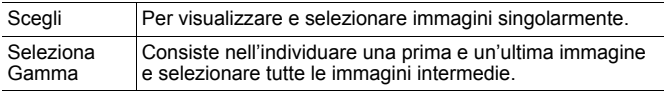

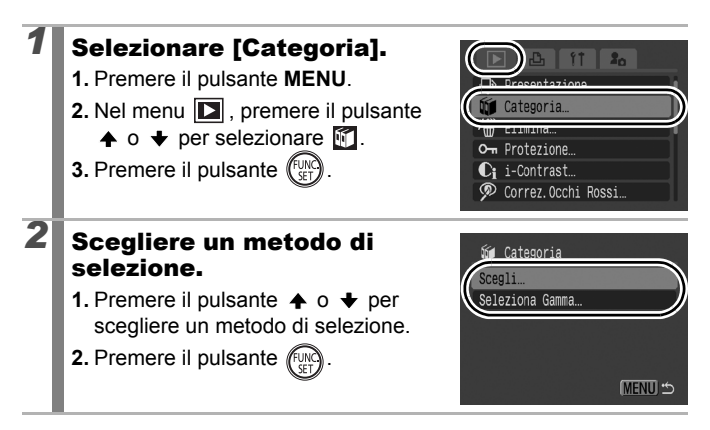

### [Scegli]

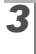

162

### *3* Inserire le immagini in categorie.

- **1.** Premere il pulsante  $\div$  o  $\div$  per selezionare le immagini da inserire in categorie.
- **2.** Premere il pulsante  $\triangle$  o  $\triangle$ per selezionare una categoria.
- **3.** Premere il pulsante  $\left(\begin{smallmatrix} \text{FUNC} \\ \text{SFT} \end{smallmatrix}\right)$

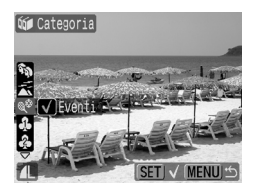

- Premendo nuovamente il pulsante **FUNC./SET** si annulla l'impostazione.
- Questa impostazione può anche essere selezionata in modalità di riproduzione indice.
- Premere il pulsante **MENU** per completare l'impostazione.

### [Seleziona Gamma]

### **3** Selezionare la prima immagine.

- Per selezionare la prima o l'ultima immagine è possibile utilizzare la ghiera di controllo.
- **1.** Premere il pulsante .
- **2.** Premere il pulsante  $\div$  o  $\div$  per selezionare la prima della serie di immagini da inserire in categorie.
- **3.** Premere il pulsante  $\binom{f_{\text{U}/\text{N}}}{\text{SET}}$

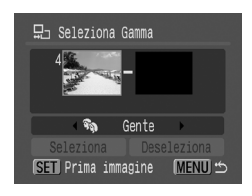

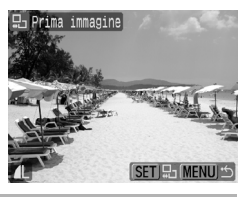

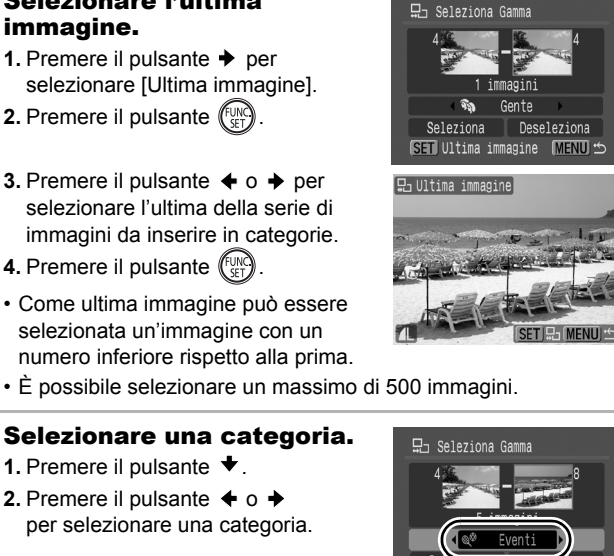

• È possibile selezionare un massimo di 500 immagini.

### **5** Selezionare una categoria.

**1.** Premere il pulsante  $\blacktriangleright$ .

*4* Selezionare l'ultima immagine.

> **2.** Premere il pulsante  $\div$  o  $\div$ per selezionare una categoria.

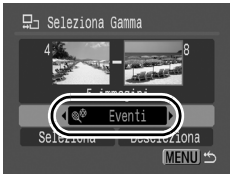

### **6** Selezionare le impostazioni.

- **1.** Premere il pulsante ◆ per selezionare [Seleziona].
- **2.** Premere il pulsante  $\sqrt{\frac{f_{\text{UNR}}}{g_{\text{FT}}}}$
- Viene di nuovo visualizzata la schermata del metodo di selezione.
- Selezionando [Deseleziona] si annulla l'inserimento in categorie della serie di immagini selezionate.

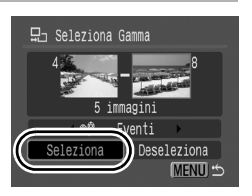

### Ritaglio di una parte di un'immagine

叵

È possibile ritagliare una determinata parte di un'immagine registrata e salvarla come nuovo file immagine.

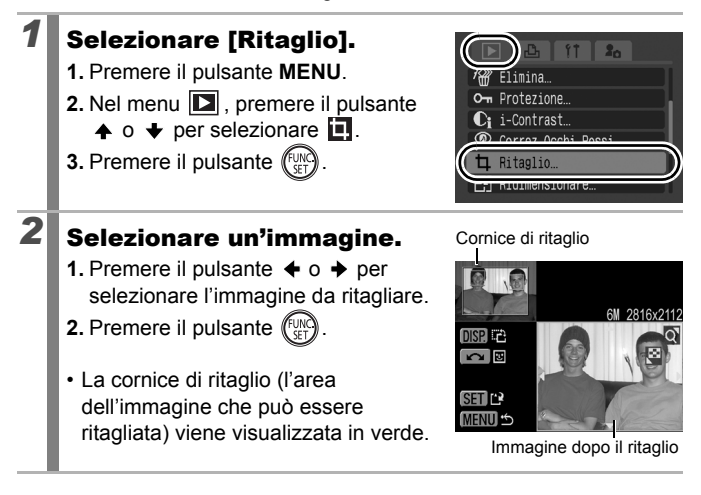

# *3* Regolare la cornice di ritaglio.

- È possibile modificare le dimensioni della cornice di ritaglio utilizzando la leva dello zoom. Tuttavia, la risoluzione dell'immagine salvata varia a seconda delle dimensioni dell'immagine ritagliata.
- Risoluzione dopo il ritaglio

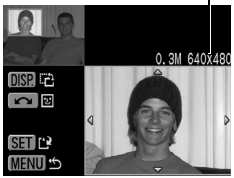

- È possibile modificare la posizione della cornice di ritaglio utilizzando il pulsante  $\blacktriangle$ ,  $\blacklozenge$ ,  $\blacklozenge$  o  $\blacktriangleright$ .
- Premere il pulsante **DISP.** per modificare l'orientamento verticale/orizzontale della cornice di ritaglio.
- Se viene rilevato un viso, appare una cornice grigia attorno al viso visualizzata nella schermata in alto a sinistra. Il ritaglio può essere eseguito attorno alla cornice grigia. Se vengono visualizzate più cornici, è possibile passare da una all'altra ruotando la ghiera di controllo.

## *4* Salvare l'immagine.

- **1.** Premere il pulsante (Function
- **2.** Premere il pulsante  $\div$  o  $\div$ per selezionare [OK].
- **3.** Premere il pulsante (FUN
- L'immagine ritagliata verrà salvata in un nuovo file.
- [t] Ritaglio Salva una nuova Annulla
- 
- Se si desidera ritagliare un'altra immagine, ripetere la procedura dal punto 2.

### *5* Visualizzare l'immagine salvata.

- **1.** Premere il pulsante **MENU**.
- **2.** Premere il pulsante  $\div$  o  $\div$ per selezionare [Si].
- **3.** Premere il pulsante  $(\lim_{s \to 0} \mathbb{R})$
- Selezionando [No], viene visualizzato nuovamente il menu Play.

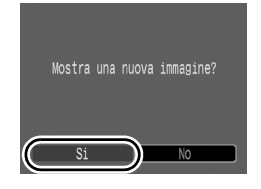

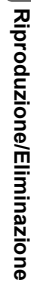

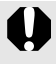

- Le immagini  $\boxed{S}$ ,  $\boxed{N}$  o  $\boxed{W}$ , e le immagini registrate in  $P$ , non possono essere ritagliate.
	- Potrebbe non essere possibile ritagliare alcune immagini riprese con un'altra fotocamera.
	- $\bullet$  Il rapporto per le immagini che possono essere ritagliate sarà fissato su 4:3 (o 3:4 se l'immagine è orientata in senso verticale).
	- La risoluzione di un'immagine ritagliata sarà inferiore a quella dell'immagine prima del ritaglio.

#### Visualizzazione di filmati |⊫ *1* Visualizzare un filmato. **SET PLA 1.** Premere il pulsante  $\div$  o  $\div$ per selezionare un filmato. **2.** Premere il pulsante (FUNC) • Le immagini contrassegnate dall'icona  $\overline{\text{SE}}$  sono filmati. *2* Riprodurre il filmato. Pannello di controllo dei filmati **1.** Premere il pulsante  $\div$  o  $\div$ per selezionare  $\Box$ . **2.** Premere il pulsante  $\binom{FUN}{S+1}$ • Se si preme il pulsante **FUNC./SET**  $\frac{1}{2}$   $\frac{1}{2}$   $\frac{1}{2}$   $\frac{1}{2}$   $\frac{1}{2}$   $\frac{1}{2}$   $\frac{1}{2}$   $\frac{1}{2}$   $\frac{1}{2}$   $\frac{1}{2}$   $\frac{1}{2}$   $\frac{1}{2}$ durante la riproduzione, questa  $0'00''$   $\odot$  10:00 viene sospesa. Premendo nuovamente il pulsante, Barra di avanzamento della riproduzione la riproduzione viene ripresa. Ora di ripresa del • Al termine della riproduzione filmatoil filmato si interrompe e rimane Livello del volume (Per regolarlo premere visualizzato l'ultimo fotogramma. il pulsante  $\triangle$   $\cap$   $\blacktriangleright$ ) Premere il pulsante **FUNC./SET** per visualizzare il pannello di controllo dei filmati.

- Per visualizzare/nascondere la barra di avanzamento di riproduzione, premere il pulsante **DISP.** durante la riproduzione di un filmato.
- Se è stata interrotta nella precedente sessione di visualizzazione, la riproduzione riprenderà dall'ultimo fotogramma visualizzato.

#### Uso del pannello di controllo dei filmati

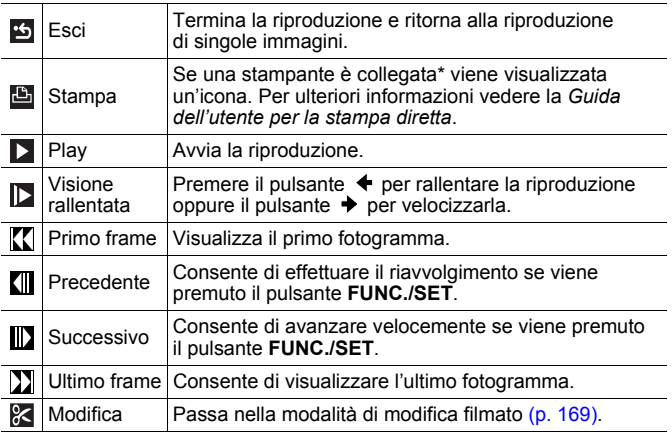

\* La stampa è possibile solo da stampanti che supportano connessioni (PictBridge). Per ulteriori informazioni consultare il manuale di istruzioni della stampante in uso.

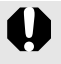

z I filmati non possono essere riprodotti nella modalità di riproduzione indice.

• Se si riproduce un filmato su un computer che non dispone di risorse sufficienti, si potrebbero verificare perdite di fotogrammi e interruzioni audio.

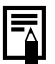

• Utilizzare i comandi del televisore per regolare il volume quando si riproduce un filmato su un apparecchio televisivo [\(p. 223\).](#page-224-0)

 $\bullet$  Durante la visione rallentata, l'audio non sarà disponibile.

## <span id="page-170-0"></span>Ripresa di filmati

È possibile eliminare parti di filmati registrati.

I filmati di durata di almeno 1 secondo possono essere modificati in incrementi di 1 secondo, ma non è possibile modificare quelli protetti o quelli di durata inferiore a 1 secondo.

### *1* Selezionare [Modifica].

- **1.** Nel pannello di controllo del filmato premere il pulsante  $\leftrightarrow$  o  $\leftrightarrow$  per selezionare  $\mathbb{R}$ .
- **2.** Premere il pulsante  $\int_{\mathbb{S}}^{\mathbb{U}}$
- Vengono visualizzati il pannello di modifica del filmato e la barra di modifica del filmato.

## *2* Modificare il filmato.

- **1.** Premere il pulsante  $\triangle$  o  $\triangle$  per selezionare **W** (Taglia inizio) o  $\overline{\mathbb{V}}$ (Taglia fine).
- **2.** Premere il pulsante  $\triangle$  o  $\triangle$  per specificare il punto di taglio  $(\blacksquare)$ .
- Quando si sposta il punto di taglio con il pulsante  $\triangleq$  o  $\triangleq$ , ad intervalli di 1 secondo viene visualizzata l'icona

Pannello di modifica del filmato

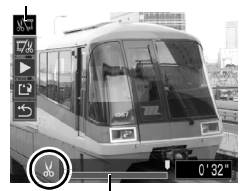

Barra di modifica del filmato

 $\mathbb{S}$ , che consente di tagliare il filmato nel punto indicato.

- Anche se si specifica il punto di taglio in una posizione diversa da  $\mathcal{S}_1$ , selezionando  $\mathbb{N}$  si taglierà la parte iniziale del filmato fino al punto subito prima del punto di taglio specificato, mentre selezionando si taglierà la parte finale del filmato dal punto subito dopo il punto di taglio specificato. Il filmato modificato viene quindi salvato.
- Per controllare un filmato temporaneamente modificato, selezionare (Play) e premere il pulsante **FUNC./SET**.
- Per continuare a modificare ripetere le operazioni del punto 2.
- Selezionando (Esci) si annulla le modifiche e si ritorna al pannello di controllo del filmato.

 $\overline{P}$ 

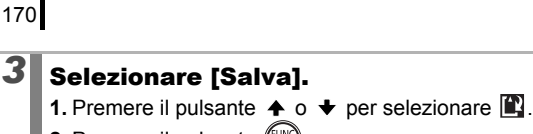

**2.** Premere il pulsante learn

## *4* Salvare il file.

- **1.** Premere il pulsante  $\blacklozenge$ .  $\blacktriangleright$ . per selezionare [Nuovo file] o [Sovrascrivere].
- **2.** Premere il pulsante  $(\mathbb{R})$

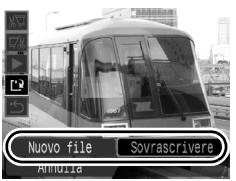

- [Nuovo file] salva il filmato modificato con un nuovo nome di file. I dati pre-modifica rimangono invariati. Tenere presente che se si preme il pulsante **FUNC./SET** durante il salvataggio del filmato, il salvataggio viene annullato.
- [Sovrascrivere] salva il filmato modificato con il suo nome originale. I dati pre-modifica vanno perduti.
- Quando non c'è abbastanza spazio residuo sulla scheda di memoria è possibile selezionare solo [Sovrascrivere].

A seconda delle dimensioni del file del filmato, potrebbe volerci un po' di tempo per salvare un file modificato. Se la carica della batteria si esaurisce mentre l'operazione è in corso, i filmati modificati non vengono salvati. Durante la modifica di filmati, si raccomanda di utilizzare quattro batterie alcaline tipo AA nuove, batterie NiMH tipo AA completamente cariche, o l'Adattatore Compatto CA-PS700 venduto separatamente [\(p. 254\).](#page-255-0)

### Rotazione di immagini sul display

Sul display le immagini possono essere ruotate di 90° o 270° in senso orario.

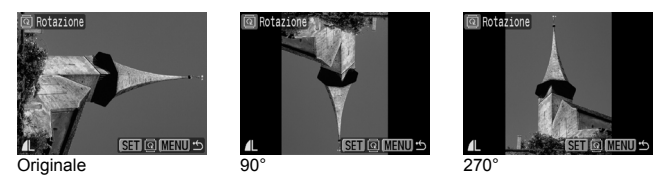

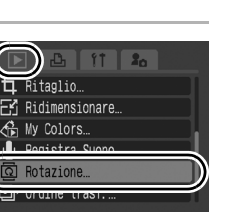

**Riproduzione/Eliminazione**

Riproduzione/Eliminazione

## *1* Selezionare [Rotazione].

- **1.** Premere il pulsante **MENU**.
- 2. Nel menu **D**, premere il pulsante
	- $\uparrow$  o  $\downarrow$  per selezionare  $\Box$ .
- **3.** Premere il pulsante  $\sqrt{\frac{m}{n}}$

## *2* Ruotare l'immagine.

**1.** Premere il pulsante ← o → per selezionare l'immagine da ruotare.

- **2.** Premere il pulsante  $\left(\begin{smallmatrix} \text{full} \\ \text{cell} \end{smallmatrix}\right)$
- Premere il pulsante **FUNC./SET** per alternare gli orientamenti 90°/270°/originale.
- Questa impostazione può anche essere selezionata in modalità di riproduzione indice.
- Quando le immagini vengono scaricate su un computer, l'orientamento delle immagini ruotate dalla fotocamera dipende dal software utilizzato per lo scaricamento.

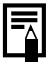

L'orientamento viene registrato nell'immagine.

 $\boxed{\blacksquare}$ 

#### $\Box$ Riproduzione con effetti di transizione

È possibile selezionare gli effetti di transizione visualizzati durante l'alternanza delle immagini.

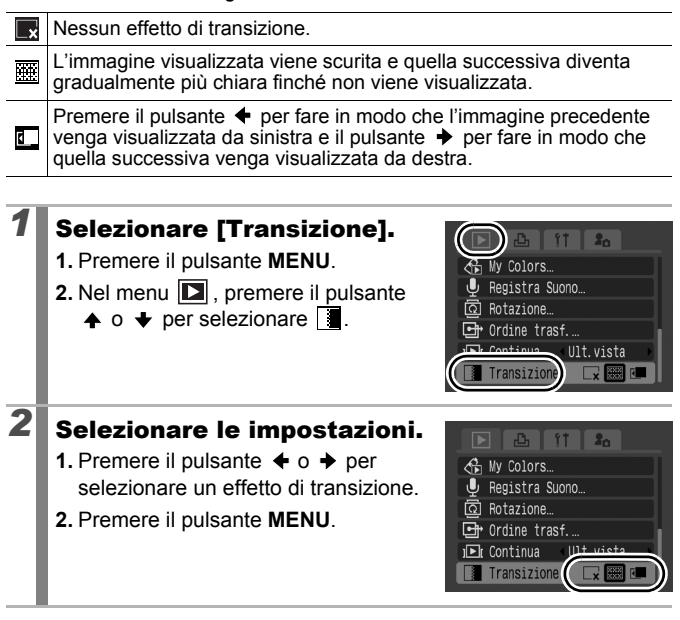

### <span id="page-174-0"></span>Riproduzione automatica (Presentazione) <br>

Riproduzione automatica di immagini da scheda di memoria. Le impostazioni delle immagini per le presentazioni si basano sullo standard Digital Print Order Format (DPOF) [\(p. 202\)](#page-203-0).

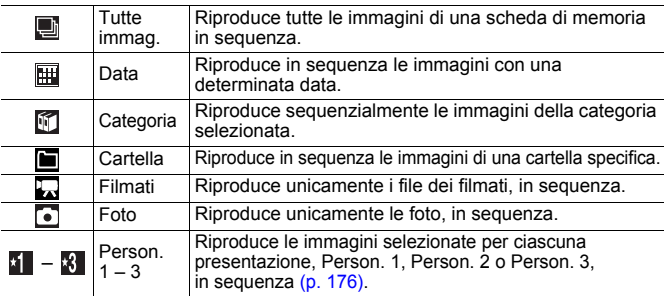

- *1* Selezionare [Presentazione].
	- **1.** Premere il pulsante **MENU**.
	- **2.** Nel menu  $\boxed{2}$ , premere il pulsante  $\uparrow$  o  $\uparrow$  per selezionare  $\blacksquare$ .
		-
	- **3.** Premere il pulsante  $(\lim_{s \to \infty}$
- *2* Selezionare un metodo di riproduzione.
	- 1. Premere il pulsante  $\triangle$ .
	- **2.** Premere il pulsante  $\div$  o  $\div$  per selezionare il tipo di presentazione.
	- $\cdot \overline{\mathbb{H}}$ .  $\overline{\mathbb{H}}$ .  $\overline{\mathbb{H}}$ : Premere il pulsante **FUNC./SET** per selezionare una data, categoria o cartella da riprodurre [\(p. 175\).](#page-176-0)
	- $\mathbf{H} = \mathbf{R}$ : Premere il pulsante **FUNC./SET** per selezionare le immagini da riprodurre [\(p. 176\)](#page-177-0).
	- Per aggiungere un effetto di transizione alla riproduzione delle immagini, premere il pulsante  $\triangle$  per selezionare [Effetto] e scegliere il tipo di effetto con il pulsante  $\leftrightarrow$  o  $\leftrightarrow$  [\(p. 174\)](#page-175-0).

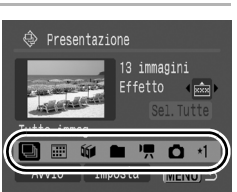

Elimina. O- Protezione...  $\mathbb{C}$ : i-Contrast Correz. Occhi Rossi

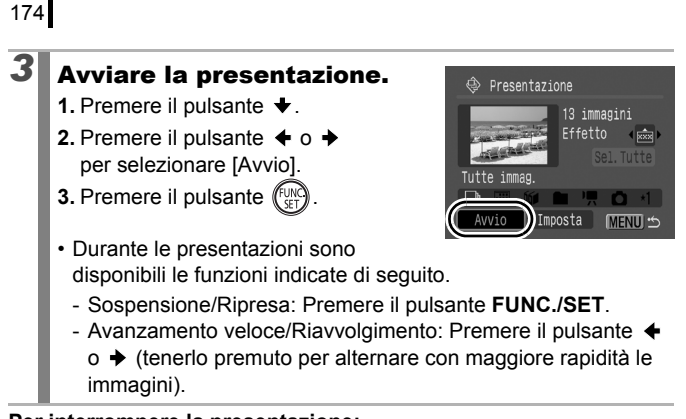

**Per interrompere la presentazione:**

Premere il pulsante **MENU**.

#### <span id="page-175-0"></span>Effetti di transizione

È possibile selezionare l'effetto di transizione da utilizzare quando un'immagine viene sostituita da un'altra.

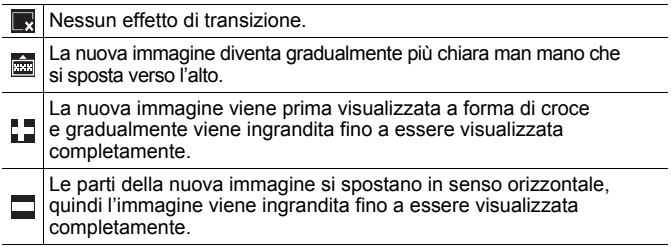

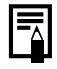

Nella modalità di riproduzione a singole immagini, è possibile avviare una presentazione dall'immagine correntemente visualizzata premendo contemporaneamente il pulsante **FUNC./SET** e il pulsante  $\Box_1 \curvearrowright$ .

<span id="page-176-0"></span>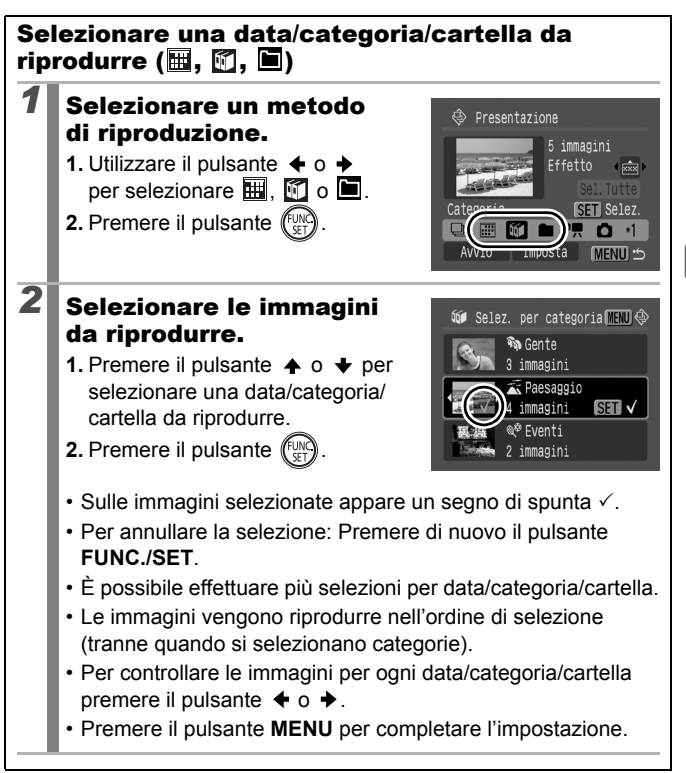

## <span id="page-177-0"></span>Selezione di immagini per la riproduzione ( $\sqrt{1-8}$ )

Selezionare solo le immagini da riprodurre e salvarle come riproduzione (Person. 1, 2 o 3). È possibile selezionare un massimo di 998 immagini, che verranno riprodotte nell'ordine in cui sono state selezionate.

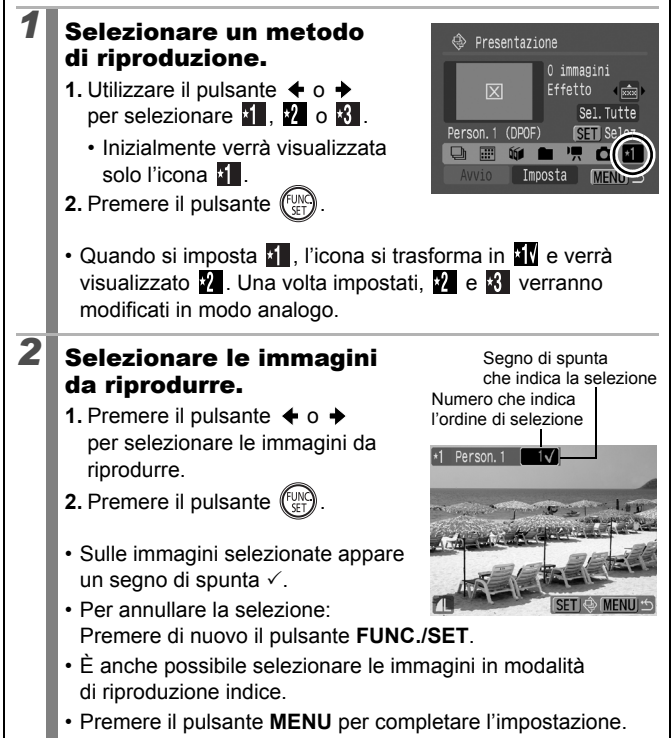

Selezione di tutte le immagini

- 1. Dopo avere selezionato  $\mathbf{A} = \mathbf{B}$  al punto 1 premere il pulsante  $\triangle$  per selezionare [Sel.Tutte] e premere il pulsante **FUNC./SET**.
- 2. Premere il pulsante  $\triangle$  per selezionare [Sel.Tutte] e premere il pulsante **FUNC./SET**.
- 3. Premere il pulsante  $\rightarrow$  per selezionare [OK] e premere il pulsante **FUNC./SET**.

Per deselezionare tutte le immagini selezionare [Reset].

#### Regolazione delle impostazioni Intervallo Foto e Ripetizione

**• Intervallo Foto**

Imposta la durata di visualizzazione di ciascuna immagine. È possibile scegliere fra 3 – 10 secondi, 15 secondi e 30 secondi. Il tempo di visualizzazione varia leggermente in base all'immagine.

#### **• Ripetizione**

Stabilisce se interrompere una presentazione al termine della visualizzazione di tutte le diapositive o eseguirla fino a un'effettiva interruzione.

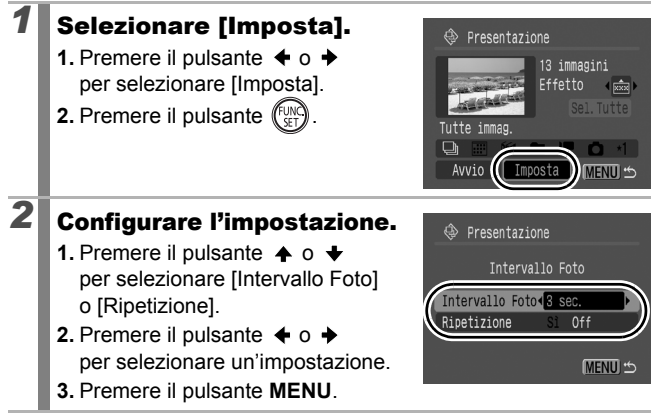

### Funzione Correz.Occhi Rossi

È possibile correggere gli occhi rossi nelle immagini registrate.

Gli occhi rossi potrebbero non venire rilevati automaticamente in alcune immagini oppure i risultati potrebbero non essere quelli previsti. Si consiglia di selezionare [Nuovo file] per salvare le immagini corrette.

Esempi:

- Volti in prossimità dei bordi dello schermo oppure che appaiono estremamente piccoli, grandi, scuri o luminosi rispetto all'immagine generale.
- I visi di profilo o in diagonale oppure quelli parzialmente nascosti.

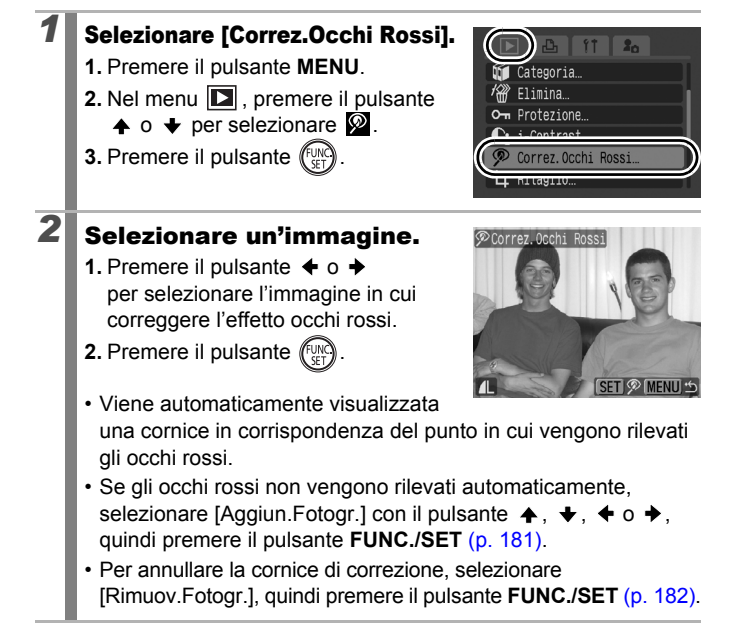

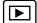
**Riproduzione/Eliminazione**

Riproduzione/Eliminazione

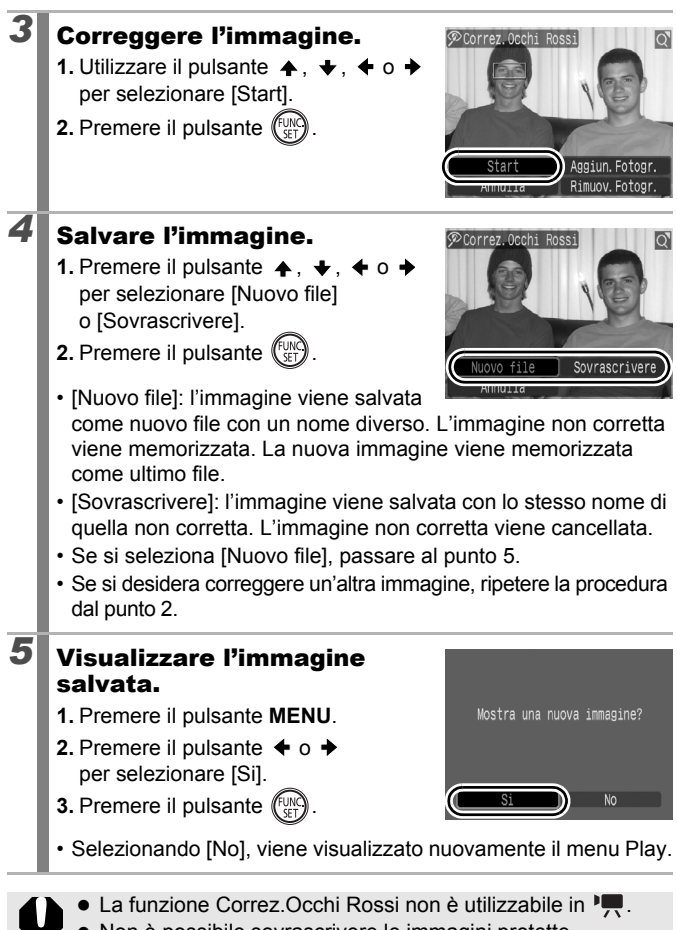

- Non è possibile sovrascrivere le immagini protette.
- Se lo spazio sulla scheda di memoria è insufficiente. non è possibile effettuare la correzione occhi rossi.

# 180

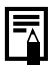

- $\bullet$  Benché sia possibile utilizzare questa funzione il numero di volte desiderato, la qualità dell'immagine peggiorerà gradualmente con ciascuna applicazione.
- Poiché la cornice di correzione non verrà visualizzata automaticamente nelle immagini già corrette con la funzione Correz.Occhi Rossi, utilizzare l'opzione [Aggiun.Fotogr.] per apportare la correzione.

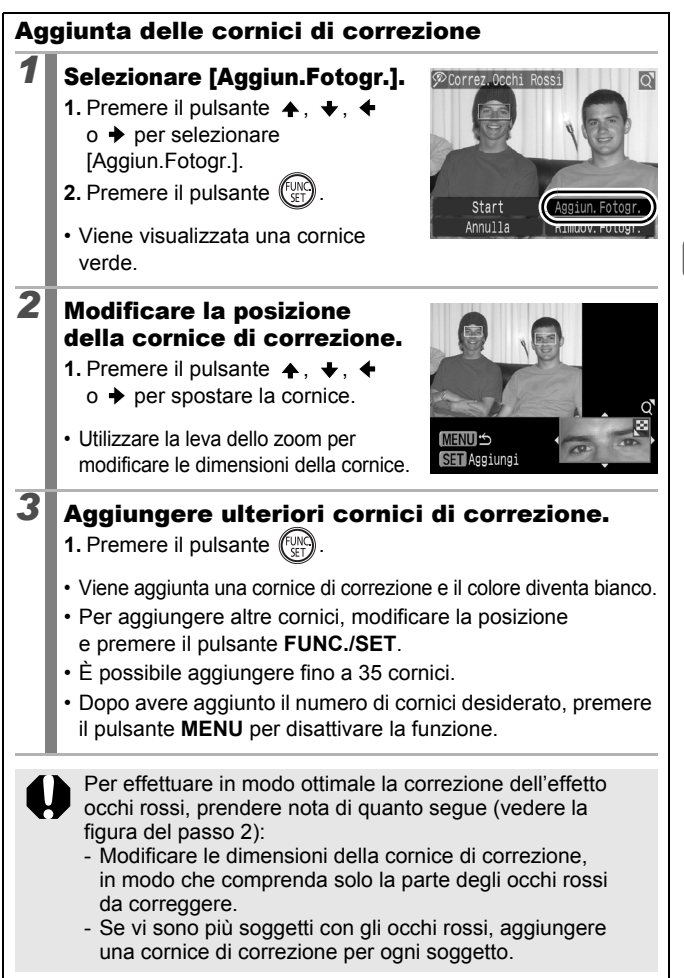

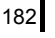

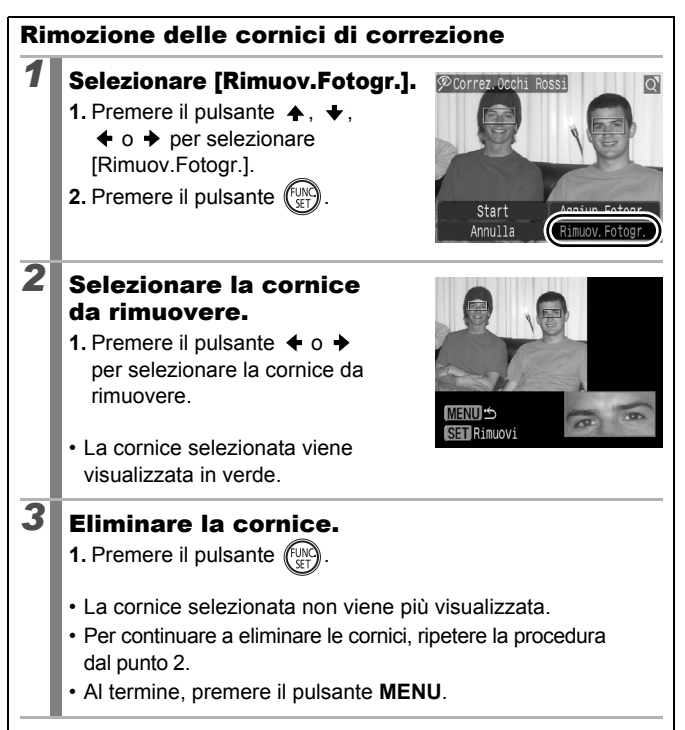

### Aumento di luminosità delle aree scure (i-Contrast)

È possibile rilevare e aumentare automaticamente la luminosità delle aree scure di un'immagine, e quindi salvarla come nuova immagine.

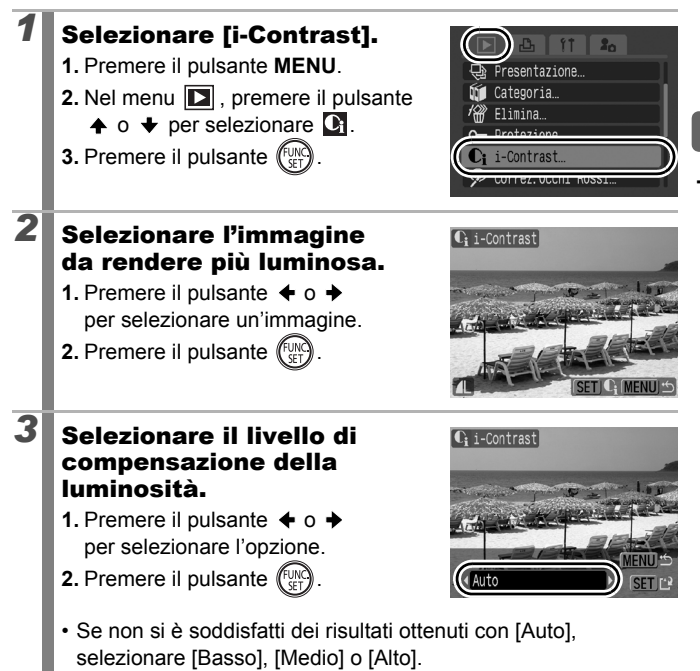

183

 $\boxed{\blacksquare}$ 

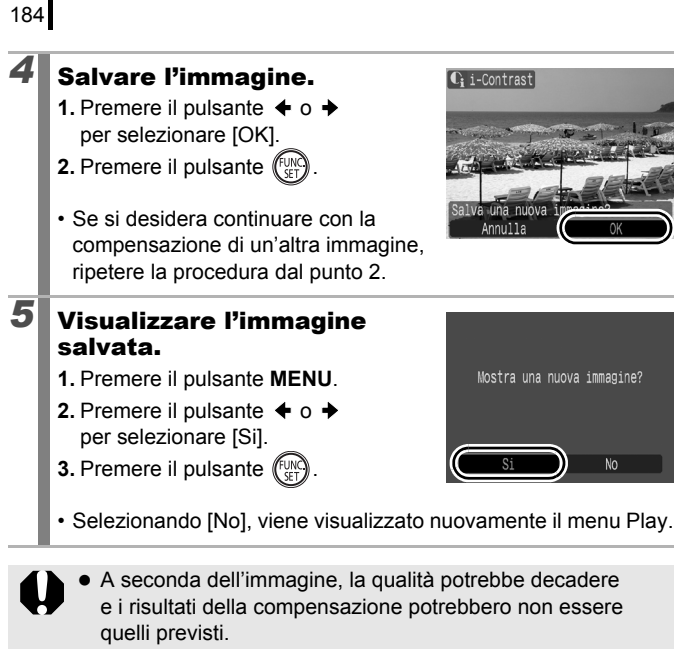

• È possibile eseguire la compensazione della luminosità un numero illimitato di volte, ma la qualità dell'immagine potrebbe sempre decadere.

## Aggiunta di effetti con la funzione My Colors

Utilizzando la funzione My Colors è possibile aggiungere degli effetti alle immagini registrate (solo le foto). È disponibile la selezione di effetti My Colors descritta di seguito. Per informazioni dettagliate, vedere [p. 142](#page-143-0).

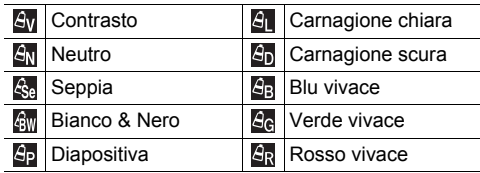

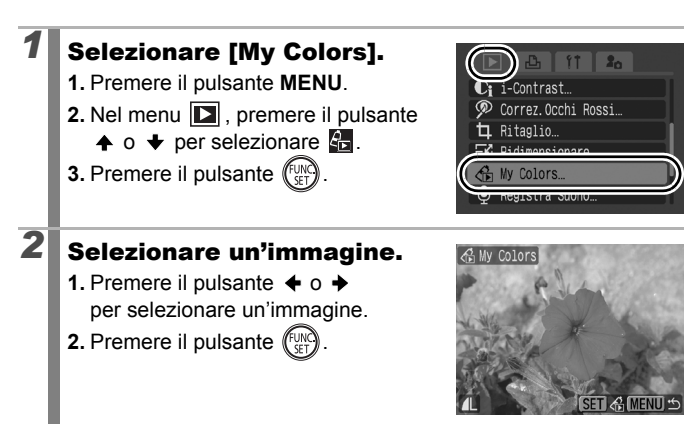

185

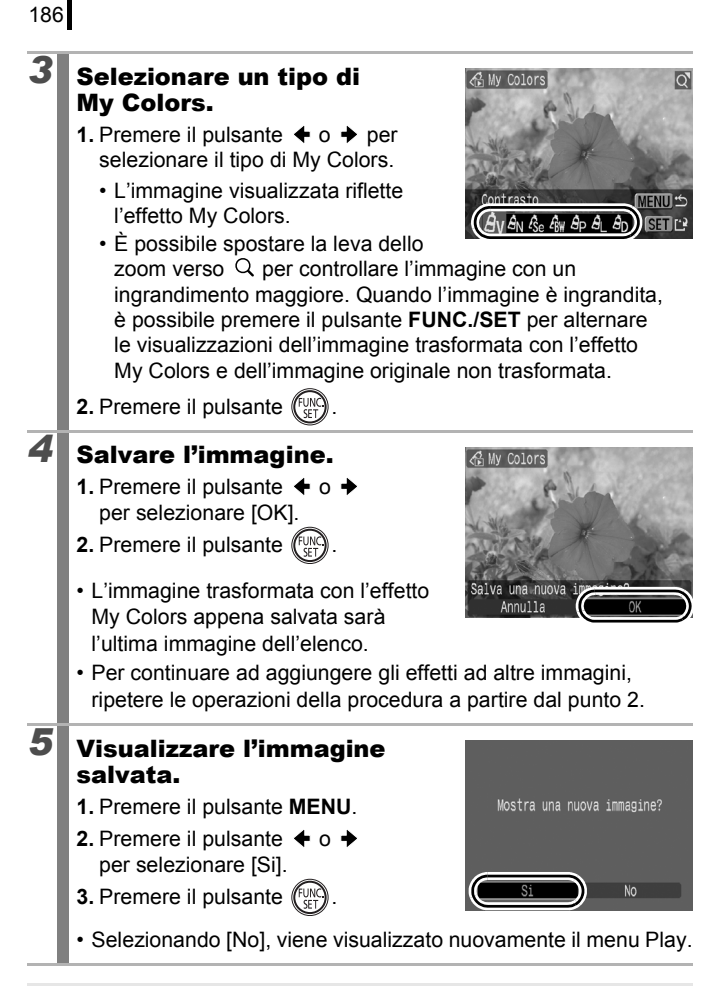

Se sulla scheda di memoria non è rimasto spazio disponibile sufficiente gli effetti My Colors non possono essere aggiunti.

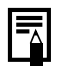

Sebbene sia possibile aggiungere gli effetti My Colors a un'immagine per il numero di volte desiderato, la qualità dell'immagine si deteriorerà a ogni nuova aggiunta e potrebbe rivelarsi impossibile ottenere i colori previsti.

• I colori delle immagini scattate con la funzione My Colors [\(p. 142\)](#page-143-0) in modalità di scatto e quelli delle immagini modificate con la funzione My Colors in modalità di riproduzione possono essere leggermente diversi.

## Ridimensionamento delle immagini

È possibile salvare nuovamente con valori inferiori le immagini registrate con un alto valore dei pixel di registrazione.

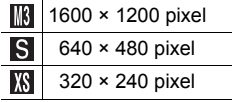

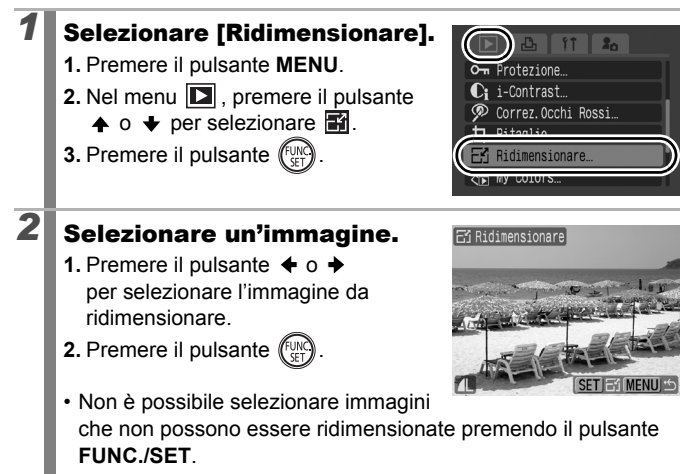

 $\boxed{\mathbf{E}}$ 

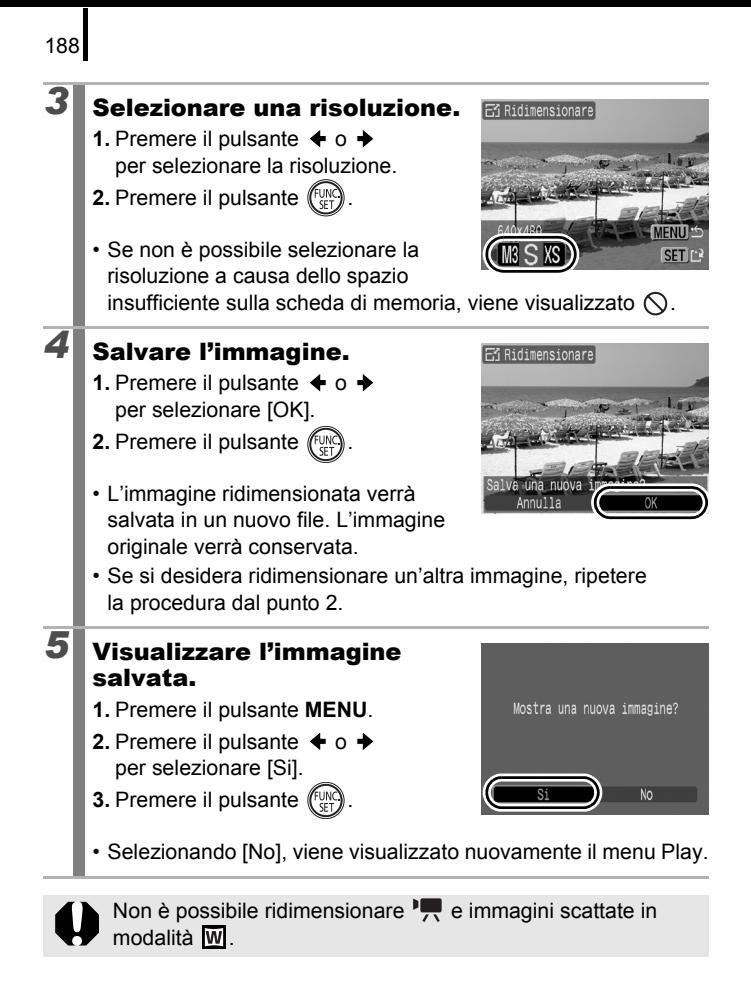

# <span id="page-190-0"></span> $\bigcirc$  Aggiunta di note vocali alle immagini  $\square$

In modalità di riproduzione, è possibile allegare note vocali (fino a 1 min.) a un'immagine. I dati audio vengono salvati in formato WAVE (stereo).

#### **Premere il pulsante**  $\psi$  **durante la riproduzione** delle immagini.

• Viene visualizzato il pannello di controllo delle note vocali.

# *2* Registrare.

- **1.** Premere il pulsante  $\div$  o  $\div$ per selezionare  $\Box$ .
- **2.** Premere il pulsante  $(\lim_{s \uparrow i} \mathcal{C})$
- Viene visualizzato il tempo trascorso e quello rimanente.
- Premere il pulsante **FUNC./SET** per interrompere la registrazione. Per riprendere la registrazione, premere nuovamente il pulsante.
- È possibile aggiungere a un'immagine fino a 1 minuto di registrazione.

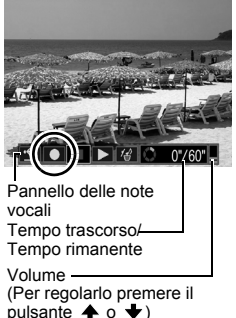

- La modalità audio può essere modificata [\(p. 93\)](#page-94-0).
- Premere il pulsante  $\bullet$  per interrompere la sessione di registrazione.

### Pannello delle note vocali

Premere il pulsante  $\triangleq o \triangleq$  per effettuare la selezione e premere il pulsante **FUNC./SET**.

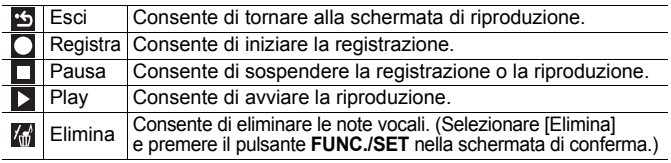

• Non è possibile aggiungere note vocali ai filmati  $\mathbb{Z}$ .

• Non è possibile eliminare le note vocali delle immagini protette.

190

#### Registrazione di solo audio (Registra Suono)  $\Box$

È possibile registrare solo audio, senza immagini, per un massimo di due ore alla volta.

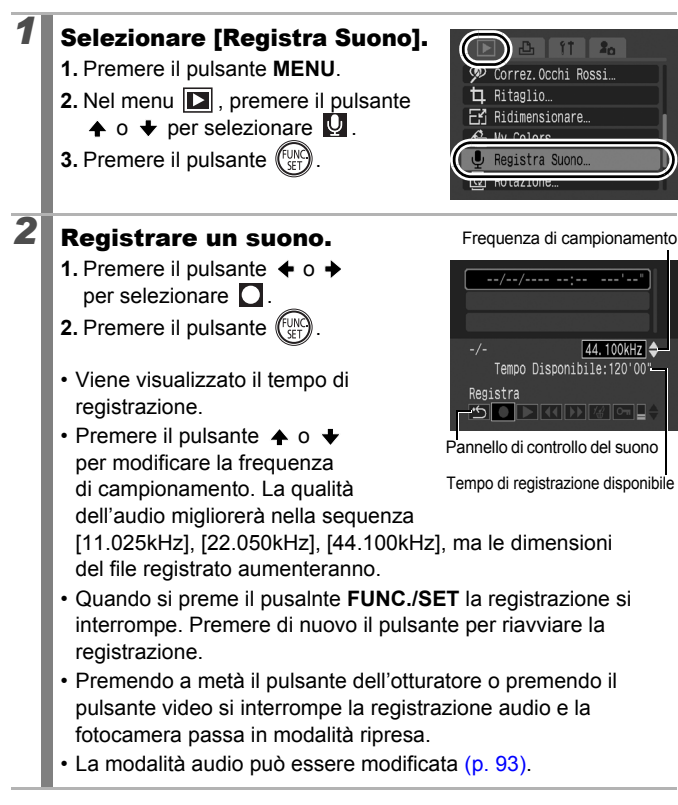

#### Pannello Registra Suono

Premere il pulsante  $\triangleq o \Rightarrow$  per selezionare un'opzione, quindi premere il pulsante **FUNC./SET**.

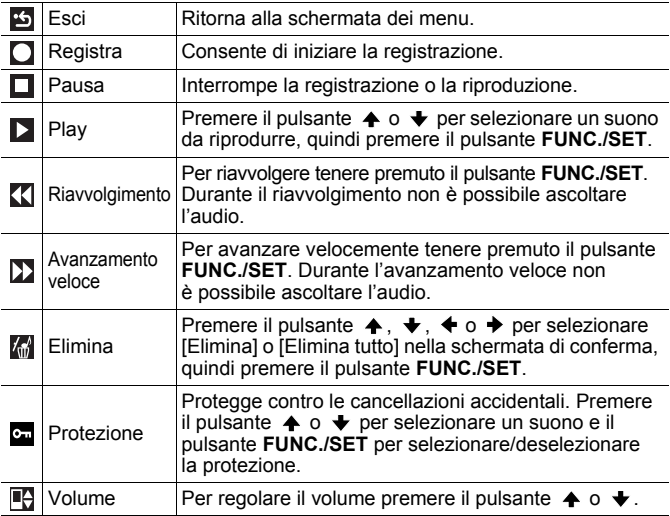

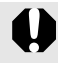

Prima di registrare verificare che le impostazioni [Audio] siano corrette [\(p. 93\).](#page-94-0)

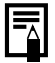

- z Vedere *Dimensioni file Registra Suono e tempi di registrazione stimati* [\(p. 275\)](#page-276-0).
- Quando la scheda di memoria è piena, la registrazione si interrompe automaticamente.
- Premendo e tenendo premuto il pulsante  $\bullet$  durante la riproduzione, viene visualizzata la schermata del punto 2 (premendo brevemente il pulsante si ritorna al pannello delle note vocali [\(p. 189\)\)](#page-190-0).

### Protezione delle immagini

È possibile proteggere le immagini e i filmati importanti da eliminazioni accidentali.

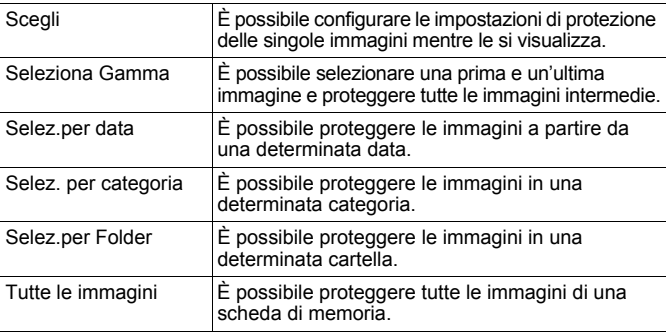

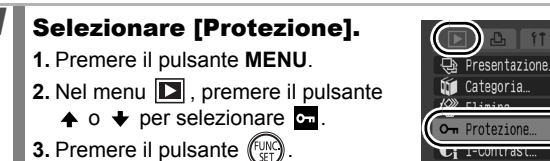

#### Correz.Occhi Rossi.

### *2* Scegliere un metodo di selezione.

- **1.** Premere il pulsante  $\triangle$  o  $\triangle$  per scegliere un metodo di selezione.
	- Premendo il pulsante **MENU** si ritorna alla schermata precedente.
- **2.** Premere il pulsante  $(\overbrace{\mathbb{R}}^{\text{FMR}})$

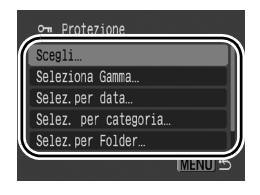

# [Scegli]

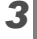

### *3* Proteggere l'immagine.

- **1.** Premere il pulsante  $\div$  o  $\div$ per selezionare l'immagine da proteggere.
- **2.** Premere il pulsante (FUR
- Premendo nuovamente il pulsante **FUNC./SET** si annulla l'impostazione.

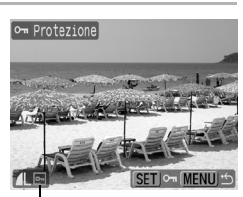

Icona di protezione

- Per continuare a proteggere altre immagini ripetere la procedura.
- È anche possibile proteggere le immagini in modalità di riproduzione indice.
- Premere il pulsante **MENU** per completare l'impostazione.

### [Seleziona Gamma]

#### **3** Selezionare la prima immagine.

- Per selezionare la prima o l'ultima immagine è possibile utilizzare la ghiera di controllo.
- **1.** Premere il pulsante
- **2.** Premere il pulsante  $\div$  o  $\div$  per selezionare la prima della serie di immagini da proteggere.
- **3.** Premere il pulsante (For

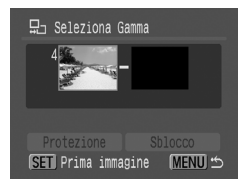

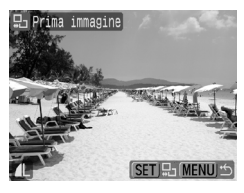

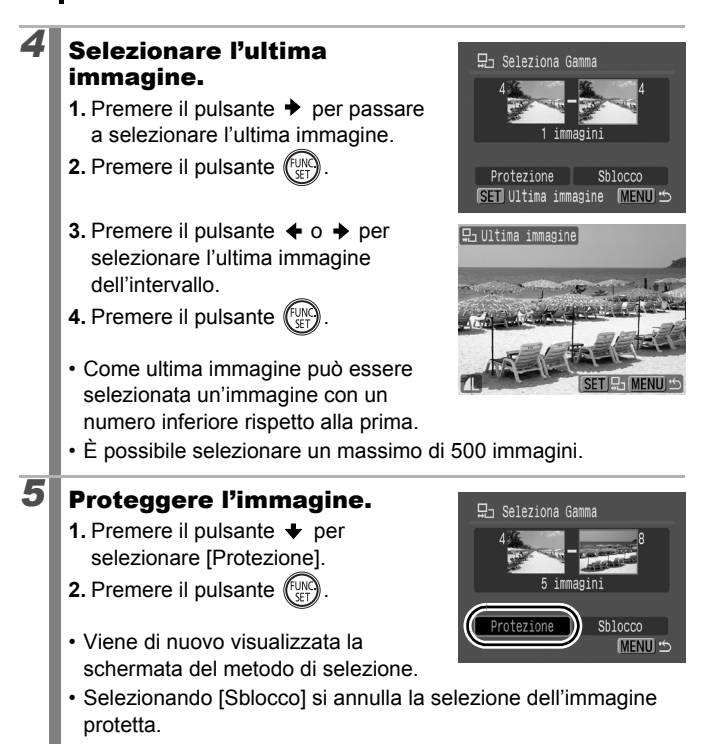

### [Selez.per data]/[Selez. per categoria]/[Selez.per Folder]

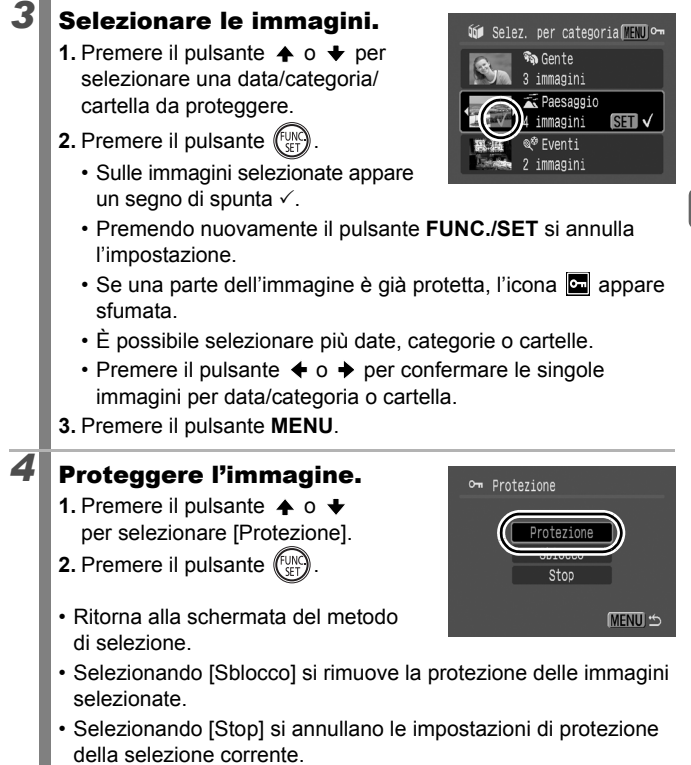

195

### [Tutte le immagini]

# *3* Proteggere l'immagine.

- **1.** Premere il pulsante  $\triangle$  o  $\triangle$ per selezionare [Protezione].
- **2.** Premere il pulsante  $\left(\frac{f_{\text{U}/N}c}{SE}\right)$
- Ritorna alla schermata del metodo di selezione.

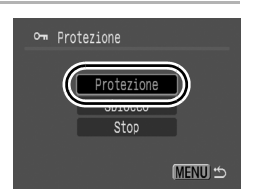

- Selezionando [Sblocco] si rimuove la protezione di tutte le immagini.
- Selezionando [Stop] si annullano le impostazioni di protezione della selezione corrente.

Per annullare l'operazione premere il pulsante **FUNC./SET** in modalità [Protezione].

# Eliminazione di immagini

È possibile eliminare le immagini da una scheda di memoria.

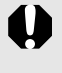

- $\bullet$  Non è possibile recuperare le immagini eliminate. Prestare particolare attenzione nell'eliminazione delle immagini.
- Questa funzione non consente di eliminare le immagini protette.

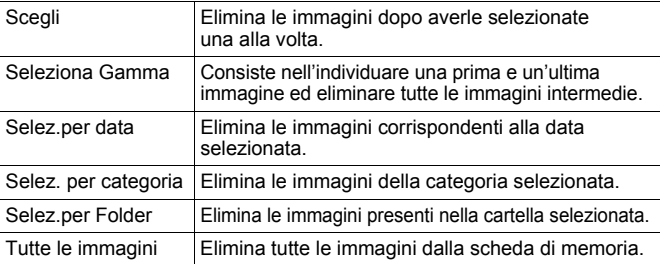

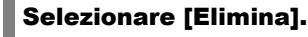

- **1.** Premere il pulsante **MENU**.
- 2. Nel menu **D**, premere il pulsante
	- $\uparrow$  o  $\downarrow$  per selezionare  $\downarrow$ .
- **3.** Premere il pulsante river

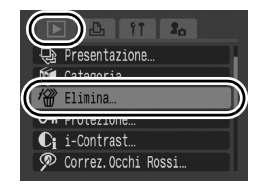

### *2* Selezionare un metodo di eliminazione.

- **1.** Premere il pulsante  $\spadesuit$  o  $\spadesuit$ per selezionare il metodo di eliminazione.
	- Premendo il pulsante **MENU** si ritorna alla schermata precedente.
- **2.** Premere il pulsante  $\left(\begin{smallmatrix} \text{full} \\ \text{cell} \end{smallmatrix}\right)$

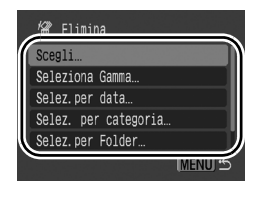

# [Scegli]

198

# **3** Selezionare l'immagine.

- **1.** Premere il pulsante  $\triangle$  o  $\triangle$  per selezionare l'immagine da eliminare.
- **2.** Premere il pulsante  $\sqrt{\frac{C_{UV}}{C_{ET}}}$ 
	- Premendo nuovamente il pulsante **FUNC./SET** si deseleziona l'impostazione.

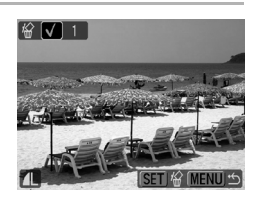

- Questa impostazione può anche essere selezionata in modalità di riproduzione indice.
- **3.** Premere il pulsante **MENU**.

# *4* Eliminare l'immagine.

**1.** Premere il pulsante  $\div$  o  $\div$ per selezionare [OK].

**2.** Premere il pulsante  $\binom{f}{y}$ 

• Selezionando [Stop] si annulla la selezione dell'immagine che stava

per essere eliminata e si ritorna al punto 2.

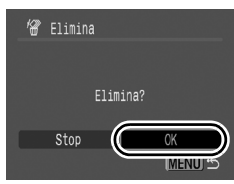

### [Seleziona Gamma]

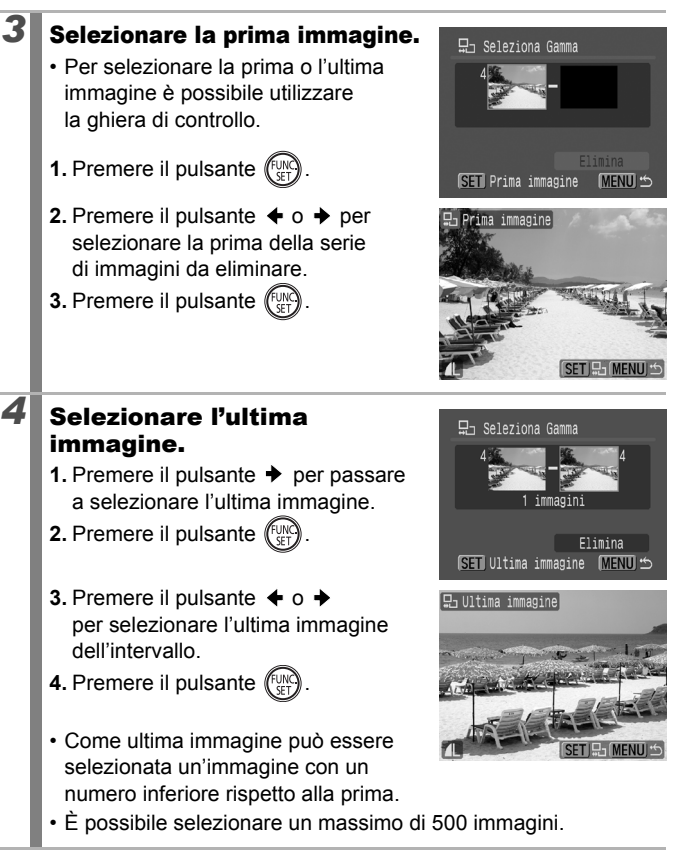

### 200

### *5* Eliminare le immagini.

- 1. Premere il pulsante  $\blacktriangledown$ per selezionare [Elimina].
- **2.** Premere il pulsante  $\binom{FUN}{S}$
- Premendo il pulsante **MENU** si annulla la selezione dell'immagine che stava per essere eliminata e si ritorna al punto 2.

### [Selez.per data]/[Selez. per categoria]/[Selez.per Folder]

# **3** Selezionare le immagini.

- **1.** Premere il pulsante  $\triangle$  o  $\triangle$  per selezionare una data/categoria/ cartella da eliminare.
- **2.** Premere il pulsante le
	- Sulle immagini selezionate appare un segno di spunta  $\checkmark$ .
	- Premendo nuovamente il pulsante **FUNC./SET** si annulla l'impostazione.
	- È possibile selezionare più date, categorie o cartelle.
	- Premere il pulsante  $\triangleq$  o  $\triangleq$  per confermare le singole immagini per data/categoria o cartella.
- **3.** Premere il pulsante **MENU**.

# *4* Eliminare le immagini.

- **1.** Premere il pulsante  $\div$  o  $\div$ per selezionare [OK].
- **2.** Premere il pulsante  $\sqrt[m]{u}$
- Selezionando [Stop] si annulla la selezione dell'immagine che stava per essere eliminata e si ritorna al punto 2.

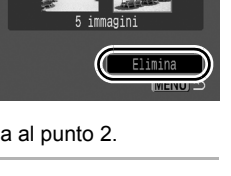

묘 Seleziona Gamma

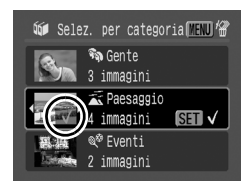

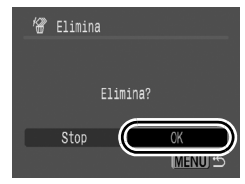

### [Tutte le immagini]

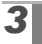

# *3* Eliminare le immagini.

- **1.** Premere il pulsante  $\triangle$  o  $\triangle$  per selezionare [OK].
- **2.** Premere il pulsante (
- Selezionando [Annulla] si annulla la selezione dell'immagine che stava per essere eliminata e si ritorna al punto 2.

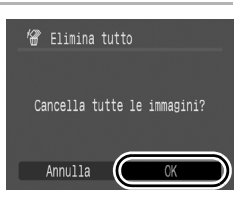

201

- z Premendo il pulsante **FUNC./SET** mentre l'eliminazione è in corso si annulla la procedura.
- z Per eliminare non solo i dati delle immagini, ma tutti i dati contenuti nella scheda di memoria, è necessario formattare la scheda [\(pp. 16](#page-17-0), [215\)](#page-216-0).

# Impostazioni di stampa/trasferimento

Per selezionare le immagini ed eseguire varie operazioni è anche possibile utilizzare la ghiera di controllo. Vedere la sezione [p. 43](#page-44-0).

### Configurazione delle impostazioni di stampa DPOF

È possibile selezionare le immagini da stampare su una scheda di memoria e specificare in anticipo il numero di copie della stampa utilizzando la fotocamera. Le impostazioni utilizzate nella fotocamera sono compatibili con gli standard DPOF (Digital Print Order Format). Questa funzione è utile per l'utilizzo di una stampante compatibile con la stampa diretta o per inviare le immagini a un centro di sviluppo fotografico che supporta DPOF.

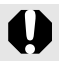

- Le impostazioni di stampa specificate vengono applicate anche alla Lista di Stampa [\(p. 23\).](#page-24-0)
- La resa grafica di alcune stampanti o laboratori di sviluppo fotografico potrebbe non corrispondere alle impostazioni di stampa specificate.
- Non è possibile definire impostazioni di stampa per  $\mathbb{F}$ .
- Se le impostazioni di stampa della scheda di memoria sono state selezionate con un'altra fotocamera compatibile con DPOF, potrebbe venire visualizzata l'icona  $\triangle$ . Su tali impostazioni avranno la priorità quelle definite per la fotocamera in uso.

### <span id="page-203-0"></span>Impostazione dello stile di stampa

Una volta selezionato lo stile di stampa, selezionare le immagini da stampare. È possibile selezionare le seguenti impostazioni.

\* Impostazione predefinita

ঢ়ি

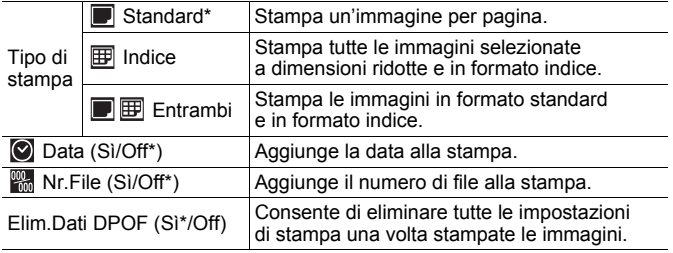

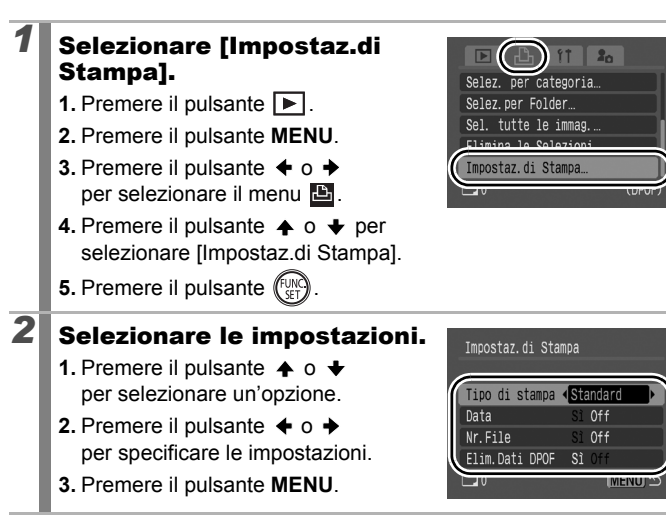

- Le impostazioni Data e Nr.File cambiano in base all'opzione Tipo di stampa selezionata, come mostrato di seguito.
	- [Indice]:

Non è possibile impostare contemporaneamente [Data] e [Nr.File] su [Sì].

- [Standard] o [Entrambi]: È possibile impostare contemporaneamente [Data] e [Nr.File] su [Sì]. Tuttavia, le informazioni stampabili variano in base alla stampante utilizzata.
- Le date vengono stampate con il formato specificato in [Data/Ora] del menu  $\prod_{i=1}^{n} (p. 14)$ .

204

#### Singole immagini

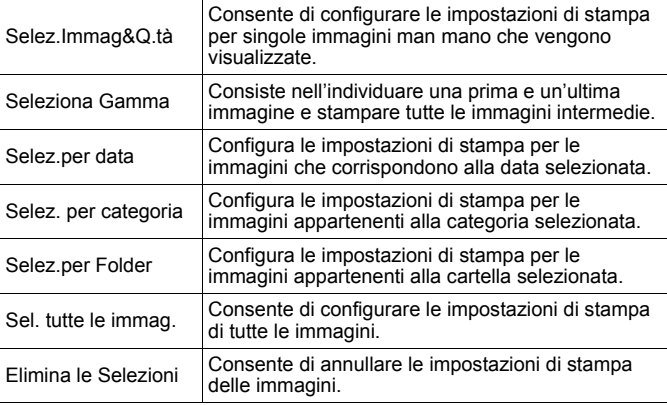

Può essere stampata solo una copia per ogni immagine selezionata. Con l'opzione [Selez.Immag&Q.tà] è possibile impostare solo il numero di copie da stampare quando l'opzione [Tipo di stampa] è impostata su [Standard] o su [Entrambi] [\(p. 202\).](#page-203-0)

#### *1* Scegliere un metodo di selezione.

- **1.** Premere il pulsante  $\blacktriangleright$ .
- **2.** Premere il pulsante **MENU**.
- **3.** Premere il pulsante  $\div$  o  $\div$ per selezionare il menu **b**.
- **4.** Premere il pulsante  $\triangle$  o  $\triangle$  per scegliere un metodo di selezione.
- **5.** Premere il pulsante (

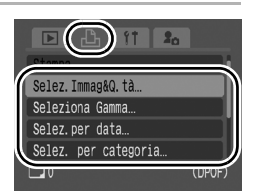

# [Selez.Immag&Q.tà]

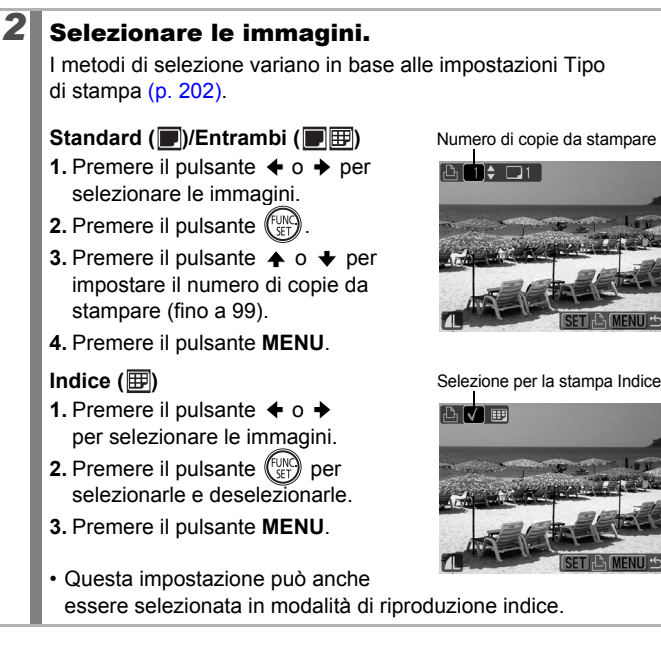

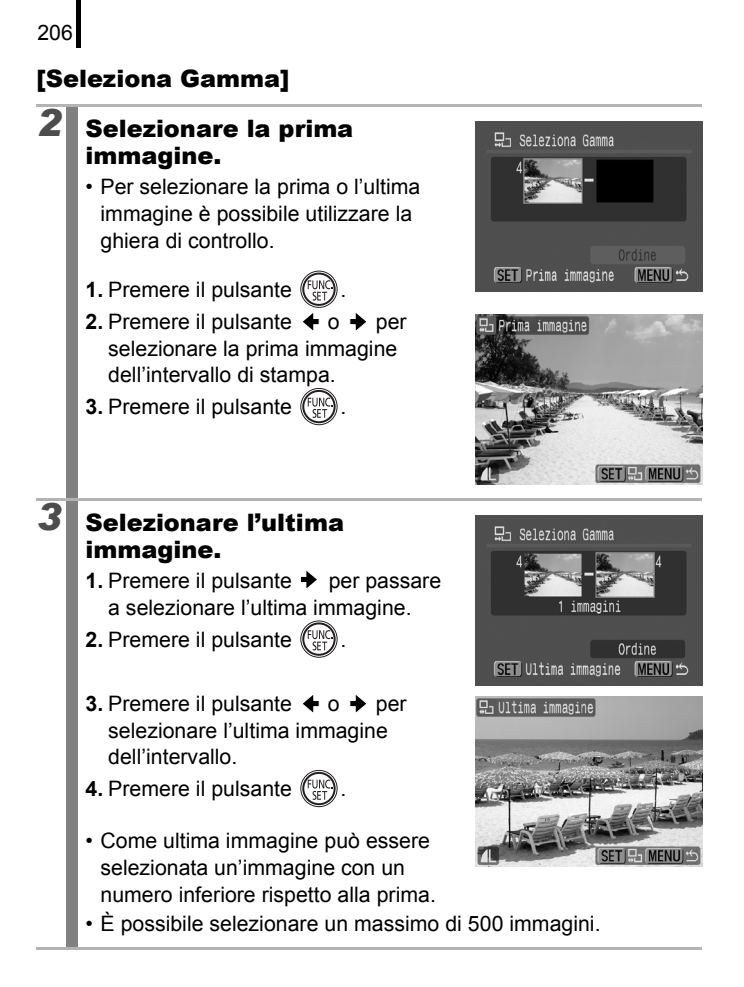

### *4* Configurare le impostazioni di stampa.

- **1.** Premere il pulsante ◆ per selezionare [Ordine].
- **2.** Premere il pulsante le
- Viene di nuovo visualizzata la schermata del metodo di selezione.
- Premendo il pulsante **MENU** si annullano le impostazioni di stampa per l'intervallo di immagini selezionato.

### [Selez.per data]/[Selez. per categoria]/[Selez.per Folder]

# 2 Selezionare le immagini.

- **1.** Premere il pulsante  $\triangle$  o  $\triangle$  per selezionare una data/categoria/ cartella da stampare.
- **2.** Premere il pulsante (FUN
	- Sulle immagini selezionate appare un segno di spunta  $\checkmark$ .
	- Premendo nuovamente il pulsante **FUNC./SET** si annulla l'impostazione.
	- È possibile selezionare più date, categorie o cartelle.
	- Premere il pulsante  $\triangleq$  o  $\triangleq$  per confermare le singole immagini per data/categoria o cartella.
- **3.** Premere il pulsante **MENU**.

### *3* Configurare le impostazioni di stampa.

- **1.** Premere il pulsante  $\triangleq$  o  $\triangleq$ per selezionare [OK].
- **2.** Premere il pulsante (
- Viene di nuovo visualizzata la schermata del metodo di selezione.
- Selezionando [Stop] si annullano le impostazioni di stampa dell'immagine selezionata.

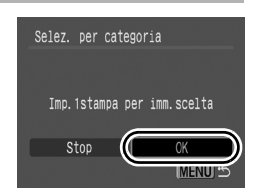

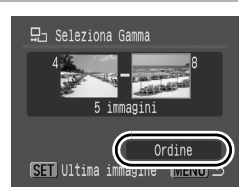

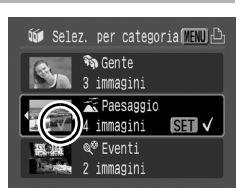

### [Sel. tutte le immag.]

### 2 Configurare le impostazioni di stampa.

- **1.** Premere il pulsante  $\div$  o  $\div$ per selezionare [OK].
- **2.** Premere il pulsante  $\left(\begin{smallmatrix} 0 \\ S \end{smallmatrix}\right)$
- Viene di nuovo visualizzata la schermata del metodo di selezione.

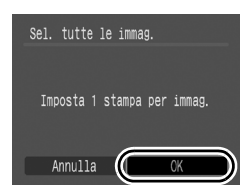

• Selezionando [Annulla] si annullano le impostazioni di stampa dell'immagine selezionata.

### [Elimina le Selezioni]

# *2* Deselezionare le immagini.

- **1.** Premere il pulsante  $\div$  o  $\div$ per selezionare [OK].
- **2.** Premere il pulsante  $\int_{a}^{f(t)}$
- Viene di nuovo visualizzata la schermata del metodo di selezione.

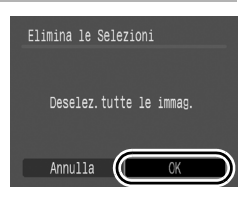

• Selezionando [Annulla] si annulla l'operazione.

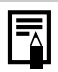

- L'ordine di stampa delle immagini è determinato dal numero di file.
- $\bullet$  È possibile selezionare un massimo di 998 immagini.
- Se la fotocamera è collegata a una stampante, il pulsante  $\Delta \sim$  si accende di colore blu. A questo punto la stampa avrà inizio, una volta eseguite le seguenti operazioni.
	- 1. Premere il pulsante  $\Box_1 \sim$ .
	- 2. Verificare che l'opzione [Stampa] sia selezionata e premere il pulsante **FUNC./SET**.

### Configurazione delle impostazioni di trasferimento DPOF

È possibile utilizzare la fotocamera per specificare le impostazioni delle immagini prima che queste vengano scaricate su un computer. Per informazioni sul trasferimento delle immagini sul computer, consultare la *Guida introduttiva al software*. Le impostazioni utilizzate nella fotocamera sono compatibili con gli standard DPOF.

Se le impostazioni di trasferimento della scheda di memoria sono state selezionate con un'altra fotocamera compatibile con DPOF, potrebbe venire visualizzata l'icona  $\Lambda$ . Su tali impostazioni avranno la priorità quelle definite per la fotocamera in uso.

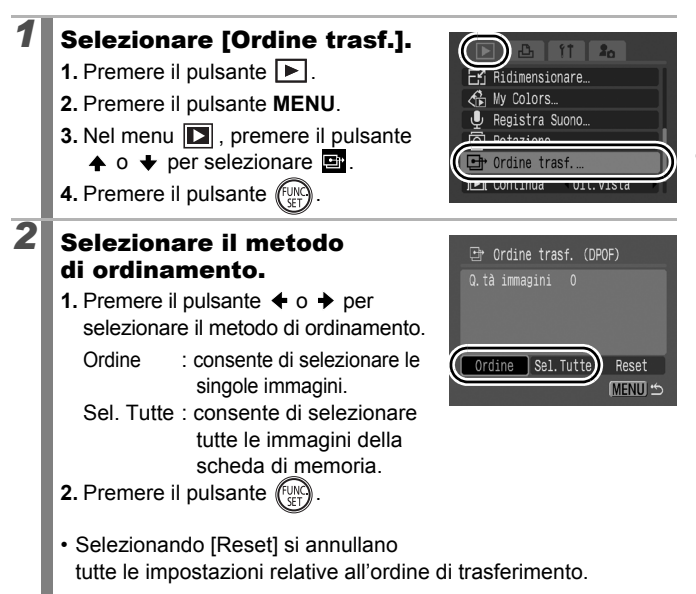

209

叵

### Singole immagini

### *3* Selezionare l'immagine da trasferire.

- **1.** Premere il pulsante  $\div$  o  $\div$  per selezionare l'immagine da trasferire.
- **2.** Premere il pulsante  $\binom{F^{\text{UN}}}{F^{\text{UN}}}$ 
	- Premendo nuovamente il pulsante **FUNC./SET** si deseleziona l'impostazione.

Selezionata per il trasferimento

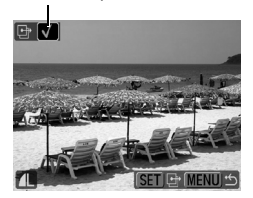

- È anche possibile selezionare le immagini in modalità di riproduzione indice.
- **3.** Premere più volte il pulsante **MENU**.

#### Seleziona tutto

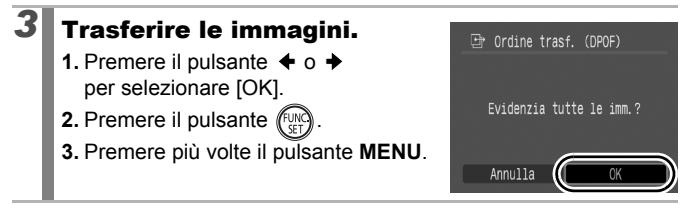

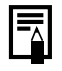

- L'ordine di trasferimento delle immagini è determinato dal numero di file.
- È possibile selezionare un massimo di 998 immagini.

# <span id="page-212-0"></span>Configurazione della fotocamera

## Funzione Risparmio bat.

Questa fotocamera include la funzione Risparmio bat. per lo spegnimento automatico del dispositivo o del monitor LCD (o del mirino).

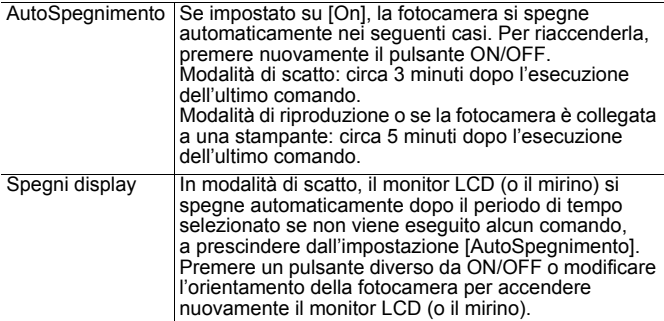

### *1* Selezionare [Risparmio bat.].

- **1.** Premere il pulsante **MENU**.
- **2.** Premere il pulsante  $\div$  o  $\div$ per selezionare il menu  $\mathbf{L}$ .
- **3.** Premere il pulsante  $\triangle$  o  $\triangle$ per selezionare [Risparmio bat.].
- **4.** Premere il pulsante  $\int_{\mathbb{S}}^{\mathbb{U}}$

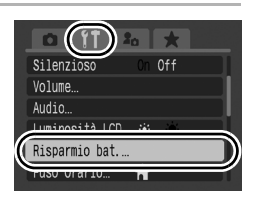

# 2 Selezionare le impostazioni.

- **1.** Premere il pulsante  $\triangle$  o  $\triangle$ per selezionare un'opzione.
- **2.** Premere il pulsante  $\div$  o  $\div$ per selezionare le impostazioni.
- **3.** Premere il pulsante **MENU**.

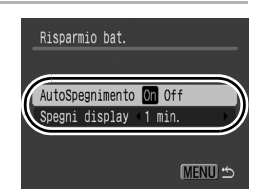

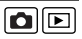

### *3* Premere il pulsante MENU.

La funzione Risparmio bat. non è utilizzabile durante una presentazione o quando la fotocamera è collegata a un computer.

# Impostazione World

Quando si viaggia all'estero, è possibile registrare immagini con l'ora locale selezionando semplicemente l'impostazione Fuso Orario se si sono registrati precedentemente i fusi orari delle aree di destinazione. In questo modo, non sarà necessario modificare le impostazioni Data/Ora.

#### Impostazione dei fusi orari Home/World

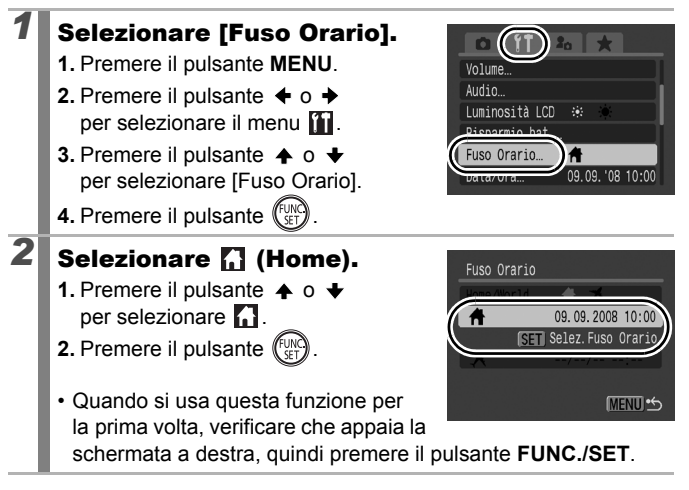

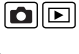

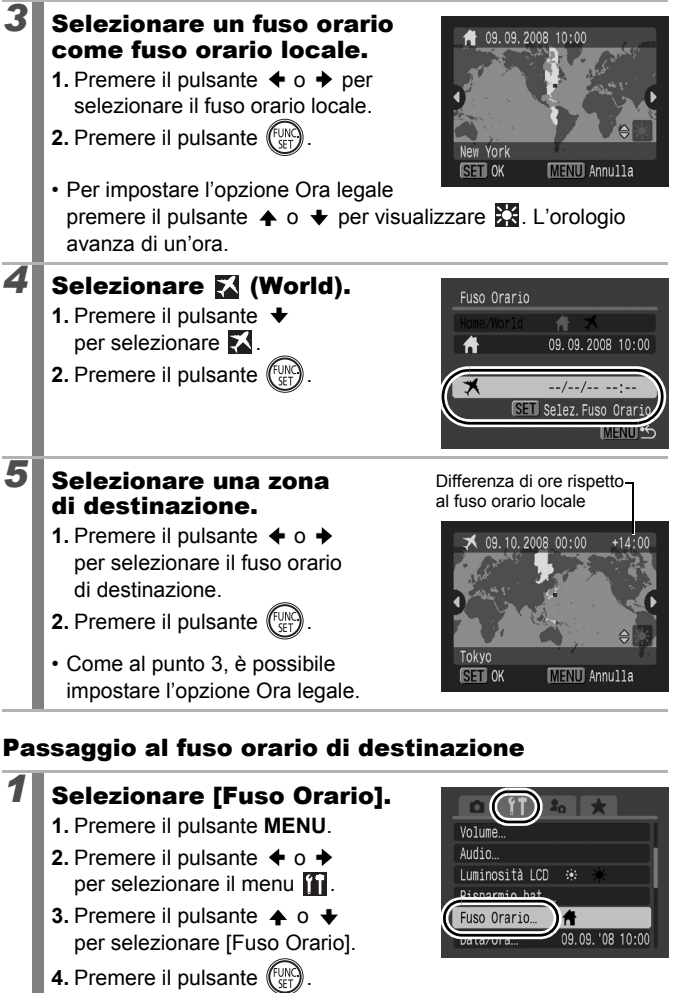

### 214

# **2** Selezionare **M** (World).

- **1.** Premere il pulsante  $\div$  o  $\div$ per selezionare  $\mathbb{R}$ .
- **2.** Premere due volte il pulsante **MENU**.
- Per modificare il fuso orario di destinazione premere il pulsante **FUNC./SET**.

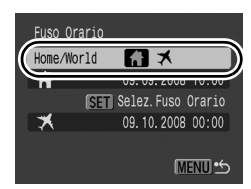

• Quando si passa al fuso orario di destinazione, appare l'icona ...

Se in precedenza non è stato selezionato un fuso orario locale, non è possibile configurare l'ora di destinazione.

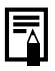

Se si modificano la data e l'ora quando è selezionata l'opzione World, verranno automaticamente modificate anche la data e l'ora locale.
# <span id="page-216-0"></span>Formattazione a basso livello delle<br>schede di memoria schede di memoria

Si consiglia di selezionare l'opzione [Formatt. basso liv.] se si ritiene che la velocità di registrazione/lettura di una scheda di memoria sia rallentata notevolmente.

La formattazione (inizializzazione) di una scheda di memoria elimina tutti i dati contenuti nella scheda (comprese le immagini protette [\(p. 192\)](#page-193-0) e i dati audio registrati con il registratore [\(p. 190\)\)](#page-191-0).

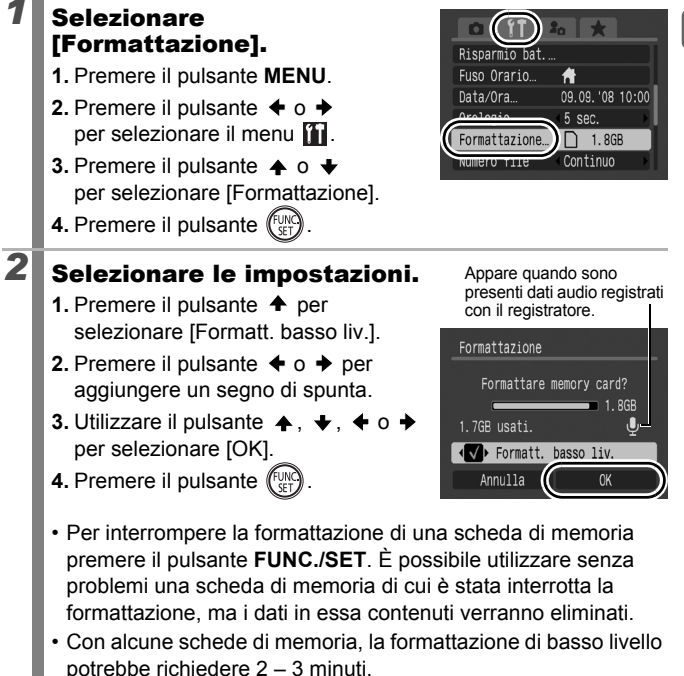

# Reimpostazione del numero di file 00

Alle immagini scattate vengono assegnati automaticamente numeri di file. È possibile selezionare la modalità di assegnazione dei numeri di file.

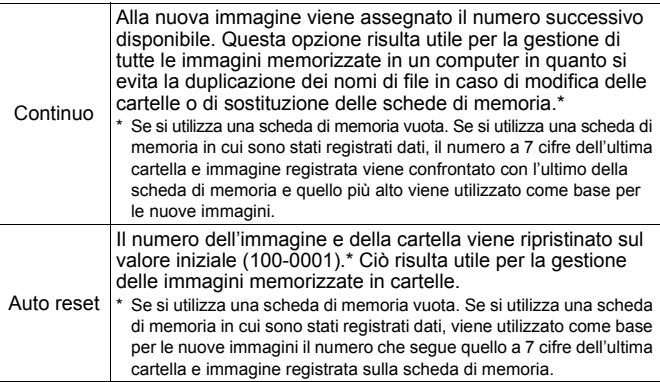

## *1* Selezionare [Numero file].

- **1.** Premere il pulsante **MENU**.
- **2.** Premere il pulsante  $\div$  o  $\div$ per selezionare il menu **in**.
- **3.** Premere il pulsante  $\triangle$  o  $\triangle$ per selezionare [Numero file].

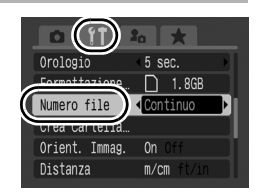

# 2 Selezionare le impostazioni.

- **1.** Premere il pulsante  $\div$  o  $\div$  per selezionare un'impostazione di numerazione file.
- **2.** Premere il pulsante **MENU**.

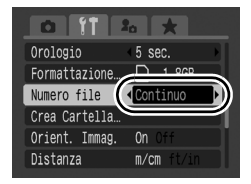

## Numeri di file e cartelle

Alle immagini registrate vengono assegnati numeri di file consecutivi da 0001 fino a 9999, mentre alle cartelle vengono assegnati numeri da 100 fino a 999. In una singola cartella è possibile salvare fino a 2000 immagini.

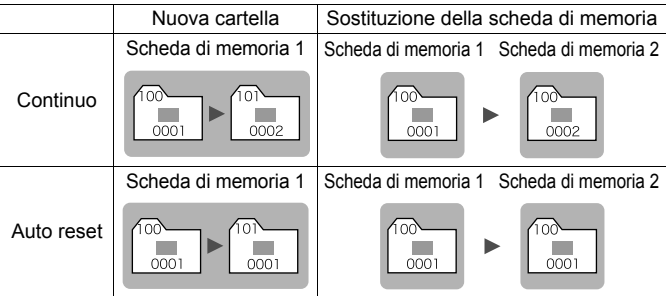

- È possibile salvare le immagini in una cartella se non vi è spazio libero a sufficienza, anche se il numero totale di immagini della cartella è inferiore a 2000, perché
	- i seguenti tipi di immagini vengono sempre salvati insieme nella stessa cartella.
	- Immagini riprese con la modalità di scatto continuo
	- Immagini scattate con l'autoscatto (Personalizzato e Autoscatto 'Viso')
	- Filmati
	- Immagini in modalità Unione Guidata
	- Bracketing della messa a fuoco
	- Scatto AEB
	- Foto scattate in modalità Risalto colore/Scambio colore con la categoria [Salva origin.] impostata su [On].
- Non è possibile riprodurre le immagini se risultano duplicati i numeri di cartella o i numeri delle immagini all'interno delle cartelle.
- Per informazioni sulla struttura delle cartelle o sui tipi di immagine, vedere la *Guida introduttiva al software*.

## Creazione di una destinazione per l'immagine (Cartella)

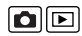

In qualsiasi momento è possibile creare una nuova cartella in cui verranno automaticamente salvate le immagini registrate.

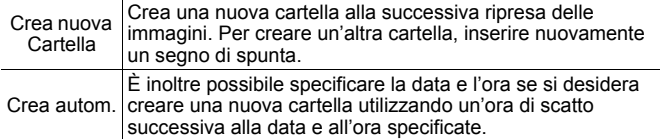

### Creazione di una cartella alla successiva sessione di scatto

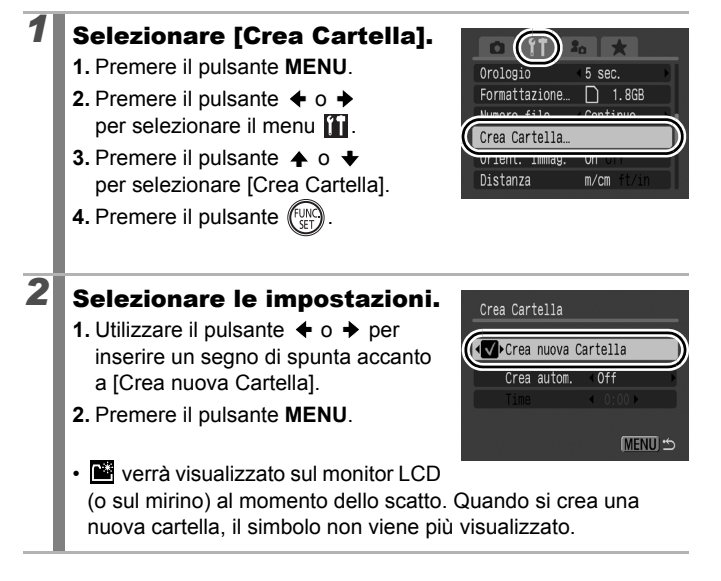

Impostazione della data o dell'ora per la creazione automatica della cartella

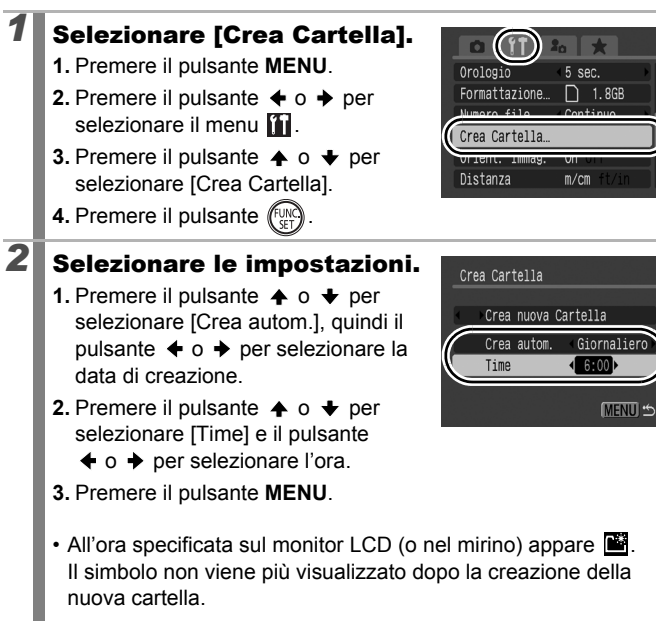

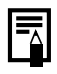

In una cartella è possibile salvare fino a 2000 immagini. Quando si registrano più di 2000 immagini viene automaticamente creata una nuova cartella, anche se tale opzione non è stata selezionata. La fotocamera è dotata di un sensore di orientamento automatico che rileva l'orientamento di un'immagine ripresa con la fotocamera in verticale e la ruota automaticamente sull'orientamento corretto quando viene visualizzata sul monitor LCD (o sul mirino).

## *1* Selezionare [Orient. Immag.].

- **1.** Premere il pulsante **MENU**.
- **2.** Premere il pulsante  $\div$  o  $\div$  per selezionare il menu **ili**
- **3.** Premere il pulsante  $\triangle$  o  $\triangle$  per selezionare [Orient. Immag.].

# 2 Selezionare le impostazioni.

- **1.** Premere il pulsante  $\div$  o  $\div$  per selezionare [On] o [Off].
- **2.** Premere il pulsante **MENU**.

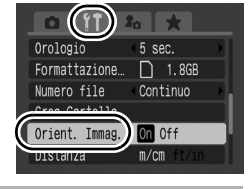

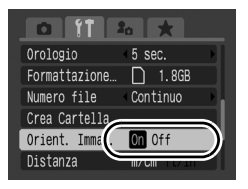

• Quando la funzione Orient. Immag. è impostata su [On] e il monitor LCD

(o il mirino) è impostato sulla visualizzazione dettagliata della modalità di scatto, nel display vengono visualizzate l'icona (orientamento normale), l'icona (estremità destra verso il basso) o l'icona  $\blacksquare$  (estremità sinistra verso il basso).

- Questa funzione potrebbe non operare in modo corretto se la fotocamera è puntata direttamente in basso o in alto. Verificare che la freccia  $\bullet$  punti nella direzione corretta e, in caso contrario, impostare la funzione Orient. Immag. su [Off].
	- Anche se la funzione Orient. Immag. è impostata su [On], l'orientamento delle immagini scaricate su un computer dipende dal software utilizzato per scaricare le immagini.

Quando la fotocamera è tenuta in posizione verticale per la ripresa, il sensore di orientamento automatico ritiene che la parte superiore sia orientata "verso l'alto" e che la parte inferiore sia orientata "verso il basso". Vengono quindi regolati il bilanciamento del bianco, l'esposizione e la messa a fuoco per la fotografia verticale. Questa funzione opera a prescindere dal fatto che la funzione Orient. Immag. sia impostata su On oppure su Off.

# Ripristino delle impostazioni predefinite 0

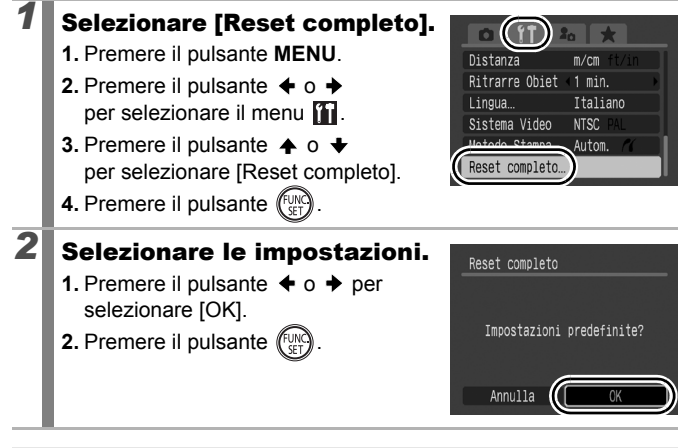

- Quando si riporta il contenuto della registrazione C all'impostazione predefinita, ruotare la ghiera di selezione su  $C$  per procedere.
	- Le impostazioni non possono essere ripristinate se la fotocamera è collegata a un computer o a una stampante.
	- Non è possibile ripristinare le seguenti impostazioni.
		- La modalità di scatto
		- Le opzioni [Fuso Orario], [Data/Ora], [Lingua] e [Sistema Video] nel menu **[1]** [\(p. 59\)](#page-60-0)
		- I dati Bilanc.Bianco registrati con la funzione di bilanciamento del bianco [\(p. 140\)](#page-141-0)
		- I colori specificati in modalità Risalto colore [\(p. 144\)](#page-145-0) o Scambio colore [\(p. 146\)](#page-147-0)
		- Le impostazioni My Camera appena aggiunte [\(p. 226\)](#page-227-0)

# <span id="page-224-0"></span>Collegamento a un apparecchio televisivo

## Scatto/riproduzione con un apparecchio televisivo

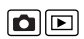

223

È possibile utilizzare il Cavo video stereo STV-250N in dotazione per riprendere o riprodurre le immagini con un apparecchio televisivo.

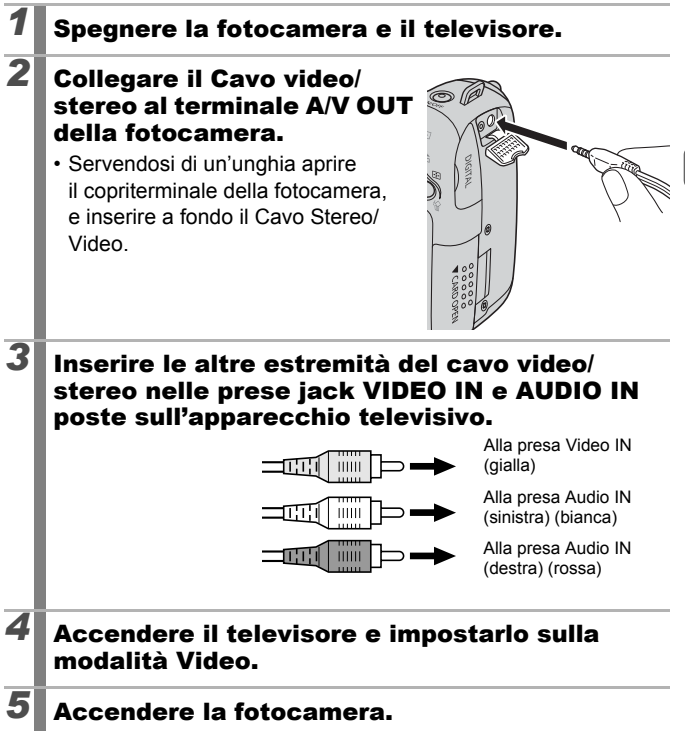

224

È possibile commutare il segnale di uscita video (NTSC o PAL) per uniformarlo ai vari standard locali [\(p. 60\).](#page-61-0) L'impostazione predefinita varia in base al paese.

- NTSC: Giappone, Stati Uniti, Canada, Taiwan e altri paesi.
- PAL: Europa, Asia (tranne Taiwan), Oceania e altri paesi.
- Se il sistema video non è impostato in modo adeguato, l'immagine proveniente dalla fotocamera potrebbe non essere visualizzata correttamente.

# <span id="page-226-1"></span><span id="page-226-0"></span>Personalizzazione della fotocamera (Impostazioni My Camera)

Per selezionare le immagini ed eseguire varie operazioni è anche possibile utilizzare la ghiera di controllo. Vedere [p. 43](#page-44-0).

Il menu My Camera consente di personalizzare le opzioni Immagine avvio e Suono avvio, Sonoro tasti, Sonoro Autosc. e Suono scatto. È possibile modificare e registrare queste impostazioni, per essere in grado di personalizzare la fotocamera a piacere.

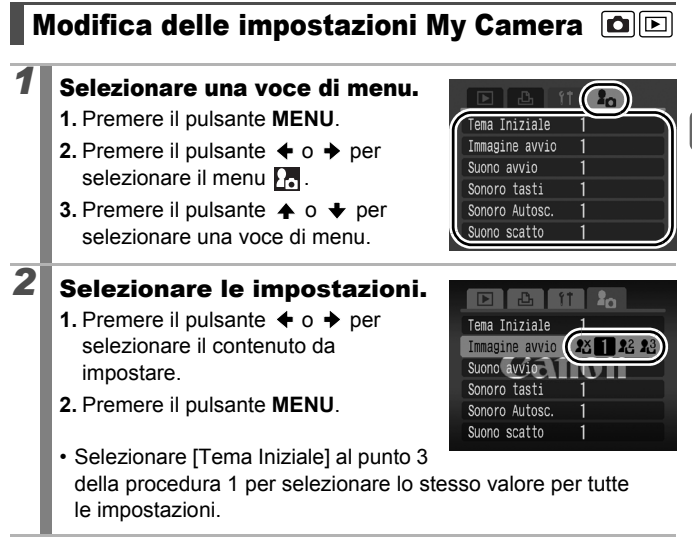

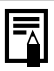

Quando l'opzione [Suono scatto] è impostata su **internata di contabato** viene riprodotto un suono corrispondente alla velocità dell'otturatore.

225

# <span id="page-227-0"></span>Registrazione delle impostazioni My Camera

Le immagini registrate nella scheda di memoria e i nuovi suoni registrati possono essere aggiunte come impostazioni My Camera alle voci di menu  $\mathbb{R}$  e  $\mathbb{R}$ . È anche possibile utilizzare il software in dotazione per caricare le immagini e i suoni del computer sulla fotocamera.

Per ripristinare le impostazioni My Camera ai valori predefiniti è necessario un computer. Per ripristinare le impostazioni predefinite della fotocamera utilizzare il software in dotazione (ZoomBrowser EX/ImageBrowser).

## *1* Selezionare la voce di menu.

- **1.** Premere il pulsante  $\boxed{\blacktriangleright}$ .
- **2.** Premere il pulsante **MENU**.
- **3.** Premere il pulsante  $\div$  o  $\div$  per selezionare il menu ...
- **4.** Premere il pulsante  $\triangle$  o  $\triangle$  per selezionare la voce di menu da registrare.

# $2$  Selezionare  $R$  o  $R$ .

- **1.** Utilizzare il pulsante  $\triangleq$  o  $\triangleq$  per selezionare  $\mathbb{R}$  o  $\mathbb{R}$ .
- **2.** Premere il pulsante **DISP.**

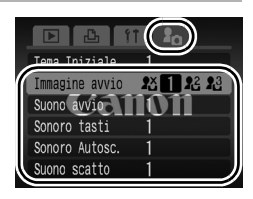

 $\boxed{\blacksquare}$ 

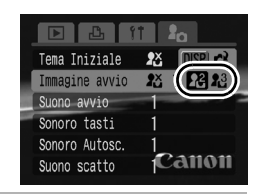

# **3** Selezionare le impostazioni.

### **[Immagine avvio]**

- **1.** Premere il pulsante  $\triangleq$  o  $\triangleq$  per selezionare l'immagine da registrare.
- **2.** Premere il pulsante  $\sqrt{m}$

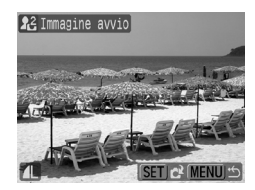

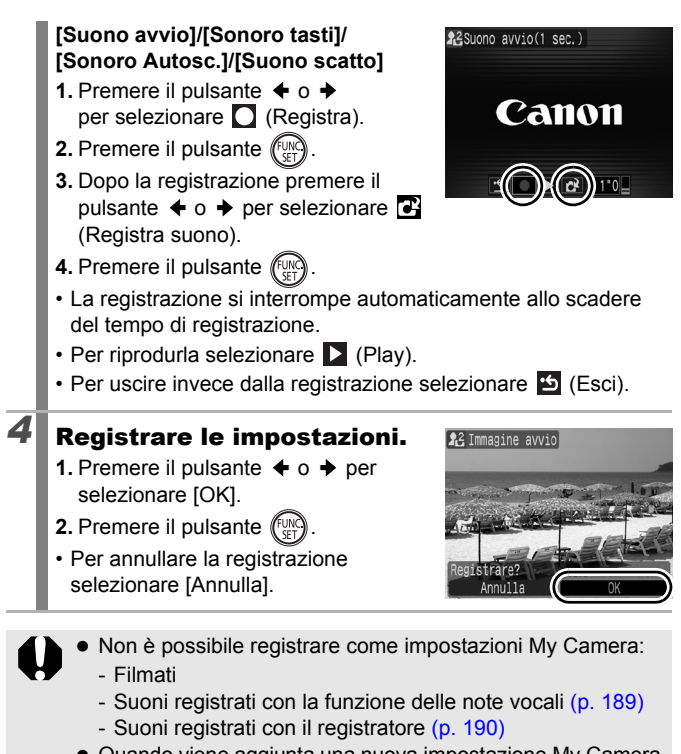

• Quando viene aggiunta una nuova impostazione My Camera quella precedente viene cancellata.

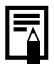

Per ulteriori informazioni sulla creazione e l'aggiunta ai dati My Camera vedere la *Guida introduttiva al software* fornita.

227

## 228

# Risoluzione dei problemi

- Fotocamera [\(p. 228\)](#page-229-0)
- Quando la fotocamera è accesa [\(p. 229\)](#page-230-0)
- Monitor LCD/Mirino [\(p. 229\)](#page-230-1)
- Scatto [\(p. 231\)](#page-232-0)
- Ripresa di filmati [\(p. 236\)](#page-237-0)
- Riproduzione [\(p. 236\)](#page-237-1)
- Batteria [\(p. 237\)](#page-238-0)
- Visualizzazione sullo schermo di un apparecchio televisivo [\(p. 238\)](#page-239-0)
- Stampa con una stampante compatibile con la funzione di stampa diretta [\(p. 238\)](#page-239-1)

## <span id="page-229-0"></span>Fotocamera

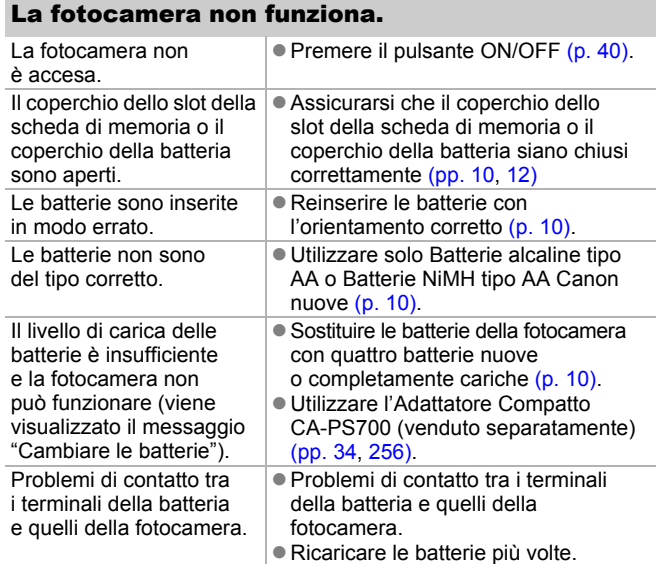

## Si avvertono dei rumori dall'interno della fotocamera.

È stato modificato l'orientamento della fotocamera. Il meccanismo di rilevamento orientamento della fotocamera è in funzione. Se la fotocamera è spenta, il suono potrebbe essere anche dovuto allo spostamento dell'obiettivo interno. Ciò non costituisce un malfunzionamento.

## <span id="page-230-0"></span>Quando la fotocamera è accesa

### Viene visualizzato il messaggio "Scheda bloc.".

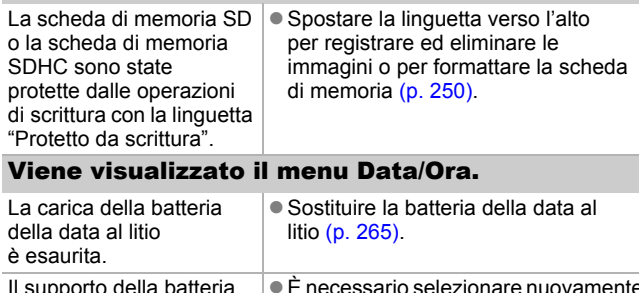

#### Il supporto della batteria è stato rimosso. ● È necessario selezionare nuovamente le impostazioni di data e ora, poiché sono andate perse [\(p. 14\)](#page-15-0).

# <span id="page-230-1"></span>Monitor LCD/Mirino

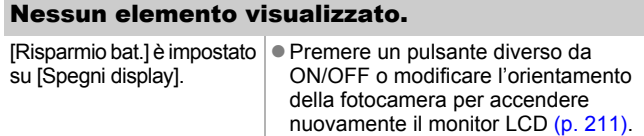

## La schermata della fotocamera è nera all'avvio.

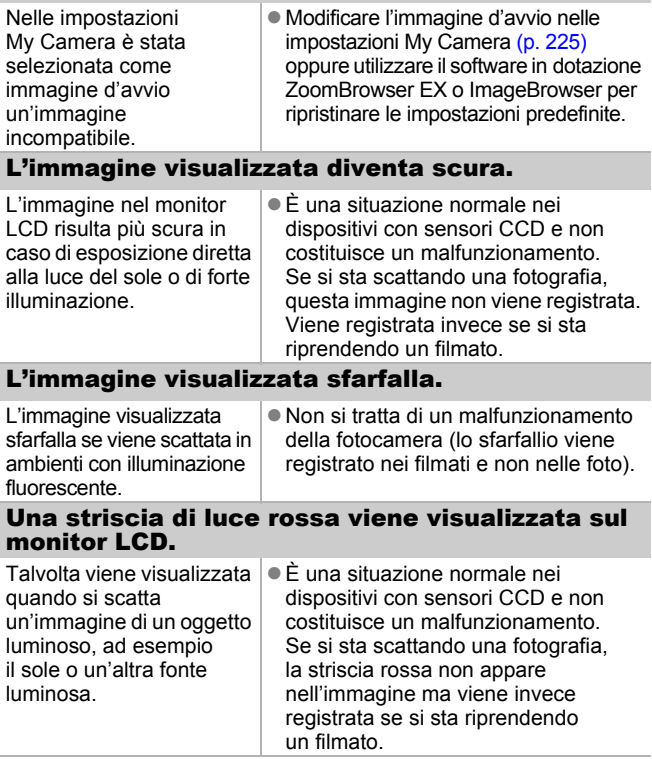

<span id="page-232-1"></span>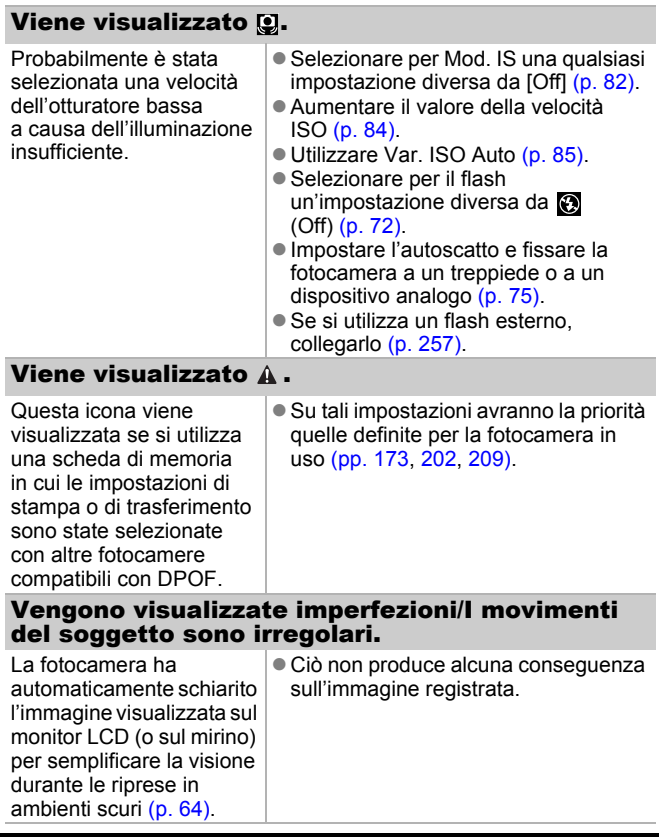

# <span id="page-232-0"></span>**Scatto**

## La fotocamera non registra.

La fotocamera è in modalità di riproduzione. Attivare la modalità di scatto [\(p. 44\).](#page-45-0)

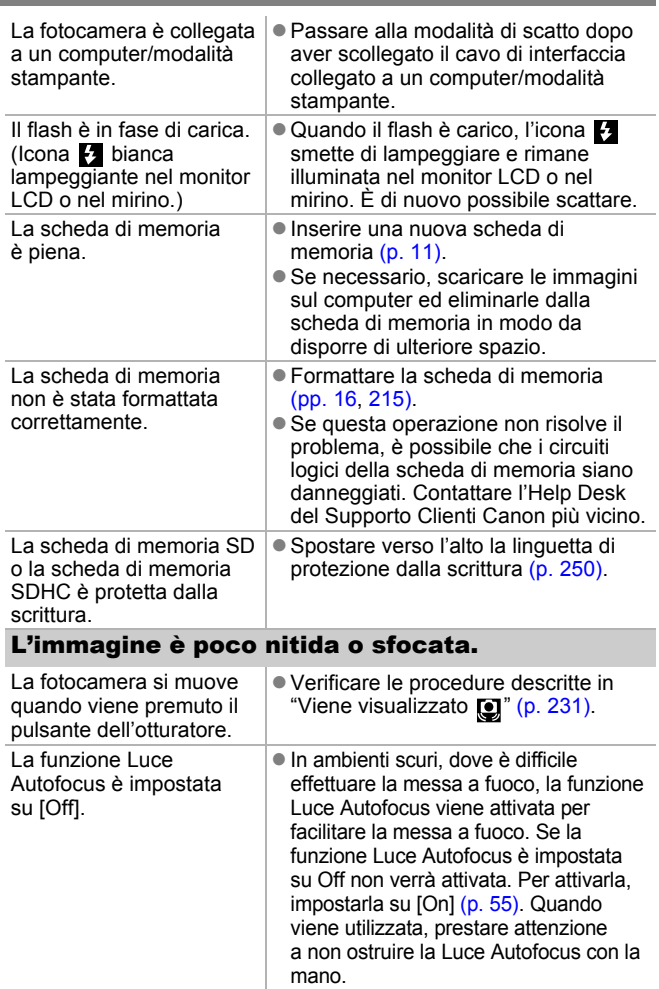

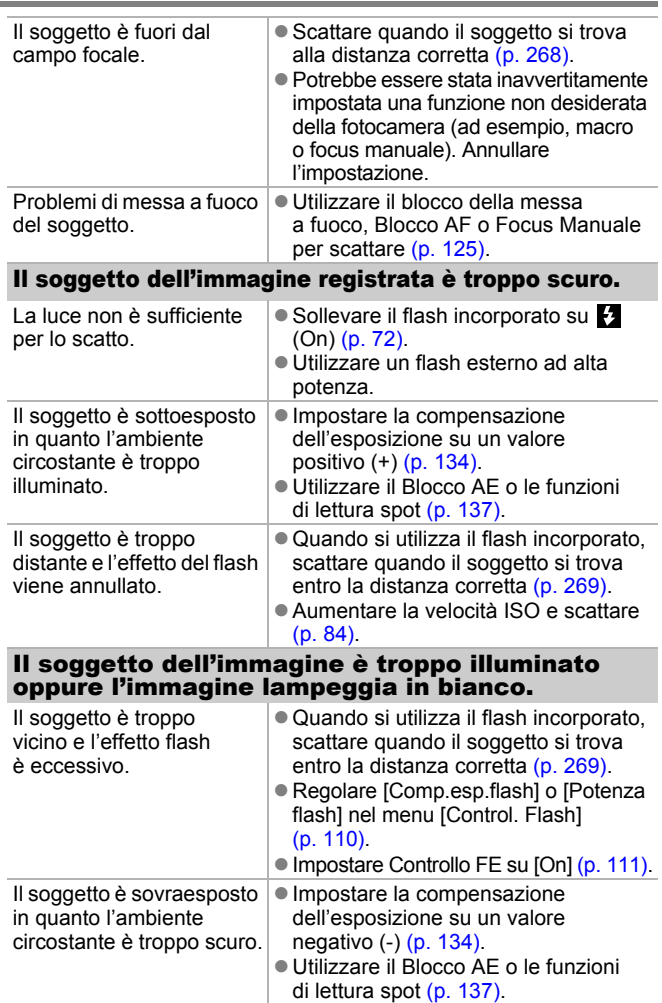

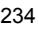

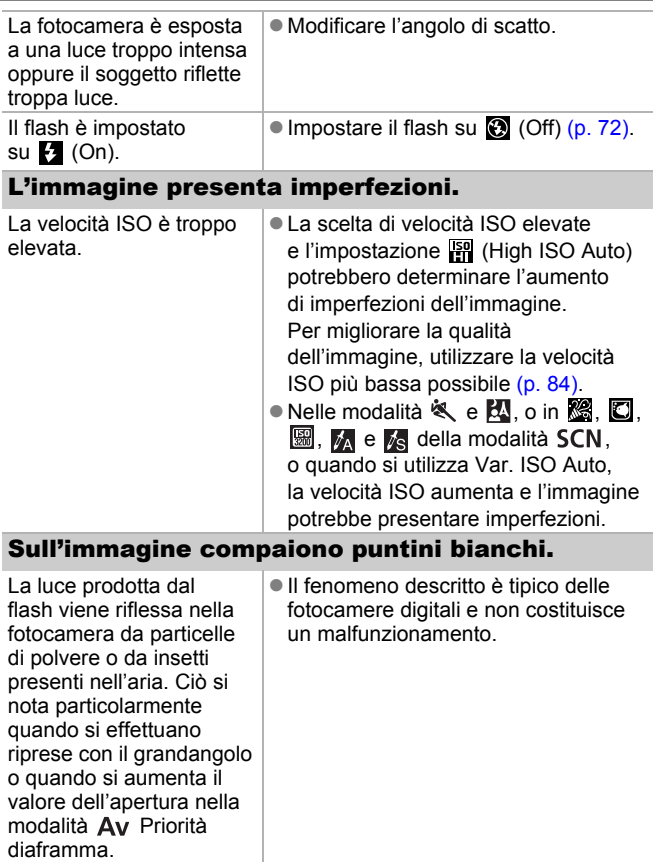

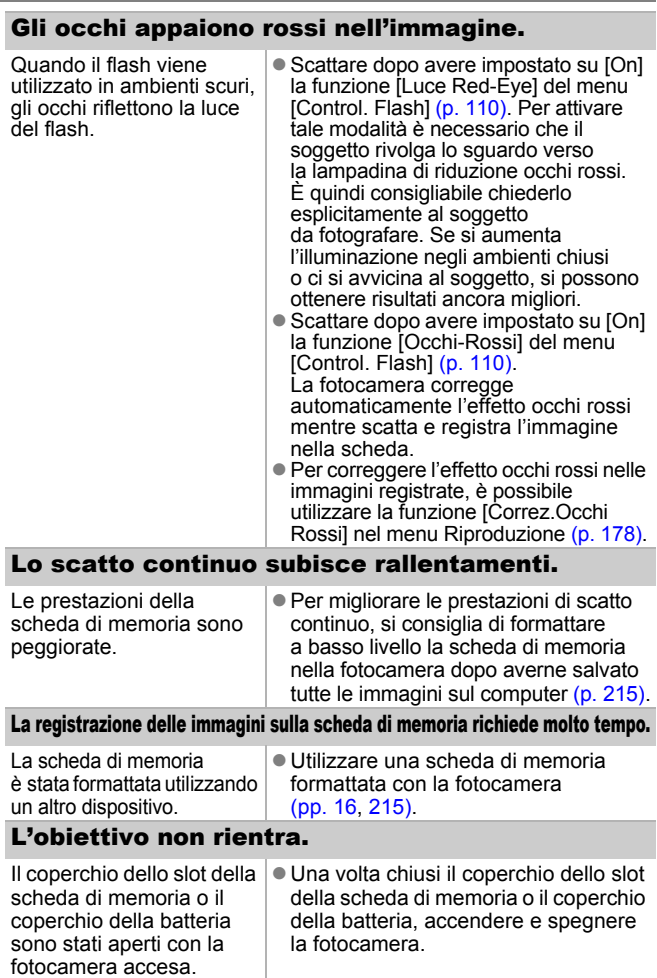

# <span id="page-237-0"></span>Ripresa di filmati

### Il tempo di registrazione non viene visualizzato correttamente o la ripresa si interrompe inaspettatamente.

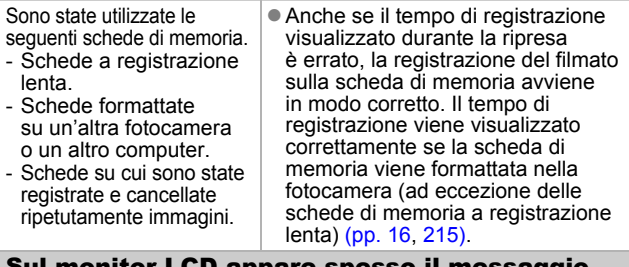

#### Sul monitor LCD appare spesso il messaggio "Allarme buffer" [\(p. 49\).](#page-50-0)

Quando la memoria interna della fotocamera sta per esaurirsi. (Appare il messaggio "Allarme buffer" fino a quando non è esaurita, dopodiché la fotocamera si spegne automaticamente.)

- Attenersi alle seguenti procedure.
	- Formattare a basso livello la scheda prima di effettuare la ripresa [\(p. 215\)](#page-216-0).
	- Ridurre i pixel di registrazione [\(p. 91\)](#page-92-0).

## <span id="page-237-1"></span>Riproduzione

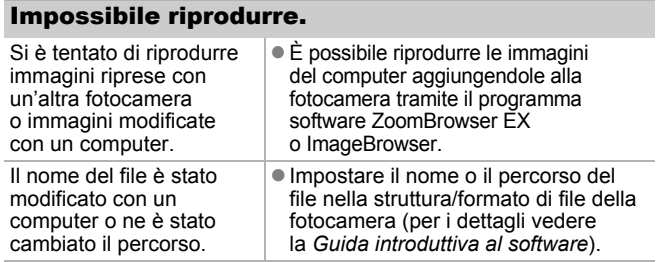

## Non è possibile modificare le immagini.

Non è possibile modificare alcune immagini riprese con un'altra fotocamera.

## I filmati non vengono riprodotti correttamente.

La riproduzione dei filmati registrati con un valore di pixel di registrazione elevato può interrompersi temporaneamente se si utilizzano schede di memoria con velocità di lettura ridotta.

Le immagini scattate con questa fotocamera potrebbero non essere riprodotte in modo corretto su altre fotocamere.

### La lettura delle immagini dalla scheda di memoria è lenta.

La scheda di memoria è stata | formattata utilizzando un altro dispositivo.

● Utilizzare una scheda di memoria formattata con la fotocamera [\(pp. 16,](#page-17-0) [215\).](#page-216-0)

## <span id="page-238-0"></span>Batteria

### Le batterie si scaricano rapidamente.

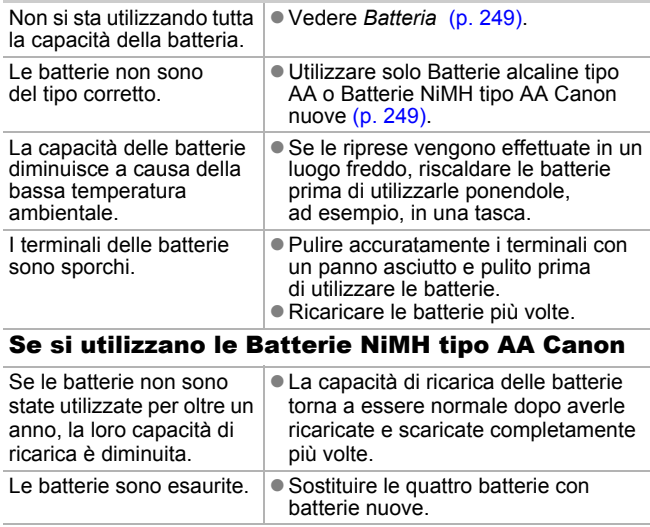

## <span id="page-239-0"></span>Visualizzazione sullo schermo di un apparecchio televisivo

### L'immagine risulta distorta o non viene visualizzata sullo schermo del televisore.

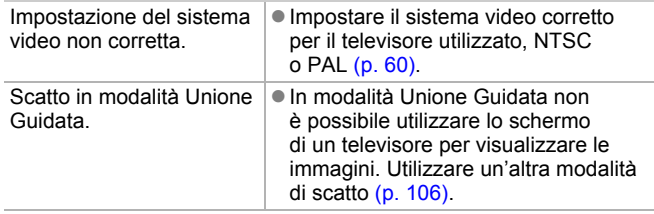

## <span id="page-239-1"></span>Stampa con una stampante compatibile con la funzione di stampa diretta

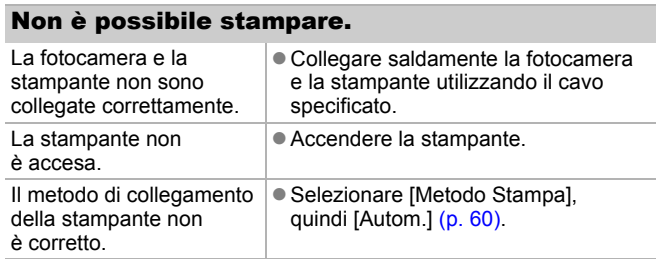

# <span id="page-240-0"></span>Elenco dei messaggi

Di seguito sono riportati i messaggi che possono essere visualizzati sul monitor LCD (o sul mirino) durante lo scatto o la riproduzione. Per i messaggi visualizzati quando è collegata una stampante, consultare la *Guida dell'utente per la stampa diretta*.

### **In Uso...**

L'immagine è in fase di registrazione sulla scheda di memoria, la correzione occhi rossi è in fase di elaborazione. Ripristino di tutte le impostazioni della fotocamera e dei menu sui valori predefiniti.

### **Memory card assente**

Si è accesa la fotocamera senza avere installato una scheda di memoria oppure l'orientamento della scheda di memoria non è corretto [\(p. 11\).](#page-12-0)

### **Scheda bloc.**

La scheda di memoria SD o la scheda di memoria SDHC è protetta dalla scrittura [\(p. 250\)](#page-251-0).

### **Impossibile registrare!**

Si è tentato di scattare un'immagine senza avere installato la scheda di memoria, con una scheda di memoria installata in modo non corretto oppure si è tentato di allegare una nota vocale a un filmato.

### **Errore memory card**

Si è verificato un malfunzionamento della scheda di memoria. Formattando tale scheda con la fotocamera, potrebbe essere possibile continuare a utilizzarla [\(pp. 16,](#page-17-0) [215\)](#page-216-0). Tuttavia, se questo messaggio di errore continua a essere visualizzato, contattare l'Help Desk del Supporto Clienti Canon in quanto potrebbe trattarsi di un problema relativo alla fotocamera.

### **Memory card piena**

La scheda di memoria è piena e non è possibile registrare o salvare altre immagini. Inoltre, non è più possibile salvare altre impostazioni delle immagini, o suoni o note vocali.

239

#### **Errore nome!**

Non è stato possibile creare il nome del file in quanto esiste già un'immagine con lo stesso nome della cartella che la fotocamera tenta di creare oppure è già stato raggiunto il numero massimo di file consentito. Nel menu Impostazione, impostare [Numero file] su [Auto reset]. In alternativa, salvare sul computer tutte le immagini da conservare e riformattare la scheda di memoria. La formattazione cancellerà tutte le immagini esistenti e gli altri dati.

#### **Cambiare le batterie.**

Il livello di carica della batteria non è sufficiente al funzionamento della fotocamera. Sostituire immediatamente le batterie con Batterie alcaline tipo AA nuove o con Batterie NiMH tipo AA Canon cariche. Vedere anche *Batteria* [\(p. 249\)](#page-250-1).

#### **Nessuna Immagine.**

Sulla scheda di memoria non è stata registrata alcuna immagine.

#### **Immagine troppo grande.**

Si è tentato di riprodurre un'immagine di larghezza superiore a 5616 × 3744 pixel o dati di dimensioni eccessive.

#### **JPEG Incompatibile**

Si è tentato di riprodurre un'immagine JPEG incompatibile (modificata con un computer e così via).

#### **RAW**

Si è tentato di riprodurre un'immagine RAW.

#### **Immagine non identificata.**

Si è tentato di riprodurre un'immagine con dati danneggiati, un'immagine con un tipo di registrazione specifico di un altro produttore oppure un'immagine scaricata in un computer e successivamente modificata.

#### **Impossibile ingrandire!**

Si è tentato di ingrandire un'immagine registrata con una fotocamera diversa o con un tipo di dati diverso, un'immagine modificata con un computer o un filmato.

#### **Impossibile ruotare**

Si è tentato di ruotare un'immagine ripresa con un'altra fotocamera o un altro tipo di dati oppure un'immagine modificata con un computer.

240

#### **WAVE Incompatibile**

Non è possibile aggiungere una nota vocale all'immagine perché il tipo di dati della nota vocale esistente non è corretto. Inoltre, non è possibile riprodurre l'audio.

#### **Immagine non registrabile!**

Si è tentato di registrare un'immagine registrata in una fotocamera diversa o un filmato come immagine di avvio.

#### **Imposs. modificare l'immag.**

Si è tentato di aggiungere effetti My Colors, applicare la correzione occhi rossi, ridimensionare o applicare la correzione della luminosità a un filmato o a un'immagine acquisita con un'altra fotocamera. Si è tentato di ridimensionare un'immagine già ridimensionata su **KN** o un'immagine scattata in  $\overline{W}$ . Oppure si è tentato di ritagliare un'immagine registrata con  $\overline{w}$ . o un'immagine  $\overline{S}$  o  $\overline{w}$ .

#### **Impos.assegn.a categoria**

Si è tentato di inserire in una categoria un'immagine registrata con un'altra fotocamera.

#### **Imposs.modificare**

Non è possibile applicare la correzione occhi rossi poiché non è stato rilevato l'effetto occhi rossi.

#### **Impossibile trasferire!**

Durante il trasferimento delle immagini al computer tramite il menu Trasferim. diretto, si è tentato di selezionare un'immagine contenente dati danneggiati o un'immagine scattata con una fotocamera o un tipo di dati differente. È anche possibile che sia stato selezionato un filmato dopo avere scelto [Sfondo] dal menu Trasferim. diretto.

#### **Immagine protetta!**

Si è tentato di eliminare o modificare un'immagine, un filmato o una nota vocale protetti.

#### **Troppe selezioni.**

Troppe immagini sono state contrassegnate con le impostazioni di stampa, trasferimento o presentazione. Impossibile continuare l'elaborazione.

#### **Impossibile completare!**

Impossibile salvare parte delle impostazioni di stampa, di trasferimento o di presentazione.

### **Immagine non selezionabile.**

Si è tentato di definire le impostazioni di stampa per un'immagine diversa da JPEG.

### **Impossibile selezionare!**

Per selezionare l'intervallo di immagini da suddividere in categorie tramite la funzione Categoria, proteggere le immagini, cancellare le immagini o specificare impostazioni di stampa, è stata selezionata un'immagine iniziale con un numero di file più alto rispetto all'immagine finale o un'immagine finale con un numero di file più basso rispetto all'immagine iniziale. Oppure, sono state specificate più di 500 immagini.

### **Errore di comunicazione**

Il computer non è stato in grado di scaricare l'immagine per l'elevato numero di immagini (circa 1000) memorizzate sulla scheda di memoria. Per scaricare le immagini, utilizzare un lettore di schede USB o un adattatore PCMCIA.

### **Errore Obiet.,riavvia fotoc.**

Si è verificato un errore durante il movimento dell'obiettivo e la fotocamera si è spenta automaticamente. Questo errore può verificarsi se si trattiene l'obiettivo mentre è in movimento oppure lo si utilizza in ambienti eccessivamente polverosi. Accendere nuovamente la fotocamera e riprendere lo scatto o la riproduzione. Se questo messaggio continua a essere visualizzato, contattare l'Help Desk del Supporto Clienti Canon in quanto potrebbe trattarsi di un problema relativo all'obiettivo.

### **Exx**

(xx: numero) La fotocamera ha rilevato un errore. Spegnerla e riaccenderla, quindi scattare, riprendere o riprodurre. Se il codice di errore viene visualizzato nuovamente, si è verificato un problema. Annotare il numero di errore e contattare l'Help Desk del Supporto Clienti Canon. Se subito dopo lo scatto di un'immagine viene visualizzato un codice di errore, è possibile che lo scatto non sia stato registrato. Verificare l'immagine in modalità di riproduzione.

 $242$ 

# <span id="page-244-0"></span>Appendici

## Precauzioni per la sicurezza

- z Prima di utilizzare la fotocamera, leggere le precauzioni per la sicurezza riportate di seguito e nella sezione "Precauzioni per la sicurezza". Accertarsi sempre che la fotocamera sia utilizzata in modo corretto.
- Le precauzioni per la sicurezza contenute in queste pagine forniscono istruzioni per l'uso sicuro e corretto della fotocamera e degli accessori al fine di prevenire incidenti o danni alle persone e all'apparecchiatura.
- z Per apparecchiatura si intendono la fotocamera, la batteria, il Carica Batteria (venduto separatamente) o l'Adattatore Compatto CA (venduto separatamente).

# Avvertenze

## Apparecchiatura

- $\bullet$  Non puntare la fotocamera verso sorgenti estremamente **luminose (il sole nel cielo sereno e così via).**
- Ciò potrebbe danneggiare i sensori CCD della fotocamera.
- z **Conservare l'apparecchiatura fuori dalla portata di bambini e neonati.**
- Cinghia da collo: l'avvolgimento al collo di un bambino potrebbe causarne il soffocamento.
- Scheda di memoria: potrebbe venire accidentalmente ingerita. In caso di ingestione, contattare immediatamente un medico.
- z **Non smontare né modificare parti dell'apparecchiatura se non espressamente previsto in questa guida.**
- Per evitare il rischio di scosse elettriche ad alta tensione. **non toccare il flash della fotocamera se è danneggiato.**
- z **Sospendere immediatamente l'uso dell'apparecchiatura se emette fumo o esalazioni nocive.**
- Evitare che l'apparecchiatura entri in contatto o sia immersa **in acqua o altre sostanze liquide. Se la parte esterna viene a contatto con sostanze liquide o saline, asciugarla e pulirla con un panno assorbente.**

L'uso dell'apparecchiatura in queste condizioni può causare incendi o scosse elettriche.

Spegnere immediatamente la fotocamera e rimuovere le batterie o scollegare il Carica Batteria o l'Adattatore Compatto CA dalla presa di corrente. Contattare il rivenditore o l'Help Desk del Supporto Clienti Canon.

- $\bullet$  Non utilizzare sostanze contenenti alcool, benzina, diluenti **o altre sostanze infiammabili per la pulizia dell'apparecchiatura.**
- z **Non tagliare, danneggiare, modificare né appoggiare oggetti pesanti sul cavo di alimentazione.**
- z **Utilizzare esclusivamente gli accessori di alimentazione consigliati.**
- z **Scollegare periodicamente il cavo di alimentazione e rimuovere la polvere e la sporcizia che si accumulano sulla spina, all'esterno della presa di alimentazione e nell'area circostante.**

 $\bullet$  Non toccare il cavo di alimentazione con le mani bagnate.

L'uso dell'apparecchiatura in queste condizioni può causare incendi o scosse elettriche.

244

## Batteria

- $\bullet$  Non posizionare le batterie in prossimità di fonti di calore, **né esporle a fiamme e a calore diretti.**
- $\bullet$  Non immergere le batterie in acqua o nell'acqua di mare.
- z **Non smontare, modificare né esporre le batterie a fonti di calore.**
- z **Evitare che le batterie cadano o subiscano urti tali da danneggiarne l'involucro.**
- z **Utilizzare esclusivamente le batterie e gli accessori consigliati.** La mancata osservanza di queste precauzioni potrebbe causare esplosioni o fuoriuscite di liquido, con conseguente rischio di incendi, lesioni personali e danni agli oggetti circostanti. In caso di contatto del liquido fuoriuscito dalla batteria con occhi, bocca, cute o abiti, sciacquare immediatamente con acqua e contattare un medico.
- Non utilizzare batterie danneggiate o batterie la cui guarnizione **esterna risulti mancante, in tutto o parzialmente, oppure sia staccata, poiché tali batterie potrebbero presentare fuoriuscite di liquidi, surriscaldarsi o esplodere. Prima di installarle, controllare sempre le guarnizioni delle batterie acquistate poiché alcune batterie potrebbero presentare guarnizioni difettose. Non utilizzare batterie con guarnizioni difettose. Non utilizzare mai batterie con il seguente aspetto.**

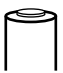

Batterie con guarnizione (strato di isolamento elettrico) staccata del tutto o parzialmente.

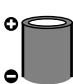

Elettrodo positivo (terminale +) piatto.

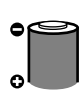

Il terminale negativo protrude normalmente dalla base metallica, ma la guarnizione non supera il bordo della base metallica.

- z **Per evitare incendi o altri pericoli, scollegare il Carica Batteria o l'Adattatore Compatto CA dalla fotocamera e dalla presa di corrente al termine della ricarica o quando la fotocamera non è in funzione.**
- z **Durante la fase di ricarica, non coprire il Carica Batteria con tovaglie, tappeti, coperte o cuscini.**

Se le unità vengono lasciate collegate per un lungo periodo possono surriscaldarsi e deformarsi, con conseguente rischio di incendio.

- $\bullet$  **Per ricaricare le Batterie NiMH tipo AA Canon, utilizzare solo il Carica Batteria specificato.**
- z **L'Adattatore Compatto CA è stato ideato per l'uso esclusivo con questa apparecchiatura. Non utilizzarlo con altri prodotti.**

In caso contrario, potrebbero verificarsi surriscaldamenti e deformazioni, con conseguente rischio di incendio o scosse elettriche.

z **Prima di smaltire la batteria, coprire i terminali con nastro adesivo o materiale isolante al fine di evitare il contatto con altri oggetti.**

Il contatto con componenti metallici o altri materiali presenti nel contenitore della spazzatura può provocare incendi o esplosioni.

### **Altro**

 $\bullet$  Non fare scattare il flash in prossimità degli occhi di persone **o animali. L'esposizione alla luce intensa generata dal flash potrebbe causare danni alla vista.**

In particolare, quando si utilizza il flash, è necessario mantenersi ad almeno un metro di distanza dai neonati.

 $\bullet$  Tenere gli oggetti sensibili ai campi magnetici (ad es. carte **di credito) lontano dall'altoparlante della fotocamera.**

I relativi dati potrebbero andare perduti o gli oggetti potrebbero danneggiarsi in modo irreversibile.

### 246

## Apparecchiatura

- Quando si mette la fotocamera a tracolla evitare che resti **agganciata ad altri oggetti o subisca forti impatti o urti.**
- z **Fare attenzione a non urtare o spingere con forza l'estremità dell'obiettivo.**

Queste operazioni potrebbero provocare lesioni personali o danni all'apparecchiatura.

z **Quando si utilizza la fotocamera sulla spiaggia o in condizioni di vento forte, evitare che polvere o sabbia penetrino all'interno dell'apparecchiatura.**

La fotocamera potrebbe danneggiarsi.

- $\bullet$  Non conservare l'apparecchiatura in luoghi umidi o polverosi.
- z **Durante la fase di scatto, evitare che oggetti metallici, quali graffette e chiavi, o sporcizia entrino in contatto con i terminali del Carica Batteria o con la spina.**

Tali condizioni potrebbero causare incendi, scosse elettriche o altri danni.

- Non utilizzare, appoggiare né conservare l'apparecchiatura in **luoghi esposti alla luce diretta del sole o ad alte temperature, ad esempio il cruscotto o il portabagagli dell'automobile.**
- z **Utilizzare l'apparecchiatura nel rispetto della capacità nominale della presa elettrica e degli accessori di collegamento. Inoltre, non utilizzare l'apparecchiatura se il cavo o la spina risultano danneggiati o se la spina non è completamente inserita nella presa di alimentazione.**

z **Non utilizzare l'apparecchiatura in ambienti scarsamente ventilati.** In caso contrario, si potrebbero verificare fuoriuscite di liquido, surriscaldamento o esplosioni, con conseguente rischio di incendi, ustioni o altri tipi di lesioni. Le temperature elevate possono inoltre deformare la parte esterna dell'apparecchiatura.

● Se la fotocamera non viene utilizzata per lunghi periodi, **rimuovere le batterie dalla fotocamera e conservare l'apparecchiatura in un luogo sicuro.**

Se le batterie vengono lasciate all'interno della fotocamera, potrebbero verificarsi danni causati dalla fuoriuscita di liquidi.

z **Non collegare Adattatori Compatti CA o Carica Batteria a dispositivi quali trasformatori di corrente per altri paesi in quanto potrebbero verificarsi malfunzionamenti, surriscaldamento eccessivo, incendi, scosse elettriche o lesioni.**

## Flash

- Non utilizzare il flash se sulla superficie sono presenti polvere, **sporcizia o altri elementi.**
- z **Assicurarsi di non coprire il flash con le dita o con indumenti al momento dello scatto.**

Il flash può subire danni o emettere fumo o rumore. Il conseguente surriscaldamento potrebbe danneggiarlo.

 $\bullet$  Non toccare la superficie del flash dopo avere scattato varie **foto in rapida successione.**

Tale operazione potrebbe provocare ustioni.

# <span id="page-250-1"></span>Prevenzione dei malfunzionamenti

### Fotocamera

## Evitare l'esposizione a forti campi magnetici

● Non posizionare la fotocamera in prossimità di motori elettrici **o altre apparecchiature che generano forti campi magnetici.**

Tale esposizione può causare malfunzionamenti o danneggiare i dati delle immagini.

## Evitare che si verifichino problemi relativi alla condensa

z **Per evitare la formazione di condensa se l'apparecchiatura viene rapidamente spostata da temperature basse a temperature elevate, collocarla in un sacchetto di plastica a tenuta ermetica richiudibile e attendere che si adatti alle variazioni di temperatura prima di rimuoverla dal sacchetto.**

In caso di formazione di condensa sulla fotocamera, rimuovere la scheda di memoria e le batterie e tenere la fotocamera a temperatura ambiente per consentire la naturale evaporazione della condensa prima di utilizzare nuovamente l'apparecchiatura.

## Batteria

<span id="page-250-0"></span> $\bullet$  **In questa fotocamera vengono utilizzate Batterie alcaline tipo AA o Batterie NiMH Canon tipo AA (vendute separatamente).**

Sebbene sia possibile utilizzare batterie al nichel-cadmio tipo AA, le prestazioni risultano inaffidabili e il loro impiego è sconsigliato.

- Poiché le prestazioni delle Batterie alcaline possono differire **a seconda della marca, il periodo di funzionamento delle batterie acquistate potrebbe essere inferiore a quello delle batterie fornite con la fotocamera.**
- z **Quando si utilizza la fotocamera a basse temperature o per lunghi periodi, si consiglia di utilizzare le Batterie NiMH tipo AA Canon (vendute separatamente).**

Il periodo di funzionamento della fotocamera può ridursi alle basse temperature se si utilizzano Batterie alcaline. Inoltre, a causa delle loro caratteristiche, le Batterie alcaline possono scaricarsi prima delle Batterie NiMH.

### $\bullet$  Non utilizzare insieme batterie nuove e batterie parzialmente **usate.**

Le batterie parzialmente usate potrebbero presentare fuoriuscite di liquidi.

- $\bullet$  Non installare le batterie con i terminali ( $\oplus$  e  $\ominus$ ) invertiti.
- z **Non utilizzare insieme batterie di tipi diversi o di produttori differenti.**
- z **Prima di installare le batterie, pulirne i terminali con un panno asciutto.**

Se i terminali delle batterie sono unti o sporchi, il numero di immagini registrabili potrebbe ridursi considerevolmente oppure il periodo di utilizzo della fotocamera potrebbe diminuire.

z **Alle basse temperature, le prestazioni della batteria possono**  risultare inferiori e l'icona del livello batterie basso (**a)** potrebbe **essere visualizzata con molto anticipo.**

In questo caso, scaldare le batterie tenendole in tasca subito prima di utilizzarle.

● Non collocare le batterie in una tasca insieme a oggetti metallici **come un portachiavi.**

Le batterie potrebbero cortocircuitare.

● Se la fotocamera non viene utilizzata per lunghi periodi, rimuovere **le batterie dalla fotocamera e riporle altrove.**

Se le batterie vengono lasciate all'interno della fotocamera, quest'ultima potrebbe essere danneggiata dalla fuoriuscita di liquidi dalle batterie.

# Scheda di memoria

<span id="page-251-0"></span>z **Linguetta di protezione dalla scrittura della scheda di memoria SD o SDHC**

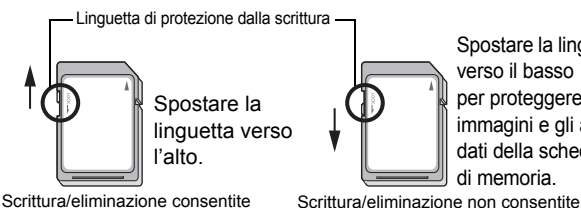

Spostare la linguetta verso il basso per proteggere le immagini e gli altri dati della scheda di memoria.
- z **Le schede di memoria sono dispositivi elettronici a elevata precisione. Non piegarle, forzarle né sottoporle a urti o vibrazioni.**
- $\bullet$  Non smontare né modificare le schede di memoria.
- z **Non mettere a contatto oggetti metallici, bagnati o sporchi con i terminali sul lato posteriore della scheda di memoria. Non toccare i terminali con le mani o con oggetti metallici.**
- z **Non rimuovere l'etichetta originale posta sulla scheda di memoria e non coprirla con altre etichette o adesivi.**
- Per scrivere sulla scheda di memoria, non utilizzare matite **o penne a sfera. Utilizzare solo penne con punta morbida, come i pennarelli.**
- Non utilizzare né conservare le schede di memoria nei sequenti **luoghi:**
- ambienti esposti a polvere e sabbia
- ambienti esposti a umidità e temperatura elevate
- Si consiglia di effettuare una copia di backup dei dati **importanti, poiché alcuni o tutti i dati registrati sulla scheda di memoria potrebbero venire danneggiati a causa di disturbi elettrici, elettricità statica o malfunzionamento della scheda o della fotocamera.**
- z **La formattazione (inizializzazione) di una scheda di memoria elimina tutti i dati contenuti nella scheda, comprese le immagini protette.**
- $\bullet$  Si consiglia di utilizzare schede di memoria formattate nella **fotocamera in uso.**
- Un malfunzionamento della fotocamera potrebbe essere dovuto a una scheda di memoria danneggiata. La riformattazione della scheda di memoria può rappresentare la soluzione al problema.
- Le schede di memoria formattate in altre fotocamere, computer o periferiche potrebbero non funzionare correttamente nella fotocamera in uso. In questo caso, riformattare la scheda di memoria con questa fotocamera.
- Se la formattazione nella fotocamera in uso non avviene **correttamente, spegnere la fotocamera e reinserire la scheda di memoria. Riaccendere quindi la fotocamera ed eseguire nuovamente la formattazione.**

● Prestare attenzione durante il trasferimento o lo smaltimento **di una scheda di memoria. La formattazione o la cancellazione dei dati su una scheda di memoria modifica semplicemente le informazioni di gestione del file sulla scheda e non assicura la completa eliminazione del suo contenuto. Quando si smaltisce una scheda di memoria, è necessario adottare alcune precauzioni, ad esempio distruggere fisicamente la scheda, per evitare che le informazioni personali in essa contenute possano essere utilizzate da altre persone.**

#### Monitor LCD

● Quando si ripone la fotocamera nella borsa verificare che **oggetti appuntiti non vengano a contatto con il monitor LCD,**

per evitare di provocare malfunzionamenti o di danneggiare il monitor LCD.

 $\bullet$  Non attaccare accessori alla cinghia.

per evitare di provocare malfunzionamenti o di danneggiare il monitor LCD. Quando non si utilizza la fotocamera, chiudere il monitor LCD con il display rivolto verso l'interno [\(p. 13\).](#page-14-0)

# Montaggio del paraluce

Quando si scatta con il grandangolo una foto in controluce senza utilizzare un flash, si consiglia di montare il paraluce LH-DC50 per ridurre la quantità di luce che entra nell'obiettivo.

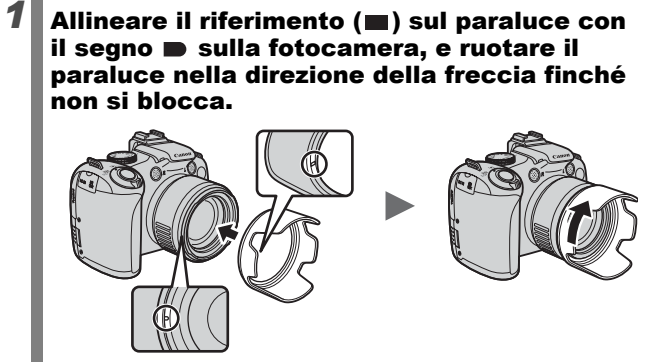

• Per rimuoverlo ruotare il paraluce nella direzione opposta.

Se si utilizza un flash incorporato con il paraluce montato, parti dell'immagine potrebbero apparire più scure.

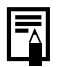

Quando non lo si utilizza, togliere il paraluce e riposizionarlo sulla fotocamera come indicato.

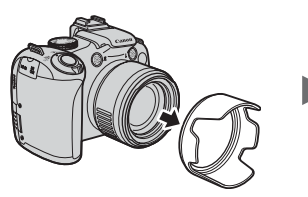

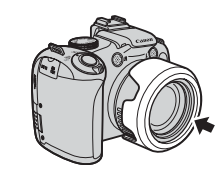

## <span id="page-255-0"></span>Utilizzo dei kit di alimentazione (venduti separatamente)

#### Utilizzo di batterie ricaricabili (Batteria e Kit Carica Batteria CBK4-300)

Questo kit include un Carica Batteria e quattro Batterie NiMH (nichelidruro metallico) ricaricabili tipo AA. Caricare le batterie come mostrato di seguito.

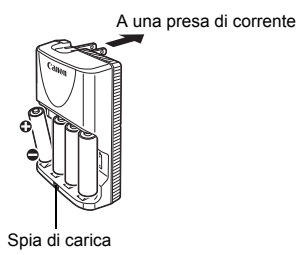

- Una volta inserite le batterie, collegare il Carica Batteria (CB-5AH) a una presa elettrica oppure collegare il cavo di alimentazione al Carica Batteria (CB-5AHE, non mostrato) e l'altra estremità a una presa.
- Una volta avviata la carica, non inserire e caricare batterie aggiuntive.
- La spia di carica lampeggia durante la carica e diventa fissa al termine dell'operazione.
	- · Il Carica Batteria CB-5AH/CB-5AHE può essere utilizzato unicamente per caricare le batterie NiMH tipo AA Canon NB-3AH.
		- Non utilizzare insieme batterie con date di acquisto diverse o condizioni di carica differenti. Ricaricare sempre contemporaneamente tutte e quattro le batterie.
		- $\bullet$  Non ricaricare batterie già completamente cariche: ciò potrebbe ridurne o comprometterne le prestazioni. Inoltre, non caricare le batterie per più di 24 ore consecutive.
		- Non ricaricare le batterie in ambienti chiusi che trattengono il calore.

- Non ricaricare le batterie finché nel monitor LCD non viene visualizzato il messaggio "Cambiare le batterie". La carica ripetuta delle batterie prima del relativo esaurimento potrebbe causarne la perdita di capacità.
	- Pulire accuratamente i terminali delle batterie con un panno asciutto nelle situazioni seguenti, in quanto i terminali potrebbero essere unti o sporchi:
		- se il periodo di utilizzo delle batterie è diminuito considerevolmente
		- se il numero di immagini registrabili è diminuito notevolmente
		- al momento di caricare le batterie (inserire e rimuovere le batterie due o tre volte prima di iniziare la carica)
		- quando la carica termina dopo pochi minuti (la spia di carica del Carica Batteria rimane accesa)
	- Potrebbe non essere possibile caricare completamente le batterie subito dopo l'acquisto o dopo lunghi periodi di inutilizzo a causa delle loro caratteristiche. In questo caso, utilizzare le batterie dopo averle caricate completamente finché non risultano esaurite. Ripetendo questa operazione più volte, le prestazioni delle batterie vengono ripristinate.
	- Se le batterie vengono riposte per un lungo periodo di tempo (circa un anno), è consigliabile scaricarle nella fotocamera e quindi riporle in un luogo con temperatura ambiente (0° C – 30° C) e basso tasso di umidità. Se vengono riposte completamente cariche, la durata delle batterie potrebbe ridursi o le prestazioni potrebbero risultare compromesse. Se non si utilizzano le batterie per oltre un anno, caricarle completamente una volta all'anno e quindi scaricarle interamente nella fotocamera prima di riporle.
	- Se il periodo di utilizzo delle batterie risulta considerevolmente ridotto nonostante vengano caricate finché la spia di carica non rimane accesa e i terminali vengano puliti, le batterie sono oramai esaurite e devono essere sostituite con batterie nuove. Se si acquistano batterie nuove, acquistare le Batterie NiMH tipo AA Canon.
	- Se le batterie vengono lasciate nella fotocamera o nel Carica Batteria, potrebbe verificarsi una fuoriuscita di liquidi con conseguente danneggiamento dell'apparecchiatura. Quando non vengono utilizzate, rimuovere le batterie dalla fotocamera o dal Carica Batteria e riporle in un luogo fresco e asciutto.

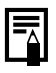

- Il Carica Batteria impiega all'incirca 4 ore e 40 minuti per ricaricare completamente le batterie scariche. Caricare le batterie in un ambiente in cui la temperatura sia compresa fra 0° C – 30° C.
- $\bullet$  Il tempo di carica varia a seconda della temperatura ambientale e delle condizioni di carica delle batterie.
- Il Carica Batteria potrebbe emettere rumore durante la carica. Ciò non costituisce un malfunzionamento.

## Utilizzo dell'Adattatore Compatto CA-PS700

Se si intende utilizzare la fotocamera per un periodo di tempo prolungato o collegarla a un computer, si consiglia di alimentarla mediante l' Adattatore Compatto CA-PS700 (venduto separatamente).

<span id="page-257-0"></span>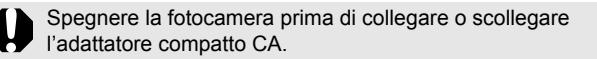

*1* Collegare il cavo di alimentazione all'adattatore compatto CA e inserire l'altra estremità nella presa di corrente.

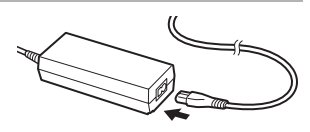

*2* Infilare un'unghia sotto la parte inferiore della protezione terminali e collegare la presa CC dell'adattatore di alimentazione compatto al terminale DC IN della fotocamera.

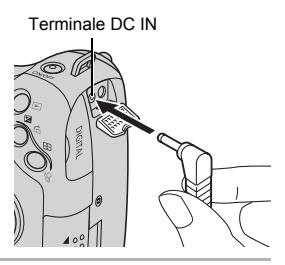

### Utilizzo di un flash esterno (venduto separatamente)

<span id="page-258-0"></span>**Modalità di scatto disponibili [p. 281](#page-282-0)**

È possibile rendere le fotografie con il flash ancora più nitide e naturali utilizzando un flash esterno, venduto separatamente.

La funzione di esposizione automatica della fotocamera è compatibile con i modelli Canon Speedlite 220EX, 430EX II o 580EX II (tranne in modalità M o se [Modalità Flash] è impostata su [Manuale]). Gli altri flash possono scattare manualmente o non scattare affatto. Consultare il manuale del flash in uso.

Si raccomanda di impostare il bilanciamento del bianco su  $\mathbf{E}$ . \* Alcune funzioni indicate nei manuali dei flash Canon Speedlite 220EX, 430EX II e 580EX II non possono essere eseguite se i flash vengono installati su questa fotocamera. Leggere questa guida prima di utilizzare uno dei flash in questione sulla fotocamera.

- - Poiché la funzione di esposizione automatica della fotocamera aziona un flash esterno quando si scatta in modalità **QID** o **SCN**, le impostazioni non possono essere modificate.
		- Quando si utilizzano flash Canon diversi da quelli della serie Speedlite EX, la funzione di correzione automatica dell'effetto occhi rossi non è disponibile.

#### Montaggio di un flash esterno

*1* Montare il flash sulla slitta accessori della fotocamera.

## *2* Accendere il flash esterno e la fotocamera.

• Sul monitor LCD (o sul mirino) appare l'icona <sup>1</sup> (rossa).

## *3* Ruotare la ghiera di selezione nella modalità desiderata.

#### z **Speedlite 220EX\***

- La velocità massima di scatto del flash sincrono è di 1/250 di secondo.
- Il flash regola automaticamente la potenza quando [Modalità Flash] è impostata su [AUTO].
- Quando [Modalità Flash] è impostata su [AUTO] è possibile regolare la compensazione dell'esposizione con il flash. Quando [Modalità Flash] è impostata su [Manuale], è possibile regolare la potenza del flash [\(p. 110\).](#page-111-0)
- In modalità M o quando [Modalità Flash] è impostata su [Manuale], è possibile regolare la potenza di un flash esterno nella schermata di regolazione della potenza del flash [\(p. 110\)](#page-111-1). Per i valori ottimali di apertura del diaframma e le velocità ISO per la distanza dal soggetto, fare riferimento al numero indicato nella guida dell'utente del flash (la regolazione può essere eseguita solo sulla fotocamera). È inoltre possibile regolare la potenza del flash anche quando la fotocamera è impostata sulla modalità di compensazione dell'esposizione automatica del flash E-TTL modificando l'impostazione di compensazione dell'esposizione del flash.
- \* È inoltre possibile utilizzare i modelli 380EX, 420EX, 430EX, 550EX e 580EX.

259

#### Speedlite 430EX II e 580EX II

- La velocità massima di scatto del flash sincrono è di 1/250 di secondo.
- Il flash regola automaticamente la potenza quando [Modalità Flash] è impostata su [AUTO].
- Quando [Modalità Flash] è impostata su [AUTO] è possibile regolare la compensazione dell'esposizione con il flash. Quando [Modalità Flash] è impostata su [Manuale], è possibile regolare la potenza del flash [\(p. 110\).](#page-111-0)
- In modalità M o quando [Modalità Flash] è impostata su [Manuale], è possibile regolare la potenza di un flash esterno nella schermata di regolazione della potenza del flash [\(p. 110\)](#page-111-1). È anche possibile regolare la potenza del flash dal flash (le impostazioni del flash prevalgono su quelle della fotocamera, se sono state eseguite entrambe). Per i valori ottimali di apertura del diaframma e le velocità ISO per la distanza dal soggetto, fare riferimento al numero indicato nella guida dell'utente del flash.

È inoltre possibile regolare la potenza del flash anche quando la fotocamera è impostata sulla modalità di compensazione dell'esposizione automatica del flash E-TTL modificando l'impostazione di compensazione dell'esposizione del flash.

• In modalità  $M$ , è possibile impostare la potenza del flash con la fotocamera anche se l'unità di flash è impostata sulla compensazione d'esposizione flash automatica E-TTL. Sul flash appare [E-TTL], ma il flash scatta manualmente.

#### $\bullet$  **Altri flash Canon (diversi dalla serie Speedlite EX)**

• Poiché gli altri flash vengono azionati alla massima potenza, impostare di conseguenza la velocità di scatto e l'apertura.

### *4* Premere fino a metà corsa il pulsante dell'otturatore.

• Il flash è carico quando la spia pilota si accende.

### *5* Per scattare la foto premere completamente il pulsante dell'otturatore.

#### <span id="page-261-0"></span>Impostazione del flash montato esternamente

#### *1* Visualizzazione della schermata Impostazioni Flash.

- **1.** Tenere premuto il pulsante  $\sharp$ per più di un secondo.
- Imp. funz. flash esterno Modalità Flash (AUTO Comp. esp.  $f$ lash  $+0$ Sin. otturatore 1° tendina Sincro lenta Off Funz. Wireless On Off **C MENU**
- Prima di eseguire le impostazioni del flash montare il flash esterno ed accendere il flash.
- $\cdot$  È anche possibile impostare [Control. Flash] nel menu  $\boxed{\bullet}$ .

## 2 Selezionare le impostazioni.

**1.** Premere il pulsante  $\triangle$  o  $\blacktriangleright$  per selezionare le voci da impostare.

**2.** Premere il pulsante  $\triangleq$  o  $\triangleq$  per impostare la voce.

**3.** Premere il pulsante **MENU**.

• Le impostazioni disponibili variano a seconda del flash in uso. Per i dettagli sulle impostazioni consultare la guida dell'utente fornita con il flash in uso o con Speedlite Transmitter.

Impostazioni di Speedlite 220EX \* : Impostazione predefinita.

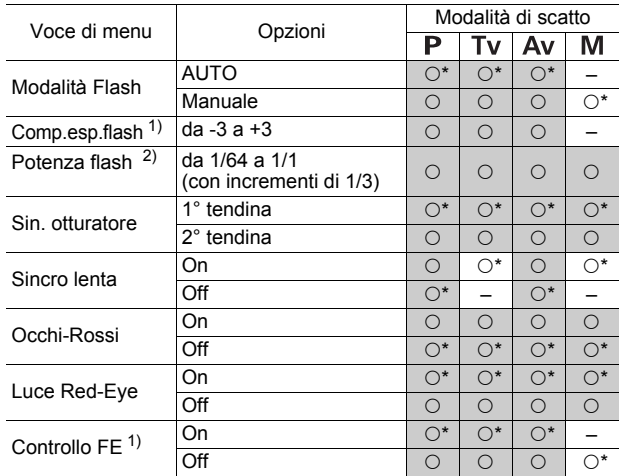

Appendic **Appendici**

 : Le impostazioni vengono mantenute anche quando la fotocamera viene spenta. 1) Può essere impostato quando [Modalità Flash] è impostata su [AUTO].

2) Può essere impostato quando [Modalità Flash] è impostata su [Manuale].

Impostazioni di Speedlite 430EX II/580EX II \* : Impostazione predefinita.

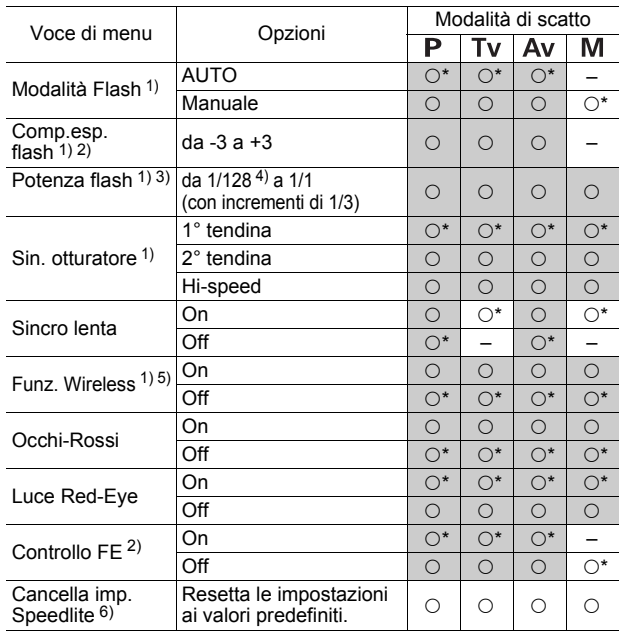

: Le impostazioni vengono mantenute anche quando la fotocamera viene spenta.

- 1) Quando si accende la fotocamera vengono applicate le impostazioni eseguite dal flash.
- 2) Può essere impostato quando [Modalità Flash] è impostata su [AUTO].
- 3) Può essere impostato quando [Modalità Flash] è impostata su [Manuale].
- 4) Quando si utilizza Speedlite 430EX II, viene impostato 1/64.
- 5) Con la fotocamera è possibile impostare [On] e [Off], e ulteriori impostazioni vengono eseguite con il flash (impossibile eseguire le impostazioni con Speedlite 430EX II).
- 6) Anche [Sincro lenta], [Controllo FE], [Occhi-Rossi] e [Luce Red-Eye] possono essere resettate ai rispettivi valori predefiniti utilizzando [Reset completo] nel menu **m** della fotocamera [\(p. 222\).](#page-223-0)

- **Quando il flash è spento [Control. Flash] non appare.** Prima di eseguire impostazioni del flash accendere il flash.
- Quando è installato un flash esterno non è possibile eseguire impostazioni del flash incorporato.
- Quando si regola la compensazione dell'esposizione del flash con la fotocamera, impostare la compensazione dell'esposizione del flash esterno su [+0].
- Se il flash esterno è stato impostato su flash stroboscopico, non è possibile selezionare il menu di impostazione del flash (solo 580EX II).
- Se [Funz. Wireless] è impostato su [On], non è possibile impostare [Sin. otturatore] su [2° tendina]. Anche se si imposta [Sin. otturatore] su [2° tendina] con la fotocamera, verrà modificato su [1° tendina].
- $\bullet$  Per lo scatto continuo, il flash può essere impostato in modalità flash rapido (la spia pilota è accesa in verde). In tal caso, l'emissione di luce potrebbe essere minore rispetto a quella del flash completo (spia pilota accesa in rosso).
- Non è possibile utilizzare la modalità bracketing della messa a fuoco e la modalità AEB per le fotografie con il flash. Se il flash scatta, viene registrata solo un'immagine.
- z I flash (specialmente quelli ad alta tensione) o gli accessori per i flash prodotti da altre case possono invalidare alcune funzioni della fotocamera o provocare un malfunzionamento della fotocamera stessa.

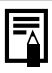

- Con i flash Speedlite 220EX, 430EX II o 580EX II\* è possibile utilizzare le seguenti funzioni.
	- Esposizione automatica (utilizzare il modello E-TTL con i flash 430EX II o 580EX II)
	- Blocco FE (non disponibile in modalità  $M$  o se [Modalità Flash] è [Manuale])
	- Sin. otturatore (1° tendina/2° tendina) (2° tendina è da preferire con Speedlite 430EX II)
	- Sincro lenta
	- Comp.esp. flash
	- Zoom automatico (non disponibile con il modello 220EX)
	- Flash manuale
	- Sincro ad alta velocità
- \* È inoltre possibile utilizzare i modelli 380EX, 420EX, 430EX, 550EX e 580EX.

## <span id="page-266-0"></span>Sostituzione della batteria della data

Se viene visualizzata l'opzione Data/Ora del menu Impostazione quando si accende la fotocamera, il livello di carica della batteria della data è basso e le impostazioni di data e ora sono andate perdute. Acquistare una Batteria al Litio (CR1220) e sostituirla attenendosi alla procedura indicata di seguito.

**La batteria della data è preinstallata dal produttore e pertanto potrebbe avere una durata inferiore a quella indicata dopo l'acquisto della fotocamera.**

Tenere le batterie lontano dalla portata dei bambini. In caso di ingestione accidentale della batteria, rivolgersi immediatamente a un medico, poiché i liquidi corrosivi delle batterie potrebbero causare danni allo stomaco o alle pareti intestinali.

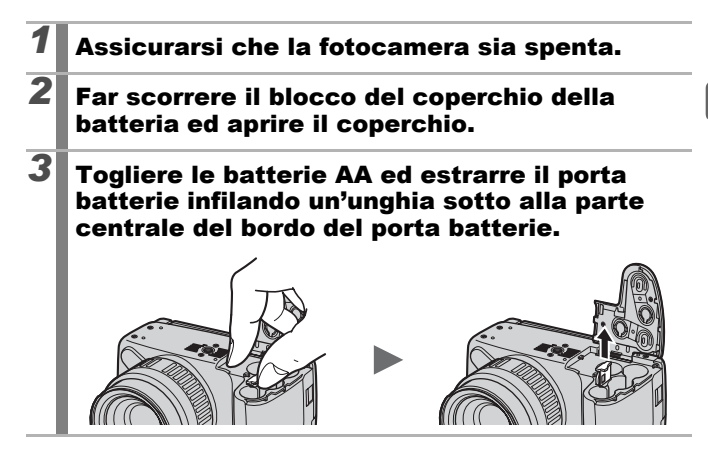

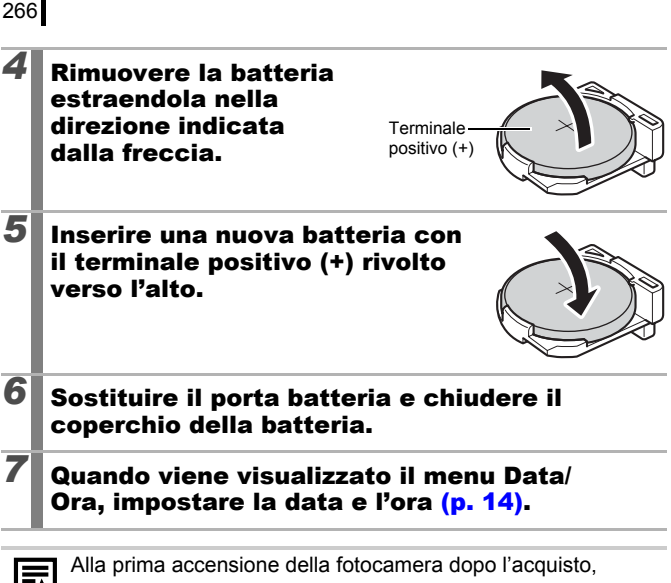

sebbene venga visualizzato il menu Data/Ora,

non è necessario sostituire la batteria della data.

## Cura e manutenzione della fotocamera

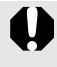

Non utilizzare solventi, benzina, detergenti o acqua per pulire la fotocamera, poiché tali sostanze potrebbero deformarla o danneggiarla.

#### Corpo della fotocamera

Pulire delicatamente il corpo della fotocamera con un panno morbido o una salvietta per la pulizia degli occhiali.

#### Obiettivo

Dopo avere rimosso la polvere e la sporcizia con un pennello a pompetta, passare un panno morbido sull'obiettivo per eliminare lo sporco residuo.

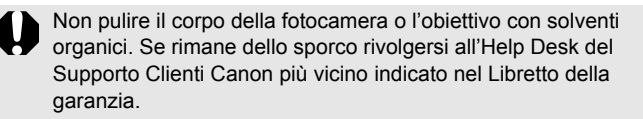

#### Mirino e monitor LCD

Per la pulizia, utilizzare l'apposito pennello a pompetta. Se necessario, passare delicatamente un panno morbido o una salvietta per la pulizia degli occhiali in modo da rimuovere la sporcizia più persistente.

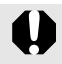

Non strofinare né premere con forza sul monitor LCD. Tali azioni possono infatti causare danni o altri problemi.

## Specifiche

Tutti i dati si basano sui metodi di test standard Canon. Le specifiche e l'aspetto del prodotto sono soggetti a modifiche senza preavviso, ad esclusiva nostra discrezione.

PowerShot SX10 IS (G): impostazione massima del grandangolo (T): impostazione massima del teleobiettivo

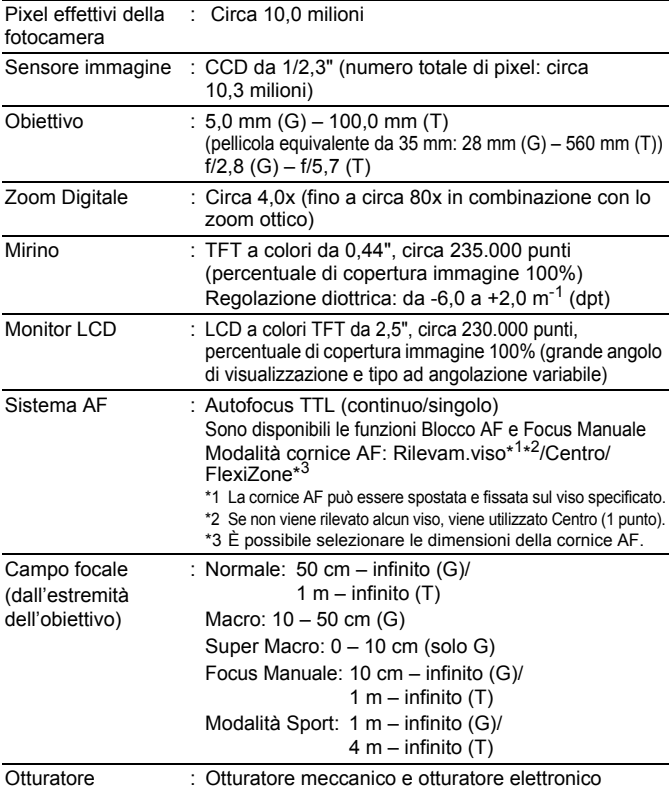

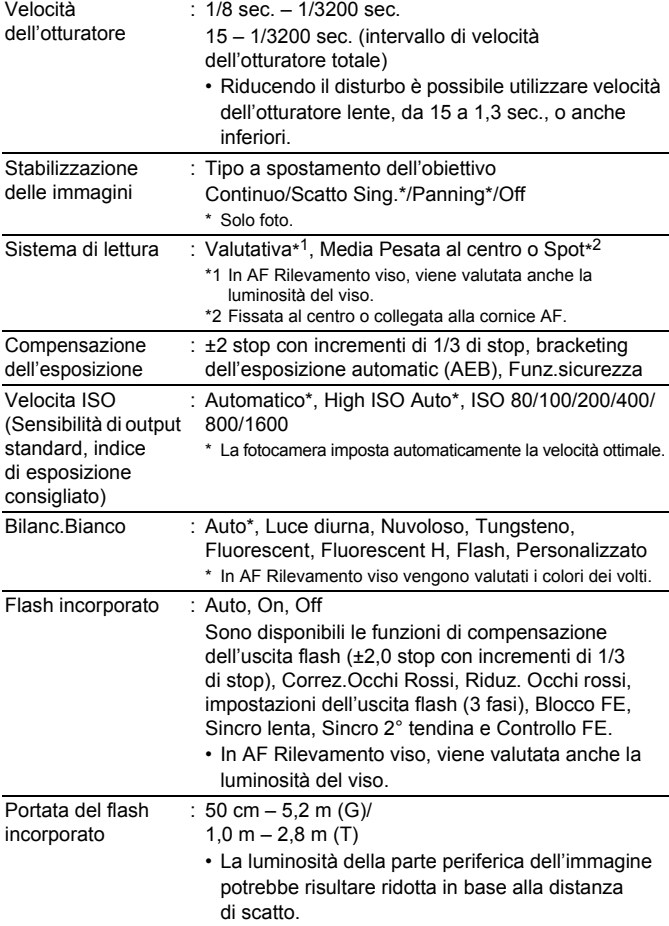

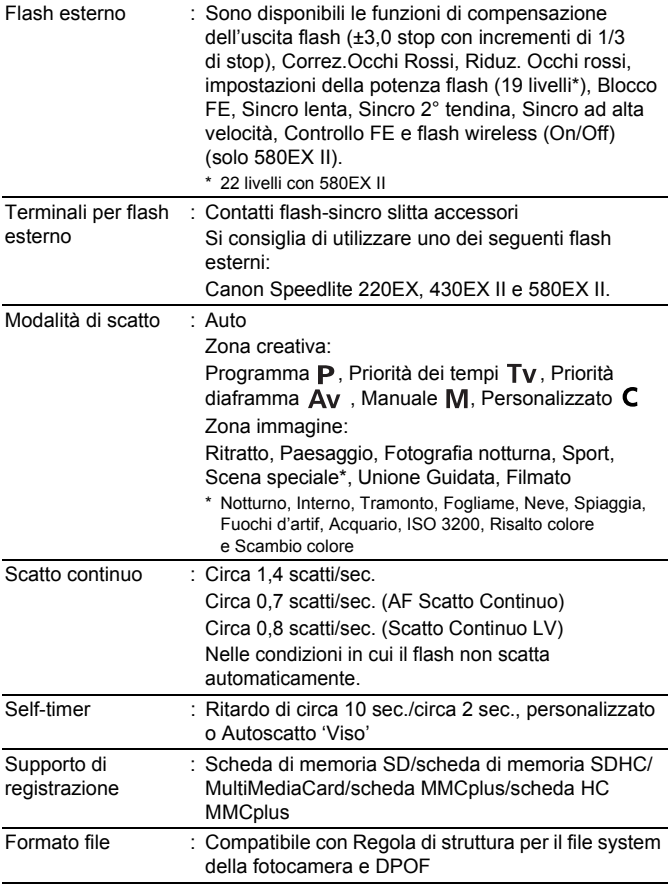

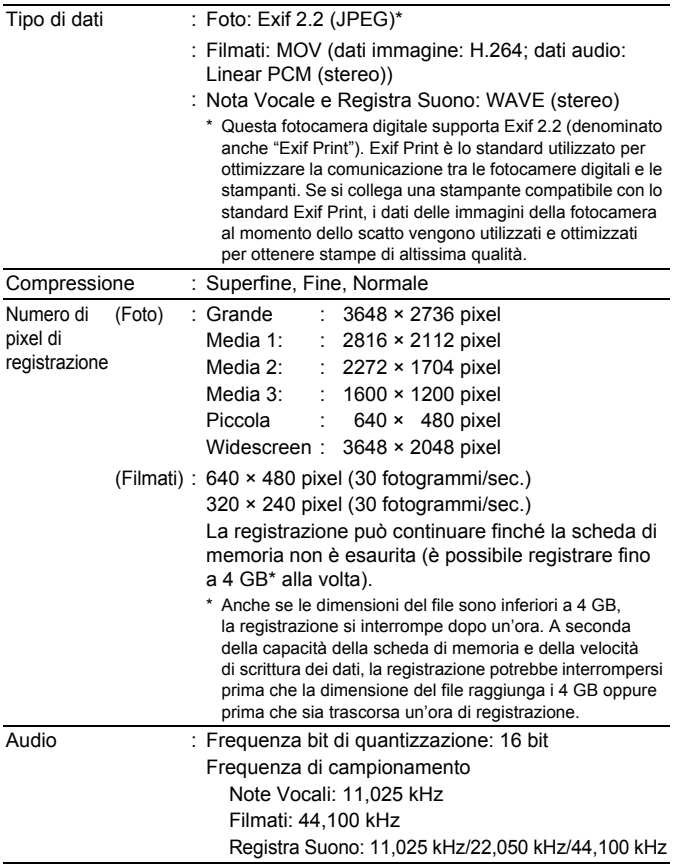

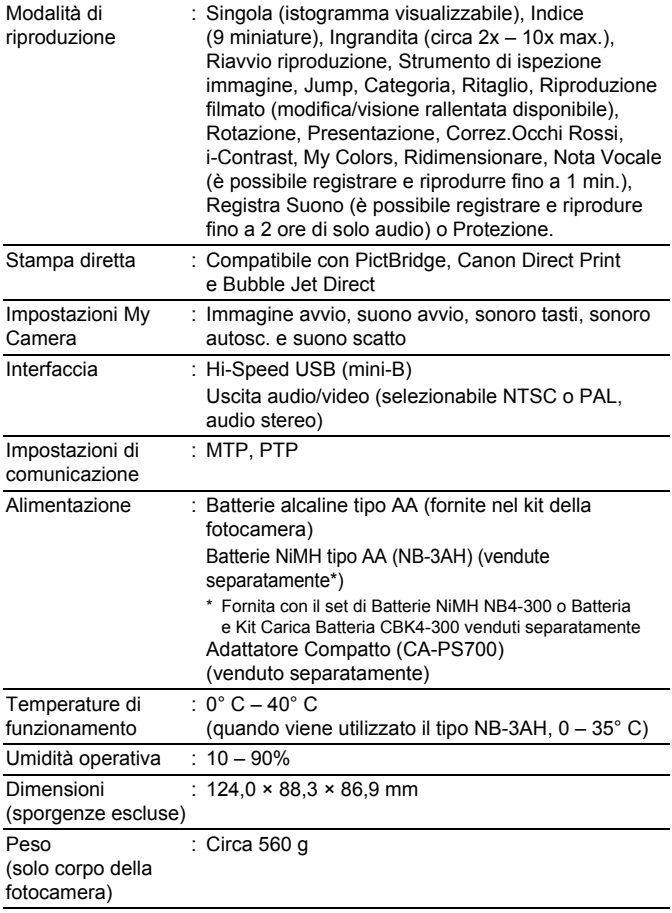

<span id="page-274-0"></span>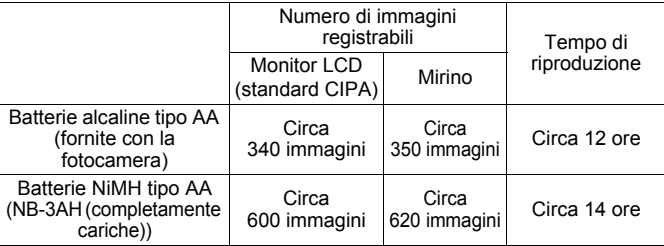

- z I valori effettivi variano a seconda delle condizioni di scatto e delle impostazioni.
- $\bullet$  I dati relativi ai filmati sono esclusi
- Alle basse temperature, le prestazioni delle batterie potrebbero risultare inferiori e l'icona del livello batteria basso potrebbe essere visualizzata molto rapidamente. In tali circostanze, è possibile migliorare le prestazioni riscaldando le batterie in tasca prima dell'uso.

#### **Condizioni di test**

- Scatto: Temperatura normale (23° C ±2° C), umidità relativa normale (50% ±20%), alternanza tra grandangolo e teleobiettivo ogni 30 secondi, flash utilizzato ogni due scatti e spegnimento della fotocamera dopo dieci scatti. Spegnimento della fotocamera per una quantità di tempo sufficiente\*, riaccensione e ripetizione della procedura di test.
- \* Fino al ripristino della temperatura normale delle batterie Riproduzione:Temperatura normale (23° C ±2° C), umidità relativa normale (50% ±20%), riproduzione continua con un'immagine ogni 3 secondi.

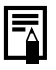

Vedere *Batteria* [\(p. 249\).](#page-250-0)

## 274

#### <span id="page-275-0"></span>Schede di memoria, capacità stimate e dimensioni dati immagine (stimate) Foto

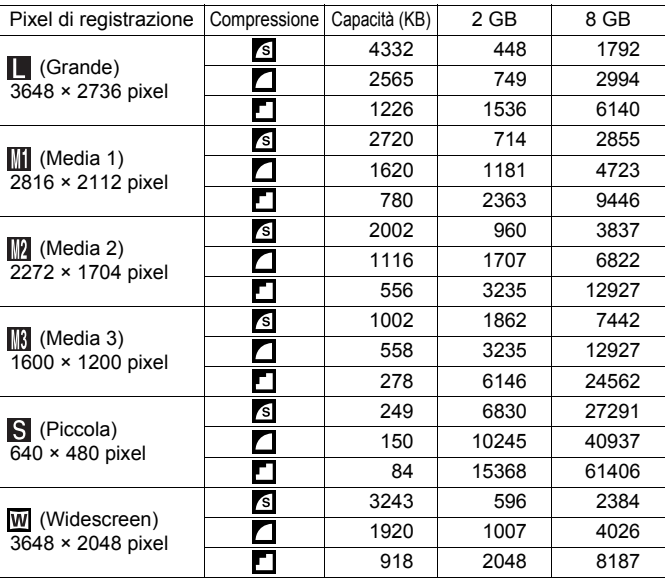

Questi valori si riferiscono ai criteri di scatto standard definiti da Canon. I risultati effettivi variano a seconda del soggetto e delle condizioni di ripresa.

### Filmato ( $\Box$  (Standard),  $\boxdot$  (Risalto colore),  $\boxdot$  (Scambio colore))

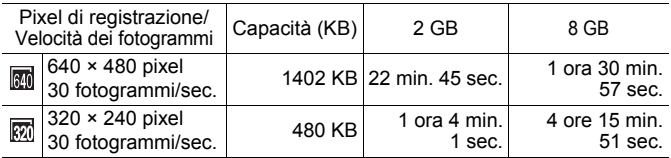

• Questi valori indicano il tempo massimo di registrazione continua.

• A seconda della scheda di memoria utilizzata, lo scatto può terminare prima che venga raggiunto il tempo massimo di registrazione. Si consiglia di utilizzare schede di memoria SD Speed Class 4 o superiori.

#### Dimensioni file Registra Suono e tempi di registrazione stimati

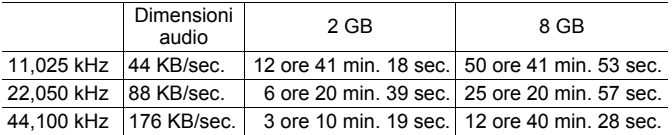

#### Batteria NiMH NB-3AH

(fornita con il set di Batterie NiMH NB4-300 o Batteria e Kit Carica Batteria CBK4-300 venduti separatamente)

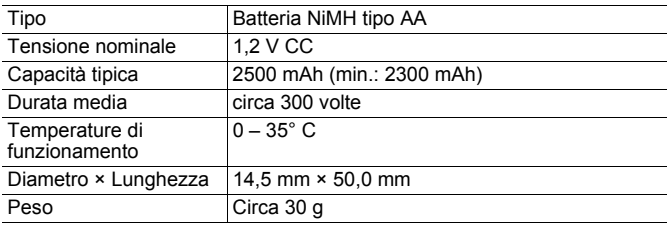

#### Paraluce LH-DC50

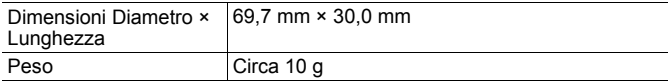

#### 276

#### Carica Batteria CB-5AH/CB-5AHE

(fornito con Batteria e Kit Carica Batteria CBK4-300 venduto separatamente)

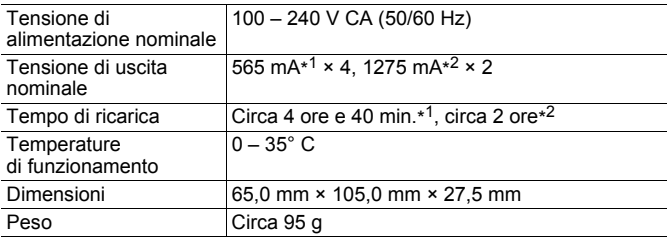

\*1 Per caricare quattro batterie NB-3AH

\*2 Per caricare due batterie NB-3AH inserite su ciascun lato del Carica Batteria

#### Adattatore Compatto CA-PS700 (venduto separatamente)

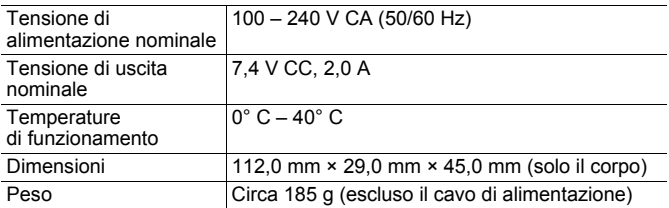

# Indice

## A

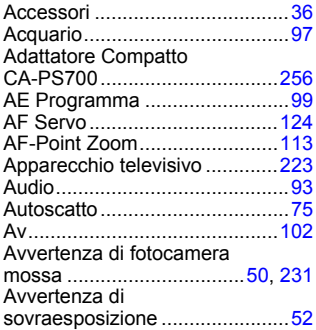

## B

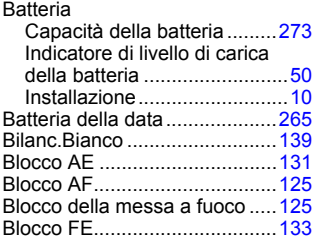

## C

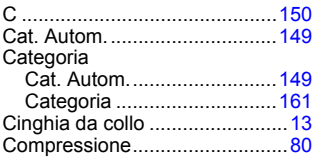

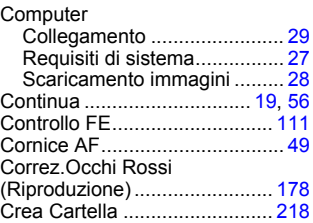

### D

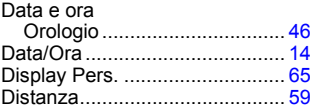

## E

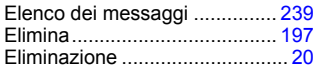

## F

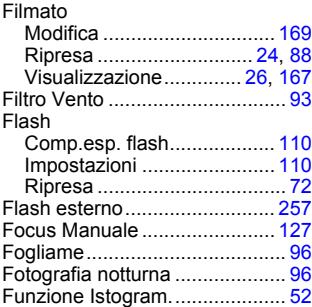

# 278 Indice

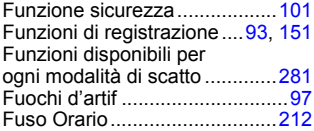

## G

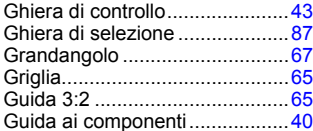

# I

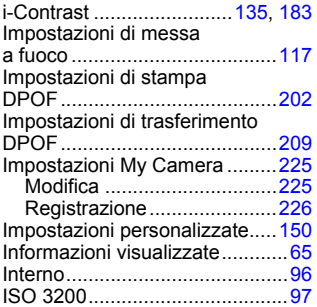

## K

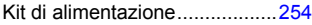

## L

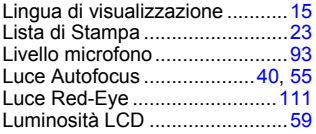

## M

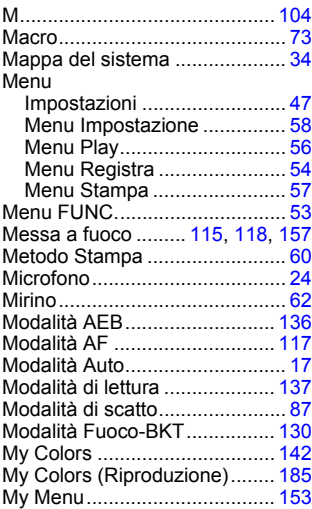

## N

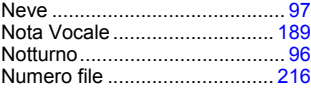

## O

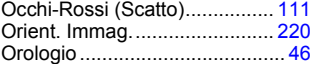

#### P

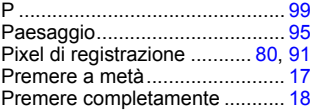

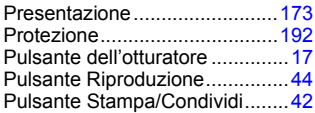

# R

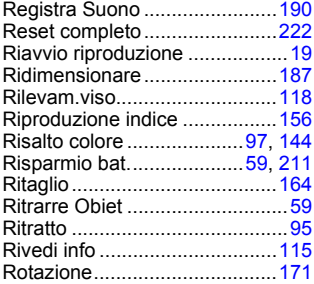

## S

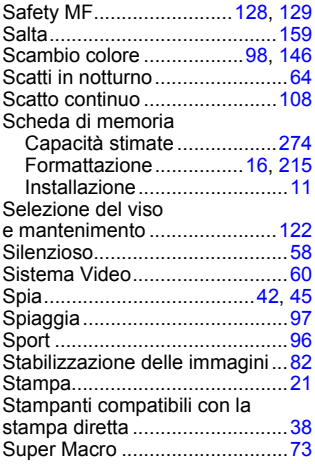

## T

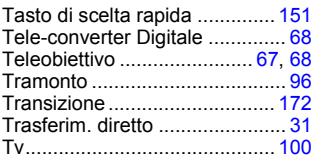

## U

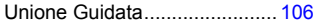

## V

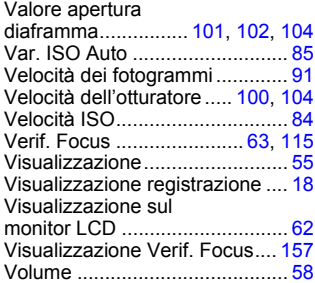

## W

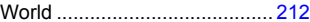

## Z

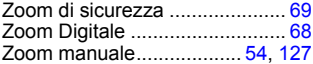

#### Declino di responsabilità

- Le informazioni contenute in questa guida sono state accuratamente verificate, in modo da risultare precise ed esaustive; Canon tuttavia declina qualsiasi responsabilità in caso di eventuali errori o omissioni.
- Canon si riserva il diritto di modificare in qualsiasi momento e senza preavviso le specifiche hardware e software riportate nel presente documento.
- La riproduzione, la trasmissione, la trascrizione o la memorizzazione in un sistema di ricerca delle informazioni, anche parziali, nonché la traduzione in altra lingua, in qualunque forma, sono assolutamente vietate senza la previa autorizzazione scritta di Canon.
- Canon non risponde dei danni derivanti da alterazioni o perdite di dati dovute a un utilizzo improprio o al malfunzionamento della fotocamera, del software, delle schede di memoria SD (schede SD), dei PC, delle periferiche o all'utilizzo di schede SD diverse dalle schede SD Canon.

#### Note sui marchi di fabbrica

• Il logo SDHC è un marchio di fabbrica.

## <span id="page-282-1"></span><span id="page-282-0"></span>Funzioni disponibili per ogni modalità di scatto

In questa sezione vengono elencate solo le funzioni con impostazioni che variano a seconda della modalità di scatto.

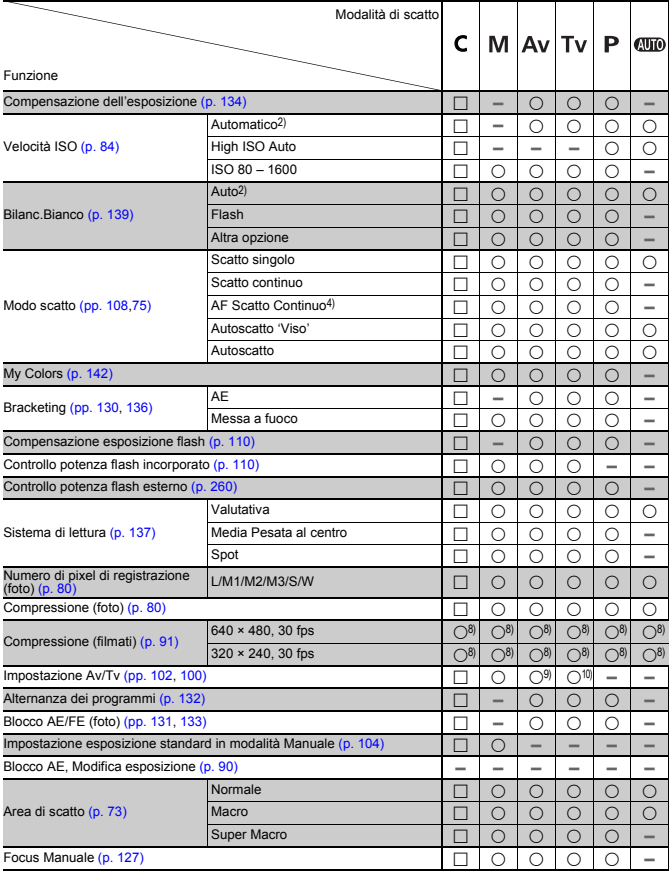

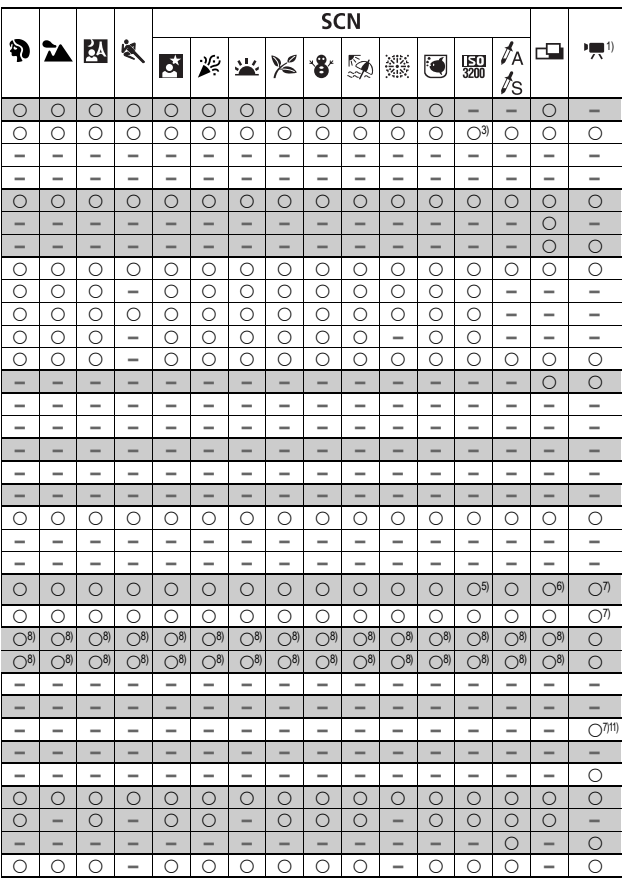

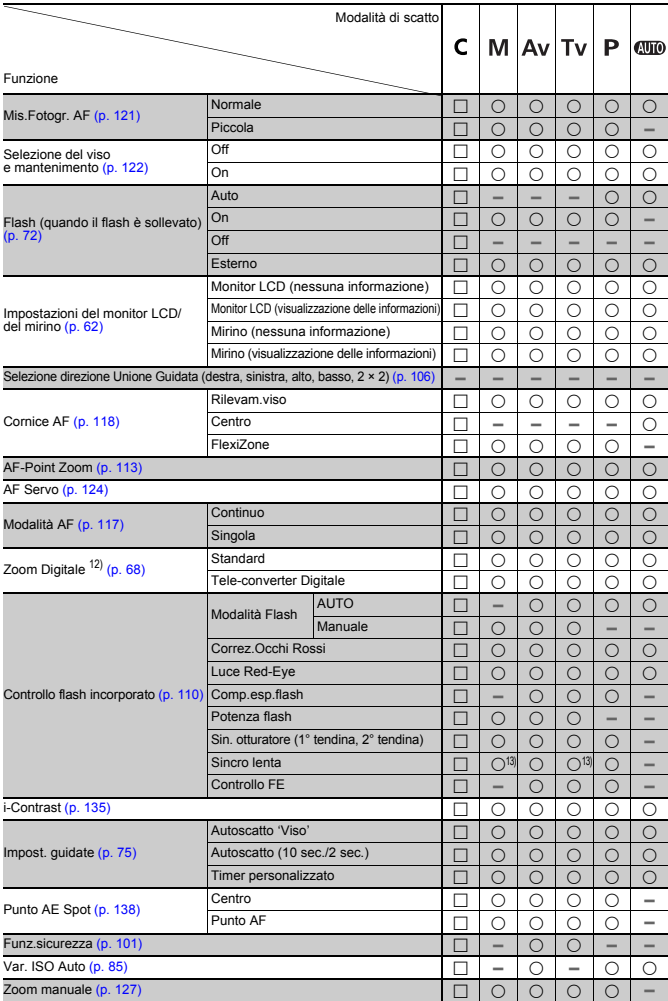

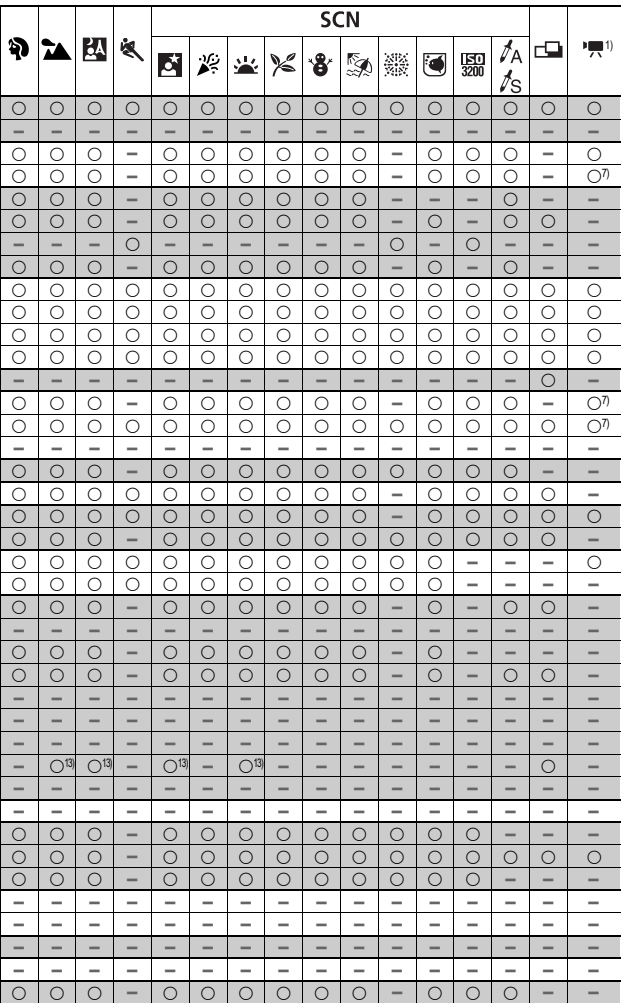

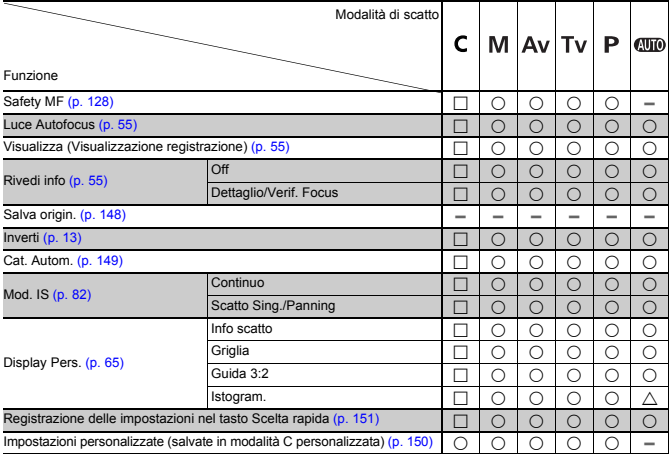

{ :L'impostazione disponibile o il valore ottimale vengono automaticamente selezionati dalla fotocamera. Di regola, con Unione Guidata, è disponibile solo la prima immagine.

- $\Box$ : Impostazione disponibile (a seconda della modalità di scatto salvata in modalità (C) personalizzata)
- $\triangle$ : Solo selezionabile, nessuna impostazione disponibile.
- :Non disponibile.

1) Può essere combinato con Risalto colore o Scambio colore in modalità di scatto.

- 2) Impostato sul valore ottimale, in base alla modalità di scatto.
- 3) Impostato su ISO 3200.
- 4) Impostato su Scatto Continuo LV quando sono selezionate Focus Manuale o Fuochi d'artif.
- 5) Impostato su M3 (1600 × 1200)
- 6) W non è disponibile.
- 7) Disponibile solo per scatto di fotografie.
- 8) Disponibile solo per ripresa di filmati.
- 9) Può essere impostato solo Av (Valore apertura diaframma).
- 10) Può essere impostato solo Tv (Velocità otturatore).
- 11) Blocco FE non è disponibile.
- 12) Non disponibile quando è impostato  $\overline{W}$ .
- 13) Sempre impostato su On.
- 14) Disponibile quando scatta il flash.

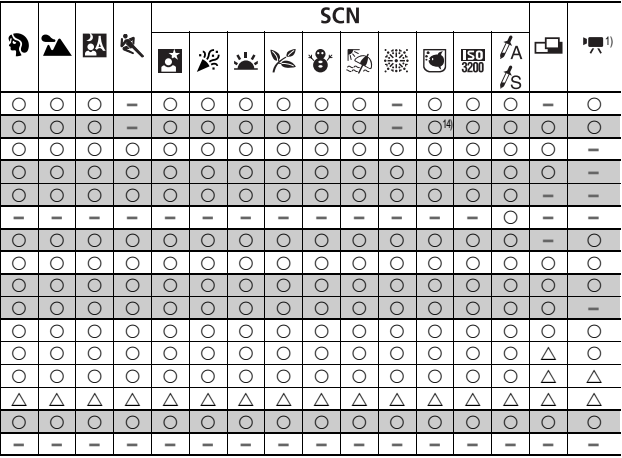
## Canon

CEL-SK6PA290 © CANON INC. 2008